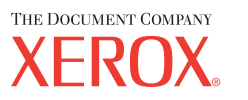

# Uživatelská příručka

701P42721\_CS

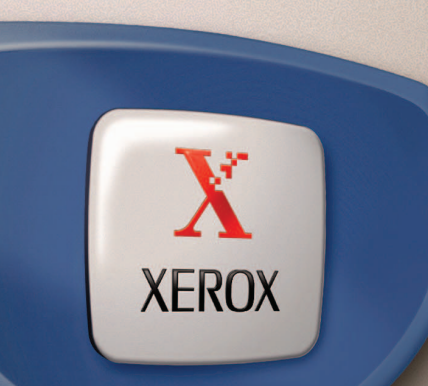

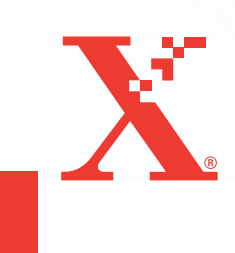

*Příprava a překlad: The Document Company Xerox GKLS European Operations Bessemer Road Welwyn Garden City Hertfordshire AL7 1HE VELKÁ BRITÁNIE*

© 2004 Fuji Xerox Co., Ltd. Všechna práva vyhrazena.

Uplatňovaná ochrana autorských práv se vztahuje na všechny formy a záležitosti spojené s materiálem a informacemi, které jsou chráněny autorskými právy v souladu se zákonným nebo soudním právem, nebo uvedeny níže, včetně, ale bez omezení na materiály generované ze softwarových programů zobrazených na obrazovce, jako jsou ikony, zobrazení a vzhled obrazovek a další.

Xerox $^{\circledR}$ , The Document Company $^{\circledR}$ , digitální logo X $^{\circledR}$  a názvy všech produktů společnosti Xerox uvedené v této publikaci jsou obchodní značky společnosti Xerox Corporation. Názvy výrobků a obchodní značky jiných společností jsou jako takové označeny.

Podrobnější informace o produktech podléhajících licenci viz oddíl O licenci.

Informace uvedené v tomto dokumentu jsou platné v době publikace. Společnost Xerox si vyhrazuje právo tyto informace změnit bez upozornění. Technické a jiné změny budou upraveny v následujících vydáních této dokumentace. Nejnovější informace získáte na adrese [www.xerox.com.](http://www.xerox.com.)

#### **Produkty podléhající běžným exportním ustanovením**

Export tohoto produktu je striktně omezen v souladu se zákony, jež se týkají devizových předpisů a mezinárodního obchodu Japonska nebo exportních směrnic Spojených států amerických. Chcete-li tento produkt exportovat, musíte obdržet všechny příslušné exportní licence od japonské vlády či jejího úřadu nebo schválení reexportu od vlády USA či jejího úřadu.

#### **Produkty podléhající doplňujícím exportním ustanovením**

Export tohoto produktu je striktně omezen v souladu se zákony, jež se týkají devizových předpisů a mezinárodního obchodu Japonska nebo exportních směrnic Spojených států amerických. Pokud na základě obchodního dokumentu, jako je právoplatná smlouva či informace od dovozce, víte o tom, že tento produkt má být využit nebo byl využíván pro vývoj, výrobu či použití jakékoli zbraně hromadného ničení, včetně nukleární, chemické nebo biologické zbraně, musíte obdržet všechny příslušné exportní licence od japonské vlády či jejího úřadu nebo schválení reexportu od vlády USA či jejího úřadu.

# Obsah

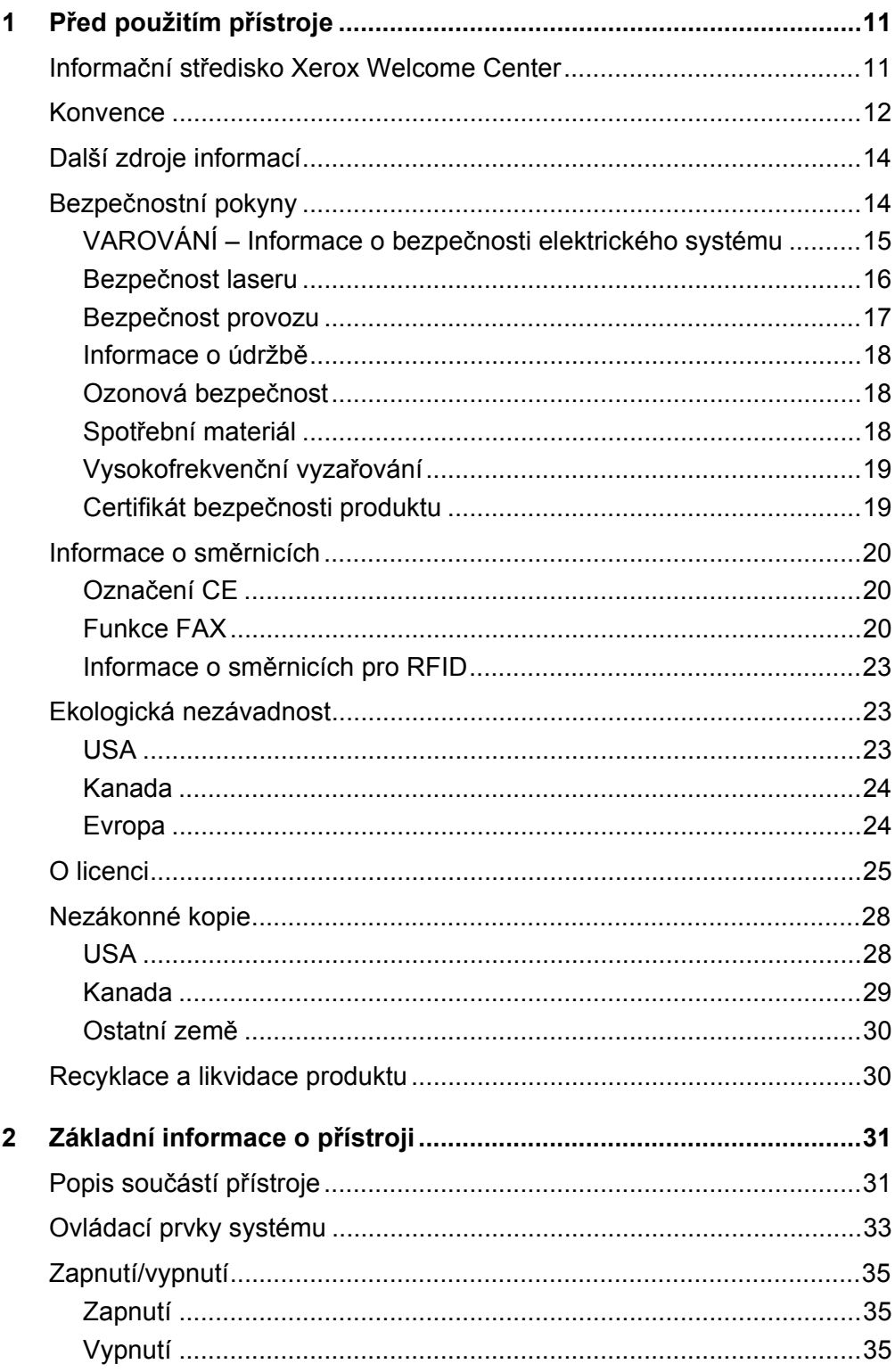

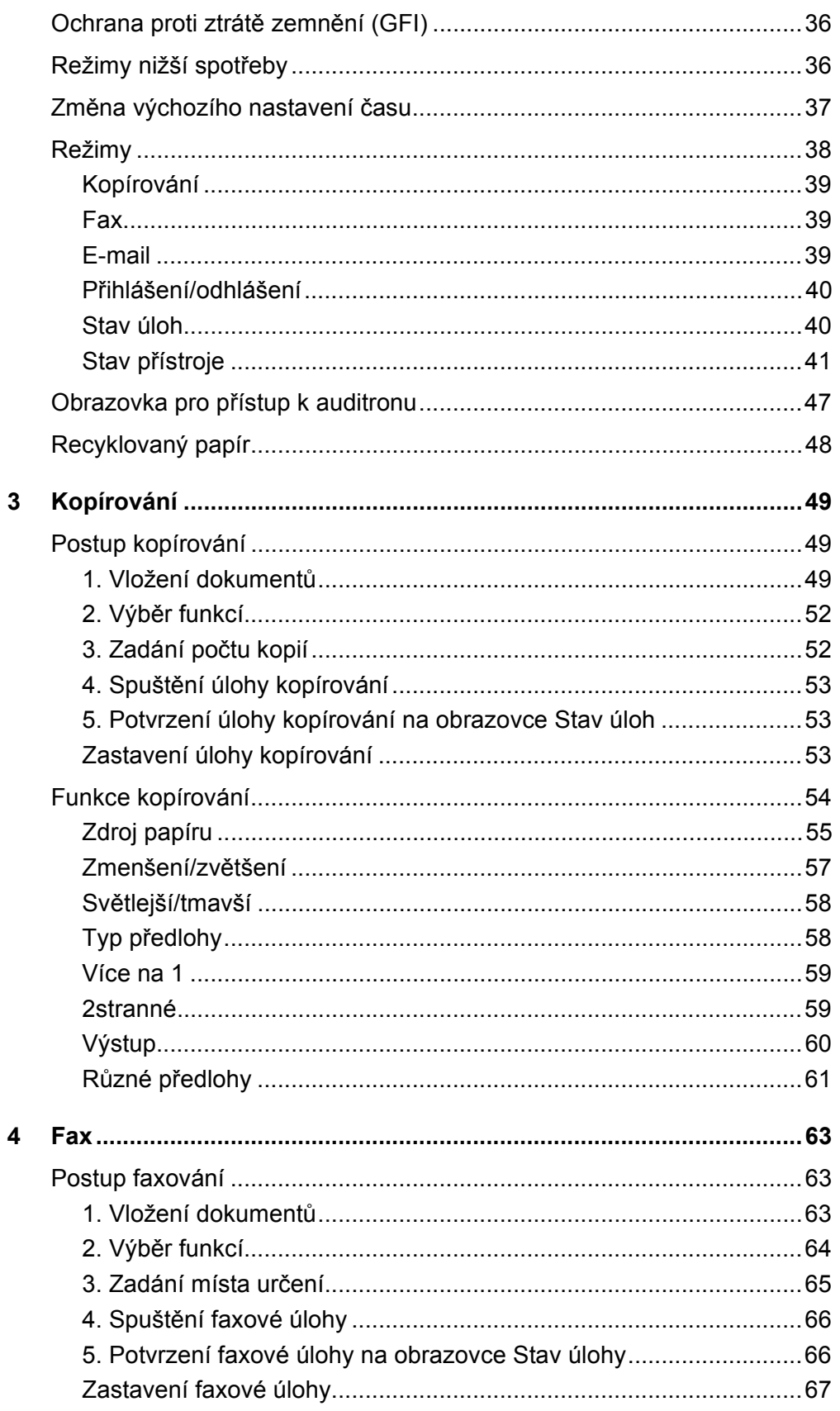

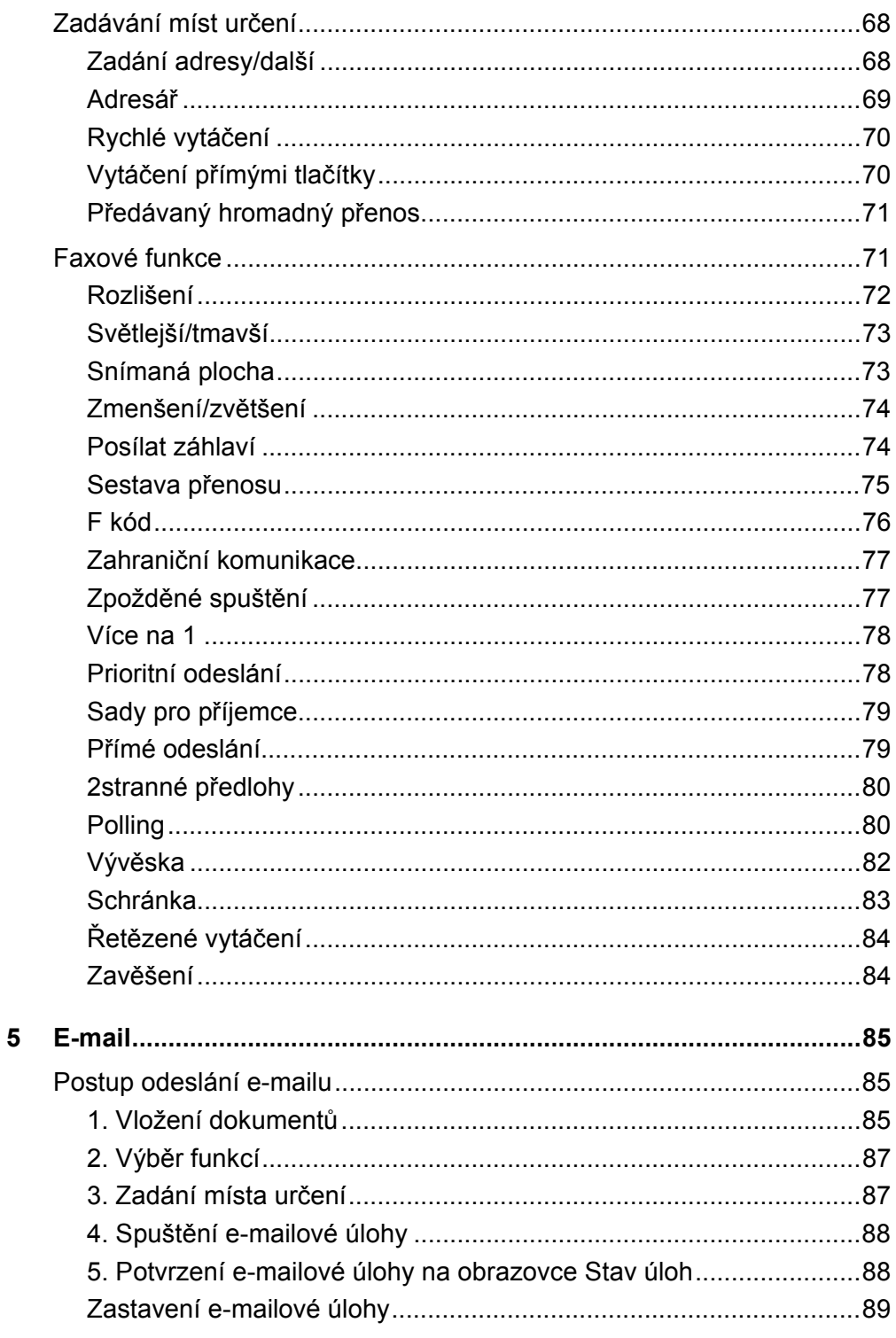

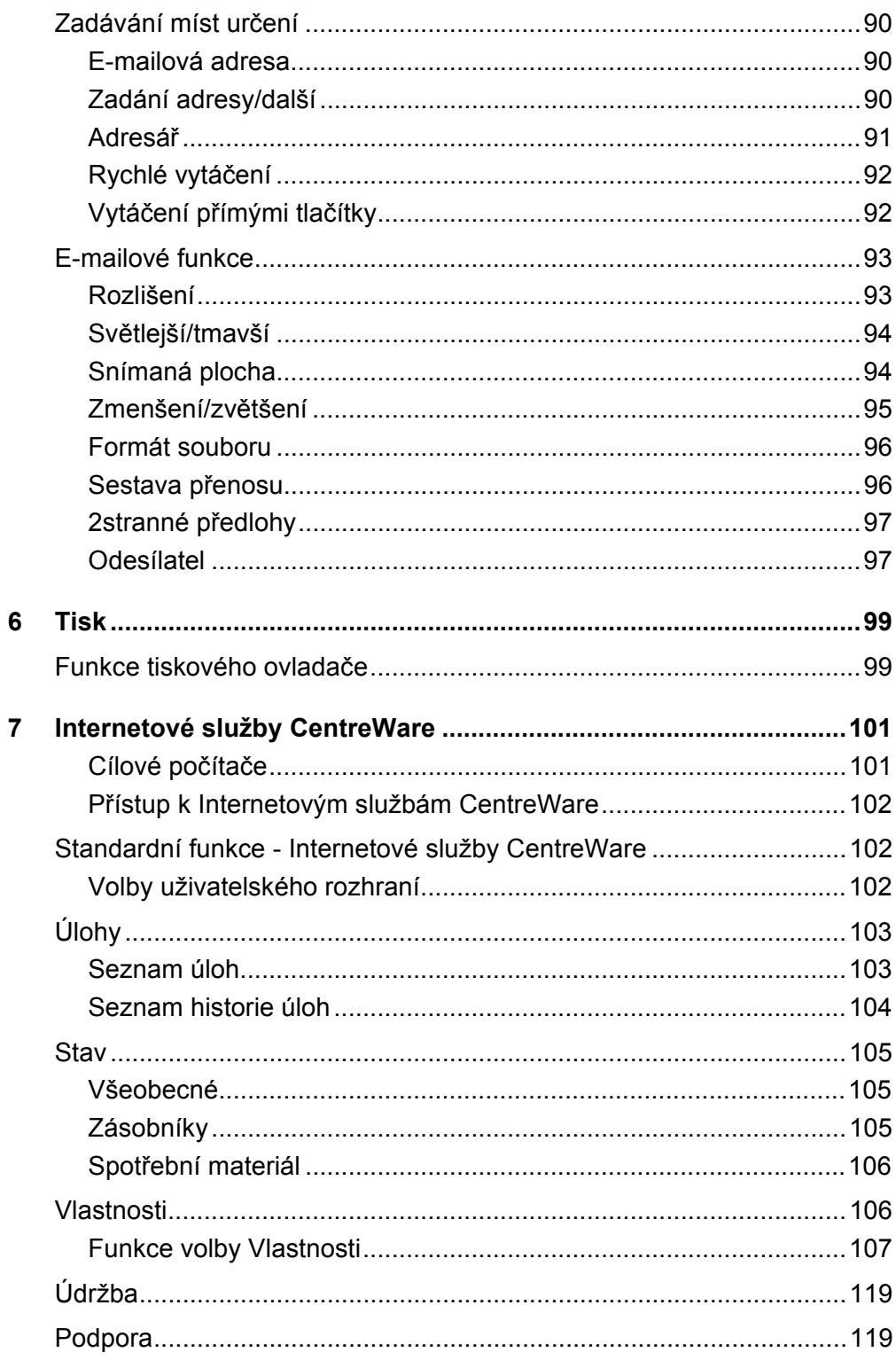

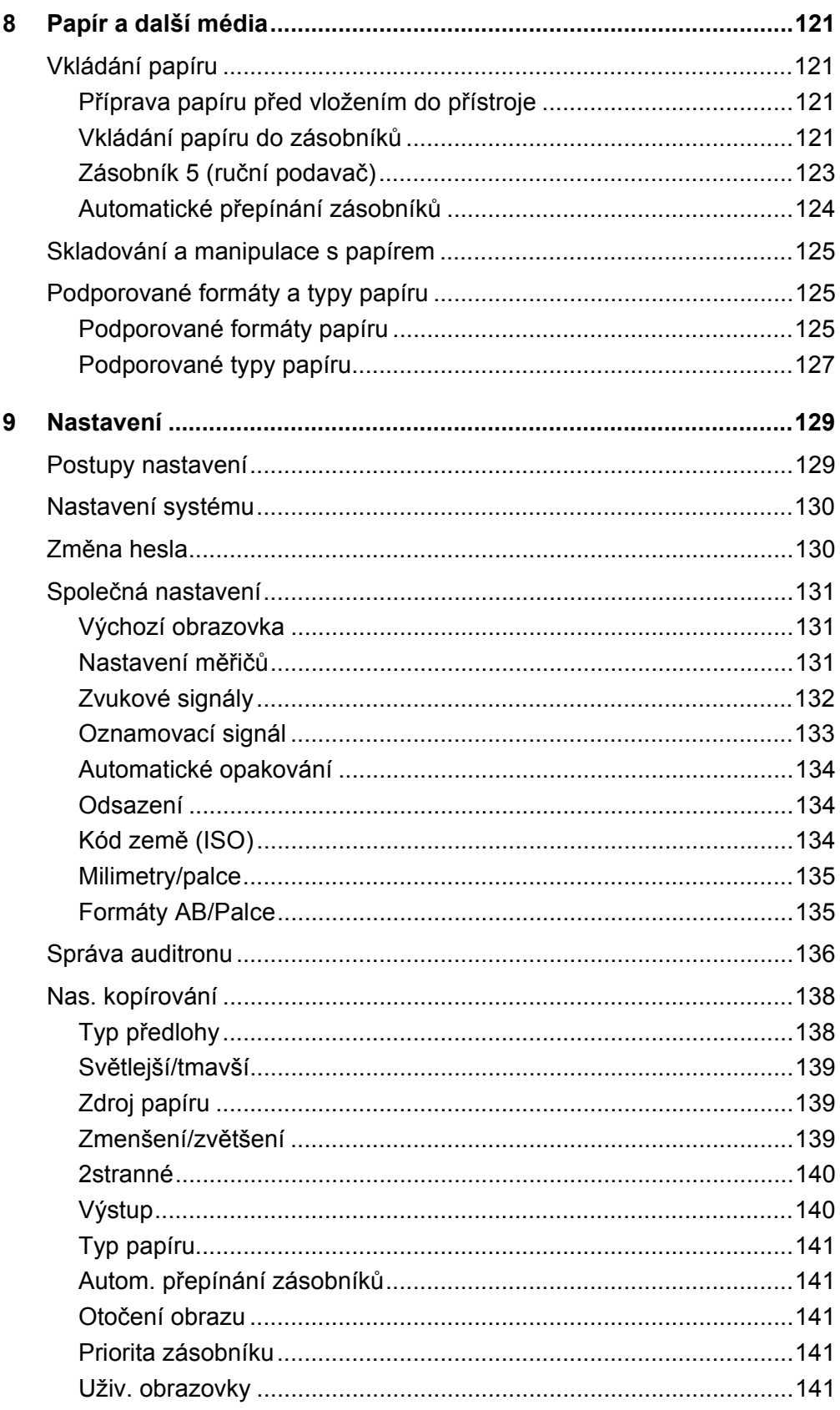

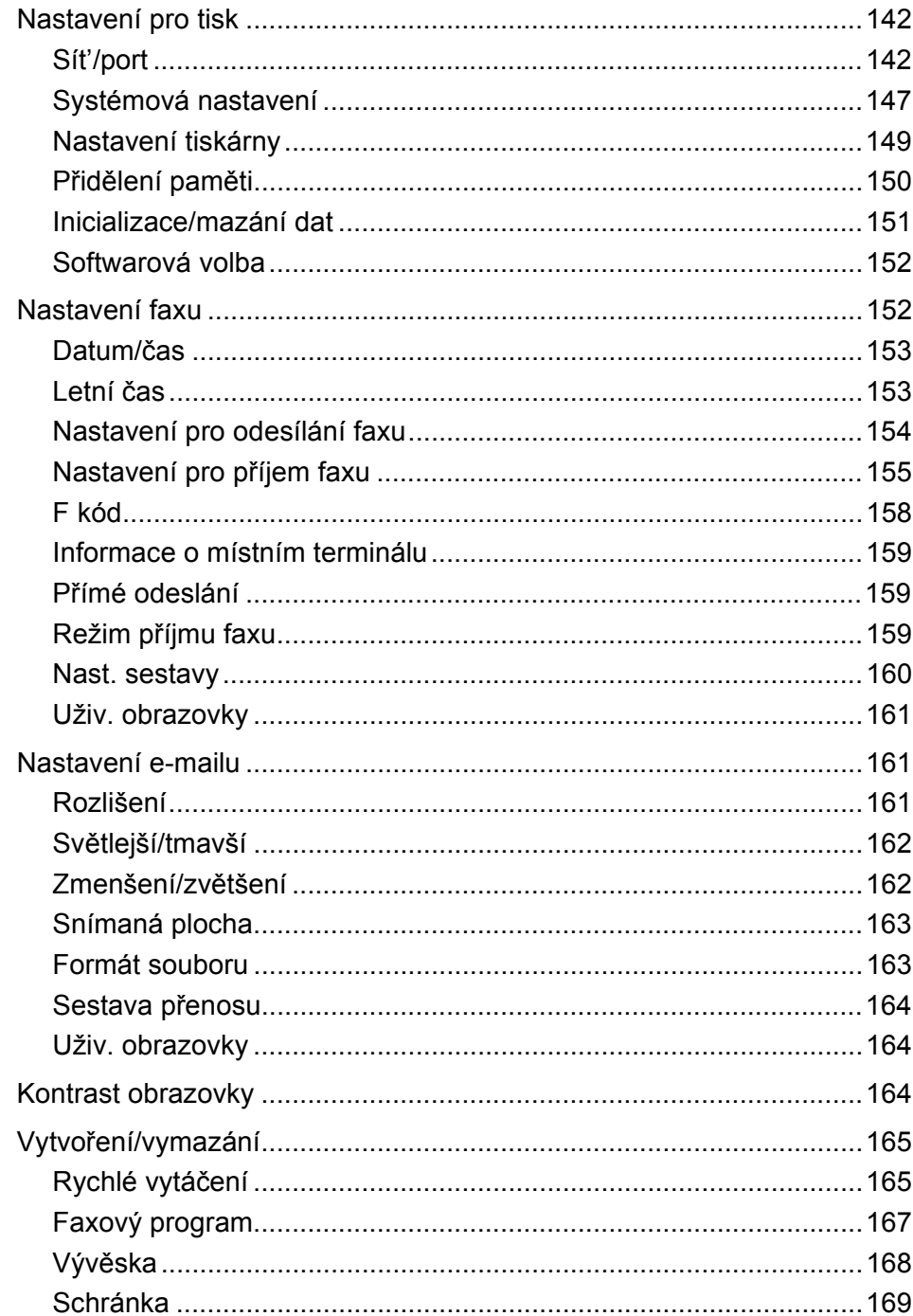

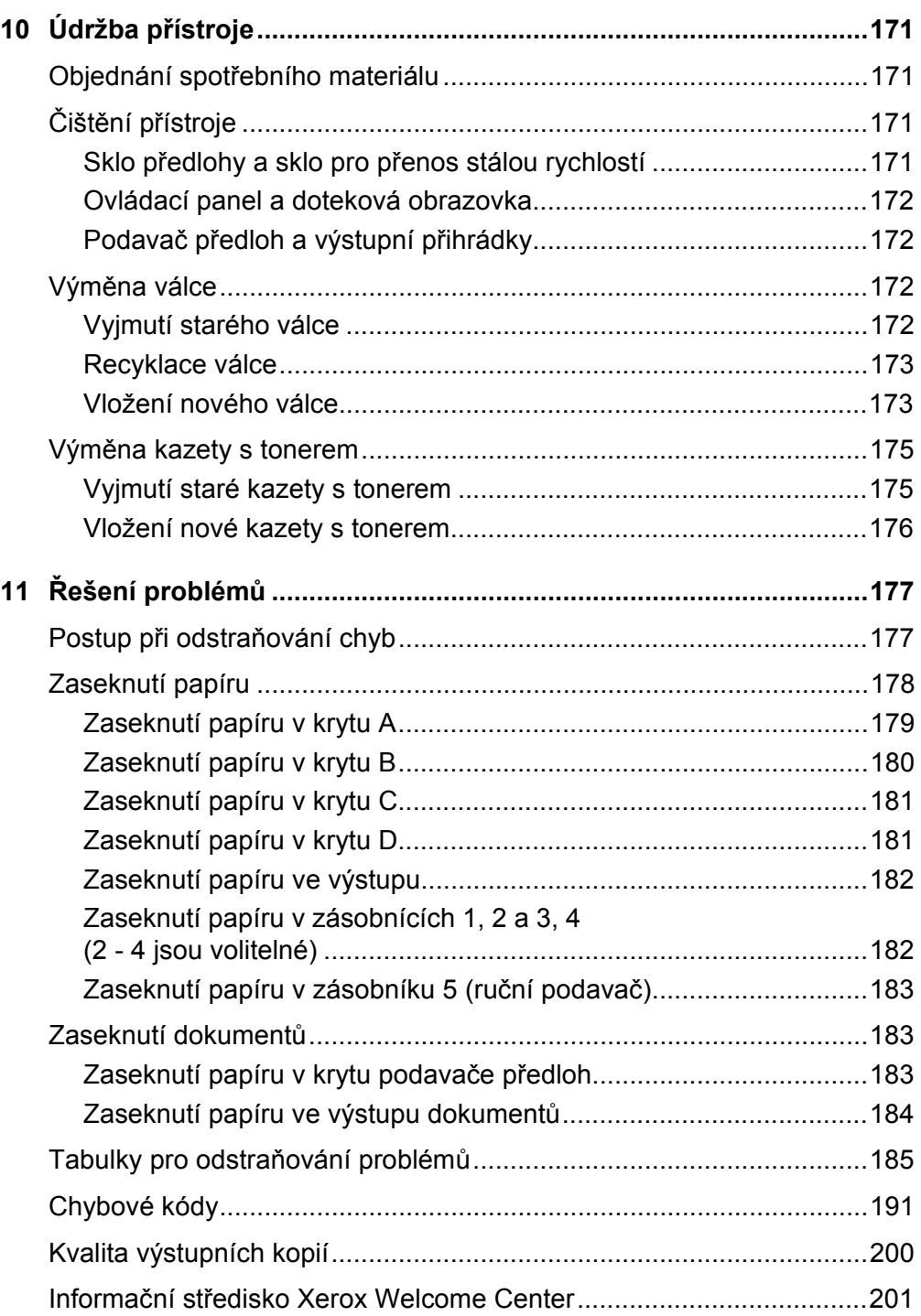

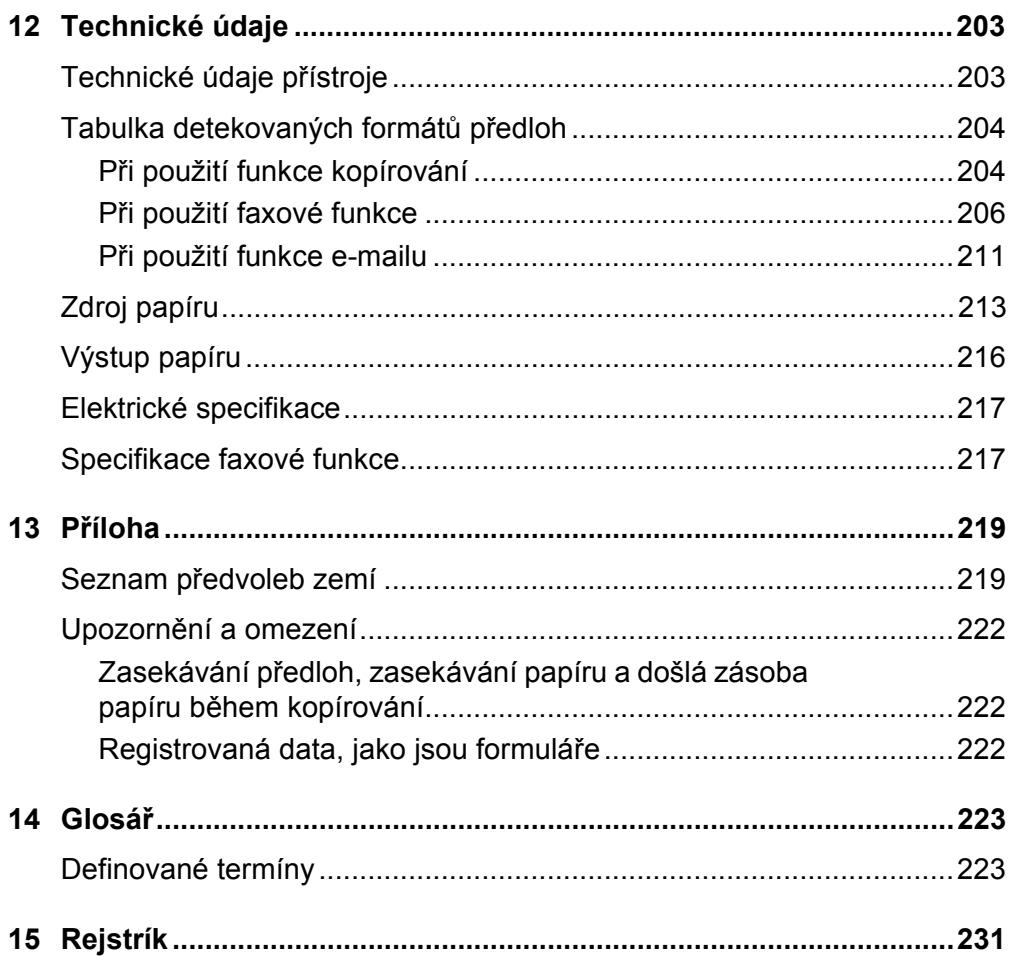

# <span id="page-10-0"></span>**1 Před použitím přístroje**

Blahopřejeme k pořízení výrobku z produktové řady CopyCentre/WorkCentre společnosti Xerox.

Tato uživatelská příručka obsahuje podrobné informace, technické údaje a postupy při používání integrovaných funkcí přístroje.

# <span id="page-10-1"></span>**Informační středisko Xerox Welcome Center**

V případě potřeby jakékoli pomoci při instalaci výrobku nebo po ní je k dispozici webový server společnosti Xerox, který zajišt'uje podporu a řešení on-line.

http://www.xerox.com/

Pokud požadujete další asistenci, obrat'te se na specialisty v informačním středisku Xerox Welcome Center. V průběhu instalace výrobku jste zřejmě obdrželi telefonní číslo místního zástupce. Toto telefonní číslo si prosím poznamenejte pro budoucí použití na níže vyhrazené místo.

Telefonní číslo informačního střediska Welcome Center nebo místního zástupce:

#

Welcome Center společnosti Xerox USA:1-800-821-2797

Welcome Center společnosti Xerox Canada:1-800-93-XEROX (1-800-939-3769)

Když voláte informační středisko Welcome Center, budete potřebovat výrobní číslo, které je umístěno po levé straně stroje za krytem A - viz diagram.

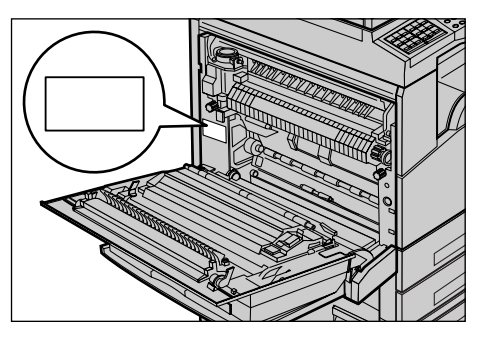

Poznamenejte si toto výrobní číslo na níže vyhrazené místo. Výrobní číslo:

Uchovávejte si záznamy o všech chybových hlášeních. Tyto informace nám pomohou rychleji řešit případné problémy.

# <span id="page-11-0"></span>**Konvence**

Tato část dokumentu popisuje konvence používané v uživatelské příručce. Při čtení příručky zjistíte, že některé termíny jsou zaměňovány:

- Papír má stejný význam jako médium.
- Dokument má stejný význam jako předloha.
- Xerox CopyCentre/WorkCentre 118 má stejný význam jako přístroj.

#### **Hlavní operátor**

Termín hlavní operátor označuje osobu odpovědnou za údržbu hardwaru.

#### **Orientace**

Termín orientace znamená směr umístění obrazů na stránce. Je-li obraz umístěn svisle, může být papír (nebo jiné médium) podáván buď delší stranou nebo kratší stranou.

#### **Podávání delší stranou (PDS)**

Při vkládání předloh delším okrajem do podavače předloh se papír vkládá do podavače předloh jednou z delších stran. Kratší strany papíru jsou otočeny nahoru a dolů směřují k přední a zadní části podavače předloh. Při vkládání předloh delším okrajem do zásobníku papíru se papír umístí jednou z delších stran k levé straně a jednou z kratších stran směrem k přední části zásobníku.

#### **Podávání kratší stranou (PKS)**

Při vkládání předloh kratším okrajem do podavače předloh se papír vkládá do podavače předloh jednou z kratších stran. Delší strany papíru jsou otočeny nahoru a dolů směřují k přední a zadní části podavače předloh. Při vkládání předloh kratším okrajem do zásobníku papíru se papír umístí jednou z kratších stran k levé straně a jednou z delších stran směrem k přední části zásobníku.

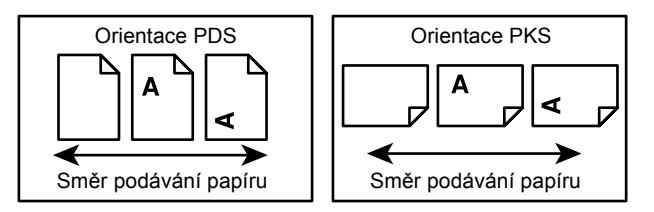

#### **Text v [hranatých závorkách]**

Znamená, že jde o názvy obrazovek, karet, tlačítek, funkcí nebo kategorií voleb na obrazovce. Hranaté závorky se také používají k označení názvů souborů a složek na počítači.

Například:

- Na obrazovce [Kvalita obrazu] vyberte volbu [Typ předlohy].
- Vyberte tlačítko [Uložit].

#### **Text v <lomených závorkách>**

Znamená, že jde o názvy tlačítek přístroje, tlačítek čísel či symbolů, světel na ovládacím panelu nebo symbolů na štítku hlavního vypínače. Například:

- Stisknutím tlačítka <Stav úlohy> otevřete obrazovku [Stav úlohy].
- Stisknutím tlačítka <C> na ovládacím panelu lze smazat pozastavenou úlohu.

#### **Kurzíva**

Kurzíva slouží k označení odkazů na jiné části nebo kapitoly dokumentu. Například:

- Další informace o čištění skla pro předlohy viz *[kapitola Údržba p](#page-170-4)řístroje na [stran](#page-170-4)ě 171.*
- *• [Zdroj papíru strana 55](#page-54-1)*.

#### **Varování**

Varování jsou zprávy upozorňující na možnost osobní újmy.

Například:

**VAROVÁNÍ: Tento výrobek musí být připojen k ochrannému uzemňovacímu obvodu.**

#### **Upozornění**

Upozornění obsahují informace o mechanickém poškození, k němuž může dojít následkem určité akce.

Například:

**UPOZORNĚNÍ: Při používání ovládacích prvků, nastavení nebo procedur odlišných od těch, které jsou uvedeny v této dokumentaci, může dojít k nebezpečnému osvitu.**

#### **Poznámky**

Poznámky jsou zdrojem dalších informací.

Například:

**POZNÁMKA:** Pokud není přístroj vybaven podavačem předloh, není tato funkce k dispozici.

# <span id="page-13-0"></span>**Další zdroje informací**

Další informace o tomto přístroji lze získat z následujících zdrojů.

- Stručná referenční příručka Xerox CopyCentre/WorkCentre 118
- Příručka správce systému Xerox CopyCentre/WorkCentre 118
- Systém nápovědy on-line (tiskové ovladače a programy CentreWare)
- Dokumentace programů CentreWare (HTML)

**POZNÁMKA:** Obrazovky uvedené v této příručce se týkají plně zkonfigurovaného přístroje, takže nemusejí přesně odpovídat používané konfiguraci.

# <span id="page-13-1"></span>**Bezpečnostní pokyny**

Před použitím tohoto produktu si pozorně přečtěte bezpečnostní pokyny, abyste s ním dokázali bezpečně zacházet.

Výrobek společnosti Xerox / Fuji Xerox a doporučené spotřební materiály byly navrženy a testovány tak, aby splňovaly přísné bezpečnostní požadavky. Tyto požadavky zahrnují kontrolu a schválení bezpečnosti a dodržování ochrany životního prostředí. Než začnete s produktem pracovat, přečtěte si pozorně následující pokyny a podle potřeby se k nim vracejte, abyste zajistili nepřerušený bezpečný provoz produktu.

Testy bezpečnosti a vlivu na životní prostředí a výkon výrobku byly ověřeny výhradně s použitím materiálů společnosti Xerox.

**VAROVÁNÍ: Jakákoli neoprávněná úprava zařízení, včetně rozšíření funkcí nebo připojení vnějších přístrojů, může mít vliv na platnost osvědčení tohoto výrobku. Další informace obdržíte u autorizovaných poskytovatelů služeb.**

#### **Varovné značení**

Je nezbytné dodržovat veškeré varovné pokyny vyznačené na výrobku nebo s ním dodávané.

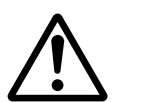

Varování Toto VAROVÁNÍ uživatele upozorňuje na oblasti produktu, kde může dojít ke zranění osob.

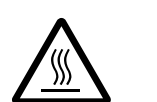

Varování Toto VAROVÁNÍ upozorňuje na místa výrobku s vysokou teplotou povrchu, kterých by se uživatel neměl dotýkat.

### **Zdroj napájení**

Tento výrobek by měl být napájen z elektrického zdroje typu, který je uveden na jeho informačním štítku. V případě pochybností, zda zdroj napájení odpovídá požadavkům, se obrat'te na místního dodavatele elektřiny.

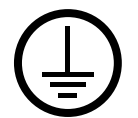

#### **VAROVÁNÍ: Tento výrobek musí být připojen k ochrannému uzemňovacímu obvodu.**

Tento výrobek je dodáván se zástrčkou, která má ochranný uzemňovací kolík. Tento typ zástrčky se hodí pouze do uzemněné sít'ové zásuvky. Jedná se o bezpečnostní prvek. Pokud nelze zástrčku do zásuvky zasunout, obrat'te se na elektrotechnika, jenž zásuvku vymění, aby nedošlo k úrazu elektrickým proudem. Nikdy nepoužívejte zemnicí adaptér pro připojení do sít'ové zásuvky, která není opatřena koncovkou pro uzemnění.

#### **Oblasti přístupné uživatelům**

Konstrukce zařízení znemožňuje uživatelům přístup do nebezpečných oblastí. Přístupu uživatelů do nebezpečných oblastí brání kryty nebo zábrany, které lze odstranit pouze pomocí nářadí. Tyto kryty či zábrany neodstraňujte.

#### **Údržba přístroje**

Všechny postupy údržby prováděné uživatelem jsou popsány v uživatelské dokumentaci dodávané s produktem. Neprovádějte žádnou údržbu produktu, která není popsána v uživatelské dokumentaci.

#### **Čištění produktu**

Před začátkem čištění je třeba produkt odpojit od zdroje napájení. Vždy používejte materiály určené pro tento výrobek. Použití jiných materiálů může vést ke špatnému výkonu, případně k ohrožení zdraví. Nepoužívejte aerosolové čisticí prostředky, za jistých podmínek mohou být výbušné a hořlavé.

## <span id="page-14-0"></span>**VAROVÁNÍ – Informace o bezpečnosti elektrického systému**

- $\triangleright$  Používejte pouze síťovou šňůru dodávanou s tímto zařízením.
- $\triangleright$  Síťovou šňůru zapojte přímo do snadno přístupné uzemněné elektrické zásuvky. Nepoužívejte prodlužovací šňůru. Pokud nevíte, zda je daná zásuvka uzemněna, obrat'te se na kvalifikovaného elektrotechnika.
- $\triangleright$  Zařízení je určeno pro použití na proudové odbočce s kapacitou vyšší, než je jmenovitý proud a napětí tohoto přístroje. Jmenovitý proud a napětí zjistíte na informačním štítku na zadním panelu přístroje. Pokud je třeba přístroj přestěhovat na jiné místo, obrat'te se na zástupce servisní služby společnosti Xerox, místního autorizovaného zástupce nebo organizaci servisní podpory.
- $\triangleright$  Nesprávné zapojení uzemňovacího vodiče přístroje může způsobit úraz elektrickým proudem.
- ▶ Přístroj nedávejte na místo, kde by se dalo po síťové šňůře chodit nebo o ni zakopnout.
- ▶ Na síťovou šňůru nikdy nepokládejte žádné předměty.
- $\blacktriangleright$  Nevypínejte a nevyřazujte z provozu elektrické ani mechanické blokovací spínače.
- $\blacktriangleright$  Nikdy neblokujte ventilační otvory.
- ▶ Nezasouvejte do otvorů přístroje žádné předměty.
- $\triangleright$  Pokud dojde k některé z následujících situací, okamžitě přístroj vypněte a vytáhněte sít'ovou šňůru ze zásuvky. Zavolejte místního autorizovaného servisního zástupce, který problém odstraní.
	- Zařízení vydává nezvyklé zvuky či pachy.
	- Sít'ová šňůra je prodřena nebo poškozena.
	- Jistič na nástěnném panelu, pojistka nebo jiné pojistné zařízení přerušilo přívod elektřiny.
	- Došlo k průniku kapaliny do zařízení.
	- Zařízení je vystaveno účinkům vody.
	- Některá část přístroje je poškozena.

#### **Zařízení pro odpojení**

Zařízením pro odpojení tohoto přístroje je sít'ová šňůra. Je připojena jako výměnný díl k boční části přístroje. Aby v přístroji nebyla žádná elektřina, stačí tuto sít'ovou šňůru vytáhnout ze zásuvky.

#### <span id="page-15-0"></span>**Bezpečnost laseru**

#### **UPOZORNĚNÍ: Při používání ovládacích prvků, nastavení nebo postupů odlišných od těch, které jsou uvedeny v této dokumentaci, může dojít k nebezpečnému osvitu.**

Se zvláštním ohledem na bezpečnost laserových zařízení tento přístroj splňuje provozní normy pro laserové produkty vydané vládními, národními a mezinárodními institucemi a je opatřen certifikátem Class 1 Laser Product. Přístroj nevyzařuje škodlivé záření, protože laserové paprsky jsou během všech fází provozu a údržby přístroje zcela uzavřeny.

### <span id="page-16-0"></span>**Bezpečnost provozu**

Trvalý bezpečný provoz přístroje společnosti Xerox / Fuji Xerox vyžaduje průběžné dodržování těchto bezpečnostních pokynů.

#### **Dodržujte následující zásady:**

- Přístroj vždy připojujte do řádně uzemněné elektrické zásuvky. V případě pochybností nechte zásuvku zkontrolovat kvalifikovaným elektrotechnikem.
- $\triangleright$  Přístroj musí být připojen k ochrannému uzemňovacímu obvodu.

Zařízení je dodáváno se zástrčkou, jež má ochranný uzemňovací kolík. Tento typ zástrčky se hodí pouze do uzemněné sít'ové zásuvky. Jde o bezpečnostní prvek. Pokud nelze zástrčku zasunout do zásuvky, obrat'te se na elektrotechnika, jenž zásuvku vymění, aby nedošlo k úrazu elektrickým proudem. K připojení do sít'ové zásuvky nikdy nepoužívejte zástrčku, která není opatřena koncovkou pro uzemnění.

- Vždy dodržujte veškerá varování a pokyny vyznačené na zařízení nebo s ním dodávané.
- Při přesunu nebo stěhování přístroje postupuje se zvýšenou opatrností. Pro přesun výrobku mimo budovu se obrat'te na místní servisní oddělení společnosti Xerox / Fuji Xerox nebo místní organizaci servisní podpory.
- Přístroj vždy umístěte do oblasti s odpovídající ventilací a prostorem pro provádění údržby. Minimální rozměry jsou uvedeny v pokynech pro instalaci přístroje.
- Používejte pouze spotřební a jiné materiály výhradně určené pro přístroj společnosti Xerox / Fuji Xerox. Použití nevhodných materiálů může způsobit snížení výkonu.
- Před čištěním přístroj vždy odpojte od zdroje napájení.

#### **Neprovádějte tyto činnosti:**

- K připojení do sít'ové zásuvky nikdy nepoužívejte zástrčku, která není opatřena koncovkou pro uzemnění.
- Nepokoušejte se o žádnou údržbu produktu, která není popsána v uživatelské dokumentaci.
- Výrobek by neměl být umístěn ve vestavěných prostorách bez zajištění řádné ventilace. Další informace můžete získat u místního autorizovaného prodejce.
- Neodstraňujte kryty ani zábrany připevněné pomocí šroubů. Údržbu oblastí pod těmito kryty nesmí provádět uživatelé.
- Přístroj nesmí být umístěn poblíž radiátoru ani jiného tepelného zdroje.
- Do ventilačních otvorů přístroje nezasouvejte žádné předměty.
- Nevypínejte a nevyřazujte z provozu elektrické ani mechanické blokovací spínače.
- Nepoužívejte přístroj, pokud vydává nezvyklé zvuky nebo pachy. Vytáhněte sít'ovou šňůru ze zásuvky a neprodleně se obrat'te na místního zástupce servisní služby společnosti Xerox / Fuji Xerox nebo poskytovatele služeb.

### <span id="page-17-0"></span>**Informace o údržbě**

Nepokoušejte se o žádný způsob údržby, který není výslovně popsán v uživatelské dokumentaci dodávané s přístrojem.

- Nikdy nepoužívejte aerosolové čisticí prostředky. Použití neschválených čisticích prostředků může mít za následek zhoršení výkonu přístroje a vytvořit nebezpečné podmínky provozu.
- Spotřební materiály a čisticí prostředky používejte pouze tak, jak je uvedeno v uživatelské dokumentaci. Všechny tyto materiály skladujte mimo dosah dětí.
- Neodstraňujte kryty ani zábrany připevněné pomocí šroubů. Údržbu součástí pod těmito kryty nesmí provádět uživatelé.
- Neprovádějte údržbu, pokud jste k ní nebyli vyškoleni místním autorizovaným prodejcem, nebo pokud není výslovně popsána v uživatelské dokumentaci.

## <span id="page-17-1"></span>**Ozonová bezpečnost**

Během normálního provozu vytváří tento výrobek ozon. Vytvořený ozon je těžší než vzduch a jeho množství závisí na objemu kopírování. Dodržování správných podmínek prostředí, jež jsou uvedeny v pokynech pro instalaci zařízení Xerox, zajistí, že jeho koncentrace nepřesáhne bezpečnostní normy.

Podrobnější informace o ozonu naleznete v publikaci Ozone, kterou lze ve Spojených státech a v Kanadě objednat na telefonním čísle 1-800-828-6571. Na jiných trzích je třeba kontaktovat poskytovatele služeb.

## <span id="page-17-2"></span>**Spotřební materiál**

Veškerý spotřební materiál skladujte v souladu s pokyny na jeho obalu nebo krytu.

- $\triangleright$  Všechen spotřební materiál skladujte mimo dosah dětí.
- $\triangleright$  Nikdy nevhazujte tonery, zásobníky ani obaly tonerů do otevřeného ohně.

## <span id="page-18-0"></span>**Vysokofrekvenční vyzařování**

#### **Spojené státy, Kanada, Evropa, Austrálie a Nový Zéland**

**POZNÁMKA:** Tento přístroj byl otestován a shledán vyhovujícím, pokud jde o limity pro digitální zařízení třídy A, v souladu s Oddílem 15 Předpisů americké Federální komise pro telekomunikace (FCC). Tyto limity mají zajistit přiměřenou ochranu proti škodlivému rušení při provozu zařízení v komerčním prostředí. Tento přístroj generuje, využívá a může vyzařovat vysokofrekvenční energii a není-li instalován a používán v souladu s uživatelskou dokumentací, může být zdrojem rušení radiokomunikací. Provoz tohoto přístroje v obytných oblastech bude pravděpodobně zdrojem rušení. V takovém případě je uživatel povinen účinky rušení odstranit na vlastní náklady.

Změny a úpravy přístroje, které nejsou výslovně schváleny společností Xerox / Fuji Xerox, mohou způsobit ztrátu oprávnění provozovat tento přístroj.

Ve Spojených státech, v Austrálii a na Novém Zélandu musí být v souladu předpisy americké FCC a s australským/novozélandským Zákonem o radiokomunikacích z roku 1992 přístroj používán se stíněnými propojovacími kabely.

### <span id="page-18-1"></span>**Certifikát bezpečnosti produktu**

Tento výrobek je opatřen certifikátem následujícího úřadu v souladu s uvedenými bezpečnostními normami.

Úřad Norma

Underwriters Laboratories Inc. UL60950-1, 1. vydání (2003) (USA/Kanada)

NEMKO IEC60950-1, 1. vydání (2001)

Tento přístroj byl vyroben v souladu s registrovaným systémem kontroly kvality ISO9001.

# <span id="page-19-0"></span>**Informace o směrnicích**

## <span id="page-19-1"></span>**Označení CE**

Označení CE vztahující se k tomuto výrobku znamená Prohlášení společnosti Xerox o shodě s následujícími směrnicemi Evropského společenství z níže uvedených dat:

1. ledna 1995: Směrnice Council Directive 72/23/EEC doplněná směrnicí Council Directive 93/68/EEC ohledně sbližování legislativy členských států, která se týká nízkonapět'ových zařízení.

1. ledna 1996: Směrnice Council Directive 89/336/EEC o sbližování legislativy členských států týkající se elektromagnetické kompatibility.

9. března 1999: Směrnice Council Directive 99/5/EC o rádiových zařízeních a zařízeních telekomunikačních terminálů a o vzájemném uznání jejich shody s normami.

Plné znění prohlášení o shodě, ve kterém jsou uvedeny všechny směrnice a normy, na něž se odkazuje, obdržíte od místního autorizovaného prodejce.

**VAROVÁNÍ: Aby toto zařízení mohlo být používáno v blízkosti jiných zařízení ISM (průmyslových, vědeckých a lékařských), bude možná zapotřebí učinit zvláštní opatření k omezení nebo zmírnění vnějšího vyzařování přístrojů ISM.**

**VAROVÁNÍ: Toto zařízení je výrobkem třídy A. V domácím prostředí proto může způsobit rušení vysokofrekvenčních kmitočtů. V tom případě může být uživatel požádán o provedení příslušných opatření.**

**VAROVÁNÍ: Aby byla dodržena směrnice Council Directive 89/336/EEC, musí být s tímto zařízením použity stíněné kabely.**

**VAROVÁNÍ: S tímto zařízením používejte telefonní linku AWG26 nebo silnější.**

### <span id="page-19-2"></span>**Funkce FAX**

#### **USA**

#### **Nároky na záhlaví odeslaného faxu:**

Zákon o ochraně uživatelů telefonních služeb z roku 1991 stanovil, že je protiprávní, aby kdokoli použil počítač nebo jiné elektronické zařízení, včetně faxového přístroje, k zaslání jakékoli zprávy, pokud taková zpráva na horním nebo spodním okraji každé zasílané strany, případně první zasílané strany neobsahuje zřetelně uvedené datum a čas, kdy byla odeslána, identifikaci podniku nebo jiné právnické či fyzické osoby, která zprávu odesílá, a telefonní číslo přístroje, z něhož byla zpráva odeslána, případně číslo podniku nebo jiné právnické či fyzické osoby. Uvedené telefonní číslo nesmí začínat předčíslím 900, ani nesmí jít o jiné číslo, na které nelze volat za sazby odpovídající místnímu či meziměstskému hovoru.

Pokyny k zadání těchto informací do přístroje naleznete v uživatelské dokumentaci.

#### **Datové propojení:**

Tento přístroj splňuje ustanovení Části 68 Pravidel FCC a požadavky přijaté Správní radou pro připojení koncových zařízení (ACTA). Na zadní straně přístroje se nachází štítek obsahující – kromě jiných informací – také identifikační číslo produktu ve formátu US:AAAEQ##TXXXX. Toto číslo je třeba na požádání poskytnout místní telefonní společnosti.

Zástrčka a konektor použité k připojení přístroje k elektrické instalaci a telefonní síti objektu musí splňovat platná pravidla FCC části 68 a požadavky přijaté radou ACTA. Telefonní šňůra a modulární zástrčka vyhovující těmto předpisům a požadavkům jsou dodávány s tímto výrobkem. Konstrukce přístroje umožňuje připojení k modulárnímu konektoru, který také plně vyhovuje předpisům. Podrobnosti naleznete v pokynech k instalaci.

Tento přístroj můžete bezpečně připojit k následujícímu standardnímu modulárnímu konektoru – USOC RJ-11C – a to pomocí vyhovující telefonní šňůry (s modulárními zástrčkami) dodávané s instalační sadou. Podrobnosti naleznete v pokynech k instalaci.

Ekvivalentní číslo vyzváněče (REN) se používá k určení počtu zařízení, která mohou být připojena k jedné telefonní lince. Příliš vysoká čísla REN na jedné telefonní mohou způsobit, že příchozí hovor nebude ohlášen vyzváněním. Ve většině oblastí by celkový součet čísel REN neměl být vyšší než pět (5,0). Chcete-li se ujistit, kolik přístrojů může být k lince připojeno v souladu se součtem čísel REN, obrat'te se na místní telefonní společnost. U produktů schválených po 23. červenci 2001 je toto číslo REN součástí identifikačního čísla produktu, uvedeného ve formátu US:AAAEQ##TXXXX. Číslice znázorněné znaky ## představují REN bez desetinné čárky (např. 03 je REN 0,3). U starších produktů je REN uvedeno samostatně na štítku.

Pokud by tento přístroj společnosti Xerox poškodil telefonní sít', telefonní společnost vás může předem upozornit, že bude nutné dočasně přerušit jeho užívání. Pokud však toto předchozí upozornění není prakticky možné, upozorní telefonní společnost uživatele co nejdříve. Uživatel bude také poučen o svém právu podat reklamaci k FCC, bude-li to považovat za nutné.

Telefonní společnost může provést změny svého zařízení, vybavení, provozů nebo postupů, které mohou mít dopad na provoz přístroje. Pokud k tomu dojde, telefonní společnost na tuto skutečnost předem upozorní, aby mohl uživatel provést nezbytné úpravy zajišt'ující nerušené užívání.

Pokud dojde k problémům s tímto přístrojem společnosti Xerox, obrat'te se s žádostí o opravu nebo informace o záruce na příslušné servisní středisko. Podrobnosti jsou uvedeny buď na přístroji nebo v uživatelské příručce. Pokud přístroj poškozuje telefonní sít', telefonní společnost může požadovat, aby uživatel přístroj odpojil do doby, než bude problém vyřešen.

Přístroj mohou opravovat pouze servisní zástupci společnosti Xerox nebo autorizovaní poskytovatelé služeb společnosti Xerox. To platí v záruční lhůtě i po jejím uplynutí. Neautorizovaná oprava znamená ukončení záruční lhůty. Tento přístroj nesmí být používán na skupinových přípojkách. Připojení ke skupinové přípojce je zpoplatněno státními tarify. Další informace poskytuje státní komise telefonních spojů, komise veřejně prospěšných služeb nebo komise zastupitelstva.

Pokud má kancelář speciálně zapojené poplašné zařízení připojené k telefonní lince, je třeba zajistit, aby instalace tohoto přístroje společnosti Xerox nevyřadila poplašné zařízení z provozu. S dotazy ohledně toho, co vyřadí poplašné zařízení z provozu, se obracejte na telefonní společnost nebo kvalifikovaného montéra.

#### **KANADA**

**POZNÁMKA:** Štítek Industry Canada označuje přístroj s osvědčením. Toto osvědčení znamená, že příslušný přístroj splňuje jisté ochranné, provozní a bezpečnostní nároky telekomunikačních sítí předepsané v příslušných dokumentech Technických nároků na terminály. Úřad nezaručuje, že přístroj bude pracovat ke spokojenosti uživatele.

Před instalací přístroje se musí uživatelé ujistit, že je přípustné připojit se k síti místní telekomunikační společnosti. Přístroj musí být také instalován s přijatelným způsobem zapojení. Dodržení výše uvedených podmínek však v některých situacích nemusí zabránit zhoršení poskytovaných služeb.

Opravy přístrojů s osvědčením koordinuje dodavatelem ustanovený zástupce. Opravy či úpravy provedené na tomto přístroji uživatelem nebo poruchy přístroje mohou dát telekomunikační společnosti důvod požadovat, aby uživatel přístroj odpojil.

Uživatelé by se měli ve svém vlastním zájmu ujistit, že jsou elektrické uzemnění sítě, telefonní linky a případné vnitřní kovové vodovodní potrubí navzájem propojeny. To může být zvláště důležité v zemědělských oblastech.

#### **UPOZORNĚNÍ: Uživatelé by se neměli pokoušet provádět takováto propojení sami. Měli by se obrátit na příslušný elektrický inspekční orgán, případně na kvalifikovaného elektrotechnika.**

**POZNÁMKA:** Maximální počet koncových zařízení, která smějí být připojena k telefonnímu rozhraní, se řídí ekvivalentním číslem vyzváněče (REN) přiděleným jednotlivým koncovým zařízením. Toto rozhraní může být zakončeno libovolnou kombinací přístrojů, celkový součet ekvivalentních čísel vyzváněče všech těchto přístrojů však nesmí překročit 5. Kanadská hodnota REN tohoto přístroje je 0,3.

#### **EVROPA**

#### **Směrnice o rádiových zařízeních a zařízeních telekomunikačních terminálů:**

Tento výrobek společnosti Xerox obdržel od této společnosti osvědčení platné pro evropské terminálové připojení k analogové veřejné telefonní síti (PSTN) v souladu se směrnicí 1999/5/EC. Tento výrobek je určen pro národní sítě PSTN a kompatibilní pobočkové ústředny následujících zemí:

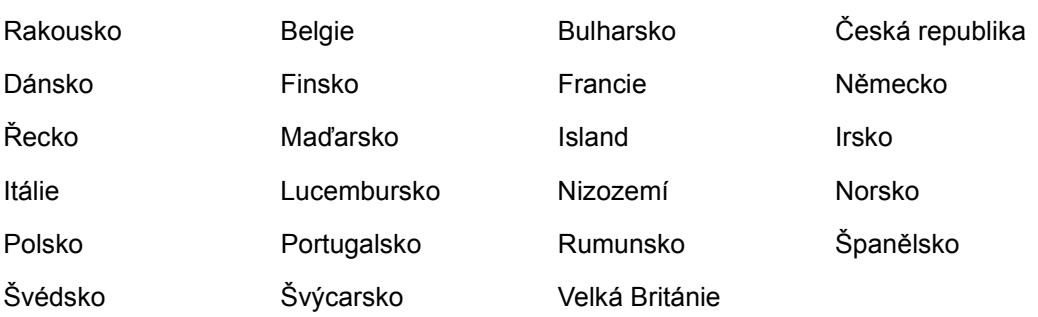

V případě problémů se obracejte nejprve na místního autorizovaného prodejce. Tento produkt byl testován a shledán vyhovujícím normě TBR21, která představuje technické specifikace terminálů používaných v analogových telefonních sítích celé evropské hospodářské oblasti. Může být zkonfigurován tak, aby byl kompatibilní i se sítěmi jiných zemí. Pokud je třeba připojit se k síti jiné země, obrat'te se na místního autorizovaného prodejce. Tento přístroj nemá žádné volby nastavitelné uživatelem.

**POZNÁMKA:** Tento výrobek dokáže používat signalizaci pomocí rozpojování smyčky (pulsní) nebo signalizaci DTMF (tónová), nicméně doporučeno je nastavení a použití signalizace DTMF. Signalizace DTMF zajišt'uje spolehlivější a rychlejší navázání spojení.

Úpravy, případně připojení tohoto produktu k externím ovládacím programům nebo zařízením, jež nebyla schválena společností Xerox, zruší platnost jeho osvědčení.

### <span id="page-22-0"></span>**Informace o směrnicích pro RFID**

Tento výrobek generuje kmitočet 13,56 MHz a pro bezkontaktní identifikaci pomocí rádiových vln (RFID) používá soustavu indukční smyčky. Tento systém má osvědčení v souladu se směrnicí European Council Directive 99/5/EC a platnými místními zákony, případně předpisy.

# <span id="page-22-1"></span>**Ekologická nezávadnost**

### <span id="page-22-2"></span>**USA**

## **Energy Star®**

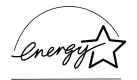

Jako partner ENERGY STAR® společnost Xerox / Fuji Xerox určila, že základní konfigurace tohoto produktu splňuje normy ENERGY STAR<sup>®</sup> pro energetickou výkonnost.

ENERGY STAR® a OZNAČENÍ ENERGY STAR jsou obchodní značky registrované ve Spojených státech.

Program kancelářského vybavení ENERGY STAR® představuje týmové úsilí vlád USA, Japonska a zemí Evropské unie i výrobců kancelářského vybavení o podporu kopírovacích přístrojů, tiskáren, faxů, víceúčelových přístrojů, osobních počítačů a monitorů s nižší spotřebou energie. Prostřednictvím snižování emisí vznikajících při výrobě elektřiny pomáhají výrobky s nižší spotřebou energie bojovat proti smogu, kyselým dešt'ům a dlouhodobým změnám klimatu.

Přístroje společnosti Xerox s označením ENERGY STAR<sup>®</sup> jsou již v průběhu výroby nastaveny tak, aby se po určité době uvedly do stavu s nižší spotřebou energie nebo se zcela vypnuly. Tyto úsporné funkce mohou ve srovnání s běžnými přístroji snížit spotřebu energie o polovinu.

**Doba návratu z režimu snížené spotřeby energie: 25 s Doporučené typy recyklovaného papíru: Typ 3R91165**

### <span id="page-23-0"></span>**Kanada**

#### **Environmental Choice<sup>M</sup>**

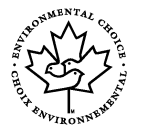

Kanadská společnost Terra Choice Environmental Services, Inc. ověřila, že tento výrobek splňuje všechny platné nároky programu Environmental ChoiceM EcoLogoM pro minimalizaci dopadů na životní prostředí.

Jako účastník programu Environmental Choice<sup>M</sup> společnost Xerox určila, že tento výrobek splňuje směrnice Environmental Choice<sup>M</sup> pro energetickou účinnost.

Kanadské Ministerstvo životního prostředí založilo program Environmental Choice<sup>M</sup> roku 1988, aby zákazníkům pomohlo rozpoznat výrobky a služby, které šetří životní prostředí. Kopírovací přístroje, tiskárny, digitální tiskařské stroje a faxy musí splňovat energetická a emisní kritéria a být kompatibilní s recyklovanými spotřebními materiály. V současnosti je v rámci programu Environmental Choice<sup>M</sup> schváleno přes 1 600 produktů a uděleno 140 licencí. Společnost Xerox má vedoucí postavení v oblasti nabídky schválených produktů se značkou EcoLogoM.

### <span id="page-23-1"></span>**Evropa**

#### **Energie**

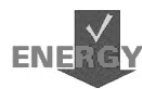

Společnost Xerox tento výrobek navrhla a otestovala tak, aby splňoval energetická omezení, která je nutné splnit k získání certifikátu GEEA (Group for Energy Efficient Appliances), a vyrozuměla příslušné registrační orgány.

# <span id="page-24-0"></span>**O licenci**

#### **Kód JPEG**

Náš tiskový software používá části kódu definované skupinou Independent JPEG Group.

#### **Heimdal**

Copyright © 2000 Kungliga Tekniska Högskolan (Královský technologický institut, Stockholm, Švédsko). Všechna práva vyhrazena.

Redistribuce a používání ve zdrojové a binární formě, s úpravami nebo bez nich, je povoleno pouze za následujících podmínek:

- 1. Redistribuce zdrojového kódu musí obsahovat výše uvedené označení copyrightu, tento seznam podmínek a následující zřeknutí se odpovědnosti.
- 2. Redistribuce v binární formě musí v dokumentaci nebo jiných materiálech dodávaných s produktem reprodukovat výše uvedené označení copyrightu, tento seznam podmínek a následující zřeknutí se odpovědnosti.
- 3. Název Institutu ani jména jeho spolupracovníků nesmí být použita k podpoře či propagaci produktů odvozených z tohoto softwaru bez předchozího výslovného písemného povolení.

INSTITUT A JEHO SPOLUPRACOVNÍCI POSKYTUJÍ TENTO SOFTWARE BEZ ZÁRUKY JAKOSTI A ZŘÍKAJÍ SE JAKÝCHKOLI VÝSLOVNÝCH ČI MLČKY PŘEDPOKLÁDANÝCH VÝMINEK, COŽ MIMO JINÉ ZAHRNUJE MLČKY PŘEDPOKLÁDANÉ VÝMINKY PRODEJNOSTI A VHODNOSTI KE KONKRÉTNÍM ÚČELŮM. V ŽÁDNÉM PŘÍPADĚ NEBUDOU INSTITUT ANI JEHO SPOLUPRACOVNÍCI ODPOVĚDNÍ ZA ŽÁDNÉ PŘÍMÉ, NEPŘÍMÉ, VEDLEJŠÍ, ZVLÁŠTNÍ, PENALIZOVANÉ, NEBO NÁSLEDNÉ ŠKODY (ZAHRNUJÍCÍ MIMO JINÉ OBSTARÁNÍ NÁHRADNÍHO ZBOŽÍ NEBO SLUŽEB, ZTRÁTU UŽÍVÁNÍ NEBO DAT, UŠLÝ ZISK, ČI PŘERUŠENÍ PROVOZU) JAKKOLI ZPŮSOBENÉ A VYPLÝVAJÍCÍ Z JAKÉKOLI TEORIE ODPOVĚDNOSTI, AŤ JIŽ Z KONTRAKTU, PŘESNĚ VYMEZENÉ ODPOVĚDNOSTI, NEBO DELIKTU (VČETNĚ NEDBALOSTI A JINÝCH PŘEČINŮ), VYVSTÁVAJÍCÍ JAKÝMKOLI ZPŮSOBEM Z UŽÍVÁNÍ TOHOTO SOFTWARU, I KDYBY BYLI O MOŽNOSTI TAKOVÝCH ŠKOD INFORMOVÁNI.

#### **OpenSSL**

Copyright © 1998 - 2003 The OpenSSL Project. Všechna práva vyhrazena.

Redistribuce a používání ve zdrojové a binární formě, s úpravami nebo bez nich, je povoleno pouze za následujících podmínek:

- 1. Redistribuce zdrojového kódu musí obsahovat výše uvedené označení copyrightu, tento seznam podmínek a následující zřeknutí se odpovědnosti.
- 2. Redistribuce v binární formě musí v dokumentaci nebo jiných materiálech dodávaných s produktem reprodukovat výše uvedené označení copyrightu, tento seznam podmínek a následující zřeknutí se odpovědnosti.
- 3. Veškeré propagační materiály uvádějící funkce nebo používání tohoto softwaru musí zobrazovat následující formulaci: "Tento produkt obsahuje software vyvinutý organizací OpenSSL Project pro použití v aplikaci OpenSSL Toolkit. (http://www.openssl.org/)"
- 4. Názvy "OpenSSL Toolkit" a "OpenSSL Project" nesmí být použity k podpoře či propagaci produktů odvozených z tohoto softwaru bez předchozího výslovného písemného povolení. Písemné povolení je možné získat na adrese opensslcore@openssl.org.
- 5. Produkty odvozené z tohoto softwaru nesmí být nazývány "OpenSSL" a slovo "OpenSSL" se nesmí objevit v jejich názvu bez předchozího výslovného písemného svolení organizace OpenSSL Project.
- 6. Redistribuce v jakékoli formě musí zachovat následující formulaci: ["Tento produkt obsahuje software vyvinutý organizací OpenSSL Project pro použití](http://www.openssl.org/)  v aplikaci OpenSSL Toolkit (http://www.openssl.org/)."

OpenSSL PROJECT POSKYTUJE TENTO SOFTWARE BEZ ZÁRUKY JAKOSTI A ZŘÍKÁ SE JAKÝCHKOLI VÝSLOVNÝCH ČI MLČKY PŘEDPOKLÁDANÝCH VÝMINEK, COŽ MIMO JINÉ ZAHRNUJE MLČKY PŘEDPOKLÁDANÉ VÝMINKY PRODEJNOSTI A VHODNOSTI KE KONKRÉTNÍM ÚČELŮM. V ŽÁDNÉM PŘÍPADĚ NEBUDOU ORGANIZACE OpenSSL PROJECT ANI JEJÍ SPOLUPRACOVNÍCI ODPOVĚDNÍ ZA ŽÁDNÉ PŘÍMÉ, NEPŘÍMÉ, VEDLEJŠÍ, ZVLÁŠTNÍ, PENALIZOVANÉ, NEBO NÁSLEDNÉ ŠKODY (ZAHRNUJÍCÍ MIMO JINÉ OBSTARÁNÍ NÁHRADNÍHO ZBOŽÍ NEBO SLUŽEB, ZTRÁTU UŽÍVÁNÍ NEBO DAT, UŠLÝ ZISK, ČI PŘERUŠENÍ PROVOZU) JAKKOLI ZPŮSOBENÉ A VYPLÝVAJÍCÍ Z JAKÉKOLI TEORIE ODPOVĚDNOSTI, AŤ JIŽ Z KONTRAKTU, PŘESNĚ VYMEZENÉ ODPOVĚDNOSTI, NEBO DELIKTU (VČETNĚ NEDBALOSTI A JINÝCH PŘEČINŮ), VYVSTÁVAJÍCÍ JAKÝMKOLI ZPŮSOBEM Z UŽÍVÁNÍ TOHOTO SOFTWARU, I KDYBY BYLI O MOŽNOSTI TAKOVÝCH ŠKOD INFORMOVÁNI.

Tento produkt obsahuje kryptografický software, který napsal Eric Young (eay@cryptsoft.com). Tento produkt obsahuje software, který napsal Tim Hudson (tjh@cryptsoft.com).

#### **Původní SSLeay**

Copyright © 1995 - 1998 Eric Young (eay@cryptsoft.com) Všechna práva vyhrazena.

Tento balíček je implementací SSL, kterou napsal Eric Young (eay@cryptsoft.com).

Tato implementace byla vytvořena tak, aby vyhovovala SSL společnosti Netscape.

Tato knihovna je volně k dispozici pro komerční i nekomerční využití, pokud budou dodrženy následující podmínky. Následující podmínky platí pro veškerý kód, který se nachází v této distribuci, at' jde o kód RC4, RSA, lhash, DES atd.; ne pouze pro kód SSL. Pro dokumentaci SSL obsaženou v této dodávce platí stejné podmínky autorského práva, avšak držitelem těchto práv je Tim Hudson (tjh@cryptsoft.com).

Autorská práva i nadále vlastní Eric Young, a z tohoto důvodu nesmí být označení copyrightu v programovém kódu odstraňována. Pokud je tento balíček použit v nějakém produktu, musí být Eric Young uveden jako autor částí použité knihovny. Může jít o textovou zprávu při spuštění programu nebo zmínku v dokumentaci (tištěné či on-line) dodávané s balíčkem.

Redistribuce a používání ve zdrojové a binární formě, s úpravami nebo bez nich, je povoleno pouze za následujících podmínek:

- 1. Redistribuce zdrojového kódu musí obsahovat označení copyrightu, tento seznam podmínek a následující zřeknutí se odpovědnosti.
- 2. Redistribuce v binární formě musí v dokumentaci nebo jiných materiálech dodávaných s produktem reprodukovat výše uvedené označení copyrightu, tento seznam podmínek a následující zřeknutí se odpovědnosti.
- 3. Veškeré propagační materiály uvádějící funkce nebo používání tohoto softwaru musí zobrazovat následující formulaci: "Tento produkt obsahuje kryptografický software, který napsal Eric Young (eay@cryptsoft.com)." Pokud použité podprogramy z knihovny nesouvisejí s kryptografií, může být slovo .kryptografický" vynecháno :-).
- 4. Jestliže použijete jakýkoli kód určený pro systém Windows (nebo jeho odvozeninu) z adresáře apps (aplikační kód), musíte přidat následující formulaci: "Tento produkt obsahuje software, který napsal Tim Hudson (tjh@cryptsoft.com)."

ERIC YOUNG POSKYTUJE TENTO SOFTWARE BEZ ZÁRUKY JAKOSTI A ZŘÍKÁ SE JAKÝCHKOLI VÝSLOVNÝCH ČI MLČKY PŘEDPOKLÁDANÝCH VÝMINEK, COŽ MIMO JINÉ ZAHRNUJE MLČKY PŘEDPOKLÁDANÉ VÝMINKY PRODEJNOSTI A VHODNOSTI KE KONKRÉTNÍM ÚČELŮM. V ŽÁDNÉM PŘÍPADĚ NEBUDOU AUTOR ANI JEHO SPOLUPRACOVNÍCI ODPOVĚDNÍ ZA ŽÁDNÉ PŘÍMÉ, NEPŘÍMÉ, VEDLEJŠÍ, ZVLÁŠTNÍ, PENALIZOVANÉ, NEBO NÁSLEDNÉ ŠKODY (ZAHRNUJÍCÍ MIMO JINÉ OBSTARÁNÍ NÁHRADNÍHO ZBOŽÍ NEBO SLUŽEB, ZTRÁTU UŽÍVÁNÍ NEBO DAT, UŠLÝ ZISK, ČI PŘERUŠENÍ PROVOZU) JAKKOLI ZPŮSOBENÉ A VYPLÝVAJÍCÍ Z JAKÉKOLI TEORIE ODPOVĚDNOSTI, AŤ JIŽ Z KONTRAKTU, PŘESNĚ VYMEZENÉ ODPOVĚDNOSTI, NEBO DELIKTU (VČETNĚ NEDBALOSTI A JINÝCH PŘEČINŮ), VYVSTÁVAJÍCÍ JAKÝMKOLI ZPŮSOBEM Z UŽÍVÁNÍ TOHOTO SOFTWARU, I KDYBY BYLI O MOŽNOSTI TAKOVÝCH ŠKOD INFORMOVÁNI.

Licenční a distribuční podmínky pro jakoukoli veřejně dostupnou verzi či odvozeninu tohoto kódu nelze měnit, tj. tento kód nelze prostě zkopírovat a použít jej s jinou distribuční licencí (včetně licence GPL – GNU Public License).

# <span id="page-27-0"></span>**Nezákonné kopie**

### <span id="page-27-1"></span>**USA**

Americký Kongres vydal zákon, který za jistých podmínek zakazuje kopírování následujících předmětů. Osoby, jež budou shledány vinnými z vytváření takových kopií, mohou být potrestány pokutou nebo trestem odnětí svobody.

1. Obligace či jiné cenné papíry vlády Spojených států amerických, např.:

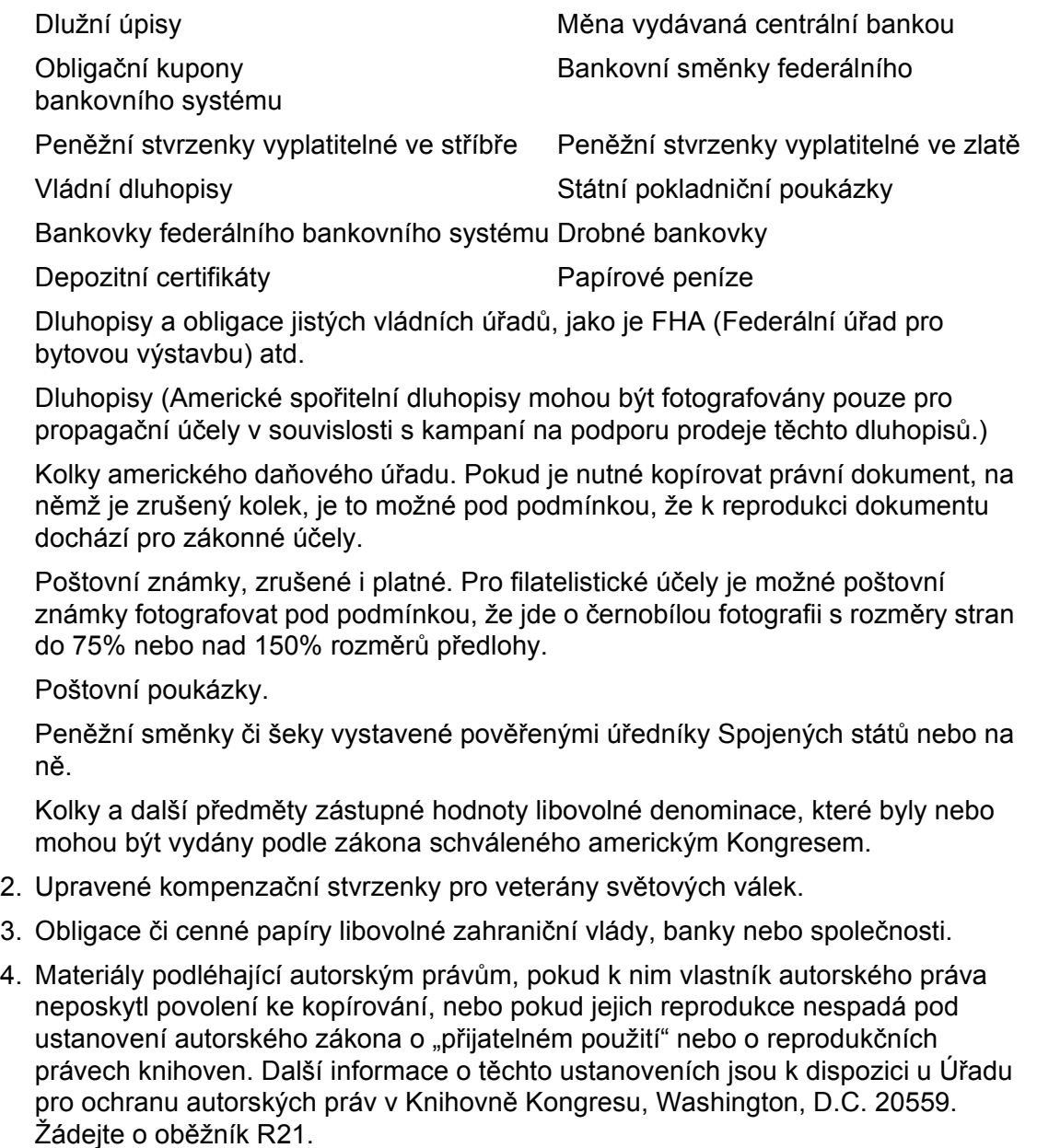

- 5. Doklady o občanství nebo naturalizaci. Zahraniční potvrzení o naturalizaci fotografována být mohou.
- 6. Cestovní pasy. Zahraniční cestovní pasy fotografovány být mohou.
- 7. Imigrační doklady.
- 8. Průkazy branců.
- 9. Vojenské povolávací doklady, jež uvádějí některé z následujících údajů o žadateli:

Příjem Rodinný stav

Soudní záznamy Předchozí vojenská služba

Fyzický nebo duševní stav

Výjimka: Potvrzení o propuštění z armády Spojených států fotografována být mohou.

10.Odznaky, identifikační karty, průkazy nebo insignie armádních příslušníků nebo členů různých vládních ministerstev a úřadů, například FBI, Ministerstva financí atd. (pokud není fotokopie nařízena vedoucím takového úřadu či ministerstva.)

V některých státech je také zakázáno kopírování:

Dokladů od vozu – řidičských průkazů – osvědčení o vlastnictví vozidla.

Výše uvedený seznam není vyčerpávající a společnost není odpovědná za jeho úplnost a přesnost. V případě pochybností se obrat'te na svého právního zástupce.

#### <span id="page-28-0"></span>**Kanada**

Kanadský parlament vydal zákon, který za jistých podmínek zakazuje kopírování následujících předmětů. Osoby, jež budou shledány vinnými z vytváření takových kopií, mohou být potrestány pokutou nebo trestem odnětí svobody.

- 1. Platné bankovky nebo platné papírové peníze.
- 2. Vládní nebo bankovní obligace či cenné papíry.
- 3. Doklad státních pokladničních poukázkách nebo doklad o příjmech.
- 4. Úřední razítko Kanady či některé její provincie, razítko kanadského veřejného orgánu, úřadu nebo soudu.
- 5. Vyhlášky, nařízení, předpisy nebo jmenování, případně oznámení o nich (se záměrem tyto dokumenty nepoctivě vydávat za dokumenty vytištěné Královskou tiskárnou pro Kanadu nebo odpovídající tiskárnou pro některou provincii).
- 6. Znaky, značky, razítka, obaly nebo vzory používané vládou Kanady nebo některé její provincie, či vládou jiného státu nebo jejich jménem, případně používané ministerstvem, výborem, komisí či úřadem zřízeným vládou Kanady nebo některé její provincie, či vládou jiného státu.
- 7. Vytlačené či nalepené známky používané pro daňové účely vládou Kanady nebo některé její provincie či vládou jiného státu.
- 8. Dokumenty, výpisy nebo záznamy vedené státními úředníky pověřenými tvorbou či vydáváním jejich ověřených kopií, kde má být taková kopie falešně vydávána za ověřenou kopii.
- 9. Materiál chráněný autorskými právy nebo obchodní značky všeho druhu bez souhlasu příslušného majitele autorských práv či obchodní značky.

Výše uvedený seznam je pouze orientační, nikoli vyčerpávající, a společnost není odpovědna za jeho úplnost a přesnost. V případě pochybností se obrat'te na svého právního zástupce.

### <span id="page-29-0"></span>**Ostatní země**

Kopírování jistých dokumentů může být ve vaší zemi nezákonné. Osoby, jež budou shledány vinnými z vytváření takových kopií, mohou být potrestány pokutou nebo trestem odnětí svobody.

- **Bankovky**
- Bankovní směnky a šeky
- Bankovní a vládní dluhopisy a jiné cenné papíry
- Cestovní pasy a občanské průkazy
- Materiál chráněný autorskými právy nebo obchodní značky bez souhlasu majitele
- Poštovní známky a další převoditelné cenné papíry

Tento seznam není vyčerpávající a společnost není odpovědná za jeho úplnost ani přesnost. V případě pochybností se obrat'te na svého právního zástupce.

# <span id="page-29-1"></span>**Recyklace a likvidace produktu**

Společnost Xerox nabízí program na zpětný odběr přístrojů a jejich recyklaci či další využití s celosvětovou působností. Chcete-li zjistit, zda je výrobek součástí programu, obrat'te se na příslušného prodejního zástupce společnosti Xerox (1-800-ASK-XEROX). Další informace o ekologických programech společnosti Xerox naleznete na adrese www.xerox.com/environment.html.

Pokud výrobek není součástí uvedeného programu společnosti Xerox a je třeba jej zlikvidovat, vezměte prosím na vědomí, že může obsahovat olovo, rtut' nebo další materiály, jejichž likvidace může podléhat zákonům o ochraně životního prostředí. Přítomnost olova a rtuti je plně v souladu globálními předpisy platnými v době, kdy je tento výrobek uveden na trh. Informace o likvidaci a recyklaci získáte od místních úřadů. Ve Spojených státech můžete také navštívit webové stránky sdružení Electronic Industries Alliance: www.eiae.org.

# <span id="page-30-0"></span>**2 Základní informace o přístroji**

Tento přístroj není pouze běžná kopírka, ale digitální zařízení schopné v závislosti na aktuální konfiguraci kopírovat, faxovat, tisknout z počítače nebo snímat předlohy.

Vzhled obrazovek na určitém přístroji se může mírně lišit v závislosti na jeho modelu a konfiguraci. Zde popsané funkce a vlastnosti však zůstávají stejné.

Informace o dostupných volbách, které zde nejsou popsány, získáte na webových stránkách společnosti Xerox nebo od prodejního zástupce společnosti Xerox.

# <span id="page-30-1"></span>**Popis součástí přístroje**

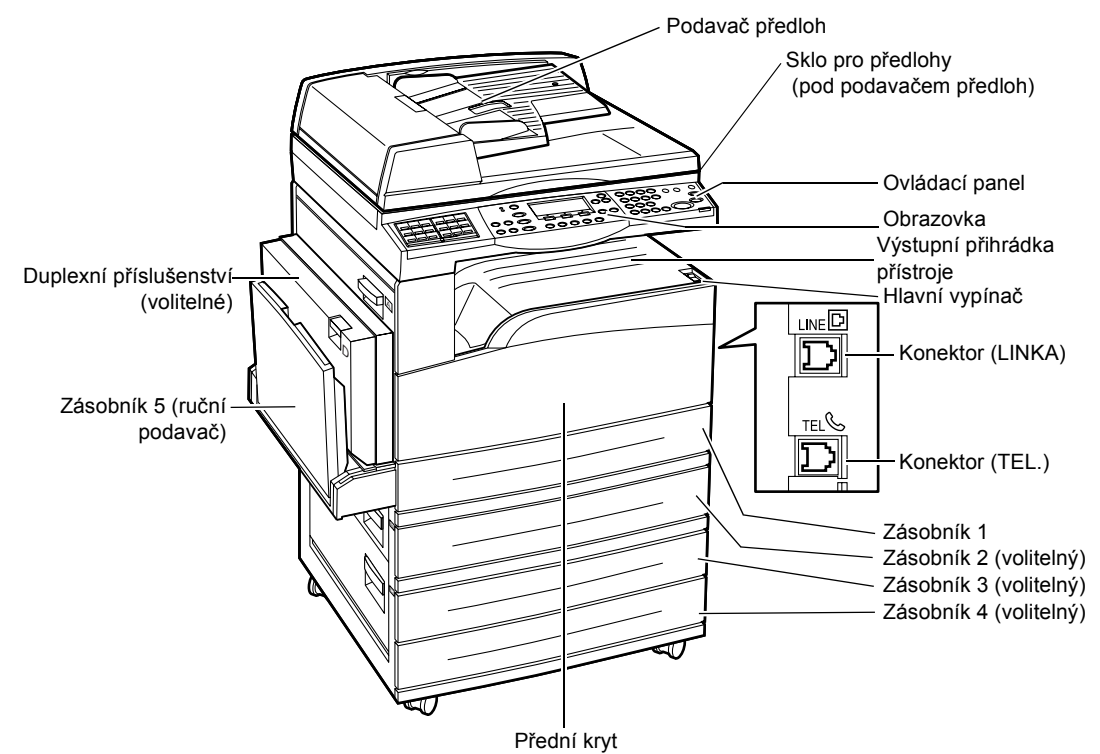

Následující obrázek znázorňuje standardní a volitelné příslušenství přístroje. Konfigurace se může lišit v závislosti na konkrétním modelu.

**POZNÁMKA:** V závislosti na konfiguraci může být místo podavače dokumentů připojen kryt skla předlohy. K přístroji lze připojit maximálně tři volitelné zásobníky papíru.

#### **Konektor (LINKA)**

Nachází se na pravé straně přístroje. Do tohoto konektoru zapojte telefonní kabel. Druhý konec kabelu připojte do telefonní zásuvky na stěně.

#### **Konektor (TEL.)**

Nachází se na pravé straně přístroje. Je-li to potřeba, do tohoto konektoru zapojte telefon.

#### **Podavač předloh**

Pro tento přístroj jsou k dispozici dva typy podavače dokumentů. První typ je ADF (Automatic Document Feeder), jenž zajišt'uje jednostranné snímání, a druhý typ je DADF (Duplex Automatic Document Feeder), který dokáže automaticky snímat obě strany dokumentu.

#### **Duplexní příslušenství**

Umožňuje vytvářet oboustranné kopie.

Další informace o způsobu vytváření oboustranných kopií viz *[2stranné v kapitole](#page-58-2)  [Kopírování na stran](#page-58-2)ě 59.*

#### **Zásobník 1 až 4**

Podavač 1 je standardní vybavení, které pojme až 250 listů papíru gramáže 80 g/m<sup>2</sup> (20 lb). Podavače 2, 3 a 4 jsou volitelné a podobné zásobníku 1. Tyto podavače pojmou až 500 listů papíru gramáže 80 g/m<sup>2</sup> (20 lb). Pro instalaci zásobníků 3 a 4 je nezbytný zásobník 2.

#### **Výstupní přihrádka přístroje**

Do této přihrádky jsou doručovány kopie lícem dolů.

#### **Zásobník 5 (ruční podavač)**

Umožňuje vkládání papíru uživatelských i standardních formátů. Do tohoto zásobníku je možné vkládat i jiné typy materiálu, jako jsou fólie a štítky, které nelze vložit do zásobníku 1. Chcete-li vložit papír ručně, otevřete zásobník 5 (ruční podavač).

# <span id="page-32-0"></span>**Ovládací prvky systému**

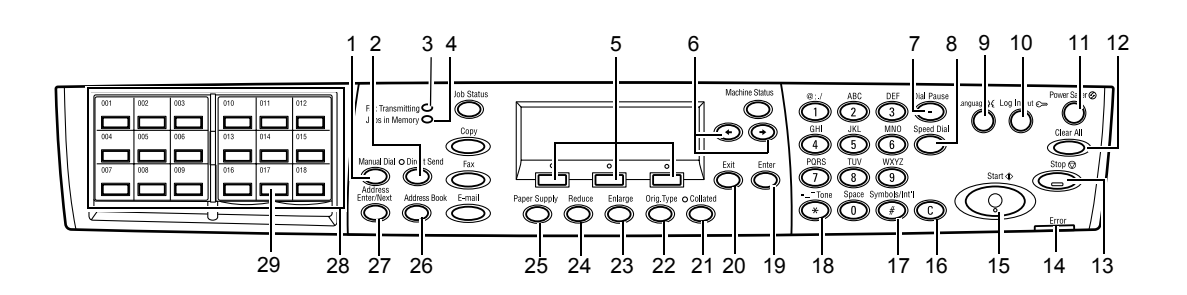

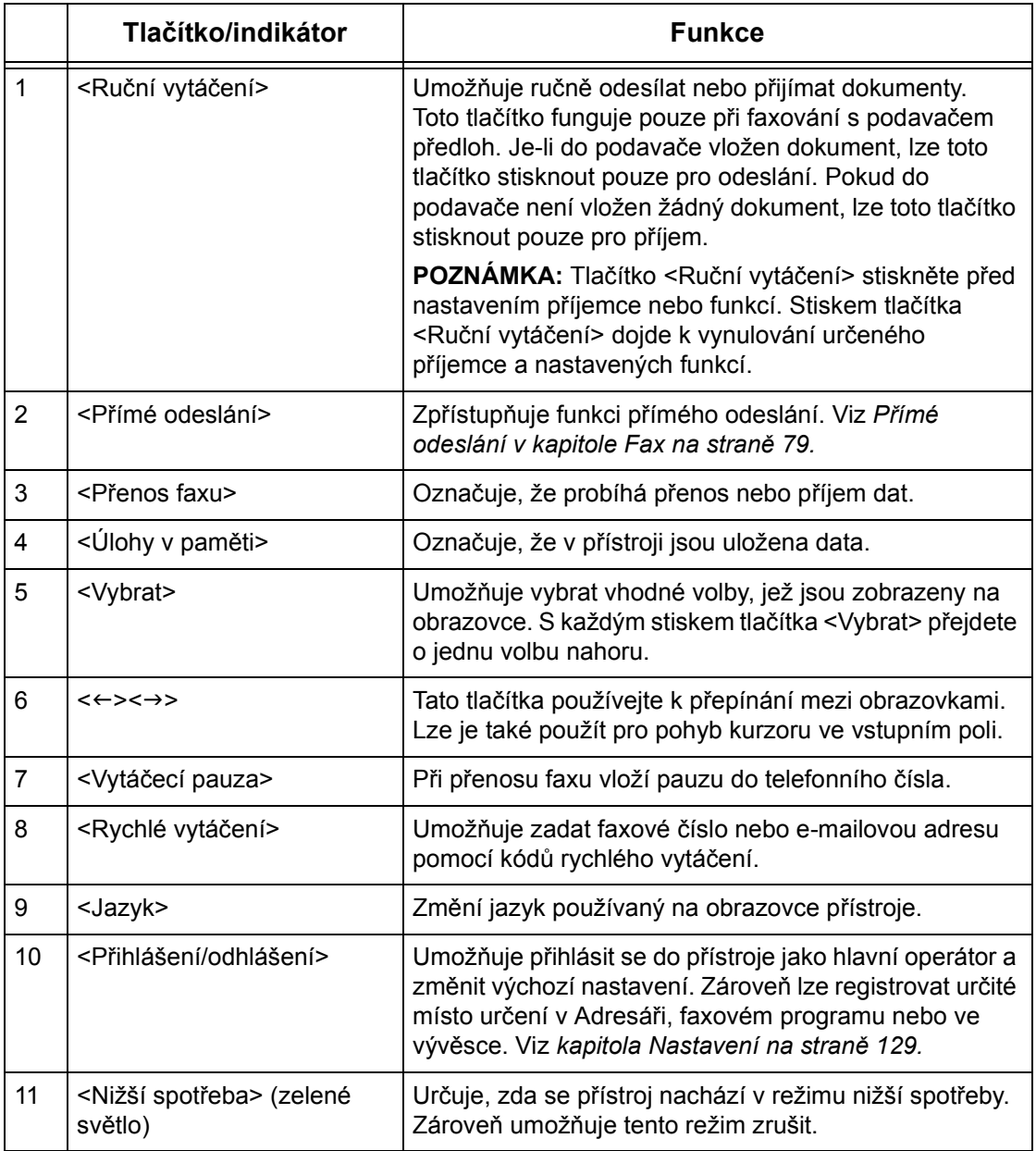

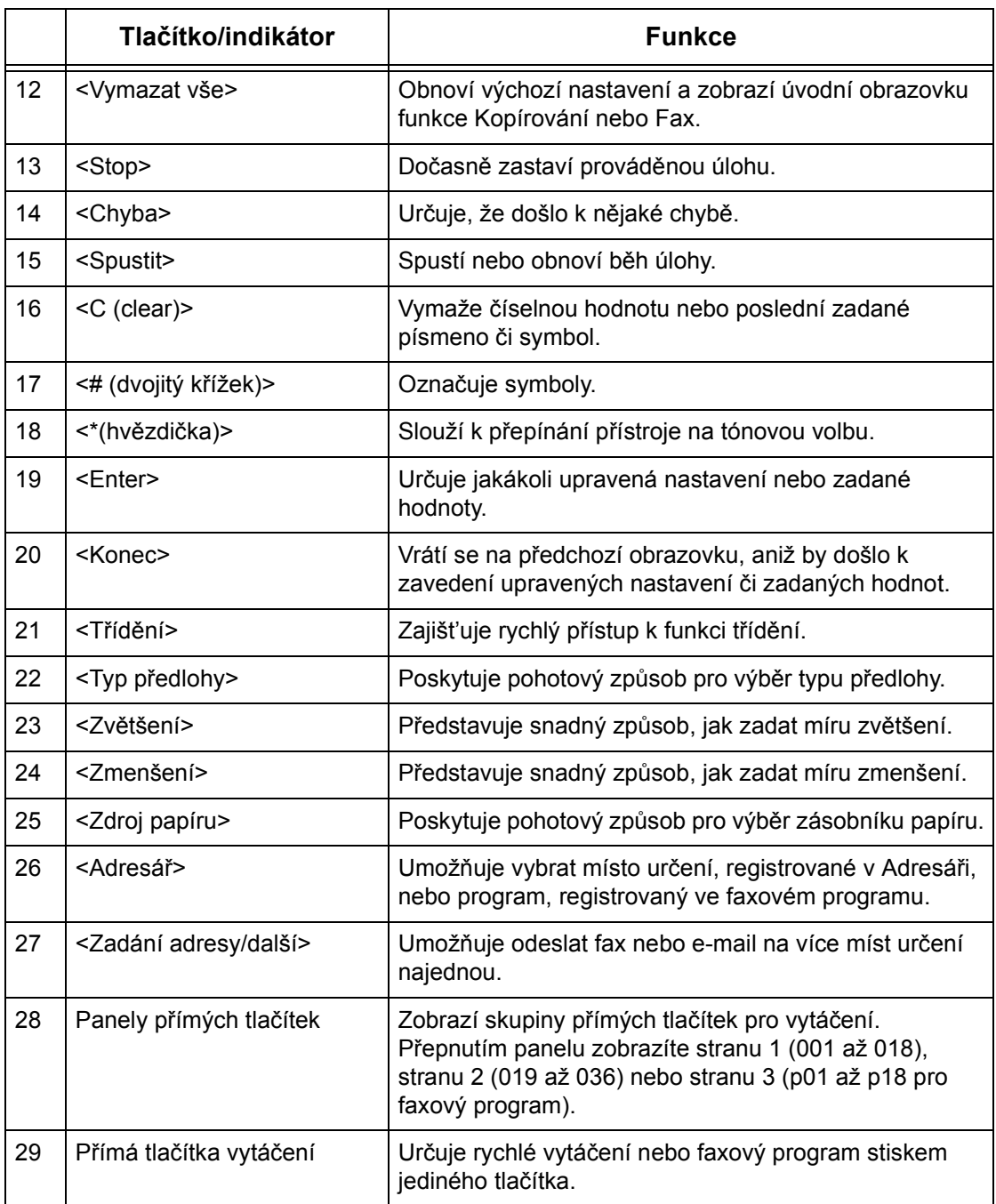

# <span id="page-34-0"></span>**Zapnutí/vypnutí**

## <span id="page-34-1"></span>**Zapnutí**

Ujistěte se, že je přístroj zapojen do vhodného zdroje napájení a sít'ová zástrčka je pevně zapojena do elektrické zásuvky. Další informace viz *[Elektrické specifikace v](#page-216-2)  [kapitole Technické údaje na stran](#page-216-2)ě 217.*

Přístroj je připraven ke kopírování asi 25 sekund po zapnutí napájení.

*1.* Přepněte hlavní vypínač do polohy <I>.

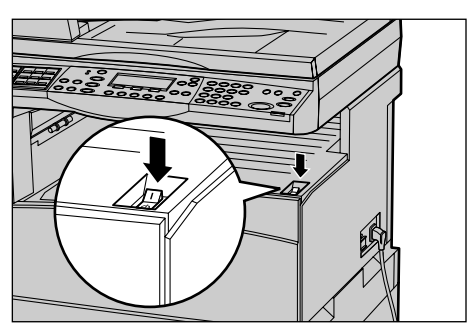

**POZNÁMKA:** Pokud se přístroj nespustí, zkontrolujte, zda je tlačítko <RESET> na boční straně přístroje v inicializační poloze.

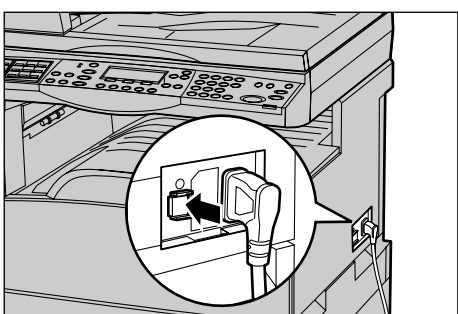

# <span id="page-34-2"></span>**Vypnutí**

Je-li nainstalováno faxové příslušenství, ověřte ještě před vypnutím přístroje, že nesvítí indikátor <Úlohy v paměti> na ovládacím panelu. Pokud přístroj vypnete a bude-li indikátor <Úlohy v paměti> rozsvícen více než hodinu, dojde k vymazání všech uložených dokumentů. Po nabíjecí době 30 hodin přístroj dokáže uchovat uložené dokumenty asi jednu hodinu.

**POZNÁMKA:** Mezi vypnutím a zapnutím přístroje vyčkejte alespoň 20 sekund. Pokud tak neučiníte, může dojít k poškození disku.

# <span id="page-35-0"></span>**Ochrana proti ztrátě zemnění (GFI)**

Při zjištění poruchy v přívodu elektrického proudu bude dodávka elektrického proudu automaticky přerušena pomocí ochrany GFI, kterou je přístroj vybaven. Pokud dojde k přerušení přívodu elektrického proudu, zkontrolujte tlačítko <RESET> na boční straně přístroje. Pokud byla aktivována ochrana GFI, bude tlačítko <RESET> v poloze přerušení. Pro obnovení napájení je třeba stisknout tlačítko <RESET>.

Před použitím přístroje stiskněte tlačítko <TEST>. Pokud GFI funguje správně, dojde k vysunutí tlačítka <RESET>. Je-li vysunuto, tlačítko <RESET> stiskněte.

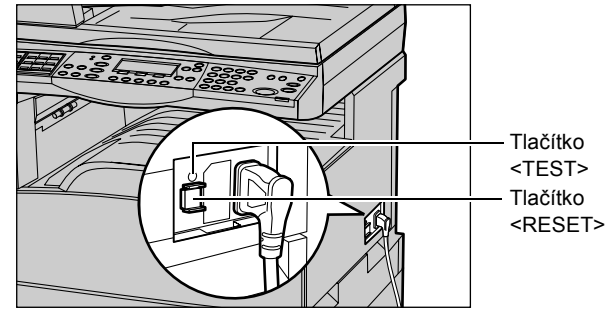

**POZNÁMKA:** Pokud se tlačítko <RESET> po stisknutí znovu vysune, nebo pokud jeho stisknutí neobnoví přívod elektřiny, obrat'te se na informační středisko Xerox Welcome Center.

# <span id="page-35-1"></span>**Režimy nižší spotřeby**

Přístroj je vybaven funkcemi pro úsporu energie, které podstatně snižují spotřebu elektřiny v době nečinnosti. Tlačítko <Nižší spotřeba> se nachází na ovládacím panelu vpravo nahoře a rozsvítí se, když je aktivován režim úspory energie. Funkce úspory energie funguje v následujících dvou režimech.

- Režim úspory energie
- Úsporný režim

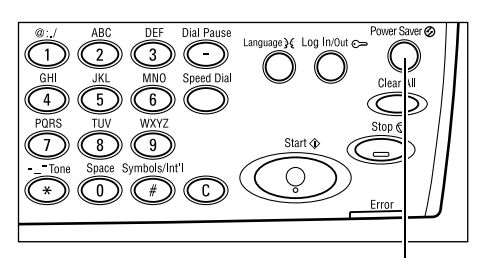

Světlo/tlačítko <Nižší spotřeba>

**POZNÁMKA:** Pokud v průběhu tisku dojde papír v aktivním zásobníku a zůstane neobsloužen, nebo když je zásobník vytažen z přístroje a zůstane venku, režim úspory energie nebude fungovat.
#### **Režim úspory energie**

Do režimu úspory energie se přístroj přepne automaticky po určené době od poslední operace kopírování, faxování, snímání nebo tisku. V tomto režimu je celá obrazovka vypnuta a svítí pouze světlo nižší spotřeby. Po stisknutí tlačítka <Nižší spotřeba> na ovládacím panelu nebo při přijetí faxové či tiskové úlohy se přístroj vrátí do normálního režimu. Výchozí hodnota nastavená výrobcem je 14 minut a uživatel ji může změnit v rozsahu 1 až 60 minut.

Další informace viz *[Úsporný režim v kapitole Nastavení na stran](#page-131-0)ě 132.*

#### **Úsporný režim**

Do úsporného režimu se přístroj přepne automaticky po určené době v režimu úspory energie. Úsporný režim má ve srovnání s režimem úspory energie nižší spotřebu elektřiny. V tomto režimu je celá obrazovka vypnuta a svítí pouze světlo nižší spotřeby. Po stisknutí tlačítka <Nižší spotřeba> na ovládacím panelu nebo při přijetí faxové či tiskové úlohy se přístroj vrátí do normálního režimu. Výchozí hodnota nastavená v průběhu výroby je 1 minuta a uživatel ji může změnit v rozsahu 1 až 239 minut.

Další informace viz *[Úsporný režim v kapitole Nastavení na stran](#page-131-0)ě 132.*

# **Změna výchozího nastavení času**

V této části je popsáno, jak změnit výchozí nastavení času – například Automatické nulování, Úsporný režim a Měřič času snímání. Další informace viz *[Nastavení m](#page-130-0)ěřičů [v kapitole Nastavení na stran](#page-130-0)ě 131.*

*1.* Stiskněte tlačítko <Přihlášení/ odhlášení> na ovládacím panelu.

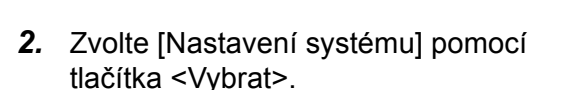

*3.* Pomocí číselné klávesnice na ovládacím panelu zadejte heslo hlavního operátora.

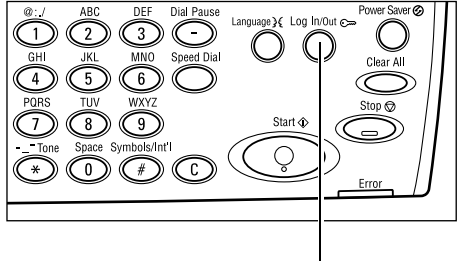

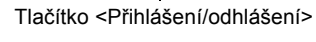

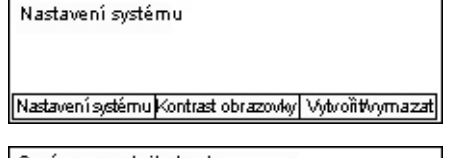

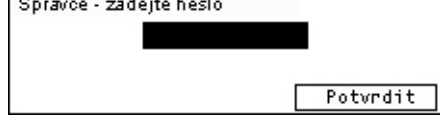

POZNÁMKA: Výchozí heslo hlavního operátora je "11111".

*4.* Zvolte [Potvrdit] pomocí tlačítka <Vybrat> nebo stiskněte tlačítko <Enter>.

- *5.* Zvolte [Společná nastavení] na obrazovce [Nastavení systému] pomocí tlačítka <Vybrat>.
- *6.* Stiskněte tlačítko <Enter>.
- *7.* Zvolte [Nastavení měřičů času] na obrazovce [Společná nastavení] pomocí tlačítka <Vybrat>.
- *8.* Stiskněte tlačítko <Enter>.
- *9.* Vyberte požadovanou volbu.
- *10.* Zadejte hodnotu pomocí číselné klávesnice.

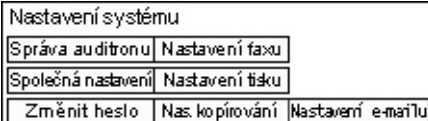

Společná nastavení Zvukové signály Odsazení Nastavení mělčasu | Aut. opakování | Výchozí obrazovka Oznamovací signál Kód země (ISO)

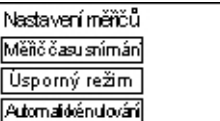

**POZNÁMKA:** Před zadáním nové hodnoty zřejmě budete muset odstranit stávající hodnotu (výběrem <C> na ovládacím panelu).

*11.* Stiskněte tlačítko <Enter>.

# **Režimy**

Tlačítka režimů slouží pro přístup k obrazovkám, jež zajišt'ují výběr funkcí, sledování stavu úloh a získání všeobecných informací o přístroji.

Přístroj disponuje šesti tlačítky režimů:

- Kopírování
- Fax
- E-mail
- Přihlášení/odhlášení
- Stav úloh
- Stav přístroje

**POZNÁMKA:** V závislosti na konfiguraci může přístroj obsahovat tři tlačítka režimů: <Přihlášení/odhlášení>, <Stav úloh> a <Stav přístroje>.

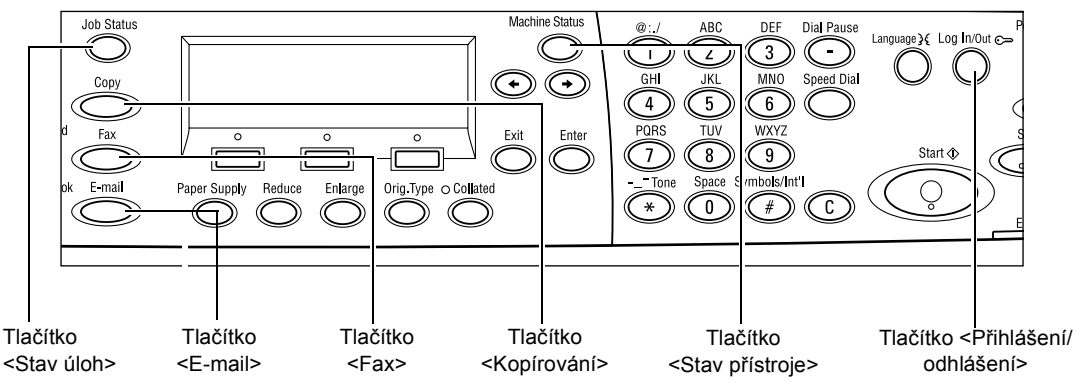

### **Kopírování**

Toto tlačítko zajišt'uje přístup k funkci kopírování, která slouží k vytváření kopií. Režim Kopírování obsahuje tři obrazovky, jež zpřístupňují celou řadu kopírovacích funkcí.

Pro zajištění všech požadavků na kopírování jsou k dispozici vhodné funkce, jako je Zmenšení/zvětšení, Více na 1 a Předlohy různých formátů.

- *1.* Stiskněte tlačítko <Kopírování> na ovládacím panelu.
- *2.* K přepínání mezi obrazovkami používejte tlačítko <←> nebo <→>.

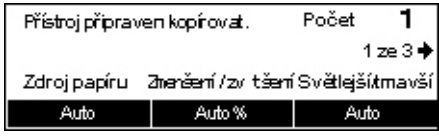

*3.* Režim Kopírování ukončíte stiskem tlačítka jiného režimu.

Další informace o funkcích kopírování viz *[kapitola Kopírování na stran](#page-48-0)ě 49.*

### **Fax**

Toto tlačítko použijte pro přístup k volitelné funkci Fax, která slouží k odesílání faxů a funkcím přístupu, jako je Schránka a Polling. Režim Fax obsahuje sedm obrazovek, jež zpřístupňují vhodné funkce, jako je Rozlišení, Zpožděné spuštění a Prioritní odeslání.

*1.* Stiskněte tlačítko <Fax> na ovládacím panelu.

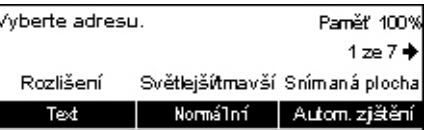

- *2.* K přepínání mezi obrazovkami používejte tlačítko <←> nebo <→>.
- *3.* Režim Fax ukončíte stiskem tlačítka jiného režimu.

Další informace o funkcích faxování viz *[kapitola Fax na stran](#page-62-0)ě 63.*

### **E-mail**

Toto tlačítko zajišt'uje přístup k volitelné funkci E-mail, jež slouží k odesílání e-mailů. Režim E-mail obsahuje tři obrazovky, jež zpřístupňují e-mailové funkce.

Pro zajištění všech požadavků na e-mail jsou k dispozici vhodné funkce, jako je Světlejší/tmavší, Snímaná plocha a 2stranné předlohy.

- *1.* Stiskněte tlačítko <E-mail> na ovládacím panelu.
- *2.* K přepínání mezi obrazovkami používejte tlačítko <←> nebo <→>.

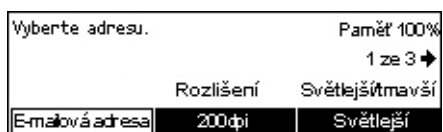

*3.* Režim E-mail ukončíte stiskem tlačítka jiného režimu.

Další informace o e-mailových funkcích viz *[kapitola E-mail na stran](#page-84-0)ě 85.*

### **Přihlášení/odhlášení**

Toto tlačítko použijte pro přihlášení k přístroji jako hlavní operátor. Po přihlášení můžete měnit různá výchozí nastavení nebo registrovat určité místo určení v Adresáři, faxovém programu, schránce či ve vývěsce.

Je-li zapnuta funkce auditronu, zadejte heslo nezbytné pro použití účtu, který se zobrazí na obrazovce po stisknutí tlačítka <Přihlášení/odhlášení>.

*1.* Stiskněte tlačítko <Přihlášení/ odhlášení> na ovládacím panelu.

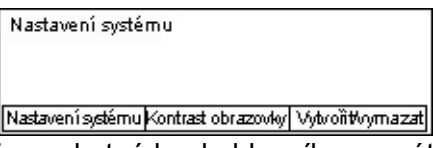

*2.* Vyberte požadovanou volbu.

**POZNÁMKA:** Pro výběr Nastavení systému je nezbytné heslo hlavního operátora. Výchozí heslo hlavního operátora je "11111".

Další informace viz *[Postupy nastavení v kapitole Nastavení na stran](#page-128-0)ě 129.*

### <span id="page-39-1"></span>**Stav úloh**

Toto tlačítko umožňuje sledovat průběh úlohy nebo ji v případě potřeby zastavit a vymazat. Zároveň umí zobrazit protokol a podrobné informace o dokončených úlohách. Nejnovější úloha bude zobrazena nahoře v seznamu.

- *1.* Stiskněte tlačítko <Stav úlohy> na ovládacím panelu.
- *2.* K přepínání mezi obrazovkami používejte tlačítko <←> nebo <→>.

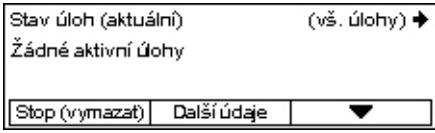

*3.* Stisknutím tlačítka <Stav úloh> můžete kdykoli skončit.

Další informace viz následující odkazy.

*[Aktuální – strana 40](#page-39-0) [Všechny úlohy – strana 41](#page-40-0)*

#### <span id="page-39-0"></span>**Aktuální**

Zobrazí probíhající úlohy. Z této obrazovky můžete zobrazit atributy úloh nebo mazat úlohy. Stiskem tlačítka <Vybrat> na ovládacím panelu vyberte konkrétní úlohu. Pokud neprobíhá žádná úloha, zobrazí se následující hlášení: "Žádné aktivní úlohy"

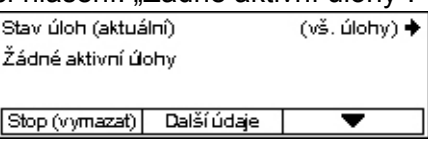

#### **Stop (vymazat)**

Zastaví probíhající úlohu a vymaže ji z fronty.

#### **Další údaje**

Zobrazí atributy vybrané úlohy. Obsah každé obrazovky se může lišit v závislosti na typu nebo stavu příslušné úlohy.

### <span id="page-40-0"></span>**Všechny úlohy**

Zobrazí čekající nebo pozastavené úlohy a všechny dokončené úlohy v systému. Obsah každé obrazovky se může lišit v závislosti na typu nebo stavu příslušné úlohy.

1. Stiskněte tlačítko <→> na ovládacím panelu.

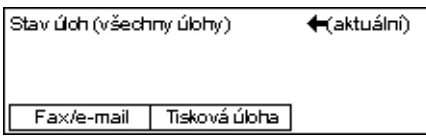

#### *2.* Vyberte požadovanou volbu.

#### **Fax/e-mail**

Pro faxovou úlohu můžete vybrat [Odeslání] nebo [Příjem] a pro e-mailovou úlohu [Odeslání].

- Odeslání Zobrazí výstupní faxové a e-mailové úlohy. Úlohu můžete vybrat ze seznamu pomocí tlačítka <Vybrat> a volbou [Další údaje] zobrazit atributy vybrané úlohy na další obrazovce.
- Příjem Zobrazí příchozí faxové úlohy. Úlohu můžete vybrat ze seznamu pomocí tlačítka <Vybrat> a volbou [Další údaje] zobrazit atributy vybrané úlohy na další obrazovce.

#### **Tisková úloha**

Zobrazí tiskové úlohy. Pozastavené a dokončené úlohy nejsou zobrazeny. Úlohu můžete vybrat ze seznamu pomocí tlačítka <Vybrat> a volbou [Další údaje] zobrazit atributy vybrané úlohy na další obrazovce.

• Další údaje – Zobrazí atributy vybrané úlohy. Na každé obrazovce můžete vybranou úlohu zrušit nebo ji vysunout pomocí voleb [Zrušit] či [Vysunout].

### **Stav přístroje**

Toto tlačítko použijte k zobrazení informací o přístroji. Toto tlačítko umožňuje zobrazit informace účtovacího počitadla, tisknout seznamy/sestavy, kontrolovat zdroj papíru a ověřovat stav závad.

*1.* Stiskněte tlačítko <Stav přístroje> na ovládacím panelu. Stisknutím tlačítka <Stav přístroje> můžete kdykoli skončit.

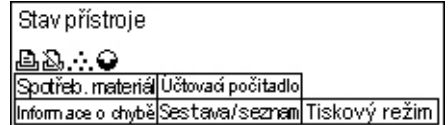

Následující ikony zobrazují stav tiskových úloh nebo spotřebního materiálu.

– Zobrazí probíhající tiskové úlohy.

 $\mathbf{L}$  – Zobrazí danou chybu v tiskových úlohách.

– Zobrazí kazetu s tonerem, jež musí být brzy vyměněna.

– Zobrazí válec, jenž musí být brzy vyměněn.

Další informace viz následující odkazy.

*[Informace o chyb](#page-41-0)ě – strana 42 Spotř[ební materiál – strana 42](#page-41-1)* *[Sestava/seznam \(netiskové úlohy\) – strana 43](#page-42-0) [Sestava/seznam \(tiskové úlohy\) – strana 44](#page-43-0) Účtovací poč[itadlo – strana 45](#page-44-0) [Tiskový režim – strana 46](#page-45-0)*

#### <span id="page-41-0"></span>**Informace o chybě**

Tato obrazovka umožňuje zobrazit datum a čas chyb, chybové kódy a stav každé chyby.

Obsah každé obrazovky se může lišit v závislosti na typu nebo stavu příslušné úlohy.

*1.* Vyberte [Informace o chybě] na obrazovce [Stav přístroje] pomocí tlačítka <Vybrat>.

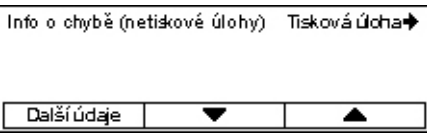

- *2.* Stiskněte tlačítko <Enter>.
- 3. K přepínání mezi obrazovkami používejte tlačítko <←> nebo <→>.

#### **Netiskové**

Zobrazí informace o chybě pro všechny úlohy s výjimkou tiskových. Úlohu můžete vybrat ze seznamu pomocí tlačítka <Vybrat> a volbou [Další údaje] zobrazit atributy vybrané úlohy na další obrazovce.

#### **Tisková úloha**

Zobrazí informace o chybě v tiskových úlohách. Úlohu můžete vybrat ze seznamu pomocí tlačítka <Vybrat> a volbou [Další údaje] zobrazit atributy vybrané úlohy na další obrazovce.

#### <span id="page-41-1"></span>**Spotřební materiál**

Tato obrazovka umožňuje zkontrolovat stav kazet.

*1.* Vyberte [Spotřební materiál] na obrazovce [Stav přístroje] pomocí tlačítka <Vybrat>.

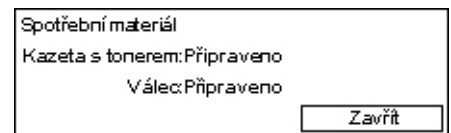

*2.* Stiskněte tlačítko <Enter>.

#### **Kazeta s tonerem**

Zobrazí zbývající toner v kazetě pomocí tří úrovní.

#### **Válec**

Zobrazí zbývající využití válce pomocí tří úrovní.

### <span id="page-42-0"></span>**Sestava/seznam (netiskové úlohy)**

Tato obrazovka umožňuje vytisknout různé sestavy a seznamy pro každou netiskovou úlohu.

*1.* Vyberte [Sestava/seznam] na obrazovce [Stav přístroje] pomocí tlačítka <Vybrat>.

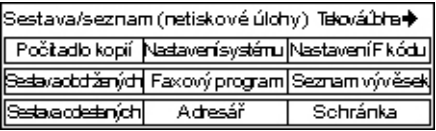

- *2.* Stiskněte tlačítko <Enter>.
- *3.* Vyberte požadovanou volbu.
- *4.* Chcete-li vytisknout vybranou sestavu nebo seznam, stiskněte tlačítko <Enter> a poté <Spustit>.

#### **Sestava odeslaných**

Vytiskne sestavu odeslaných, která obsahuje informace o posledních 50 faxových přenosech a odeslaných e-mailech. Mezi podrobné informace vykázané pro každou úlohu patří: jméno příjemce, čas přenosu, použité režimy a výsledek přenosu.

#### **Sestava obdržených**

Vytiskne sestavu obdržených, která obsahuje informace o posledních 50 přijatých faxech. Mezi podrobné informace vykázané pro každou úlohu patří: jméno odesílatele, čas příjmu, použité režimy a výsledek.

#### **Počitadlo kopií**

Potvrdí data účtu pro každý účet, jako je název účtu, nastavený limit pro vybraný účet a celkový počet kopií.

#### **Adresář**

Potvrdí obsah Adresáře. Tento obsah je vytištěn jako seznam se jmény příjemců, faxovými čísly a F kódem pro fax, e-mailovými adresami pro e-mail v číselném pořadí kódu rychlého vytáčení.

#### **Faxový program**

Vytiskne podrobné informace pro každý faxový program. Tento seznam obsahuje název programu, nastavení pro každou funkci, jméno příjemce a kód rychlého vytáčení.

#### **Nastavení systému**

Potvrdí stav týkající se nastavení tohoto přístroje. Vytiskne obsah výrobního čísla, podrobnosti auditronu a nastavení Kopírování/faxu/e-mailu jako sestavu seznamu.

#### **Schránka**

Potvrdí seznam registrovaných schránek. Vytiskne názvy schránek a F kód atd. v číselném pořadí podle čísla schránky.

#### **Seznam vývěsek**

Vytiskne sestavu jako seznam registrovaných vývěsek. Tento seznam zobrazí názvy registrovaných dokumentů, datum a čas registrace dokumentu atd. v číselném pořadí vývěsek.

#### **Nastavení F kódu**

Vytiskne sestavu s podrobnými informacemi o nastaveních příjmu pro F kód u registrovaných schránek. Tento seznam obsahuje informace o příjmu, jako je F kód či heslo, nebo informace o místě určení pro předávání.

#### <span id="page-43-0"></span>**Sestava/seznam (tiskové úlohy)**

Tato obrazovka umožňuje vytisknout různé sestavy a seznamy pro tiskové úlohy.

*1.* Vyberte [Sestava/seznam] na obrazovce [Stav přístroje] pomocí tlačítka <Vybrat>.

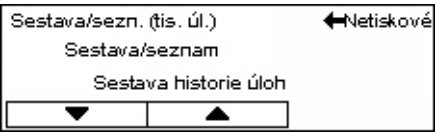

- *2.* Stiskněte tlačítko <Enter>.
- 3. Stisknutím tlačítka <→> zobrazíte obrazovku Tiskové úlohy.
- 4. Vyberte požadovanou volbu pomocí tlačítek [▼] a [▲] a stiskem tlačítka <Vybrat>.
- *5.* Chcete-li vytisknout vybranou sestavu nebo seznam, stiskněte tlačítko <Enter> a poté <Spustit>.

#### **Sestava historie úloh**

Vytiskne informace o výsledcích tisku, např. zda byla správně vytištěna data z počítače. V sestavě lze vytisknout stav nanejvýše 50 úloh.

Popis úloh s chybami je vytištěn ve sloupci [Stav úloh]. Podrobné informace o popisu chyb viz *[Chybové kódy v kapitole](#page-190-0) Řešení problémů na straně 191.*

#### **Sestava historie chyb**

Vytiskne informace o nanejvýše 50 posledních chybách, k nimž došlo v přístroji. Chybové kódy viz *[Chybové kódy v kapitole](#page-190-0) Řešení problémů na straně 191.*

#### **Počitadlo tisku**

Vytiskne informace o celkovém počtu vytištěných stran a celkovém počtu použitých listů v přístroji podle různých PC či majitelů úloh. [Sestava počitadla tisku] spočítá strany od okamžiku, kdy byla inicializována tato data.

#### **Nastavení systému**

Vytiskne stav přístroje, jako je konfigurace hardwaru a sít'ové informace. Vytiskne tuto sestavu pro kontrolu, zda byla správně nainstalována volitelná příslušenství.

#### **Seznam písem**

Vytiskne seznam písem, jež lze používat v přístroji.

#### **Seznam písem PS**

Vytiskne seznam písem PostScript, jež lze používat v přístroji s nainstalovaným příslušenstvím PostScript.

#### **Jazyk tisku**

Umožňuje vytisknout sestavu nebo seznam následujících informací o jazyku tisku.

Stiskněte tlačítko <Enter>, pak vyberte požadovanou volbu pomocí tlačítek [V] a [A] a stiskem tlačítka <Vybrat>.

- Seznam formulářů PCL Vytiskne seznam registrovaných formulářů PCL.
- PS logické Vytiskne seznam tiskáren vytvořených v PostScriptu při instalaci příslušenství PostScript. Umožňuje zkontrolovat nastavení až 10 registrovaných logických tiskáren.
- Nastavení PDF Vytiskne sestavu, která obsahuje různá nastavení v tiskovém režimu PDF.
- Nastavení PCL Vytiskne sestavu, která obsahuje různá nastavení v tiskovém režimu PCL.

### <span id="page-44-0"></span>**Účtovací počitadlo**

Umožňuje zobrazit celkový počet stran vytištěných na přístroji. Zároveň můžete zobrazit výrobní číslo přístroje.

*1.* Vyberte [Účtovací počitadlo] na obrazovce [Stav přístroje] pomocí tlačítka <Vybrat>.

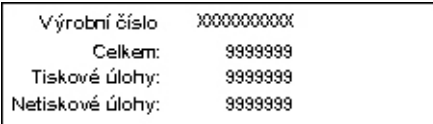

*2.* Stiskněte tlačítko <Enter>.

#### **Výrobní číslo**

Zobrazí výrobní číslo přístroje.

#### **Celkem**

Udává celkový počet stran vytištěných na přístroji.

#### **Tiskové úlohy**

Udává celkový počet stran použitých pro tiskové úlohy.

#### **Netiskové úlohy**

Udává celkový počet stran použitých pro všechny úlohy s výjimkou tiskových.

#### <span id="page-45-0"></span>**Tiskový režim**

Umožňuje změnit výchozí režim tiskárny a změnit nastavení jazyka tiskárny.

*1.* Vyberte [Tiskový režim] na obrazovce [Stav přístroje] pomocí tlačítka <Vybrat>.

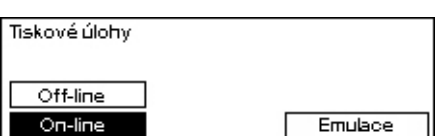

*2.* Stiskněte tlačítko <Enter>.

#### **On-line**

Nastaví režim tiskárny na on-line.

#### **Off-line**

Nastaví režim tiskárny na off-line. Je-li přístroj off-line, nemůže přijímat data ani zpracovávat tisk.

#### **Emulace**

Nastaví režim emulace PDF nebo PCL.

#### **PDF**

- Počet Určete počet kopií pro tisk od 1 do 999.
- 2stranný tisk Určete, zda chcete tisknout oboustranně. Je-li zapnut oboustranný tisk, zvolte, která hrana papíru je určena pro vazbu: [Přetočit podél dlouhé hrany] nebo [Přetočit podél krátké hrany].
- Tiskový režim Vyberte tiskový režim z voleb [Normální], [Vysoká kvalita] nebo [Vysoká rychlost].
- Heslo Pokud je soubor PDF chráněn heslem, zde jej můžete zadat předem. Tisk bude uskutečněn pouze v případě, že zde zadané heslo odpovídá heslu nastavenému v souboru PDF určeném pro tisk.
- Třídění Tuto volbu vyberte k nastavení toho, zda třídit více výstupních kopií podle sad (třídění v pořadí stran 1, 2, 3,.. 1, 2, 3..).
- Formát papíru Vyberte formát papíru z voleb [A4] nebo [Auto]. Výběrem [Auto] vytisknete na formát papíru, jenž je určen automaticky podle formátu a nastavení souboru PDF pro tisk.

#### **PCL**

- Zásobník papíru Zvolte zásobník papíru, jenž chcete použít pro tisk.
- Formát papíru Zvolte formát papíru pro tisk.
- Formát podavače Umožňuje vybrat formát papíru pro zásobník 5 (ruční podavač).
- Orientace Směr tisku na papír lze vybrat z voleb [Na výšku] a [Na šířku].
- 2stranný tisk Určete, zda chcete tisknout oboustranně. Je-li vybrána volba [Zapnuto], zvolte, která hrana papíru je určena pro vazbu: [Přetočit podél dlouhé hrany] nebo [Přetočit podél krátké hrany].
- Písmo Určete používané písmo.
- Sada symbolů Určete symboly písma.
- Velikost písma Určete velikost písma. Můžete zadat hodnotu mezi 4,00 a 50,00 po krocích 0,25.
- Rozteč písma Určete prokládání znaků. Můžete zadat hodnotu mezi 6,00 a 24,00 po krocích 0,01.
- Řádky Určete řádky formuláře (počet řádků na formulář). Můžete zadat hodnotu mezi 5 a 128 po krocích 1.
- Počet Určete počet kopií pro tisk od 1 do 999.
- Vylepšení obrazu Zvolte, zda chcete provádět vylepšení obrazu. Vylepšení obrazu je funkce, která vyhlazuje hrany mezi černou a bílou pro snížení zubatosti šikmých čar a zlepšení vizuálního dojmu.
- HexDump Určuje, zda tisknout data odeslaná z počítače PC v kódu ASCII odpovídající tvaru hexadecimální notace za účelem kontroly datového obsahu.
- Režim konceptu Určuje, zda tisknout v režimu konceptu či nikoli.
- Přerušení řádku Vyberte způsob ukončení řádku z voleb [Vypnuto], [Add-LF] (přidá posun řádku k návratu vozíku), [Add-CR] (přidá návrat vozíku k posunu řádku a posunu formuláře) nebo [CR-XX] (přidá návratu vozíku k posunu řádku a posunu formuláře a posun řádku k návratu vozíku).

## <span id="page-46-0"></span>**Obrazovka pro přístup k auditronu**

Tato funkce zaznamenává elektronickým způsobem počet kopií či tisků uskutečněných každým uživatelským účtem a též řídí přístup a použití přístroje. Chcete-li tuto funkci zapnout, musíte se přihlásit jako hlavní operátor a změnit výchozí nastavení [Režimu auditronu] z [Vypnuto] na [Zapnuto]. Hlavní operátor může měnit hesla nebo limity účtů pro kopírovací/tiskové úlohy. Další informace viz *[Správa auditronu v kapitole](#page-135-0)  [Nastavení na stran](#page-135-0)ě 136.*

- *1.* Stiskněte tlačítko <Přihlášení/ odhlášení> na ovládacím panelu.
- *2.* Zvolte [Nastavení systému] pomocí tlačítka <Vybrat>.
- 3. Zadeite heslo hlavního operátora pomocí číselné klávesnice.

**POZNÁMKA:** Výchozí heslo hlavního operátora je "11111".

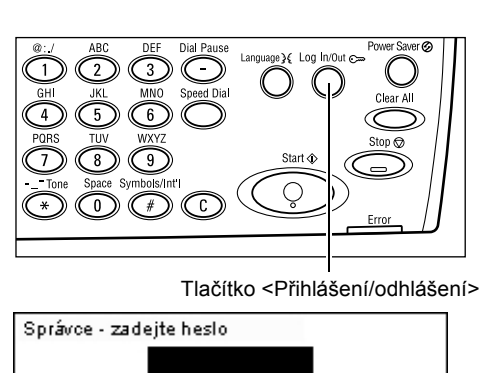

Potvrdit

*4.* Zvolte [Potvrdit] pomocí tlačítka <Vybrat> nebo stiskněte tlačítko <Enter>.

**5.** Zvolte [Správa auditronu] na obrazovce [Nastavení systému] pomocí tlačítka <Vybrat>.

*6.* Stiskněte tlačítko <Enter>.

- *7.* Vyberte požadovanou volbu.
- *8.* Stiskněte tlačítko <Enter>.
- *9.* Změňte nastavení podle potřeby.

*10.* Stiskněte tlačítko <Enter>.

Je-li zapnuta funkce auditronu, před použitím přístroje zadejte registrované heslo pro každý účet.

Správa auditronu

Vytvořít/vymazat Vynul, počet otisku

Režim auditronu Vynulovat lim. účtů Vynulovat vš. účty |

- *1.* Heslo pro každý registrovaný účet zadejte pomocí číselné klávesnice na ovládacím panelu.
- *2.* Stiskněte tlačítko <Enter>.

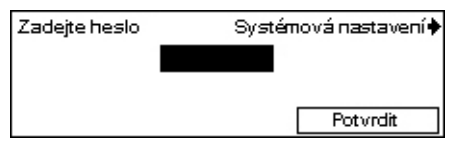

# **Recyklovaný papír**

Použití recyklovaného papíru pomáhá chránit životní prostředí, aniž by tím negativně ovlivňovalo výkon přístroje. Společnost Xerox doporučuje recyklovaný papír s 20%ním recyklovaným obsahem, který je k dostání jak u společnosti Xerox, tak u jiných dodavatelů kancelářských potřeb. Další informace o ostatních druzích recyklovaného papíru můžete získat od zástupce společnosti Xerox nebo na stránkách www.xerox.com.

# <span id="page-48-0"></span>**3 Kopírování**

Tato kapitola popisuje, jak používat funkce kopírování.

# **Postup kopírování**

Tento oddíl popisuje základní postup kopírování. Než začnete kopírovat na přístroji, musíte stanovit, co chcete zkopírovat a kolik kopií bude třeba vyhotovit. Postupujte následovně.

- *[1. Vložení dokument](#page-48-1)ů strana 49*
- *2. Výbě[r funkcí strana 52](#page-51-0)*
- *3. Zadání poč[tu kopií strana 52](#page-51-1)*
- *4. Spuště[ní úlohy kopírování strana 53](#page-52-0)*
- *[5. Potvrzení úlohy kopírování na obrazovce Stav úloh strana 53](#page-52-1)*

*[Zastavení úlohy kopírování – strana 53](#page-52-2)*

**POZNÁMKA:** Je-li zapnuta funkce auditronu, budete před použitím přístroje zřejmě potřebovat heslo pro každý účet. Heslo získáte u hlavního operátora. Informace o způsobu zadávání hesla viz *Obrazovka pro př[ístup k auditronu v kapitole Základní](#page-46-0)  informace o př[ístroji na stran](#page-46-0)ě 47.*

### <span id="page-48-2"></span><span id="page-48-1"></span>**1. Vložení dokumentů**

K vkládání dokumentů slouží následující oblasti:

- Podavač předloh pro jeden či více dokumentů
- Sklo předlohy pro jeden list nebo vázané dokumenty

**POZNÁMKA:** V konfiguraci bez podavače předloh bude osazen kryt skla předlohy.

**POZNÁMKA:** Standardní formáty dokumentů přístroj rozpoznává automaticky. Další informace o rozpoznávaných formátech papíru viz *Př[i použití funkce kopírování v](#page-203-0)  [kapitole Technické údaje na stran](#page-203-0)ě 204.* Před vkládáním dokumentů nestandardního formátu musíte zvolit zásobník papíru. Pokud nelze formát dokumentu rozpoznat, přístroj vyzve ke zvolení zásobníku papíru. Informace o způsobu volby zásobníku papíru viz *[Zdroj papíru na stran](#page-54-0)ě 55*.

#### **Podavač předloh**

Pro tento přístroj jsou k dispozici dva typy podavače dokumentů. První typ je ADF (Automatic Document Feeder), jenž slouží pro jednostranné snímání, a druhý typ je DADF (Duplex Automatic Document Feeder), který dokáže automaticky snímat obě strany dokumentu. Podavač dokumentů pojme až 50 listů papíru gramáže 81,4 g/m<sup>2</sup> (20 lb).

**POZNÁMKA:** Podavač dokumentů (ADF/DADF) je volitelné příslušenství.

K dispozici jsou následující formáty dokumentu:

ADF: 128 (š) × 100 mm až 307 × 1000 mm

DADF: 128 (š) × 140 mm až 307 × 1000 mm nebo 307 × 432 mm v oboustranném režimu

Podavač dokumentů dokáže postupně snímat předlohy různých formátů. Předlohy zarovnejte podle vnitřního rohu podavače dokumentů. Tato funkce je dostupná pouze v případě, že dokumenty mají standardní formáty se stejnou šířkou a různými délkami. Když mají dokumenty nestandardní formáty či standardní formáty s různými šířkami, není tato funkce k dispozici, a místo podavače dokumentů je nezbytné použít sklo pro předlohy.

**POZNÁMKA:** Použití skla předlohy při kopírování přeložených nebo pomačkaných dokumentů sníží riziko zaseknutí papíru v podavači předloh. Přeložené či pomačkané předlohy nahraďte novými kopiemi.

Další informace o kopírování předloh různých formátů pomocí podavače předloh [viz](#page-60-0)  *Různé př[edlohy na stran](#page-60-0)ě 61*.

- *1.* Před vložením dokumentů do podavače předloh se ujistěte o jejich dobrém stavu a odstraňte všechny svorky a kancelářské sponky.
- *2.* Zarovnané předlohy vložte do podavače lícem nahoru. První strana by měla být nahoře – se záhlavím směrem k zadní nebo levé části přístroje.

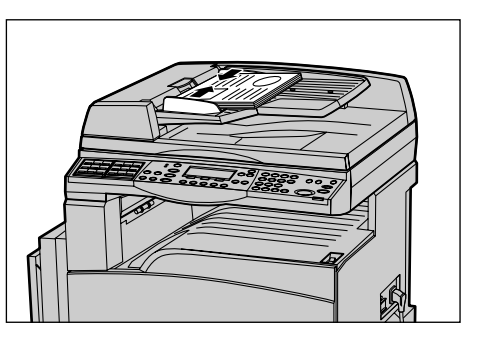

*3.* Předlohy položte doprostřed mezi vodítka podél levé hrany podavače a vodítka posuňte tak, aby se dotýkala okraje dokumentů.

Je-li [Zdroj papíru] nastaven na [Auto], přístroj automaticky vybere příslušný zásobník podle formátu a orientace předlohy. Není-li k dispozici vhodný zásobník, dojde k chybě.

Další informace o výběru zásobníků viz *[Zdroj papíru na stran](#page-54-0)ě 55*.

### **Sklo předlohy**

Sklo předlohy se používá pro jedinou stranu nebo pro vázanou předlohu o rozměrem 301 mm (11 palců) na šířku a 431,8 mm (17 palců) na délku.

Chcete-li snímat více než jeden stoh dokumentů, vyberte [Změnit nastavení] v průběhu snímání aktuálního stohu dokumentů. To umožňuje kopírovat více dokumentů nebo dokumenty různých formátů jako jednu sadu dat. Zároveň můžete změnit nastavení kopírování pro každou stranu.

*1.* Zvedněte podavač předloh nebo kryt skla předlohy.

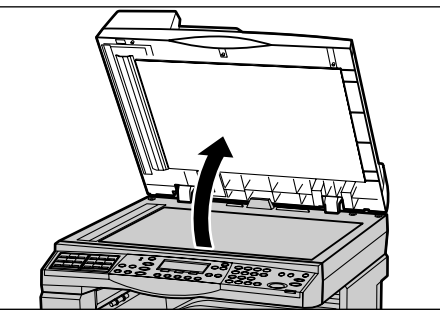

- *2.* Umístěte předlohu na sklo předlohy lícem dolů a zarovnejte ji podle registrační šipky v levé horní části skla pro předlohy.
- *3.* Vrat'te podavač předloh nebo kryt skla předlohy do původní polohy.

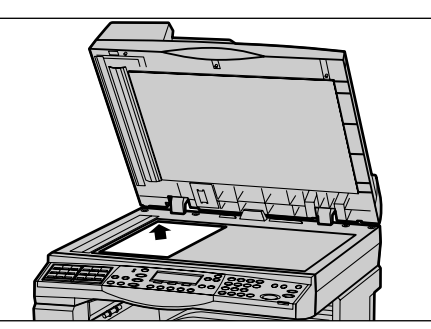

### **Sklo pro přenos stálou rychlostí**

Sklo CVT (Constant Velocity Transport – přenos stálou rychlostí) je úzký pruh skla umístěný po levé straně skla pro předlohy. Když jsou předlohy podávány z podavače dokumentů, procházejí nad sklem CVT, kde se jejich obrazy automaticky snímají do paměti. Sklo CVT není použito v případě, když jsou dokumenty umístěny na sklo pro předlohy.

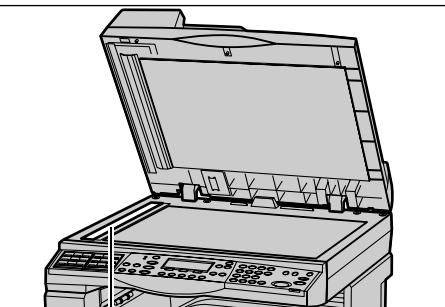

Sklo pro přenos stálou rychlostí

### <span id="page-51-0"></span>**2. Výběr funkcí**

Pro úlohu kopírování lze vybrat různé kopírovací funkce.

**POZNÁMKA:** Zůstane-li přístroj v nečinnosti po stanovenou dobu (určena hlavním operátorem), dojde k vynulování nastavení. Další informace viz *[Automatické nulování](#page-131-1)  [v kapitole Nastavení na stran](#page-131-1)ě 132*.

*1.* Stiskněte tlačítko <Kopírování> na ovládacím panelu. Ověřte, že je zobrazena obrazovka [Kopírování].

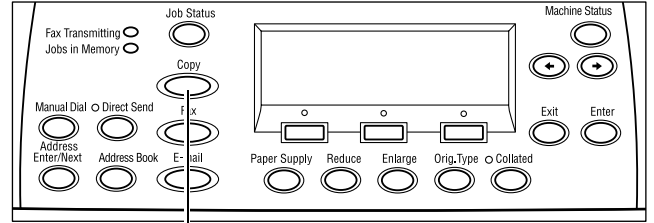

Tlačítko <Kopírování>

- *2.* Chcete-li zrušit všechny předchozí výběry, stiskněte jednou tlačítko <Vymazat vše> na ovládacím panelu.
- *3.* Stiskněte volbu požadované funkce.

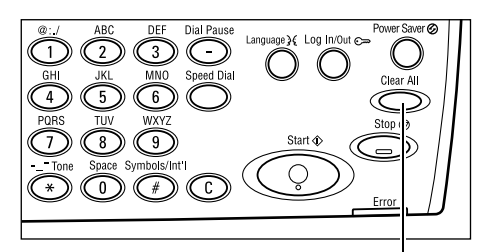

Tlačítko <Vymazat vše>

V případě potřeby stiskem tlačítka <←> nebo <→> přepněte mezi obrazovkami a zkonfigurujte nastavení kopírování. Další informace o dostupných funkcích kopírování viz *[Funkce kopírování na stran](#page-53-0)ě 54*.

### <span id="page-51-1"></span>**3. Zadání počtu kopií**

Maximální počet kopií je 99 kusů.

*1.* Pomocí číselné klávesnice na ovládacím panelu zadejte požadovaný počet kopií. Zadaná hodnota se zobrazí v pravém horním rohu obrazovky.

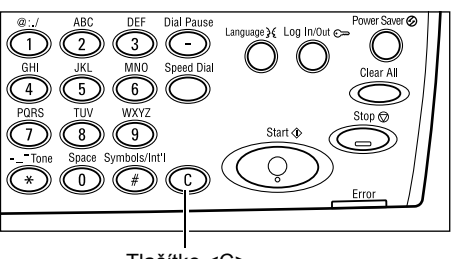

Tlačítko <C>

**POZNÁMKA:** Chcete-li zrušit chybné zadání, stiskněte tlačítko <C> a zadejte správnou hodnotu.

### <span id="page-52-0"></span>**4. Spuštění úlohy kopírování**

*1.* Stiskněte tlačítko <Spustit>. Každá předloha je sejmuta pouze jednou. Počet zbývajících kopií se zobrazí v pravém horním rohu obrazovky.

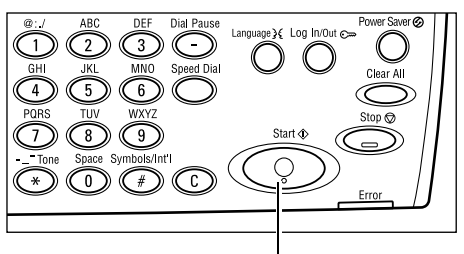

Tlačítko <Spustit>

**POZNÁMKA:** Pokud se v průběhu snímání vyskytnou nějaké potíže, jako je zaseknutí dokumentu nebo nedostatek paměti, dojde ke zrušení úlohy a odstranění nasnímaných dat. Abyste obnovili stejnou operaci, vložte znovu všechny dokumenty a stiskněte tlačítko <Spustit>.

**POZNÁMKA:** Pokud se vyskytne chyba nedostatku paměti, odstraňte nepotřebné soubory.

### <span id="page-52-1"></span>**5. Potvrzení úlohy kopírování na obrazovce Stav úloh**

*1.* Stiskem tlačítka <Stav úlohy> na ovládacím panelu zobrazíte obrazovku Stav úlohy.

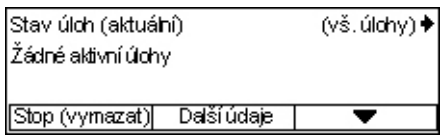

Zobrazí se úloha zařazená do fronty. Pokud neprobíhá žádná úloha kopírování, bude zobrazeno toto hlášení: "Žádné aktivní úlohy".

### <span id="page-52-2"></span>**Zastavení úlohy kopírování**

Chcete-li ručně zrušit zaktivovanou úlohu kopírování, postupujte podle následujících pokynů.

*1.* Stiskem tlačítka <Stop> na ovládacím panelu zrušte aktuální úlohu kopírování.

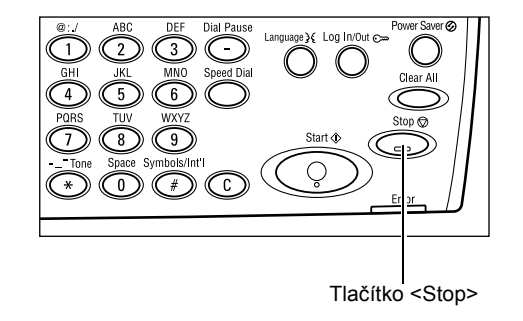

*2.* V případě potřeby stiskem tlačítka <Stav úloh> na ovládacím panelu zobrazíte obrazovku Stav úloh. Obrazovku Stav úloh ukončíte stiskem tlačítka <Stav úloh>.

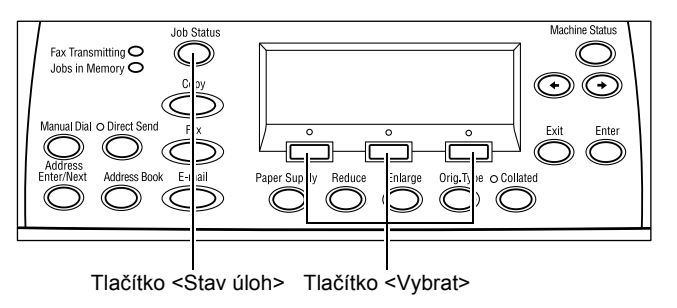

*3.* Výběrem [Stop (Vymazat)] pomocí tlačítka <Vybrat> smažte pozastavenou úlohu.

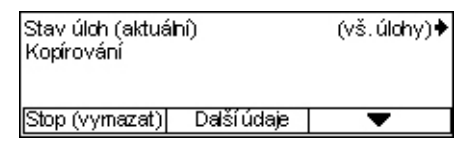

# <span id="page-53-0"></span>**Funkce kopírování**

Tento oddíl popisuje různé funkce, jež jsou k dispozici pro úlohu kopírování. Další informace o těchto funkcích získáte na následujících stranách.

*[Zdroj papíru – strana 55](#page-54-0) Zmenšení/zvě[tšení – strana 57](#page-56-0) Svě[tlejší/tmavší – strana 58](#page-57-0) Typ př[edlohy – strana 58](#page-57-1) [Více na 1 – strana 59](#page-58-0) [2stranné – strana 59](#page-58-1) [Výstup – strana 60](#page-59-0) Různé př[edlohy – strana 61](#page-60-0)*

- *1.* Stiskněte tlačítko <Kopírování> na ovládacím panelu.
- *2.* K přepínání mezi obrazovkami používejte tlačítko <←> nebo <→>.
- *3.* Vyberte požadované funkce.

**POZNÁMKA:** V závislosti na konkrétní konfiguraci přístroje nemusejí být některé funkce dostupné.

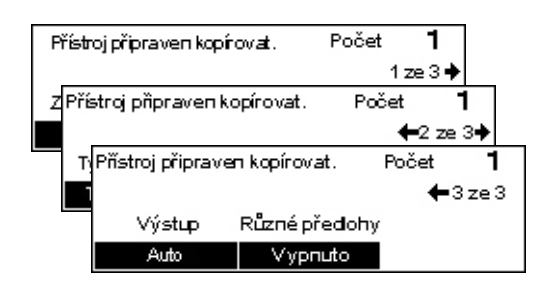

### <span id="page-54-0"></span>**Zdroj papíru**

Tuto funkci použijte k výběru zásobníku, který obsahuje potřebný papír pro úlohu. Dostupné zásobníky papíru jsou zobrazeny na obrazovce spolu s nastaveným formátem a orientací médií. Když je vybrán zásobník papíru, dojde k zobrazení jeho typu papíru na obrazovce.

Při změně typu médií v zásobnících 2, 3 a 4 musí hlavní operátor změnit nastavení zásobníku, aby odpovídalo vloženému médiu. Další informace o přeprogramování zásobníku poskytne hlavní operátor, nebo viz *[Typ papíru v kapitole Nastavení na](#page-140-0)  [stran](#page-140-0)ě 141.*

Informace o formátech a typech médií, které přístroj podporuje, viz *[Podporované](#page-124-0)  [formáty a typy papíru v kapitole Papír a další média na stran](#page-124-0)ě 125.*

*1.* K zobrazení volby [Zdroj papíru] na obrazovce Kopírování stiskněte tlačítko  $\leq$   $\leq$   $\geq$  nebo  $\leq$   $\Rightarrow$   $\geq$ .

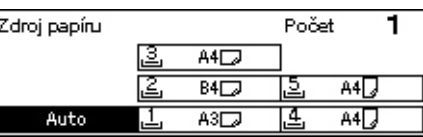

- *2.* [Zdroj papíru] zvolte pomocí tlačítka <Vybrat>.
- *3.* Vyberte požadovanou volbu.
- *4.* Stiskněte tlačítko <Enter>.

**POZNÁMKA:** Tlačítko <Zdroj papíru> na ovládacím panelu zajišt'uje rychlý přístup k této funkci.

#### **Auto**

Automaticky vybere vhodný zásobník v závislosti na formátu předlohy a míře zmenšení či zvětšení.

#### **Předvolby**

Zvolte zásobník papíru ze zásobníků 1 až 5 v závislosti na dostupných zásobnících v přístroji.

Když je vybrán Zásobník 5 (ruční podavač), zobrazí se obrazovka [Formát papíru]. Po výběru formátu papíru se zobrazí obrazovka [Typ papíru].

#### **Obrazovka [Formát papíru]**

Tato obrazovka se zobrazí automaticky při vložení papíru s výjimkou obálek do zásobníku 5 (ruční podavač).

Tuto obrazovku použijte k výběru formátu papíru pro zásobník 5 (ruční podavač). Uživatelský formát papíru můžete také zadat pomocí obrazovky [Různé formáty].

Pořadí obrazovek mezi obrazovkou formátů AB – včetně formátu A4 – a obrazovkou formátů v palcích – včetně formátu Letter – lze měnit. Další informace viz *[Formáty AB/](#page-134-0) [Palce v kapitole Nastavení na stran](#page-134-0)ě 135*.

- *1.* Nastavte papír v zásobníku 5 (ruční podavač).
- *2.* K přepínání mezi obrazovkami a zobrazení požadovaného formátu papíru použijte tlačítko <←> nebo <→>.
- *3.* Vyberte požadovanou volbu.
- *4.* Stiskněte tlačítko <Enter>.

#### **Předvolby**

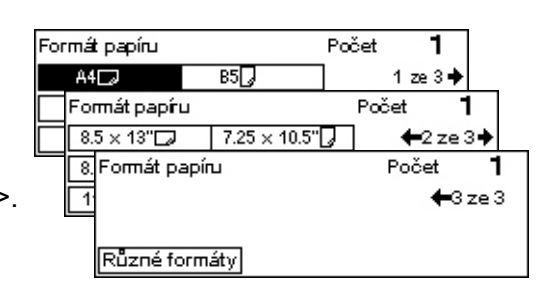

Umožňuje vybrat formát papíru pro zásobník 5 (ruční podavač). Po výběru jedné z předvoleb stiskněte tlačítko <Enter> a zobrazte obrazovku [Typ papíru].

#### **Různé formáty**

Zobrazí obrazovku [Různé formáty]. Tuto obrazovku použijte k výběru uživatelského formátu papíru pro zásobník 5 (ruční podavač) pomocí číselné klávesnice na ovládacím panelu. Můžete zadat formáty v rozsahu 89 - 297 mm (3,5 - 11,7 palce) pro šířku a 98 - 432 mm (3,9 - 17 palců) pro délku v krocích 1 mm (0,1 palce). Pokud vyberete [Další] pomocí tlačítka <Vybrat>, můžete přepínat [X] a [Y] pro zadání potřebných hodnot. Po zadání hodnot stiskněte tlačítko <Enter> a zobrazte obrazovku [Typ papíru].

Jednotku formátu papíru na obrazovce [Různé formáty] můžete změnit na milimetry nebo palce. Další informace viz *[Milimetry/palce v kapitole Nastavení na stran](#page-134-1)ě 135*.

#### **Obrazovka [Typ papíru]**

Tuto obrazovku použijte k výběru typu papíru pro zásobník 5 (ruční podavač). Další informace o typech papíru viz *[Typ papíru na stran](#page-140-0)ě 141*.

*1.* Po výběru formátu papíru na obrazovce [Formát papíru] stiskněte tlačítko <Enter>.

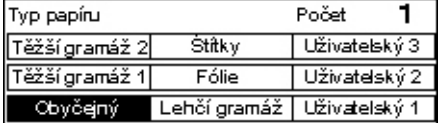

- *2.* Vyberte požadovanou volbu.
- *3.* Stiskněte tlačítko <Enter>.

### <span id="page-56-0"></span>**Zmenšení/zvětšení**

Kromě kopií vyhotovených v měřítku 100% lze výběrem jedné z voleb [Zmenšení/zvětšení] vytvořit zmenšené nebo zvětšené kopie o rozměrech odpovídajících 50 - 200% předlohy.

*1.* K zobrazení volby [Zmenšení/zvětšení] na obrazovce Kopírování stiskněte tlačítko  $\leftarrow$ > nebo  $\leftarrow$ >.

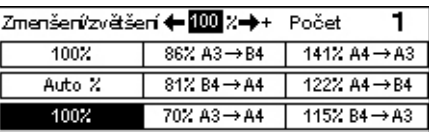

- *2.* Zvolte [Zmenšení/zvětšení] pomocí tlačítka <Vybrat>.
- *3.* Vyberte požadovanou volbu.
- *4.* Stiskněte tlačítko <Enter>.

**POZNÁMKA:** Tlačítko <Zvětšení> nebo <Zmenšení> na ovládacím panelu zajišt'uje rychlý přístup k této funkci.

#### **100%**

Zhotovuje kopie o velikosti předlohy.

#### **Auto %**

Obraz předlohy je automaticky zmenšen nebo zvětšen tak, aby odpovídal vybranému formátu.

#### **Předvolby**

Umožňuje zvolit míru zmenšení či zvětšení pomocí tlačítka <Vybrat>. Jednu předvolbu míry může nastavit hlavní operátor.

#### **Ruční zadání**

Pro ruční zadání míry zmenšení/zvětšení existují dvě metody.

- Vyberte [100%] a stisknutím tlačítka  $\le$  > nebo  $\le$  >> upravte hodnotu v krocích 1%.
- Vyberte volbu jinou než [Auto] a stiskněte tlačítko <C> na ovládacím panelu, pak zadejte míru zmenšení/zvětšení přímo pomocí číselné klávesnice na ovládacím panelu.

### <span id="page-57-0"></span>**Světlejší/tmavší**

Tato funkce umožňuje upravit hustotu kopírovaných dokumentů v pěti úrovních. Použijte tlačítka <Vybrat> pro zesvětlení nebo ztmavení hustoty.

*1.* K zobrazení volby [Světlejší/tmavší] na obrazovce Kopírování stiskněte tlačítko  $\leq$   $\leq$  > nebo  $\leq$   $\rightarrow$   $\geq$ .

*2.* Zvolte [Světlejší/tmavší] pomocí tlačítka

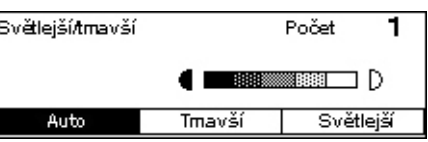

- <Vybrat>. 3. Zvolte [Auto] nebo pro zadání úrovně hustoty posuňte ▼ na obrazovce výběrem
- [Tmavší] či [Světlejší] pomocí tlačítka <Vybrat>.
- *4.* Stiskněte tlačítko <Enter>.

#### **Auto**

Automaticky vybere úroveň hustoty pro kopírování dokumentů.

### <span id="page-57-1"></span>**Typ předlohy**

Tato funkce umožňuje pomocí výběru původního typu předlohy kopírovat s optimální kvalitou obrazu.

*1.* K zobrazení volby [Typ předlohy] na obrazovce Kopírování stiskněte tlačítko  $\leq$   $\leq$  > nebo  $\leq$   $\rightarrow$   $\geq$ .

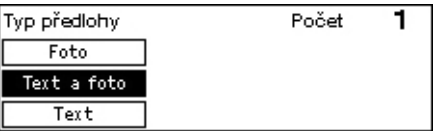

- *2.* [Typ předlohy] zvolte pomocí tlačítka <Vybrat>.
- *3.* Vyberte požadovanou volbu.
- *4.* Stiskněte tlačítko <Enter>.

**POZNÁMKA:** Tlačítko <Typ předlohy> na ovládacím panelu zajišt'uje rychlý přístup k této funkci.

#### **Text**

Tato volba slouží ke kopírování dokumentů, které obsahují pouze text.

#### **Text a foto**

Tato volba slouží ke kopírování dokumentů, které obsahují text i fotografie.

#### **Foto**

Tato volba slouží ke kopírování dokumentů, které obsahují pouze fotografie.

ī

Počet

### <span id="page-58-0"></span>**Více na 1**

Tato funkce umožňuje zkopírovat na jeden list papíru dvě nebo čtyři různé předlohy. Přístroj obrazy podle potřeby automaticky zmenší či zvětší, aby se vešly na jednu stránku.

Vice na 1

 $\frac{1}{4}$ na 1  $2$  na $1$  $1<sub>na1</sub>$ 

- *1.* K zobrazení volby [Více na 1] na obrazovce Kopírování stiskněte tlačítko  $\leftarrow$  nebo  $\leftarrow$  >.
- *2.* [Více na 1] zvolte pomocí tlačítka <Vybrat>.

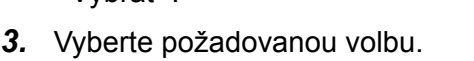

*4.* Stiskněte tlačítko <Enter>.

#### **1 na 1**

Vypne tuto funkci.

#### **2 na 1**

Zkopíruje dvě předlohy na jednu stranu.

#### **4 na 1**

Zkopíruje čtyři předlohy na jednu stranu. Pokud vyberete tuto volbu a stiskem tlačítka <Enter> zobrazíte obrazovku 4 na 1, můžete zvolit buď [ ] (Začít vlevo vodorovně) nebo [ $\mu$ ] (Začít vlevo svisle) pro rozvržení obrazů.

**POZNÁMKA:** U volby [2 na 1] jsou obrazy vždy umístěny zleva doprava nebo shora dolů na straně kopie.

### <span id="page-58-1"></span>**2stranné**

Tato funkce umožňuje z jednostranných či oboustranných předloh automaticky vytvářet oboustranné kopie.

**POZNÁMKA:** Volbu oboustranného kopírování nelze použít s jinými typy papíru než obyčejný.

- *1.* K zobrazení volby [2stranné] na obrazovce Kopírování stiskněte tlačítko  $\langle \leftrightarrow \rangle$  nebo  $\langle \rightarrow \rangle$
- *2.* [2stranné] zvolte pomocí tlačítka <Vybrat>.
- *3.* Vyberte požadovanou volbu.
- *4.* Stiskněte tlačítko <Enter>.

#### **1**→ 1stranné

Vytváří z jednostranných předloh jednostranné kopie.

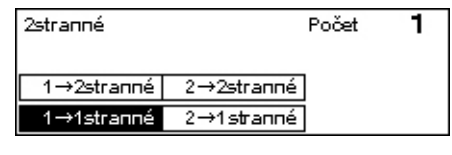

#### **1**J **2stranné**

Vytváří z jednostranných předloh oboustranné kopie. Stisknutím tlačítka <Enter> zobrazíte obrazovku [Kopie]. Vyberte buď [Horní na horní] nebo [Horní na dolní] pro zadání orientace výstupních obrazů.

#### **2**J **1stranné**

Vytváří z oboustranných předloh jednostranné kopie. Stisknutím tlačítka <Enter> zobrazíte obrazovku [Předlohy]. Vyberte buď [Horní na horní] nebo [Horní na dolní] pro zadání orientace předloh.

#### **2**J **2stranné**

Vytváří z oboustranných předloh oboustranné kopie.

Následující vyobrazení znázorňuje orientace [Horní na horní] a [Horní na dolní].

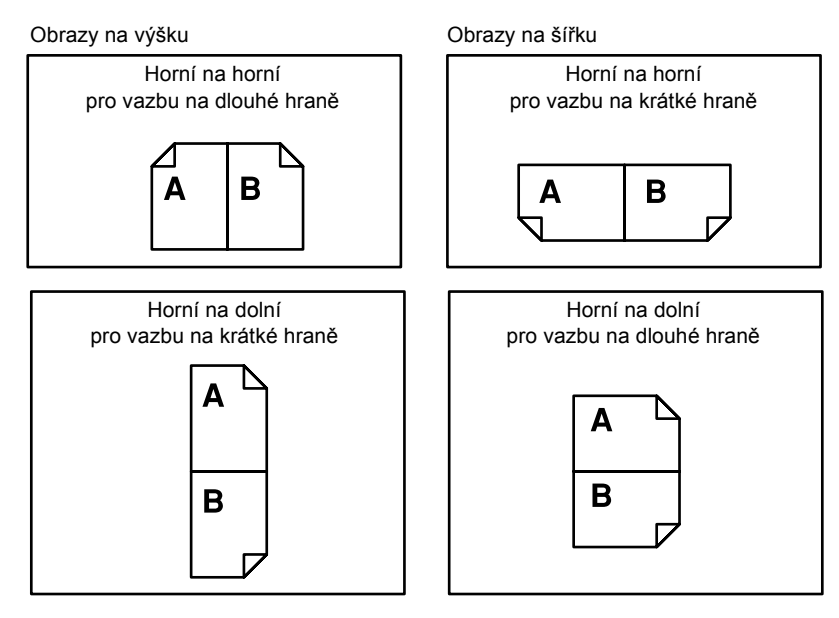

### <span id="page-59-0"></span>**Výstup**

Tato funkce umožňuje třídit výstupní kopie, když vytváříte více sad kopií.

- *1.* K zobrazení volby [Výstup] na obrazovce Kopírování stiskněte tlačítko  $\leq$   $\leq$   $\geq$  nebo  $\leq$   $\Rightarrow$   $\geq$ .
- Počet ī Výstup Netříděný Tříděný Auto
- *2.* [Výstup] zvolte pomocí tlačítka <Vybrat>.
- *3.* Vyberte požadovanou volbu.
- *4.* Stiskněte tlačítko <Enter>.

**POZNÁMKA:** Tlačítko <Třídění> na ovládacím panelu zajišt'uje rychlý přístup k této funkci.

#### **Auto**

Automaticky použije na třídění výstupních kopií volbu [Tříděný] nebo [Netříděný]. Volba [Tříděný] je aplikována v případě, že používáte podavač dokumentů. Když použijete sklo pro předlohy, je aplikována volba [Netříděný].

#### **Tříděný**

Vytvoří stanovený počet sad kopií ve stejném pořadí jako předlohy. Například dvě kopie třístránkového dokumentu budou vytištěny v pořadí 1-2-3, 1-2-3.

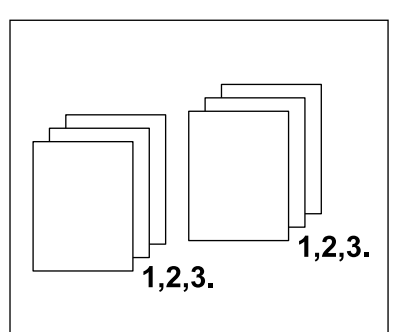

#### **Netříděný**

Vytiskne kopie v pořadí podle počtu kopií jednotlivých dokumentů. Například dvě kopie třístránkového dokumentu budou vytištěny v pořadí 1-1, 2-2, 3-3.

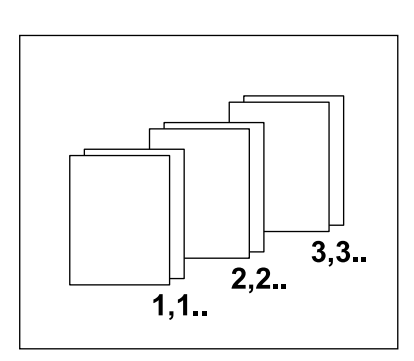

### <span id="page-60-0"></span>**Různé předlohy**

Tato funkce umožňuje vkládat do podavače dokumentů předlohy s různými formáty. Pro tuto funkci musí být použit podavač dokumentů.

**POZNÁMKA:** Když použijete tuto funkci, musí být shodná šířka dokumentů. Pokud vytváříte kopie předloh s různými šířkami, poslouží šířka první strany jako formát pro všechny kopie.

*1.* K zobrazení volby [Různé předlohy] na obrazovce Kopírování stiskněte tlačítko  $\leq$   $\leq$   $\geq$  nebo  $\leq$   $\Rightarrow$   $\geq$ .

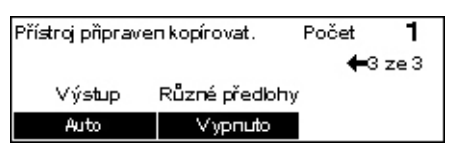

- *2.* [Různé předlohy] zvolte pomocí tlačítka <Vybrat>.
- *3.* Výběrem [Zapnuto] tuto funkci zapnete.

Pokud tuto funkci vypnete a přesto kopírujete předlohy různého formátu, budou mít všechny kopie formát první strany.

*3 Kopírování* 

# <span id="page-62-0"></span>**4 Fax**

Tato kapitola obsahuje informace o použití volitelných faxových funkcí, které závisejí na konfiguraci přístroje. Kromě běžných faxových funkcí je k dispozici funkce Přímý fax v případě, že je nainstalováno volitelné příslušenství tiskárny. Přímý fax umožňuje přenášet faxy přímo z klienta PC.

Další informace o přímém faxu viz kontextová nápověda ovladače PCL.

### **Postup faxování**

Tento oddíl popisuje základní postup pro odesílání faxů. Viz následující pokyny.

- *[1. Vložení dokument](#page-62-1)ů strana 63*
- *2. Výbě[r funkcí strana 64](#page-63-0)*
- *[3. Zadání místa ur](#page-64-0)čení strana 65*
- *4. Spuště[ní faxové úlohy strana 66](#page-65-0)*
- *[5. Potvrzení faxové úlohy na obrazovce Stav úlohy strana 66](#page-65-1)*

*[Zastavení faxové úlohy – strana 67](#page-66-0)*

**POZNÁMKA:** Je-li zapnuta funkce auditronu, budete před použitím přístroje zřejmě potřebovat heslo. Chcete-li získat heslo či další informace, obrat'te se na hlavního operátora.

### <span id="page-62-1"></span>**1. Vložení dokumentů**

Následující pokyny vysvětlují způsob vkládání dokumentů pomocí podavače předloh nebo skla pro předlohy. Při snímání dokumentu jako listu nebo více dokumentů jako stohu použijte podavač předloh. Při snímání dokumentu, který je relativně těžší – jako jsou brožury nebo knížky – použijte sklo pro předlohy.

• Podavač předloh

Dokumenty různých formátů lze snímat jako stoh, když zvolíte [Autom. zjištění] na obrazovce [Snímaná plocha]. Tato funkce je dostupná pouze při použití dokumentů se stejnou šířkou. Pro snímání dokumentů s různou šířkou použijte sklo pro předlohy. Jinak může dojít ke ztrátě obrazu, protože šířka první strany určí formát všech dalších snímaných dokumentů. Všechny dokumenty jsou nasnímány najednou, takže nelze změnit nastavení, jako je [Rozlišení], [Světlejší/tmavší] nebo [Zmenšení/zvětšení]. Chcete-li změnit nastavení pro každou stranu, použijte sklo pro předlohy.

• Sklo předlohy

Chcete-li nasnímat více než jeden stoh dokumentů, zvolte [Změnit nastavení] tlačítkem <Vybrat> v průběhu snímání aktuálního stohu dokumentů. To umožňuje přenášet více dokumentů nebo dokumenty různých formátů jako jednu sadu dat. Zároveň můžete změnit nastavení faxu pro každou stranu.

*1.* Dokumenty vložte lícem nahoru do podavače dokumentů, nebo lícem dolů na sklo pro předlohy.

Další informace o způsobu vkládání dokumentů viz *[1. Vložení dokument](#page-48-2)ů v [kapitole Kopírování na stran](#page-48-2)ě 49*.

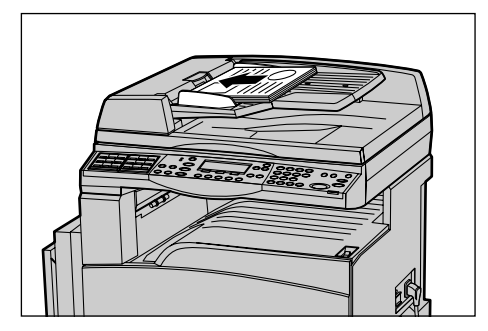

#### **Nasnímejte dokumenty**

K dispozici jsou dvě metody snímání dokumentů.

• Automatické zjištění formátu

Standardní formáty dokumentů lze zjistit automaticky. Má-li dokument nestandardní formát nebo formát nelze zjistit, přístroj automaticky zvolí formát s cílem zabránit ztrátě obrazu. Další informace o rozpoznávaných formátech papíru nebo automatické substituci viz *Př[i použití faxové funkce v kapitole Technické údaje na stran](#page-205-0)ě 206.*

• Výběr snímané plochy

Snímanou plochu můžete vybrat z předvolených formátů. Další informace o způsobu výběru snímané plochy viz *[Snímaná plocha na stran](#page-72-0)ě 73*.

**POZNÁMKA:** Funkce snímání dlouhých stran je dostupná pouze při použití podavače dokumentů. Tato funkce umožňuje nasnímat předlohy o délce až 1000 mm (39,4 palce) v simplexním režimu nebo 432 mm (17,0 palců) v duplexním. U příjmu faxu může hlavní operátor zvolit buď oříznutí nebo zmenšení obrazu. Obraz lze oříznout v rozsahu 0 - 24 mm (0,0 - 0,9 palce) nebo zmenšit od 60 do 100%. Pokud nelze dlouhý dokument zmenšit ani oříznout, dojde k automatickému rozdělení obrazu. Další informace viz *Dlouhé předlohy v kapitole Nastavení, [strana 156](#page-155-0)*.

### <span id="page-63-0"></span>**2. Výběr funkcí**

Budou dostupné pouze funkce odpovídající konfiguraci přístroje.

**POZNÁMKA:** Zůstane-li přístroj v nečinnosti po stanovenou dobu (určena hlavním operátorem), dojde k vynulování nastavení. Další informace viz *[Automatické nulování](#page-131-1)  [v kapitole Nastavení na stran](#page-131-1)ě 132.*

*1.* Stiskněte tlačítko <Fax> na ovládacím panelu. Ověřte, že je zobrazena obrazovka [Fax].

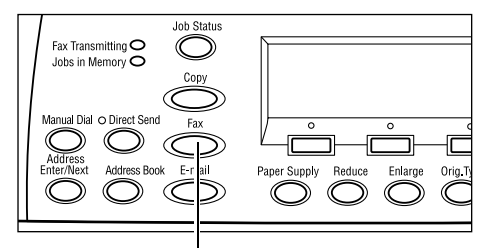

Tlačítko <Fax>

- *2.* Chcete-li zrušit všechny předchozí výběry, stiskněte jednou tlačítko <Vymazat vše> na ovládacím panelu.
- *3.* Stiskněte volbu požadované funkce.

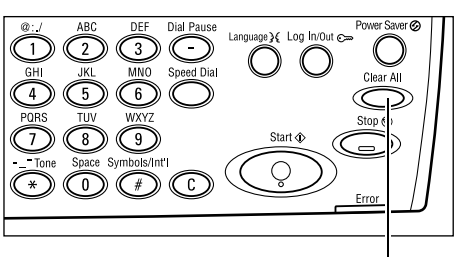

Tlačítko <Vymazat vše>

V případě potřeby stiskem tlačítka <←> nebo <→> přepněte mezi obrazovkami a zkonfigurujte nastavení faxu. Další informace o dostupných funkcích faxu viz *[Faxové](#page-70-0)  [funkce na stran](#page-70-0)ě 71*.

### <span id="page-64-0"></span>**3. Zadání místa určení**

Následující text popisuje, jak zadat místo určení. Tento přístroj disponuje následujícími metodami vytáčení faxových čísel:

**POZNÁMKA:** Před odesláním dokumentu zkontrolujte položky a ověřte, že jste zadali správná místa určení.

- Pomocí číselné klávesnice na ovládacím panelu
- Použitím Adresáře (viz *Adresář [na stran](#page-68-0)ě 69*.)
- Pomocí rychlého vytáčení (viz *Rychlé vytáč[ení na stran](#page-69-0)ě 70*.)
- Pomocí vytáčení přímými tlačítky (viz *Vytáčení přímými tlač[ítky na stran](#page-69-1)ě 70*.)
- *1.* Zadejte faxové číslo pomocí číselné klávesnice na ovládacím panelu.

Fax můžete odeslat na více míst určení v jediné operaci. Další informace viz *[Zadání](#page-67-0)  [adresy/další na stran](#page-67-0)ě 68*.

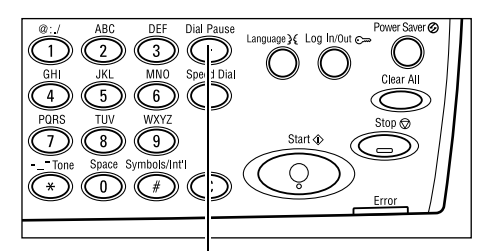

Tlačítko <Vytáčecí pauza>

Pokud je před telefonním číslem vytáčen další znak, jako je 9 pro externí linku, musí se mezi něj a telefonní číslo vložit pauza. Před pokračováním zadávání faxového čísla stiskněte tlačítko <Vytáčecí pauza> na ovládacím panelu. Při ručním vytáčení není vytáčecí pauza nezbytná; pouze vyčkejte na oznamovací tón externí linky a potom pokračujte.

### <span id="page-65-0"></span>**4. Spuštění faxové úlohy**

*1.* Stiskem tlačítka <Spustit> na ovládacím panelu spustíte snímání a odešlete dokumenty.

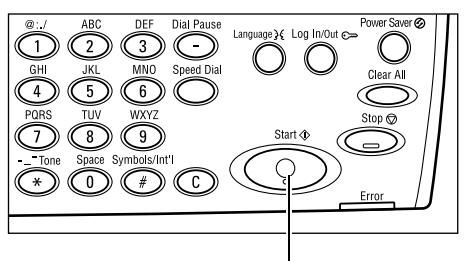

Tlačítko <Spustit>

**POZNÁMKA:** Pokud se v průběhu snímání vyskytnou nějaké potíže, jako je zaseknutí dokumentu nebo nedostatek paměti, dojde ke zrušení úlohy a odstranění nasnímaných dat. Abyste obnovili stejnou operaci, vložte znovu všechny dokumenty a stiskněte tlačítko <Spustit>.

**POZNÁMKA:** Pokud se vyskytne chyba z nedostatku paměti, odstraňte nepotřebné soubory.

**POZNÁMKA:** Pokud je přístroj restartován v průběhu přenosu faxu kvůli výpadku energie nebo jeho chybné funkci, po svém zapnutí začne přístroj dokument odesílat zcela od začátku. Dojde tedy k přenosu všech stran dokument bez ohledu na to, kolik stran již bylo odesláno na místo určení před výpadkem energie. Pokud byl například přenos 7stranného dokumentu přerušen při odesílání jeho šesté strany, přístroj odešle všech sedm stran dokumentu po obnovení napájení, tedy včetně prvních pěti stran, které již odeslal před výpadkem.

### <span id="page-65-1"></span>**5. Potvrzení faxové úlohy na obrazovce Stav úlohy**

Spuštěnou faxovou úlohu potvrdíte postupem podle následujících pokynů.

*1.* Stiskem tlačítka <Stav úlohy> na ovládacím panelu zobrazíte obrazovku Stav úlohy.

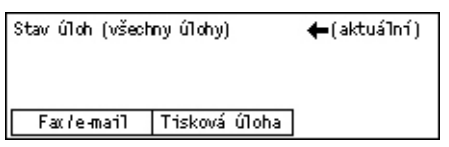

Zpracovávaná úloha bude zobrazena na obrazovce Aktuální.

- **2.** V případě potřeby můžete stiskem tlačítka <←> nebo <→> zobrazit obrazovku Všechny úlohy.
- *3.* Zvolte [Fax/e-mail] pomocí tlačítka <Vybrat>.
- *4.* Zvolte [Odeslání] pomocí tlačítka <Vybrat>. Úloha bude zobrazena na obrazovce.

Další informace viz *[Stav úloh v kapitole Základní informace o p](#page-39-1)řístroji na straně 40.*

Tlačítko <Stop>

### <span id="page-66-0"></span>**Zastavení faxové úlohy**

Chcete-li ručně zrušit faxovou úlohu v průběhu snímání dokumentu, postupujte podle bodu 1. Po nasnímání dokumentu postupujte podle bodů 2 až 3.

*1.* Stiskem tlačítka <Stop> na ovládacím panelu zrušte aktuální faxovou úlohu.

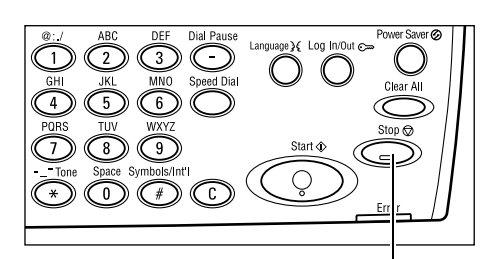

*2.* V případě potřeby stiskem tlačítka <Stav úlohy> na ovládacím panelu zobrazíte obrazovku Stav úlohy. Obrazovku Stav úlohy ukončíte stiskem tlačítka <Konec> nebo <Stav úlohy>.

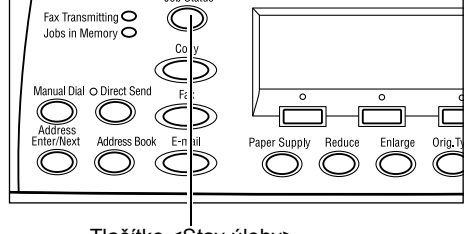

Tlačítko <Stav úlohy>

*3.* Pokud je rušená úloha zobrazena na obrazovce Aktuální, zvolte [Stop (vymazat)] pomocí tlačítka <Vybrat>. Pokud zobrazena není, přejděte k bodu 4.

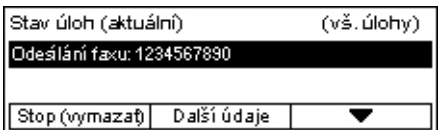

- 4. Stisknutím tlačítka <→> zobrazíte obrazovku Všechny úlohy.
- *5.* Zvolte [Fax/e-mail] pomocí tlačítka <Vybrat>.
- *6.* Zvolte [Odeslání] pomocí tlačítka <Vybrat>.
- **7.** Vyberte rušenou úlohu pomocí tlačítek [▼] a [▲].
- *8.* Zvolte [Další údaje] zvolte pomocí tlačítka <Vybrat>.
- *9.* Zvolte [Stop (vymazat)] pomocí tlačítka <Vybrat>.

# **Zadávání míst určení**

Tento oddíl popisuje způsob zadávání míst určení pomocí funkcí, jež jsou v přístroji k dispozici. Další informace viz následující odkazy.

*[Zadání adresy/další – strana 68](#page-67-0) Adresář [– strana 69](#page-68-0) Rychlé vytáč[ení – strana 70](#page-69-0) Vytáčení přímými tlač[ítky – strana 70](#page-69-1) Př[edávaný hromadný p](#page-70-1)řenos – strana 71*

**POZNÁMKA:** Více míst určení můžete rovněž zadat najednou (přenos sériového vysílání) pomocí rychlého vytáčení či vytáčení přímými tlačítky, aniž byste museli použít tlačítko <Zadání adresy/další>.

### <span id="page-67-0"></span>**Zadání adresy/další**

Tato funkce slouží k odesílání dokumentů do více než jednoho místa určení. Místa určení můžete zadat pomocí rychlého vytáčení, vytáčení přímými tlačítky či číselné klávesnice na ovládacím panelu. Pro rychlé vyhledávání a zadávání míst určení, jež jsou registrována pro rychlé vytáčení, můžete také použít Adresář.

Zadat lze až 210 míst určení najednou pomocí rychlého vytáčení, vytáčení přímými tlačítky nebo vytáčení přes číselnou klávesnici. Nicméně pomocí vytáčení přes číselnou klávesnici můžete zadat až 12 z 210 míst určení.

- *1.* Zadejte první místo určení.
- *2.* Stiskněte tlačítko <Zadání adresy/další> na ovládacím panelu.
- *3.* Zadejte další místo určení.
- *4.* Opakujte kroky 2 a 3 podle potřeby.

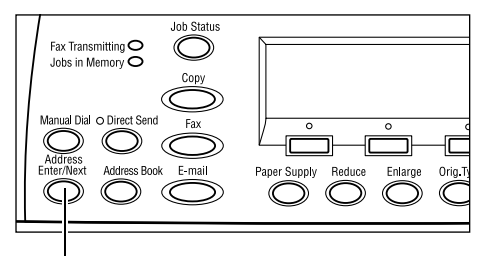

Tlačítko <Zadání adresy/další>

**POZNÁMKA:** Místo určení, které bylo zadáno pomocí rychlého vytáčení nebo vytáčení přímým tlačítkem, lze vymazat jedním stiskem tlačítka <C>. Při ručním vytáčení můžete mazat číslici po číslici pomocí tlačítka <C>.

### <span id="page-68-0"></span>**Adresář**

Tuto funkci použijte k rychlému vyhledávání a zadávání registrovaných míst určení a faxových programů pomocí výběru položky ze seznamu nebo volbou [Hledání/index]. Vyberete-li faxový program, můžete dokument odeslat pomocí v něm registrovaných nastavení. V Adresáři jsou zobrazeny položky registrované pro rychlé vytáčení nebo faxové programy, a jsou seřazeny podle přiřazených kódů rychlého vytáčení, resp. faxových programů. Další informace o způsobu registrace kódů rychlého vytáčení a faxových programů viz *Vytvoř[ení/vymazání v kapitole Nastavení na stran](#page-164-0)ě 165.* Další informace o faxovém programu viz *Vytáčení přímými tlač[ítky na stran](#page-69-1)ě 70*.

*1.* Stiskněte tlačítko <Adresář> na ovládacím panelu.

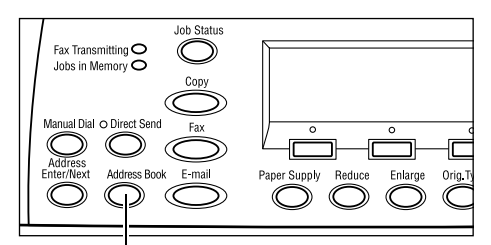

Tlačítko <Adresář>

- *2.* Vyberte požadovanou volbu.
- *3.* Stiskněte tlačítko <Zadání adresy/další> na ovládacím panelu.

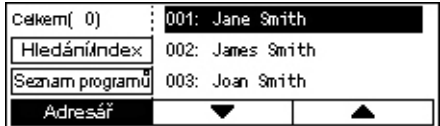

#### **Adresář**

Umožňuje vybrat položku ze seznamu míst určení, registrovaných pro rychlé vytáčení.

#### **Seznam programů**

Umožňuje vybrat položku ze seznamu programů, jež jsou registrovány ve faxovém programu.

**POZNÁMKA:** Je-li již zadáno místo určení, faxový program nelze vybrat.

#### **Hledání/index**

Umožňuje vyhledat místo určení podle znaku pro indexaci přiřazeného při registraci místa určení pro rychlé vytáčení.

Postupujte podle následujících pokynů:

- *1.* V režimu zadávání přepínejte mezi volbami [Abeceda] pro písmena a [Číslo] pro čísla pomocí tlačítka <Vybrat>.
- *2.* Zadejte znak pro indexaci pomocí alfanumerické klávesnice.
- *3.* Zvolte [Potvrdit] pomocí tlačítka <Vybrat> nebo stiskněte tlačítko <Enter>. Tím dojde k zobrazení seznamu adres, jež vyhovují zadanému indexu.

<span id="page-69-0"></span>Tato funkce umožňuje rychlé vytáčení pomocí 3místného kódu přiřazeného k místu určení. Pokud jste registrovali faxové číslo pro kód rychlého vytáčení 123, stačí zadat 123 a tak automaticky vytočit registrované faxové číslo, přiřazené kódu rychlého vytáčení 123. Zaregistrovat lze až 200 kódů rychlého vytáčení. Při registraci kódů rychlého vytáčení 001 - 036 jsou tyto kódy automaticky přiřazeny k přímým tlačítkům vytáčení na ovládacím panelu. Kódy rychlého vytáčení jsou uvedeny v Adresáři, kde je lze vyhledat. Další informace o způsobu registrace kódů rychlého vytáčení viz *[Rychlé](#page-164-1)  vytáč[ení v kapitole Nastavení na stran](#page-164-1)ě 165.*

- *1.* Stiskněte tlačítko <Rychlé vytáčení> na ovládacím panelu.
- *2.* Zadejte 3místný kód.

**POZNÁMKA:** Je-li zadaný 3místný kód správný, zobrazí se místo určení. Pokud správný není, přístroj požádá o nové zadání 3místného kódu.

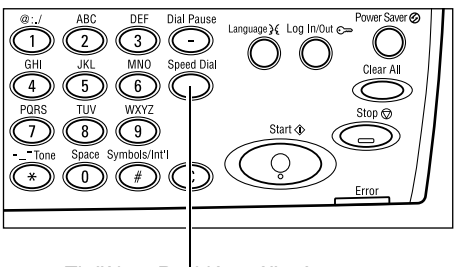

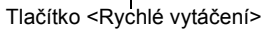

### <span id="page-69-1"></span>**Vytáčení přímými tlačítky**

Tato funkce vám umožňuje vybrat předvolené kódy rychlého vytáčení 001 - 036 nebo faxové programy p01 - p18 pomocí přímých tlačítek vytáčení. Vytáčení přímými tlačítky sestává z následujících tří stran, které můžete měnit pomocí otáčecích karet.

- Strana 1 zobrazuje kódy rychlého vytáčení 001 018.
- Strana 2 zobrazuje kódy rychlého vytáčení 019 036.
- Strana 3 zobrazuje faxové programy p01 p18.

#### **Faxový program**

Faxový program je metoda vytáčení pro naprogramování faxového místo určení a operací k odesílání faxu a pak jejich přiřazení jednomu tlačítku. Vyvoláním programu pomocí přímých tlačítek vytáčení můžete faxy odesílat vždy se stejnými nastaveními. Jde o účinný způsob úspory času. Registrovat lze až 30 faxových programů pomocí 3místných kódů. Při registraci faxových programů p01 - p18 jsou tyto kódy automaticky přiřazeny k přímým tlačítkům vytáčení na ovládacím panelu. Informace o způsobu registrace faxových programů viz *[Faxový program v kapitole Nastavení na stran](#page-166-0)ě 167.*

- *1.* V případě potřeby otočte karty vytáčení přímými tlačítky pro přístup k potřebnému tlačítku.
- *2.* Stiskněte přímé tlačítko vytáčení.

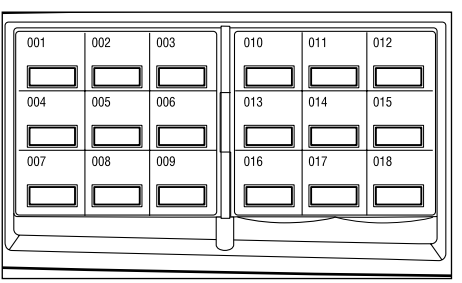

Přímá tlačítka vytáčení

### <span id="page-70-1"></span>**Předávaný hromadný přenos**

Tato funkce umožňuje odeslat dokument do vzdáleného přístroje, který jej pak odešle na více míst určení, v něm registrovaných pro rychlé vytáčení. Tím lze snížit náklady na přenos v případě meziměstských či zahraničních míst určení, protože dokument se musí odeslat pouze na přístroj pro hromadný přenos.

Vzdálený přístroj, který dokument předává na více míst určení, se nazývá předávající stanice. Můžete zadat více předávajících stanic nebo dokonce požádat první stanici, aby dokument předala druhotné předávající stanici, která pak dokument odešle na další místa určení. Navíc lze odeslaný dokument vytisknout na předávající stanici.

F kód můžete použít k určení předávající stanice a míst určení, pokud také podporují předávaný hromadný přenos pomocí F kódu. Další informace o předávání hromadných přenosů pomocí F kódu viz *Předávaný hromadný přenos/vzdálený předávaný hromadný přenos, [strana 76](#page-75-0)*.

**POZNÁMKA:** Předávaný hromadný přenos pomocí F kódu lze používat mezi přístroji, jež podporují funkce F kódu i předávaného hromadného přenosu.

## <span id="page-70-0"></span>**Faxové funkce**

Tento oddíl popisuje různé funkce, jež jsou k dispozici pro faxovou úlohu. Další informace o těchto funkcích získáte na následujících stranách.

*[Rozlišení – strana 72](#page-71-0) Svě[tlejší/tmavší – strana 73](#page-72-1) [Snímaná plocha – strana 73](#page-72-0) Zmenšení/zvě[tšení – strana 74](#page-73-0) [Posílat záhlaví – strana 74](#page-73-1) Sestava př[enosu – strana 75](#page-74-0) [F kód – strana 76](#page-75-1) Zahranič[ní komunikace – strana 77](#page-76-0) Zpožděné spuště[ní – strana 77](#page-76-1) [Více na 1 – strana 78](#page-77-0) [Prioritní odeslání – strana 78](#page-77-1) Sady pro př[íjemce – strana 79](#page-78-0) Př[ímé odeslání – strana 79](#page-78-1) 2stranné př[edlohy – strana 80](#page-79-0) [Polling – strana 80](#page-79-1) Vývě[ska – strana 82](#page-81-0) [Schránka – strana 83](#page-82-0) Řetězené vytáč[ení – strana 84](#page-83-0) Zavě[šení – strana 84](#page-83-1)*

- *1.* Stiskněte tlačítko <Fax> na ovládacím panelu.
- *2.* K přepínání mezi obrazovkami používejte tlačítko <←> nebo <→>.
- *3.* Vyberte požadovanou volbu.

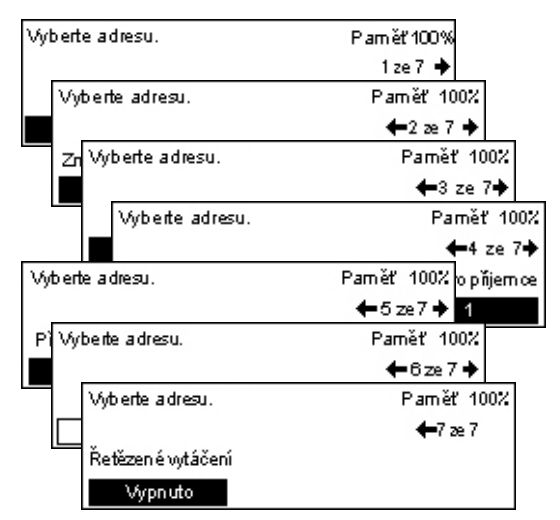

### <span id="page-71-0"></span>**Rozlišení**

Rozlišení ovlivňuje kvalitu faxu, jenž přijímá vzdálený přístroj. Vyšší rozlišení zajišt'uje lepší kvalitu faxu. Nižší rozlišení zkracuje dobu komunikace.

- *1.* K zobrazení volby [Rozlišení] na obrazovce Fax stiskněte tlačítko <←>  $nebo \leftrightarrow$ .
- *2.* Zvolte [Rozlišení] pomocí tlačítka <Vybrat>.
- *3.* Vyberte požadovanou volbu.
- *4.* Stiskněte tlačítko <Enter>.

#### **Text**

Tuto volbu vyberte při odesílání textového dokumentu.

#### **Jemné**

Snímá dokumenty v rozlišení 8 × 7,7 řádku/mm. Tato volba je doporučena pro detailní kresby nebo malá písmena.

#### **Velmi jemné**

Snímá dokumenty v rozlišení 16 × 15,4 řádku/mm. Tato volba je doporučena pro detailní kresby nebo malá písmena. Vyžaduje více času pro přenos, ale zajišt'uje vyšší kvalitu obrazu.

#### **Polotón**

Určuje rozlišení pro tmavé a světlé plochy, jako jsou fotografie.

#### **Super polotón**

Určuje rozlišení pro tmavé a světlé plochy, jako jsou fotografie. Vyžaduje více času pro přenos, ale zajišt'uje vyšší kvalitu obrazu.

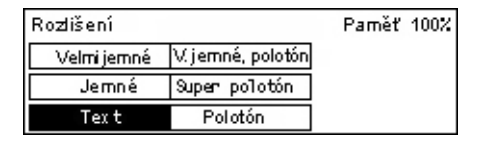
## **V. jemné, polotón**

Určuje rozlišení pro situaci, kdy jsou na stejném obrazu fotografie s tmavými a světlými plochami i text.

## **Světlejší/tmavší**

Tato funkce umožňuje upravit hustotu snímaných obrazů v rámci pěti úrovní. Použijte tlačítko <Vybrat> pro zesvětlení nebo ztmavení obrazu.

*1.* K zobrazení volby [Světlejší/tmavší] na obrazovce Fax stiskněte tlačítko <←>  $nebo \leq \rightarrow$ 

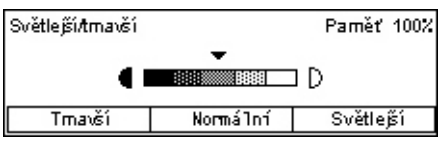

- *2.* Zvolte [Světlejší/tmavší] pomocí tlačítka <Vybrat>.
- **3.** Posuňte ▼ na obrazovce výběrem [Tmavší] či [Světlejší] pomocí tlačítka <Vybrat> pro zadání úrovně hustoty.
- *4.* Stiskněte tlačítko <Enter>.

## **Snímaná plocha**

Touto funkcí lze automaticky zjistit formát dokumentu nebo jej vybrat ze seznamu předem nastavených formátů. Pokud je vybrán předvolený formát, budou dokumenty snímány podle určeného formátu bez ohledu na jejich skutečný formát.

- *1.* K zobrazení volby [Snímaná plocha] na obrazovce Fax stiskněte tlačítko  $\leftarrow$  $nebo \leq \rightarrow$ .
- *2.* Zvolte možnost [Snímaná plocha] pomocí tlačítka <Vybrat>.
- *3.* Vyberte požadovanou volbu.
- *4.* Stiskněte tlačítko <Enter>.

#### **Autom. zjištění**

Automaticky zjistí formát dokumentu.

Standardní formáty dokumentů můžete zjišt'ovat automaticky. Má-li dokument nestandardní formát nebo formát nelze zjistit, přístroj automaticky zvolí formát s cílem zabránit ztrátě obrazu. Další informace o automaticky rozpoznávaných formátech papíru viz *Př[i použití faxové funkce v kapitole Technické údaje na stran](#page-205-0)ě 206.*

#### **Předvolby**

Umožňuje vybrat formát ze standardních formátů.

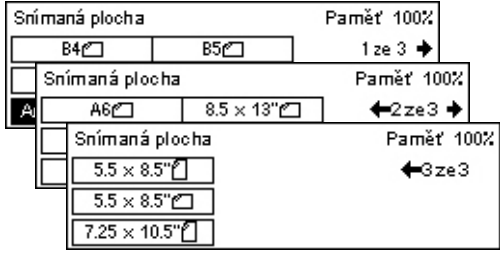

## **Zmenšení/zvětšení**

Tato funkce umožňuje zvětšit nebo zmenšit snímaný dokument na požadovanou míru pro přenos.

*1.* K zobrazení volby [Zmenšení/zvětšení] na obrazovce Fax stiskněte tlačítko  $\leq$   $\leq$   $\geq$  nebo  $\leq$   $\Rightarrow$   $\geq$ .

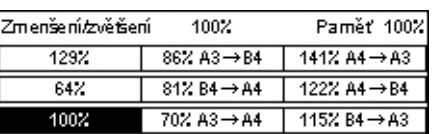

- *2.* Zvolte [Zmenšení/zvětšení] pomocí tlačítka <Vybrat>.
- *3.* Vyberte požadovanou volbu.
- *4.* Stiskněte tlačítko <Enter>.

#### **100%**

Nasnímá a odešle dokument stejného formátu jako původní předloha.

#### **Předvolby**

Umožňují vybrat míru z výchozích hodnot zmenšení/zvětšení.

## **Posílat záhlaví**

Tuto funkci použijte pro přidání jména odesílatele, času spuštění, data přenosu a počtu stránek do záhlaví každé strany dokumentu. Vybrat lze jedno ze dvou registrovaných jmen odesílatele, jež nastavil hlavní operátor. Další informace viz *[Posílat záhlaví v](#page-153-0)  [kapitole Nastavení na stran](#page-153-0)ě 154*.

**POZNÁMKA:** Standardní fax odesílaný ze Spojených států musí tyto informace zobrazit.

**POZNÁMKA:** Pokud používáte odesílání záhlaví, můžete přidat název místa určení, jenž je registrován v rychlém vytáčení.

- *1.* K zobrazení volby [Posílat záhlaví] na obrazovce Fax stiskněte tlačítko  $\leq$  >> nebo  $\leq$   $\rightarrow$ >
- Posílat záhlaví Paměť 1002 Jméno odesíl. 2 James Smith Jméno odesíl. 1 Jane Smith Vypruto
- *2.* Zvolte [Posílat záhlaví] pomocí tlačítka <Vybrat>.
- *3.* Vyberte požadovanou volbu.
- *4.* Stiskněte tlačítko <Enter>.

#### **Vypnuto**

Vypne tuto funkci.

#### **Jméno odesíl. 1**

Použije posílání záhlaví registrované pro Jméno odesíl. 1.

#### **Jméno odesíl. 2**

Použije posílání záhlaví registrované pro Jméno odesíl. 2.

#### **Jméno příjemce**

Vytiskne jméno příjemce, jenž je registrováno v rychlém vytáčení, včetně jména odesílatele. Tato volba je dostupná pouze při vytáčení pomocí rychlého vytáčení, přímých tlačítek vytáčení nebo Adresáře.

## **Sestava přenosu**

Je-li tato funkce zapnuta, přístroj po skončení přenosu vytiskne sestavu s výsledkem přenosu.

Hlavní operátor určuje, zda vytisknout sestavu při odeslání faxu na jedno místo určení nebo na více míst, a zda spolu s touto sestavou vytisknout i nasnímané dokumenty. Další informace o sestavách viz *[Nast. sestavy v kapitole Nastavení na stran](#page-159-0)ě 160.*

*1.* K zobrazení volby [Sestava přenosu] na obrazovce Fax stiskněte tlačítko  $\leftarrow$ > nebo  $\leftarrow$ >.

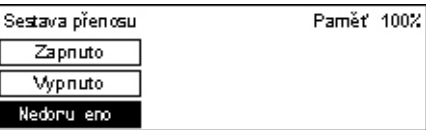

- *2.* Zvolte [Sestavu přenosu] pomocí tlačítka <Vybrat>.
- *3.* Vyberte požadovanou volbu.
- *4.* Stiskněte tlačítko <Enter>.

#### **Nedoručeno**

Vytiskne sestavu pouze v případě neúspěšného přenosu.

#### **Vypnuto**

Nebude vytištěna žádná sestava.

#### **Zapnuto**

Bude vytištěna sestava bez ohledu na výsledek přenosu.

## <span id="page-75-0"></span>**F kód**

Tato funkce zapíná faxové přenosy pomocí F kódu, který definovala asociace CIAJ (Communications and Information Network Association of Japan). F kódový standard je založen na doporučení T.30, definované úsekem standardizace telekomunikací unie ITU (ITU-T), a bez ohledu na výrobce zařízení umožňuje komunikaci se vzdálenými přístroji, jež podporují stejný standard.

Předtím, než můžete dokument odeslat nebo načíst, musíte znát F kód a heslo (je-li nastaveno) vzdáleného přístroje.

F kódovou komunikaci lze také určit pomocí přímých tlačítek nebo rychlého vytáčení. Abyste mohli uskutečnit F kódové přenosy pomocí přímých tlačítek vytáčení nebo rychlého vytáčení, musí být v Adresáři předem registrován F kód a heslo (pokud je požadováno) včetně místa určení. F kód můžete využít k následujícím funkcím.

• Důvěrná komunikace – Umožňuje komunikovat se vzdálenými přístroji a předávat důvěrné dokumenty pomocí schránek. Pro načtení dokumentu ze vzdáleného přístroje je nezbytné heslo.

Důvěrné odesílání: Důvěrný faxový dokument můžete odeslat pomocí F kódu a určit schránku, nastavenou na vzdáleném přístroji. Předtím, než můžete dokument odeslat, musíte znát F kód a heslo (je-li nastaveno) vzdáleného přístroje.

Důvěrný příjem: Přijaté dokumenty jsou uloženy do schránky, předem nastavené v přístroji. Přístroj můžete nastavit tak, aby přijímal pouze dokumenty se správným F kódem nebo heslem. Registrace schránky viz viz *[Schránka v kapitole Nastavení](#page-168-0)  [na stran](#page-168-0)ě 169.*

• Vývěska – Umožňuje uživateli nebo vzdáleným přístrojům volně procházet dokumenty na vývěsce přístroje. Uživatel nebo vzdálené přístroje mohou vystavovat, načítat či tisknout dokumenty na vývěsce. Pro odesílání a načítání dokumentů můžete použít F kód.

Funkce vývěsky viz *Vývě[ska na stran](#page-81-0)ě 82*.

- Sady pro příjemce Umožňuje zadat počet kopií, jež vytiskne vzdálený přístroj.
- Předávaný hromadný přenos/vzdálený předávaný hromadný přenos Chcete-li odeslat dokument na vzdálený přístroj (v roli předávající stanice) pro hromadný přenos, zadejte na svém přístroji F kód a heslo (je-li vyžadováno) vzdáleného přístroje. Chcete-li použít svůj přístroj jako předávající stanici, F kód a heslo (je-li nastaveno) tohoto přístroje musí být zadáno na vzdáleném přístroji, který spouští předávaný hromadný přenos. Informace o tom, jak určit daný přístroj jako předávající stanici, viz *[F kód v kapitole Nastavení na stran](#page-157-0)ě 158.*

F kódové signály zadávejte v rozsahu 1 až 20 míst pomocí čísel (0 - 9) a symbolů (#, \*).

Požádejte obsluhu vzdáleného přístroje o metodu zadávání F kódových signálů.

- *1.* K zobrazení volby [F kód] na obrazovce Fax stiskněte tlačítko  $\leftarrow$ > nebo  $\leftarrow$ >.
- *2.* Zvolte [F kód] pomocí tlačítka <Vybrat>.
- *3.* Vyberte požadovanou volbu.

#### **Vypnuto**

Vypne tuto funkci.

#### **F kód**

F kód můžete zadat pomocí číselné klávesnice na ovládacím panelu.

#### **Heslo**

Heslo můžete zadat pomocí číselné klávesnice na ovládacím panelu.

Při zadávání hesla musíte nastavit F kód. Bez F kódu nelze heslo zadat.

## **Zahraniční komunikace**

Tuto funkci použijte k minimalizaci chyb na telefonních linkách. U volání do zahraničí jde o častou situaci.

- *1.* K zobrazení volby [Zahr. komunikace] na obrazovce Fax stiskněte tlačítko  $\leq$   $\leq$   $\geq$  nebo  $\leq$   $\to$   $\geq$ .
- *2.* Zvolte [Zahr. komunikace] pomocí tlačítka <Vybrat>.

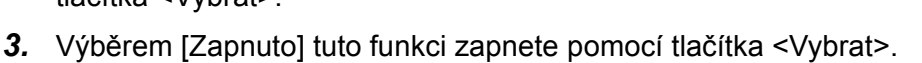

## **Zpožděné spuštění**

Tato funkce umožňuje nastavit čas spuštění pro odesílání faxů a zahájení úloh pollingu. Pokud byl zadán již uplynulý čas, dojde k odeslání faxu v uvedenou dobu příštího dne. Zároveň je zobrazen aktuální čas.

- *1.* K zobrazení volby [Zpožděné spuštění] na obrazovce Fax stiskněte tlačítko  $\leq$   $\leq$   $\geq$  nebo  $\leq$   $\Rightarrow$   $\geq$ .
- *2.* Zvolte [Zpožděné spuštění] pomocí tlačítka <Vybrat>.
- *3.* Vyberte požadovanou volbu.
- *4.* Stiskněte tlačítko <Enter>.

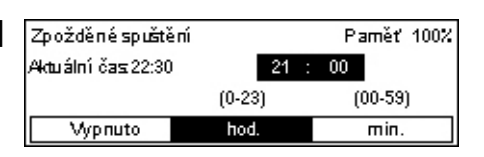

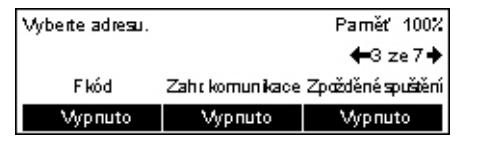

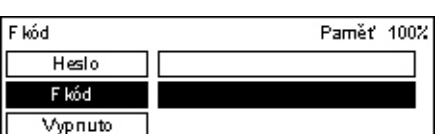

#### **Vypnuto**

Vypne tuto funkci.

#### **hod.**

Stisknutím tlačítka <C> vymažte uvedenou hodnotu a pak zadejte hodinu zpožděného spuštění pomocí číselné klávesnice na ovládacím panelu.

#### **min.**

Stisknutím tlačítka <C> vymažte uvedenou hodnotu a pak zadejte minutu zpožděného spuštění pomocí číselné klávesnice na ovládacím panelu.

## **Více na 1**

Při využití podavače předloh tuto funkci použijte k odeslání dvou po sobě jdoucích stran jako jedinou stranu. Uspořádání nasnímaných dokumentů je pevně určeno jako horní na dolní.

*1.* K zobrazení volby [Více na 1] na obrazovce Fax stiskněte tlačítko  $\leftarrow$ > nebo  $\leftarrow$ >.

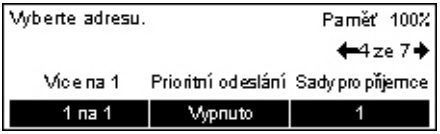

- *2.* Zvolte [Více na 1] pomocí tlačítka <Vybrat>.
- *3.* Výběrem [2 na 1] tuto funkci zapnete pomocí tlačítka <Vybrat>.

## **Prioritní odeslání**

Tato funkce umožňuje přenos naléhavého dokumentu s nejvyšší prioritou. Pokud existuje více dokumentů s prioritním odesláním, nejdříve bude odeslán ten, jenž byl zadán jako první.

- 1. K zobrazení volby [Prioritní odeslání] na Wyberte adresu. obrazovce Fax stiskněte tlačítko  $\leftarrow$ > nebo  $\leftarrow$ >.
- Paměť 100%  $42e$  7+ Vice na 1 Prioritní odeslání Sadypropříjemce 1 na 1 Vypnuto
- *2.* Zvolte [Prioritní odeslání] pomocí tlačítka <Vybrat>.
- *3.* Výběrem [Zapnuto] tuto funkci zapnete pomocí tlačítka <Vybrat>.

## **Sady pro příjemce**

Tato funkce umožňuje zadat počet kopií, jež vytiskne vzdálený přístroj.

- *1.* K zobrazení volby [Sady pro příjemce] na obrazovce Fax stiskněte tlačítko  $\leq$   $\leq$   $\geq$  nebo  $\leq$   $\Rightarrow$   $\geq$ .
- *2.* Zvolte [Sady pro příjemce] pomocí tlačítka <Vybrat>.
- *3.* Vyberte požadovanou volbu.
- *4.* Stiskněte tlačítko <Enter>.

Vzdálený přístroj vytiskne jednu kopii.

#### **Zadejte počet**

Umožňuje zadat počet kopií, jež vytiskne vzdálený přístroj. Stisknutím tlačítka <C> vymažte uvedenou hodnotu a pak zadejte požadovaný počet kopií pomocí číselné klávesnice na ovládacím panelu.

## **Přímé odeslání**

S využitím podavače předloh tato funkce umožňuje spustit odesílání faxu ihned po nasnímání první stránky předlohy. Jde o vhodnou funkci v případě, že přístroj nemá dostatek volné paměti. Při použití této funkce dojde k rozsvícení zeleného světla <Přímé odeslání>.

- *1.* K zobrazení volby [Přímé odeslání] na obrazovce Fax stiskněte tlačítko  $\leq$  > nebo  $\leq$   $\rightarrow$  >.
- *2.* Zvolte [Přímé odeslání] pomocí tlačítka <Vybrat>.
- *3.* Výběrem [Zapnuto] tuto funkci zapnete pomocí tlačítka <Vybrat>. Ověřte, že svítí světlo <Přímé odeslání>.

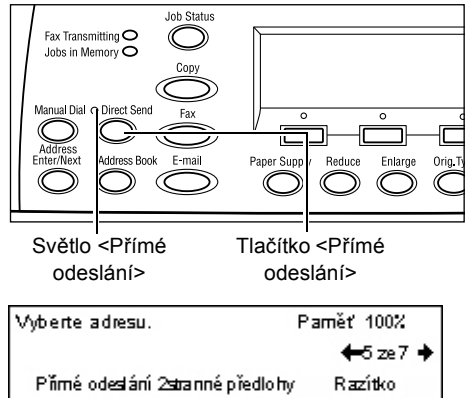

1stranné

**Vypruto** 

**POZNÁMKA:** Tlačítko <Přímé odeslání> na ovládacím panelu zajišt'uje rychlý přístup k této funkci.

Vypnuto

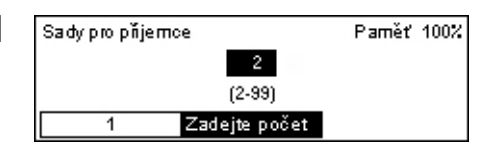

## **2stranné předlohy**

Při použití příslušenství DADF slouží tato volba k určení orientace dokumentů a k zadání, zda jsou jednostranné nebo dvoustranné.

- *1.* K zobrazení volby [2stranné předlohy] na obrazovce Fax stiskněte tlačítko  $\leq$   $\leq$   $\geq$  nebo  $\leq$   $\Rightarrow$   $\geq$ .
- *2.* Zvolte [2stranné] pomocí tlačítka <Vybrat>.
- *3.* Vyberte požadovanou volbu.
- *4.* Stiskněte tlačítko <Enter>.

#### **1stranné**

Snímá jednostranné dokumenty.

#### **2stranné**

Snímá dvoustranné dokumenty. Při zvolení této možnosti dojde k zobrazení obrazovky [Předlohy], která umožňuje vybrat z následujících voleb.

- Horní na horní Vyberte pro snímání dvoustranných dokumentů otevřených vedle sebe.
- Horní na dolní Vyberte pro snímání dvoustranných dokumentů otevřených za sebou.

## **Polling**

Tato funkce umožňuje načíst dokument ze vzdáleného přístroje, což je nazýváno "polling". Informace o vzdáleném přístroji se zadávají stejnou metodou jako pro odesílání faxů, ale volba Polling je použita k inicializaci načtení faxu ze vzdáleného přístroje.

Zároveň můžete načíst dokument uložený v důvěrné schránce na vzdáleném přístroji. Pro tuto funkci je nezbytné zadání čísla schránky a hesla (je-li nastaveno).

- *1.* K zobrazení volby [Polling] na obrazovce Fax stiskněte tlačítko  $\leftarrow$ > nebo  $\leftarrow$ >.
- *2.* Zvolte [Polling] pomocí tlačítka <Vybrat>.
- *3.* Vyberte požadovanou volbu.
- *4.* Stiskněte tlačítko <Enter>.

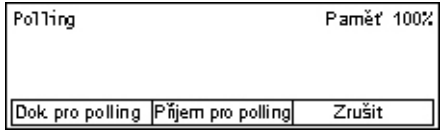

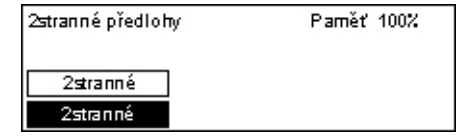

#### **Dok. pro Polling**

Umožňuje uložit dokument do paměti a povolit vzdálenému přístroji polling na přístroji. Pro polling lze uložit pouze jeden dokument. Tuto funkci není možné využít, pokud je již pro odeslání uložen jiný dokument. Při výběru této volby bude zobrazena obrazovka [Dokument pro polling].

#### **Příjem pro polling**

Umožňuje načíst dokument ze vzdáleného přístroje. Pro jednu úlohu pollingu můžete zadat pouze jedno místo určení. Při výběru této volby se zobrazí obrazovka [Příjem pro polling].

#### **Zrušit**

Ukončí obrazovku [Polling] a přejde na obrazovku Fax.

#### **Obrazovka [Dokument pro polling]**

Pro úlohu pollingu na daném přístroji můžete nastavit následující volby: [Rozlišení], [Světlejší/tmavší], [Snímaná plocha], [Zmenšení/zvětšení], [Posílat záhlaví], [Více na 1], [2stranné předlohy] a [Sestava přenosu]. Další informace viz odkazy každé volby.

**POZNÁMKA:** Na obrazovku [Polling] můžete přejít výběrem volby [Zrušit] pomocí tlačítka <Vybrat>.

- 1. Zvolte IDok. pro Polling] pomocí tlačítka Dokument propolling <Vybrat> na obrazovce [Polling].
- *2.* Vyberte požadovanou volbu.
- *3.* Změňte nastavení podle potřeby.
- *4.* Stiskněte tlačítko <Enter>.

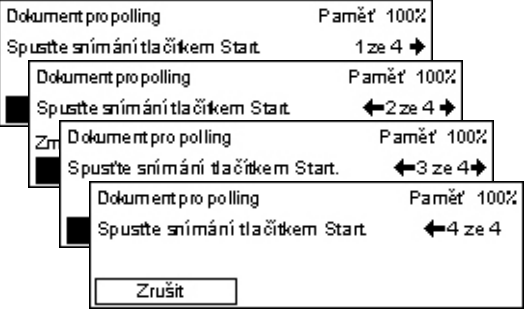

#### **Obrazovka [Příjem pro polling]**

Pro načtení dokumentu ze vzdáleného přístroje můžete nastavit následující volby: [F kód], [Zahr.komunikace] a [Zpožděné spuštění]. Pokud použijete [F kód], nemusíte zadávat příjemce jako u stejné metody pro odesílání faxů. Další informace viz odkazy každé volby.

**POZNÁMKA:** Na obrazovku [Polling] můžete přejít výběrem volby [Zrušit] pomocí tlačítka <Vybrat>.

- *1.* Zvolte [Příjem pro polling] pomocí tlačítka <Vybrat> na obrazovce [Polling].
- *2.* Vyberte požadovanou volbu.
- *3.* Změňte nastavení podle potřeby.
- *4.* Stiskněte tlačítko <Enter>.

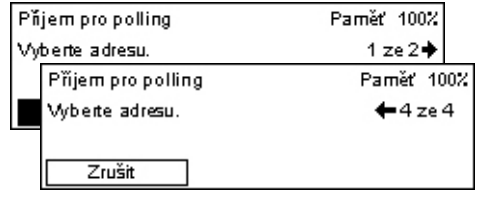

## <span id="page-81-0"></span>**Vývěska**

Tato funkce umožňuje vzdáleným přístrojům volně procházet dokumenty na vývěsce přístroje. Uživatel nebo vzdálené přístroje mohou vystavovat, načítat, tisknout či mazat dokumenty na vývěsce. Aby bylo možné dokumenty vystavit na vývěsku, musí být předem nastavena. Další informace viz *Vývě[ska v kapitole Nastavení na stran](#page-167-0)ě 168.*

**POZNÁMKA:** Pomocí F kódu můžete také vystavovat nebo načítat dokumenty na vývěsce. Další informace viz *[F kód na stran](#page-75-0)ě 76*.

*1.* K zobrazení volby [Vývěska] na obrazovce Fax stiskněte tlačítko <←> nebo <→>.

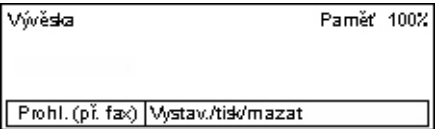

- *2.* Zvolte [Vývěska] pomocí tlačítka <Vybrat>.
- *3.* Vyberte požadovanou volbu.
- *4.* Stiskněte tlačítko <Enter>.

#### **Prohl. (př. fax)**

Umožňuje procházet nebo načítat dokumenty vystavené na vývěsce vzdáleného přístroje. Pro načtení dokumentu (polling) můžete zadat jen jedno místo určení. Při použití této funkce se zobrazí obrazovka [Prohlížet (příchozí fax)].

#### **Vystav./tisk/mazat**

Umožňuje vystavovat, tisknout nebo mazat dokumenty na určené vývěsce přístroje. Při výběru této volby se zobrazí obrazovka [Vývěska].

#### **Obrazovka [Prohlížet (příchozí fax)]**

K procházení nebo načítání dokumentů můžete nastavit následující funkce: [F kód], [Zahr. komunikace] a [Zpožděné spuštění]. Pokud použijete [F kód], nemusíte zadávat příjemce jako u stejné metody pro odesílání faxů. Další informace viz odkazy každé volby.

**POZNÁMKA:** Na obrazovku [Vývěska] můžete přejít výběrem volby [Zrušit] pomocí tlačítka <Vybrat>.

- *1.* Zvolte [Prohlížet (příchozí fax)] na obrazovce [Vývěska] pomocí tlačítka <Vybrat>.
- *2.* Vyberte požadovanou volbu.
- *3.* Změňte nastavení podle potřeby.

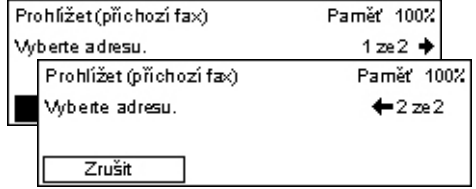

## **Obrazovka [Vývěska]**

Ze zobrazeného seznamu můžete vybrat vývěsku pro vystavování, načítání, tisk nebo mazání dokumentů.

- **1.** Zvolte [Vystav./tisk/mazat] na obrazovce  $\sqrt{w}$ [Vývěska] pomocí tlačítka <Vybrat>.
- *2.* Vyberte požadovanou vývěsku ze seznamu.

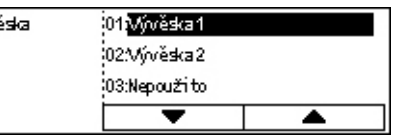

- *3.* Vyberte požadovanou volbu.
- *4.* Proveďte požadované operace.

#### **Tisk**

Umožňuje vytisknout vybraný dokument.

#### **Smazat**

Umožňuje smazat vybraný dokument.

#### **Vystavit**

Umožňuje vystavit dokument v případě, že je vývěska prázdná. Pokud je již nějaký dokument na vývěsce vystaven, nový dokument jej přepíše.

## **Schránka**

Tato funkce umožňuje vytisknout nebo smazat důvěrné dokumenty, uložené (přijaté ze vzdálených přístrojů) ve schránkách v přístroji. Pro tuto funkci musí být nastavena alespoň jedna důvěrná schránka. Informace o způsobu registrace schránek [viz](#page-168-0)  *[Schránka v kapitole Nastavení na stran](#page-168-0)ě 169.*

- *1.* K zobrazení volby [Schránka] na obrazovce Fax stiskněte tlačítko  $\leftarrow$ > nebo  $\leftarrow$ >.
- *2.* Zvolte [Schránka] pomocí tlačítka <Vybrat>.
- *3.* Vyberte schránku ze seznamu.
- *4.* Zadejte heslo pro tuto schránku.
- *5.* Proveďte požadované operace.

#### Schránka 01:080 1 :02:ABC 2 03:Nepoužito Ā

Schránka Schránka 81: ABC 1 Po et dok.: 9 Tisk Vymazativše

#### **Tisk**

Vytiskne dokumenty ve vybrané schránce.

#### **Vymazat vše**

Vymaže všechny dokumenty ve vybrané schránce.

# **Řetězené vytáčení**

Tato funkce umožňuje stanovit místo určení pomocí kombinace několika kódů rychlého vytáčení, vytáčení přímými tlačítky nebo vytáčení pomocí číselné klávesnice. Můžete například registrovat předvolby zemí a směrová čísla na jednotlivá rychlá vytáčení a pak zadat jedno místo určení jejich kombinací.

**POZNÁMKA:** Pro tuto funkci můžete použít maximálně 192 číslic.

*1.* K zobrazení volby [Řetězené vytáčení] na obrazovce Fax stiskněte tlačítko  $\leq$   $\leq$   $\geq$  nebo  $\leq$   $\Rightarrow$   $\geq$ .

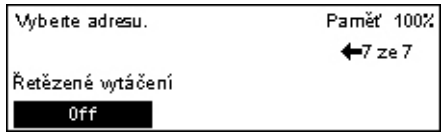

- *2.* Zvolte [Řetězené vytáčení] pomocí tlačítka <Vybrat>.
- *3.* Výběrem [Zapnuto] tuto funkci zapnete.

## **Zavěšení**

Tato funkce umožňuje odeslat dokument po kontrole stavu pomocí monitoru linky, zda druhá strana přijala volání. Hlasitost monitoru linky může nastavit hlavní operátor. Další informace viz *[Monitor linky v kapitole Nastavení na stran](#page-132-0)ě 133.*

*1.* Stiskněte tlačítko <Ruční vytáčení> na ovládacím panelu. Režim zavěšení ukončíte dalším stisknutím tlačítka <Ruční vytáčení> nebo <Vymazat vše>.

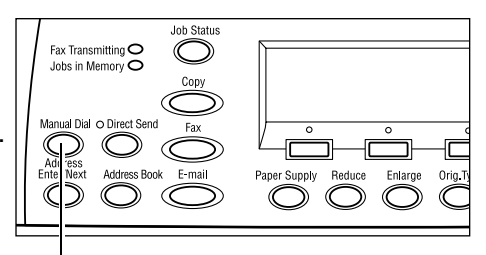

Tlačítko <Ruční vytáčení>

# **5 E-mail**

Tato kapitola obsahuje informace o použití volitelných e-mailových funkcí, které závisejí na konfiguraci přístroje. Abyste mohli tyto funkce využívat, musí být nainstalována přídavná pamět' (pro tiskárnu), faxové příslušenství, příslušenství tiskárny a příslušenství snímání do e-mailu. Pomocí této funkce jsou dokumenty nasnímání a odeslány na zadaná místa určení ve tvaru příloh e-mailu. Cílové adresy můžete zadávat pomocí rychlého vytáčení, vytáčení přímými tlačítky, alfanumerické klávesnice na ovládacím panelu nebo výběrem z Adresáře.

**POZNÁMKA:** Pro použití e-mailových funkcí jsou nezbytná různá nastavení. Další informace viz Příručka správce systému.

# **Postup odeslání e-mailu**

Tento oddíl popisuje snímání dokumentů a jejich odesílání ve tvaru e-mailových příloh.

- *[1. Vložení dokument](#page-84-0)ů strana 85*
- *2. Výbě[r funkcí strana 87](#page-86-0)*
- *[3. Zadání místa ur](#page-86-1)čení strana 87*
- *4. Spuště[ní e-mailové úlohy strana 88](#page-87-0)*
- *[5. Potvrzení e-mailové úlohy na obrazovce Stav úloh strana 88](#page-87-1)*

*[Zastavení e-mailové úlohy – strana 89](#page-88-0)*

## <span id="page-84-0"></span>**1. Vložení dokumentů**

Následující pokyny vysvětlují způsob vkládání dokumentů pomocí podavače předloh nebo skla pro předlohy. Při snímání dokumentu jako listu nebo více dokumentů jako stohu použijte podavač předloh. Při snímání dokumentu, který je relativně těžší – jako jsou brožury nebo knížky – použijte sklo pro předlohy.

• Podavač předloh

Dokumenty různých formátů můžete snímat jako stoh, když zvolíte [Autom. zjištění] na obrazovce [Snímaná plocha]. Tato funkce je dostupná pouze při použití dokumentů se stejnou šířkou. Pro snímání dokumentů s různou šířkou používejte sklo pro předlohy. Jinak může dojít ke ztrátě obrazu, protože šířka první strany určí formát všech dalších snímaných dokumentů. Všechny dokumenty jsou nasnímány najednou, takže nelze změnit nastavení, jako je [Rozlišení], [Světlejší/tmavší] nebo [Zmenšení/zvětšení]. Chcete-li změnit nastavení pro každou stranu, použijte sklo pro předlohy.

• Sklo předlohy

Chcete-li snímat více než jeden stoh dokumentů, zvolte [Změnit nastavení] tlačítkem <Vybrat> v průběhu snímání aktuálního stohu dokumentů. To umožňuje snímat více dokumentů nebo dokumenty různých formátů jako jednu sadu dat. Zároveň můžete změnit nastavení snímání pro každou stranu.

*1.* Dokumenty vložte lícem nahoru do podavače dokumentů, nebo lícem dolů na sklo pro předlohy.

Další informace o způsobu vkládání předloh viz *[1. Vložení dokument](#page-48-0)ů v kapitole [Kopírování na stran](#page-48-0)ě 49.*

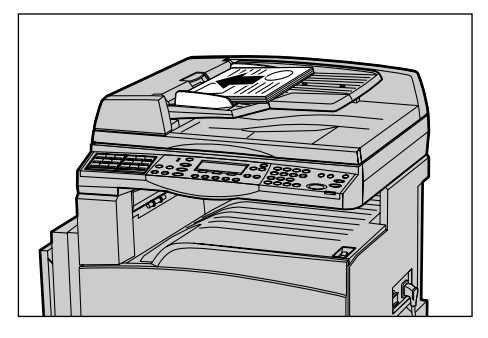

#### **Snímání předloh**

K dispozici jsou dvě metody snímání dokumentů.

• Automatické zjištění formátu

Standardní formáty dokumentů lze zjistit automaticky. Má-li dokument nestandardní formát nebo formát nelze zjistit, přístroj automaticky zvolí standardní formát s cílem zabránit ztrátě obrazu. Další informace o rozpoznávaných formátech papíru nebo automatické substituci viz *Př[i použití funkce e-mailu v kapitole Technické údaje na](#page-210-0)  [stran](#page-210-0)ě 211.*

**POZNÁMKA:** Sklo pro předlohy nedokáže automaticky zjistit šířku dokumentu menší než A4 PKS (202 mm), jako je pohlednice nebo A5 PKS. Pokud vkládáte dokument se šířkou menší než A4 PKS, zvolte před snímáním nejbližší formát předlohy. Další informace o způsobu výběru snímané plochy viz *[Snímaná plocha na stran](#page-93-0)ě 94*.

• Vyberte snímanou plochu

Snímanou plochu lze vybrat z předvolených formátů. Další informace o způsobu výběru snímané plochy viz *[Snímaná plocha na stran](#page-93-0)ě 94*.

## <span id="page-86-0"></span>**2. Výběr funkcí**

K dispozici budou pouze funkce odpovídající konfiguraci přístroje.

**POZNÁMKA:** Zůstane-li přístroj v nečinnosti po stanovenou dobu (určena hlavním operátorem), dojde k vynulování nastavení. Další informace viz *[Automatické nulování](#page-131-0)  [v kapitole Nastavení na stran](#page-131-0)ě 132.*

*1.* Stiskněte tlačítko <E-mail> na ovládacím panelu. Ověřte, že je zobrazena obrazovka [E-mail].

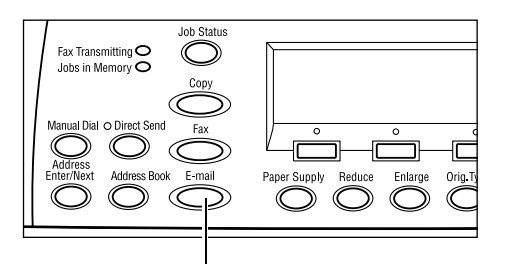

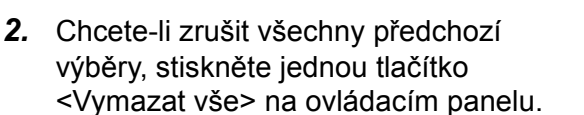

*3.* Stiskněte volbu požadované funkce.

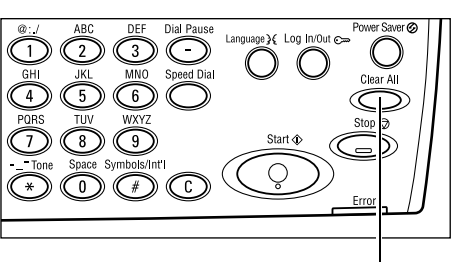

Tlačítko <E-mail>

Tlačítko <Smazat vše>

V případě potřeby stiskem tlačítka <←> nebo <→> přepněte mezi obrazovkami a zkonfigurujte nastavení e-mailu. Další informace viz *[E-mailové funkce na stran](#page-92-0)ě 93*.

## <span id="page-86-1"></span>**3. Zadání místa určení**

Přístroj obsahuje následující metody pro zadání místa určení e-mailu:

- Pomocí číselné klávesnice na ovládacím panelu
- Použitím Adresáře (viz *Adresář [na stran](#page-90-0)ě 91*.)
- Pomocí rychlého vytáčení (viz *Rychlé vytáč[ení na stran](#page-91-0)ě 92*.)
- Pomocí vytáčení přímými tlačítky (viz *Vytáčení přímými tlač[ítky na stran](#page-91-1)ě 92*.)
- *1.* E-mailová místa určení stanovíte zadáním adres pomocí alfanumerické klávesnice na ovládacím panelu.

Dokument můžete odeslat ve tvaru přílohy e-mailu na více míst určení v jedné operaci. Další informace viz *[Zadání adresy/další na](#page-89-0)  [stran](#page-89-0)ě 90*.

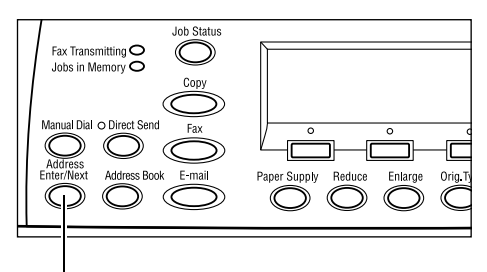

Tlačítko <Zadání adresy/další>

## <span id="page-87-0"></span>**4. Spuštění e-mailové úlohy**

*1.* Stiskem tlačítka <Spustit> na ovládacím panelu spustíte snímání a odešlete dokumenty.

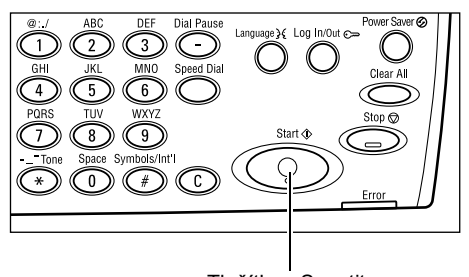

Tlačítko <Spustit>

**POZNÁMKA:** Pokud se v průběhu snímání vyskytnou nějaké potíže, jako je zaseknutí dokumentu nebo nedostatek paměti, dojde ke zrušení úlohy a odstranění nasnímaných dat. Abyste obnovili stejnou operaci, vložte znovu všechny dokumenty a stiskněte tlačítko <Spustit>.

**POZNÁMKA:** Pokud se vyskytne chyba z nedostatku paměti, odstraňte nepotřebné soubory.

## <span id="page-87-1"></span>**5. Potvrzení e-mailové úlohy na obrazovce Stav úloh**

Spuštěnou e-mailovou úlohu potvrdíte postupem podle následujících pokynů.

*1.* Stiskem tlačítka <Stav úlohy> na ovládacím panelu zobrazíte obrazovku Stav úlohy.

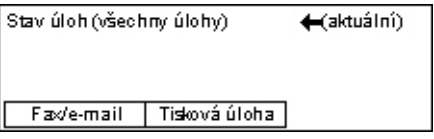

Zpracovávaná úloha bude zobrazena na obrazovce Aktuální.

- **2.** V případě potřeby můžete stiskem tlačítka <←> nebo <→> zobrazit obrazovku [Všechny úlohy].
- *3.* Zvolte [Fax/e-mail] pomocí tlačítka <Vybrat>.
- *4.* Zvolte [Odeslání] pomocí tlačítka <Vybrat>. Úloha bude zobrazena na obrazovce.

Další informace viz *[Stav úloh v kapitole Základní informace o p](#page-39-0)řístroji na straně 40.*

## <span id="page-88-0"></span>**Zastavení e-mailové úlohy**

Chcete-li ručně zrušit zaktivovanou e-mailovou úlohu, postupujte podle následujících pokynů.

*1.* Stiskem tlačítka <Stop> na ovládacím panelu zrušte aktuální e-mailovou úlohu.

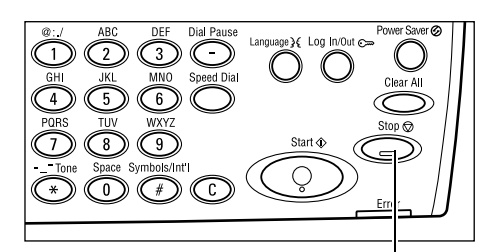

Tlačítko <Stop>

- *2.* V případě potřeby stiskem tlačítka <Stav úloh> na ovládacím panelu zobrazíte obrazovku Stav úloh. Obrazovku Stav úloh ukončíte stiskem tlačítka <Stav úloh>.
- *3.* Pokud je rušená úloha zobrazena na obrazovce Aktuální, zvolte [Stop (vymazat)] pomocí tlačítka <Vybrat>. Pokud zobrazena není, přejděte k bodu 4.

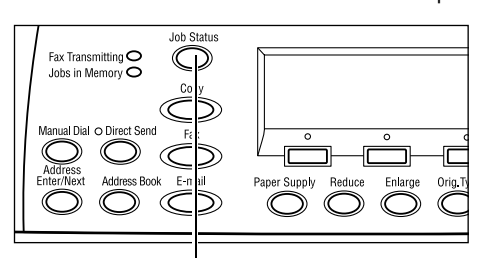

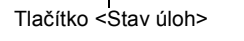

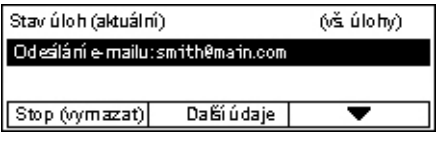

- 4. Stisknutím tlačítka <→> zobrazíte obrazovku [Všechny úlohy].
- *5.* Zvolte [Fax/e-mail] pomocí tlačítka <Vybrat>.
- *6.* Zvolte [Odeslání] pomocí tlačítka <Vybrat>.
- **7.** Zvolte rušenou úlohu pomocí tlačítek [▼] a [▲] a stiskem tlačítka <Vybrat>.
- *8.* Zvolte [Další údaje] zvolte pomocí tlačítka <Vybrat>.
- *9.* Zvolte [Stop (vymazat)] pomocí tlačítka <Vybrat>.

# **Zadávání míst určení**

Tento oddíl popisuje způsob zadávání míst určení pomocí funkcí, jež jsou v přístroji k dispozici. Další informace viz následující odkazy.

*[E-mailová adresa – strana 90](#page-89-1) [Zadání adresy/další – strana 90](#page-89-0) Adresář [– strana 91](#page-90-0) Rychlé vytáč[ení – strana 92](#page-91-0) Vytáčení přímými tlač[ítky – strana 92](#page-91-1)*

**POZNÁMKA:** Více míst určení můžete rovněž zadat najednou (přenos sériového vysílání) pomocí rychlého vytáčení či vytáčení přímými tlačítky, aniž byste museli použít tlačítko <Zadání adresy/další>.

## <span id="page-89-1"></span>**E-mailová adresa**

E-mailová místa určení stanovíte zadáním adres pomocí alfanumerické klávesnice na ovládacím panelu, viz následující postup.

*1.* K zobrazení volby [E-mailová adresa] na obrazovce E-mail stiskněte tlačítko  $\leq$   $\leq$   $\geq$  nebo  $\leq$   $\Rightarrow$   $\geq$ .

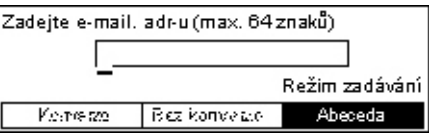

- *2.* Zvolte [E-mailová adresa] pomocí tlačítka <Vybrat>.
- *3.* Pro režim zadávání zvolte [Abeceda] nebo [Číslo] pomocí tlačítka <Vybrat>.
- *4.* Zadejte e-mailovou adresu pomocí alfanumerické klávesnice.

**POZNÁMKA:** Abyste mohli zadávat symboly, zvolte [Abeceda] pro režim zadávání a stiskněte tlačítko <#>.

*5.* Stiskněte tlačítko <Enter>.

## <span id="page-89-0"></span>**Zadání adresy/další**

Tuto funkci použijte pro odeslání dokumentu jako přílohy e-mailu na více než jedno místo určení. Místa určení můžete zadat pomocí rychlého vytáčení, vytáčení přímými tlačítky nebo číselné klávesnice na ovládacím panelu. Pro rychlé vyhledávání nebo zadávání míst určení, jež jsou registrována pro rychlé vytáčení, můžete také použít Adresář.

Zadat lze až 100 míst určení najednou pomocí rychlého vytáčení, vytáčení přímými tlačítky nebo vytáčení přes číselnou klávesnici. Pomocí vytáčení přes číselnou klávesnici můžete zadat až 12 míst určení.

- *1.* Zadejte první místo určení.
- *2.* Stiskněte tlačítko <Zadání adresy/další> na ovládacím panelu.
- *3.* Zadejte další místo určení.
- *4.* Opakujte kroky 2 a 3 podle potřeby.

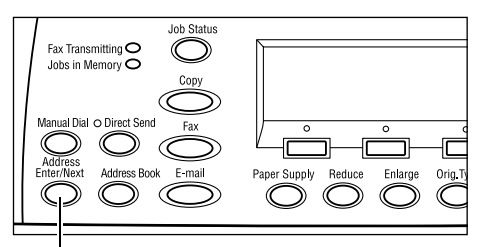

Tlačítko <Zadání adresy/další>

**POZNÁMKA:** Místo určení, které bylo zadáno pomocí rychlého vytáčení nebo vytáčení přímým tlačítkem, lze vymazat jedním stiskem tlačítka <C>. Při ručním zadávání e-mailové adresy můžete mazat znak po znaku pomocí tlačítka <C>.

## <span id="page-90-0"></span>**Adresář**

Tuto funkci použijte k rychlému vyhledávání a zadávání registrovaných míst určení pomocí výběru položky ze seznamu nebo volbou [Hledání/index]. V Adresáři jsou zobrazeny položky registrované pro rychlé vytáčení, které jsou seřazeny podle přiřazených kódů rychlého vytáčení. Další informace o způsobu registrace kódů rychlého vytáčení viz *Rychlé vytáč[ení v kapitole Nastavení na stran](#page-164-0)ě 165.*

*1.* Stiskněte tlačítko <Adresář> na ovládacím panelu.

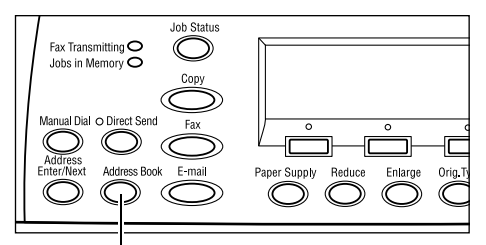

Tlačítko <Adresář>

- *2.* Vyberte požadovanou volbu.
- *3.* Stiskněte tlačítko <Zadání adresy/další> na ovládacím panelu.

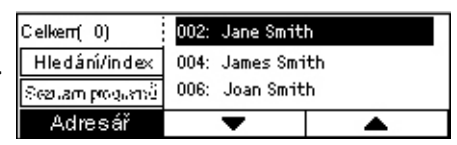

#### **Adresář**

Umožňuje vybrat položku ze seznamu míst určení, registrovaných pro rychlé vytáčení.

#### **Hledání/index**

Umožňuje vyhledat místo určení podle znaku pro indexaci přiřazeného při registraci místa určení pro rychlé vytáčení.

Postupujte podle následujících pokynů:

- *1.* V režimu zadávání přepínejte mezi volbami [Abeceda] pro písmena a [Číslo] pro čísla pomocí tlačítka <Vybrat>.
- *2.* Zadejte znak pro indexaci pomocí alfanumerické klávesnice.
- *3.* Zvolte [Potvrdit] pomocí tlačítka <Vybrat> nebo stiskněte tlačítko <Enter>. Tím dojde k zobrazení seznamu adres, jež vyhovují zadanému indexu.

## <span id="page-91-0"></span>**Rychlé vytáčení**

Tato funkce umožňuje rychlé zadávání e-mailových adres pomocí 3místných kódů přiřazených místům určení. Pokud jste registrovali e-mailovou adresu pro kód rychlého vytáčení 123, stačí zadat 123 a tak automaticky určit registrovanou e-mailovou adresu přiřazenou kódu rychlého vytáčení 123. Zaregistrovat lze až 200 kódů rychlého vytáčení. Při registraci kódů rychlého vytáčení 001-036 jsou tyto kódy automaticky přiřazeny k přímým tlačítkům vytáčení na ovládacím panelu. Kódy rychlého vytáčení jsou uvedeny v Adresáři, kde je lze vyhledat. Další informace o způsobu registrace kódů rychlého vytáčení viz *Rychlé vytáč[ení v kapitole Nastavení na stran](#page-164-0)ě 165.*

- *1.* Stiskněte tlačítko <Rychlé vytáčení> na ovládacím panelu.
- *2.* Zadejte 3místný kód.

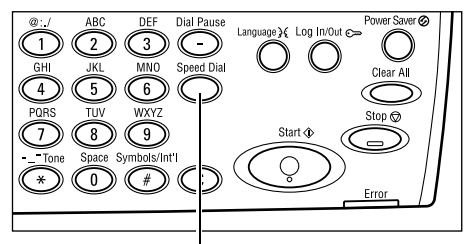

Tlačítko <Rychlé vytáčení>

**POZNÁMKA:** Je-li zadaný 3místný kód správný, zobrazí se místo určení. Pokud správný není, přístroj požádá o nové zadání 3místného kódu.

## <span id="page-91-1"></span>**Vytáčení přímými tlačítky**

Tato funkce umožňuje vybrat předvolené kódy rychlého vytáčení 001-036 pomocí přímých tlačítek vytáčení. Vytáčení přímými tlačítky sestává z následujících tří stran, které můžete měnit pomocí záložek.

- Strana 1 zobrazuje kódy rychlého vytáčení 001-018.
- Strana 2 zobrazuje kódy rychlého vytáčení 019-036.
- Strana 3 zobrazuje faxové programy p01-p18 (faxový program není dostupný pro funkci e-mailu).
- *1.* V případě potřeby změňte panel vytáčení přímými tlačítky pro přístup k potřebnému tlačítku.
- *2.* Stiskněte přímé tlačítko vytáčení.

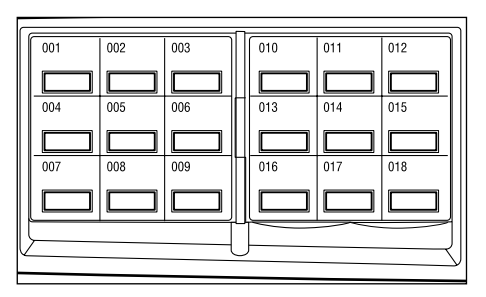

Přímá tlačítka vytáčení

# <span id="page-92-0"></span>**E-mailové funkce**

Tento oddíl popisuje různé funkce, jež jsou k dispozici pro e-mailovou úlohu. Další informace o těchto funkcích získáte na následujících stranách.

*[Rozlišení – strana 93](#page-92-1) Svě[tlejší/tmavší – strana 94](#page-93-1) [Snímaná plocha – strana 94](#page-93-0) Zmenšení/zvě[tšení – strana 95](#page-94-0) [Formát souboru – strana 96](#page-95-0) Sestava př[enosu – strana 96](#page-95-1) 2stranné př[edlohy – strana 97](#page-96-0) [Odesílatel – strana 97](#page-96-1)*

- *1.* Stiskněte tlačítko <E-mail> na ovládacím panelu.
- *2.* K přepínání mezi obrazovkami používejte tlačítko <←> nebo <→>.
- *3.* Vyberte požadovanou volbu.

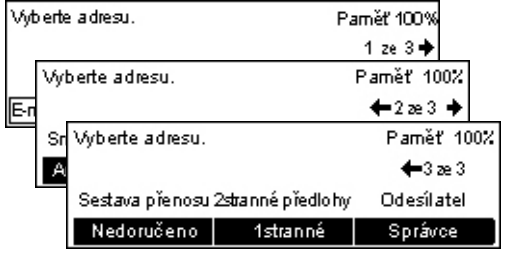

## <span id="page-92-1"></span>**Rozlišení**

Tuto funkci použijte k výběru rozlišení pro snímání dokumentů.

- *1.* K zobrazení [Rozlišení] na obrazovce E-mail stiskněte tlačítko  $\leq$  > nebo  $\leftrightarrow$
- *2.* Zvolte [Rozlišení] pomocí tlačítka <Vybrat>.
- *3.* Vyberte požadovanou volbu.
- *4.* Stiskněte tlačítko <Enter>.

#### **200dpi Text**

Určuje rozlišení 200 dpi pro dokumenty, jež obsahují pouze text.

#### **400dpi Text**

Určuje rozlišení 400 dpi pro dokumenty, jež obsahují pouze text.

#### **600dpi Text**

Určuje rozlišení 600 dpi pro dokumenty, jež obsahují pouze text.

#### **200dpi Foto**

Určuje rozlišení 200 dpi pro dokumenty, jež obsahují pouze fotografie.

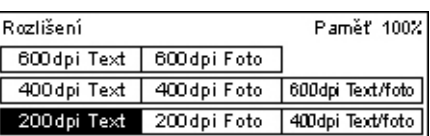

#### **400dpi Foto**

Určuje rozlišení 400 dpi pro dokumenty, jež obsahují pouze fotografie.

#### **600dpi Foto**

Určuje rozlišení 600 dpi pro dokumenty, jež obsahují pouze fotografie.

#### **400dpi Text/foto**

Určuje rozlišení 400 dpi pro dokumenty, jež obsahují text i fotografie.

#### **600dpi Text/foto**

Určuje rozlišení 600 dpi pro dokumenty, jež obsahují text i fotografie.

## <span id="page-93-1"></span>**Světlejší/tmavší**

Tato funkce umožňuje upravit hustotu snímaných obrazů v rámci pěti úrovní. Použijte tlačítko <Vybrat> pro zesvětlení nebo ztmavení obrazu.

*1.* K zobrazení [Světlejší/tmavší] na obrazovce E-mail stiskněte tlačítko <←>  $nebo \leq \rightarrow$ .

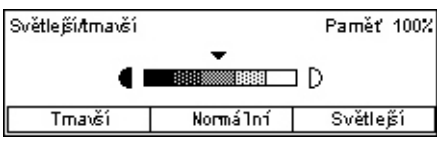

- *2.* Zvolte [Světlejší/tmavší] pomocí tlačítka <Vybrat>.
- 3. Posuňte ▼ na obrazovce výběrem [Tmavší] či [Světlejší] pomocí tlačítka <Vybrat> pro zadání úrovně hustoty.
- *4.* Stiskněte tlačítko <Enter>.

## <span id="page-93-0"></span>**Snímaná plocha**

Touto funkcí lze automaticky zjistit formát dokumentu nebo jej vybrat ze seznamu předem nastavených formátů. Pokud je vybrán předvolený formát, budou dokumenty snímány podle určeného formátu bez ohledu na jejich skutečný formát.

- *1.* K zobrazení volby [Snímaná plocha] na obrazovce E-mail stiskněte tlačítko  $\leftarrow$ > nebo  $\leftarrow$ >.
- *2.* Zvolte možnost [Snímaná plocha] pomocí tlačítka <Vybrat>.
- *3.* Vyberte požadovanou volbu.
- *4.* Stiskněte tlačítko <Enter>.

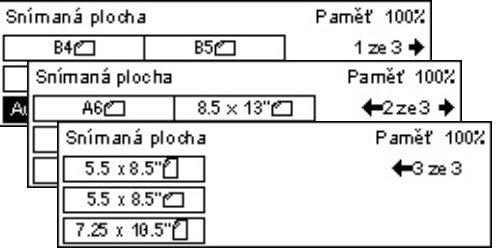

#### **Autom. zjištění**

Automaticky zjistí formát dokumentu.

Standardní formáty dokumentů lze zjistit automaticky. Pokud jde o dokument nestandardního formátu, přepněte do nejbližšího standardního formátu. Další informace o automaticky rozpoznávaných formátech papíru viz *Př[i použití funkce](#page-210-0)  [e-mailu v kapitole Technické údaje na stran](#page-210-0)ě 211.*

#### **Předvolby**

Umožňuje vybrat formát z výchozích standardních formátů.

## <span id="page-94-0"></span>**Zmenšení/zvětšení**

Tato funkce umožňuje zmenšit nebo zvětšit nasnímaný dokument na požadovanou míru.

- *1.* K zobrazení [Zmenšení/zvětšení] na obrazovce E-mail stiskněte tlačítko  $\leq$   $\leq$   $\geq$  nebo  $\leq$   $\Rightarrow$   $\geq$ .
- *2.* Zvolte [Zmenšení/zvětšení] pomocí tlačítka <Vybrat>.
- *3.* Vyberte požadovanou volbu.
- *4.* Stiskněte tlačítko <Enter>.

#### **100%**

Nasnímá dokument stejného formátu jako původní předloha.

#### **Předvolby**

Umožňuje vybrat míru z výchozích hodnot zmenšení/zvětšení.

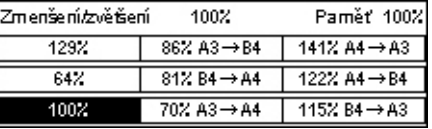

## <span id="page-95-0"></span>**Formát souboru**

Tato funkce umožňuje vybrat formát souboru pro uložení nasnímaných dat.

*1.* K zobrazení volby [Formát souboru] na obrazovce E-mail stiskněte tlačítko  $\leq$  > nebo  $\leq$   $\rightarrow$  >.

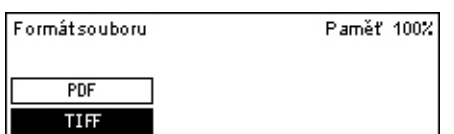

- *2.* Zvolte [Formát souboru] pomocí tlačítka <Vybrat>.
- *3.* Vyberte požadovanou volbu.
- *4.* Stiskněte tlačítko <Enter>.

#### **TIFF**

Uloží nasnímaná data ve formátu TIFF (Tagged Image File Format).

#### **PDF**

Uloží nasnímaná data ve formátu PDF (Portable Document Format).

## <span id="page-95-1"></span>**Sestava přenosu**

Je-li tato funkce zapnuta, přístroj vytiskne po skončení přenosu sestavu s výsledkem přenosu.

Hlavní operátor určuje, zda vytisknout sestavu při odeslání e-mailu na jedno místo určení nebo na více míst určení a zda spolu s touto sestavou vytisknout i nasnímané dokumenty. Další informace o sestavách viz *Sestava př[enosu v kapitole Nastavení na](#page-163-0)  [stran](#page-163-0)ě 164.*

*1.* K zobrazení volby [Sestava přenosu] na obrazovce E-mail stiskněte tlačítko  $\leftarrow$ > nebo  $\leftarrow$ >.

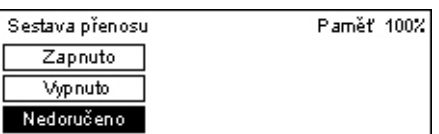

- *2.* Zvolte [Sestavu přenosu] pomocí tlačítka <Vybrat>.
- *3.* Vyberte požadovanou volbu.
- *4.* Stiskněte tlačítko <Enter>.

#### **Nedoručeno**

Vytiskne sestavu pouze v případě neúspěšného přenosu.

#### **Vypnuto**

Nebude vytištěna žádná sestava.

#### **Zapnuto**

Bude vytištěna sestava bez ohledu na výsledek přenosu.

## <span id="page-96-0"></span>**2stranné předlohy**

Při použití příslušenství DADF slouží tato volba k určení orientace dokumentů a toho, zda jsou jednostranné nebo dvoustranné.

- *1.* K zobrazení volby [2stranné předlohy] na obrazovce E-mail stiskněte tlačítko  $\leq$   $\leq$   $\geq$  nebo  $\leq$   $\Rightarrow$   $\geq$ .
- *2.* Zvolte [2stranné] pomocí tlačítka <Vybrat>.
- *3.* Vyberte požadovanou volbu.
- *4.* Stiskněte tlačítko <Enter>.

#### **1stranné**

Snímá jednostranné dokumenty.

#### **2stranné**

Snímá dvoustranné dokumenty. Při zvolení této možnosti dojde k zobrazení obrazovky [Předlohy], která umožňuje vybrat z následujících voleb.

- Horní na horní Vyberte pro snímání dvoustranných dokumentů otevřených vedle sebe.
- Horní na dolní Vyberte pro snímání dvoustranných dokumentů otevřených za sebou.

## <span id="page-96-1"></span>**Odesílatel**

Pro informace o odesílateli můžete použít adresu přístroje přidělenou hlavním operátorem nebo vybrat adresu, registrovanou pro kód rychlé vytáčení v Adresáři.

Další informace o rychlém vytáčení viz *Rychlé vytáč[ení v kapitole Nastavení na](#page-164-0)  [stran](#page-164-0)ě 165.*

*1.* K zobrazení volby [Odesílatel] na obrazovce E-mail stiskněte tlačítko  $\leq$   $\leq$   $\geq$  nebo  $\leq$   $\Rightarrow$   $\geq$ .

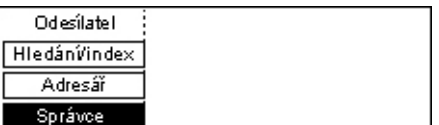

- *2.* Zvolte [Odesílatel] pomocí tlačítka <Vybrat>.
- *3.* Vyberte požadovanou volbu.
- *4.* Stiskněte tlačítko <Enter>.

#### **Správce**

Použije adresu přístroje přidělenou hlavním operátorem.

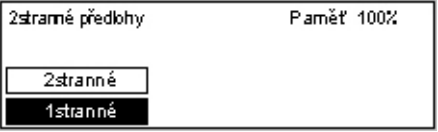

#### **Adresář**

Zobrazí seznam e-mailových adres registrovaných v Adresáři.

- *1.* Zvolte [Adresář] pomocí tlačítka <Vybrat> na obrazovce [Odesílatel].
- *2.* Vyberte požadovanou adresu pomocí tlačítek [▼] a [▲] a stiskem tlačítka <Vybrat>.

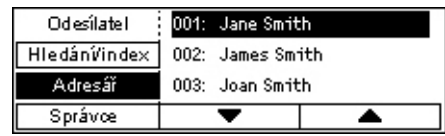

- *3.* Stiskněte tlačítko <Zadání adresy/další>. Určená adresa je označena pomocí hvězdičky (\*).
- *4.* Stiskněte tlačítko <Enter>.

**POZNÁMKA:** Pokud není v Adresáři registrováno žádné jméno, přístroj zobrazí e-mailovou adresu, kterou mu přiřadil hlavní operátor.

#### **Hledání/index**

Umožňuje vyhledat e-mailovou adresu podle znaku pro indexaci přiřazeného při registraci adresy pro rychlé vytáčení. Chcete-li hledat pomocí znaku pro indexaci, postupujte podle následujících pokynů.

- *1.* V režimu zadávání přepínejte mezi volbami [Abeceda] pro písmena a [Číslo] pro čísla pomocí tlačítka <Vybrat>.
- *2.* Zadejte znak pro indexaci pomocí alfanumerické klávesnice.
- *3.* Zvolte [Potvrdit] pomocí tlačítka <Vybrat> nebo stiskněte tlačítko <Enter>. Tím dojde k zobrazení seznamu adres, jež vyhovují zadanému indexu.

# **6 Tisk**

Tato kapitola obsahuje informace o použití volitelných tiskových funkcí, které závisejí na konfiguraci přístroje. Pomocí této funkce můžete odesílat tiskové úlohy z počítače přímo do přístroje.

Zároveň můžete odesílat soubory PDF přímo k tisku do přístroje, aniž byste museli používat tiskový ovladač. Tato funkce je nazývána "přímý tisk PDF". Přímý tisk PDF je k dispozici v případě, že nainstalujete příslušenství PostScript. Další informace o přímém tisku PDF viz dokumentace na disku CD-ROM "PostScript Driver Library".

# **Funkce tiskového ovladače**

Abyste mohli tisknout z počítače, musí být na něm nainstalován tiskový ovladač. Pokud je na počítači nainstalována dřívější verze tiskového ovladače, odinstalujte ji před instalací nové verze.

Pokyny týkající se instalace tiskového ovladače viz dokumentace na disku CD-ROM systému CentreWare.

Když přístroj vyberete jako tiskárnu, dojde k zobrazení související tiskové obrazovky na počítači. Tuto tiskovou obrazovku zobrazíte výběrem menu [Tisk] v panelu nástrojů.

Další informace viz kontextová nápověda ovladače PCL.

**POZNÁMKA:** K dispozici budou pouze funkce odpovídající konfiguraci přístroje.

#### **Typ úlohy**

- FAX Vyberte pro posílání faxů z počítače pomocí přístroje. Můžete zadat místo určení.
- Normální Tuto volbu vyberte pro obyčejný tisk.

#### **Více na 1**

Vytiskne dvě, čtyři nebo osm různých předloh na jeden list papíru. Přístroj obrazy podle potřeby automaticky zmenší či zvětší, aby se vešly na jednu stránku.

#### **Plakát**

Rozdělí a zvětší předlohu a pak všechny takto rozdělené části vytiskne na samostatné listy papíru. Ty je možné slepit dohromady a vytvořit jeden velký plakát.

#### **Vytvoření brožury**

Vytiskne dokument se stránkami ve správném pořadí k jeho složení do tvaru brožury.

#### **Prokládací list fólií**

Vloží oddělovací stránku za každou vytištěnou fólii.

#### **Přeskočit prázdné stránky**

Nevytiskne prázdné stránky při tisku dokumentů, které je obsahují.

#### **Režim konceptu**

Vytiskne text a grafické prvky šedě (nikoli černě) a tím sníží objem použitého toneru.

#### **UNIX a Macintosh**

Informace o tiskových funkcích pro počítače typu UNIX a Macintosh jsou uvedeny zvlášt'. Postupy pro odesílání tiskových úloh viz následující dokumentace.

- UNIX System Administration Guide (pouze v angličtině)
- Macintosh PostScript User Guide (pouze v angličtině)

# **7 Internetové služby CentreWare**

Tato kapitola obsahuje informace o volitelném programu Internetové služby CentreWare. Program Internetové služby CentreWare využívá zabudované uživatelské webové rozhraní, které přístroji umožňuje komunikovat s počítačem zapojeným v síti pomocí protokolu HTTP. Internetové služby CentreWare můžete použít ke kontrole jednotlivých úloh a stavu přístroje nebo ke změně nastavení sítě.

**POZNÁMKA:** Před použitím musí být tato služby nainstalována a nastavena hlavním operátorem. Podrobnější informace o instalaci a nastavení funkce Internetové služby CentreWare naleznete v Příručce správce systému. Některé funkce Internetových služeb CentreWare budou mít omezený přístup. Pro další asistenci se obrat'te na hlavního operátora.

**POZNÁMKA:** Přístroje, kde není zkonfigurován přímý tisk, tuto funkci nemají.

## **Cílové počítače**

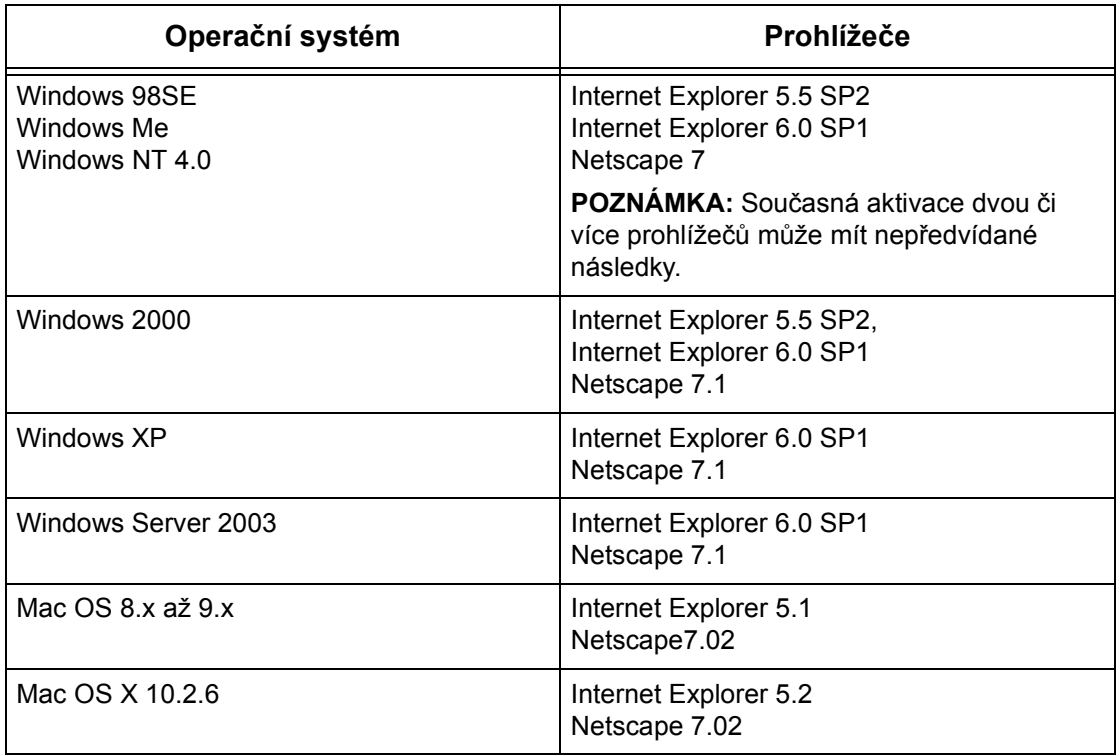

S Internetovými službami CentreWare můžete použít následující operační systémy a internetové prohlížeče.

## **Přístup k Internetovým službám CentreWare**

Pro zajištění přístupu k Internetovým službám CentreWare postupujte následovně.

- *1.* Na klientské pracovní stanici v síti spust'te internetový prohlížeč.
- **2.** Do pole URL zadejte "http://" a internetovou adresu přístroje. Potom stiskněte klávesu <Fnter>

Pokud je například internetová adresa vvv.xxx.yyy.zzz, do pole URL zadejte následující údaj:

http://vvv.xxx.yyy.zzz

Pokud je určeno číslo portu, připojte je za internetovou adresu následujícím způsobem. V tomto příkladu je číslo portu 80.

http://vvv.xxx.yyy.zzz:80

Zobrazí se domovská stránka Internetových služeb CentreWare.

**POZNÁMKA:** Pokud přistupujete k Internetovým službám CentreWare v síti zabezpečené šifrováním, namísto "http://" zadejte "https://" a následně internetovou adresu.

# **Standardní funkce - Internetové služby CentreWare**

Internetové služby CentreWare umožňují prostřednictvím webového prohlížeče zobrazovat, konfigurovat a měnit aktuální stav nebo nastavení přístroje na počítači místo na ovládacím panelu přístroje.

## **Volby uživatelského rozhraní**

Domovská stránka Internetových služeb CentreWare obsahuje čtyři panely bez viditelných příček.

#### **Panel záhlaví**

Zobrazuje záhlaví všech stránek. Záhlaví se skládá z loga Internetových služeb CentreWare a modelu přístroje. Hned pod ním se téměř na všech stránkách nacházejí karty odpovídající pěti funkcím nebo tlačítkům stránek. Jsou to [Úlohy], [Stav], [Vlastnosti], [Údržba] a [Podpora]. Mezi stránkami můžete přecházet klepnutím na text jednotlivých karet.

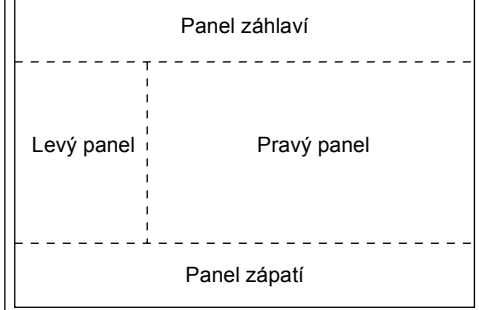

#### **Panel zápatí**

V dolní části každé strany je umístěn panel zápatí, jenž obsahuje logo společnosti po levé straně a uprostřed informace o autorských právech.

## **Levý panel a pravý panel**

Levý a pravý panel zobrazují obsah, který se mění v závislosti na vybrané kategorii. Další informace o jednotlivých funkčních stranách viz následující text.

*[Úlohy – strana 103](#page-102-0) [Stav – strana 105](#page-104-0) [Vlastnosti – strana 106](#page-105-0) [Údržba – strana 119](#page-118-0) [Podpora – strana 119](#page-118-1)*

# <span id="page-102-0"></span>**Úlohy**

Tato stránka zobrazuje seznam aktivních a dokončených úloh poslaných pomocí protokolů nebo z ovládacího panelu přístroje. Zobrazované údaje se mohou lišit od údajů zobrazených na obrazovce přístroje. Kromě zobrazení podrobných údajů o úlohách tato stránka také umožňuje mazat úlohy.

Výběr funkcí dostupných na kartě [Úlohy] probíhá následovně.

- *1.* Na panelu záhlaví domovské stránky klepněte na položku [Úlohy].
- *2.* Po klepnutí na položku [Seznam úloh] v rozbalovací nabídce levého panelu se zobrazí seznam aktivních úloh. Po klepnutí na položku [Seznam historie úloh] a následně na [Historie úloh] se zobrazí seznam dokončených úloh.

## **Seznam úloh**

Tato stránka zobrazuje seznam aktivních úloh prováděných v okamžiku výběru položky [Seznam úloh].

Po klepnutí na tlačítko [Obnovit] se zobrazí aktuální informace.

Uvedeny jsou následující údaje.

#### **Vymazat**

Vybraný úkol můžete smazat.

**POZNÁMKA:** V některých pokynech může být mazání úloh ignorováno.

Smazání úlohy probíhá následovně.

- *1.* Zaškrtněte políčko úlohy, kterou chcete smazat, a klepněte na tlačítko [Vymazat]. Pokud byla zaškrtnuta políčka více úloh, budou po klepnutí na tlačítko [Vymazat] smazány všechny tyto úlohy.
- *2.* Dojde k zobrazení hlášení pro potvrzení smazání vybrané úlohy. Klepněte na tlačítko [OK].

#### **Název úlohy**

Udává název úlohy.

#### **Majitel**

Udává název klienta (jméno uživatele), který úlohu poslal.

#### **Stav**

Udává stav úlohy.

#### **Typ úlohy**

Udává typ úlohy.

#### **Počet**

Udává počet sad, které byly zpracovány.

## **Seznam historie úloh**

Tato stránka zobrazuje seznam dokončených úloh. Uvedeny jsou následující údaje.

#### **Název úlohy**

Udává název úlohy.

#### **Majitel**

Udává název klienta (jméno uživatele), který úlohu poslal.

#### **Stav úlohy**

Udává stav úlohy.

#### **Typ úlohy**

Udává typ úlohy.

#### **Strany**

Udává počet vytištěných stránek.

#### **Místo určení**

Udává podrobnosti o místu určení, jako je adresa, výstupní přihrádka, číslo přijetí dokumentu nebo název serveru či souboru příjemce. Pokud výstupní místo určení není známo nebo není uvedeno, bude zobrazen znak "-".

#### **Hostitelské rozhraní**

Udává název hostitelského počítače, který úlohu poslal. Pokud hostitelské rozhraní není známo nebo není uvedeno, bude zobrazen znak "-".

#### **Datum/čas dokončení**

Udává datum a čas, kdy byla úloha dokončena.

<span id="page-104-0"></span>Tato stránka umožňuje kontrolovat stav zásobníků papíru, výstupních přihrádek a spotřebního materiálu v přístroji. Zobrazované údaje se mohou lišit od údajů zobrazených na obrazovce přístroje.

Výběr funkcí dostupných na kartě [Stav] probíhá následovně.

- *1.* V panelu záhlaví domovské stránky klepněte na položku [Stav].
- *2.* V rozbalovací nabídce levého panelu klepněte na požadovanou funkci.

## **Všeobecné**

Tato stránka zobrazuje informace o přístroji a jeho stav. Také zobrazuje tlačítka [Obnovit] a [Restartovat]. Po klepnutí na tlačítko [Obnovit] se zobrazí aktuální informace.

#### **Zásobníky**

Tato stránka zobrazuje stav zásobníku papíru a výstupní přihrádky.

#### **Zásobník papíru**

#### **Zásobníky**

Uvádí dostupné zásobníky papíru, konkrétně zásobník 1, zásobník 2 (volitelný), zásobník 3 (volitelný), zásobník 4 (volitelný) a zásobník 5 (ruční podavač).

**POZNÁMKA:** Zobrazené zásobníky závisejí na konkrétní konfiguraci.

#### **Stav**

Udává stav zásobníku papíru.

**POZNÁMKA:** Stav zásobníku papíru může být [Neznámý], pokud je přístroj v režimu nižší spotřeby.

#### **Zbývající papír**

Udává procento papíru, které je ještě k dispozici v jednotlivých zásobnících po krocích 25%.

#### **Formát papíru**

Udává formát papíru vloženého do jednotlivých zásobníků.

#### **Typ papíru**

Udává typ papíru vloženého do jednotlivých zásobníků.

#### **Priorita**

Udává prioritu jednotlivých zásobníků, když je aktivováno automatické přepínání zásobníků. Nejvyšší prioritu má číslo 1. Čím vyšší číslo, tím nižší priorita. Nastavení priority můžete změnit pomocí volby [Atributy zásobníků papíru] na stránce [Vlastnosti].

## **Výstupní přihrádka**

#### **Zásobníky**

Udává název výstupní přihrádky.

#### **Stav**

Udává stav výstupní přihrádky.

## **Spotřební materiál**

Nabídka spotřebního materiálu zobrazuje stav válce a kazety s tonerem. Tento stav určuje, zda je třeba vyměnit spotřební materiál.

#### **Válec**

Udává stav válce.

**POZNÁMKA:** Pokud je stav [Vyměnit nyní], vyměňte válec za nový.

#### **Kazeta s tonerem**

Udává stav kazety s tonerem.

**POZNÁMKA:** Pokud obsah toneru klesne na nízkou hodnotu, vyměňte kazetu za novou.

# <span id="page-105-0"></span>**Vlastnosti**

Tato stránka umožňuje prohlížet a nastavovat vlastnosti přístroje. K nim patří údaje o přístroji a jeho konfigurace, nastavení Internetových služeb CentreWare, nastavení portu, nastavení protokolu, nastavení emulace i nastavení paměti. Zobrazené položky závisejí na konkrétním modelu a konfiguraci přístroje.

**POZNÁMKA:** Některá nastavení, kam jsou zadávána data, používají jako jednotky objemu dat bajty. Každý zadaný znak je jeden bajt.

- *1.* V panelu záhlaví domovské stránky klepněte na položku [Vlastnosti].
- *2.* Z rozbalovací nabídky levého panelu vyberte určitou položku. Chcete-li vybrat položku ve složce [Nastavení portu], [Nastavení protokolu] nebo [Nastavení emulace], můžete ji otevřít klepnutím na znaménko "+" vlevo od složky v případě, že je skryta.
- *3.* Nastavení lze změnit pomocí rozevíracího seznamu, textových polí a zaškrtávacích políček stránky. Výchozí nastavení jsou v rozevíracím seznamu označena hvězdičkou (\*).
- *4.* Po zadání změn klepněte na tlačítko [Použít nová nastavení].
- Provedené změny lze zrušit klepnutím na tlačítko [Obnovit nastavení].
- Aktuální nastavení přístroje se zobrazí po klepnutí na tlačítko [Obnovit].

V závislosti na vybraných položkách může být nezbytné zadání jména a hesla hlavního operátora. Výchozí jméno je "admin" a výchozí heslo je "x-admin". Některá nastavení však bude možné použít až po opětovném spuštění přístroje z Internetových služeb CentreWare nebo po vypnutí a opětovném zapnutí přístroje.

## **Funkce volby Vlastnosti**

Následující tabulka uvádí položky nastavení, jež jsou na této straně dostupné.

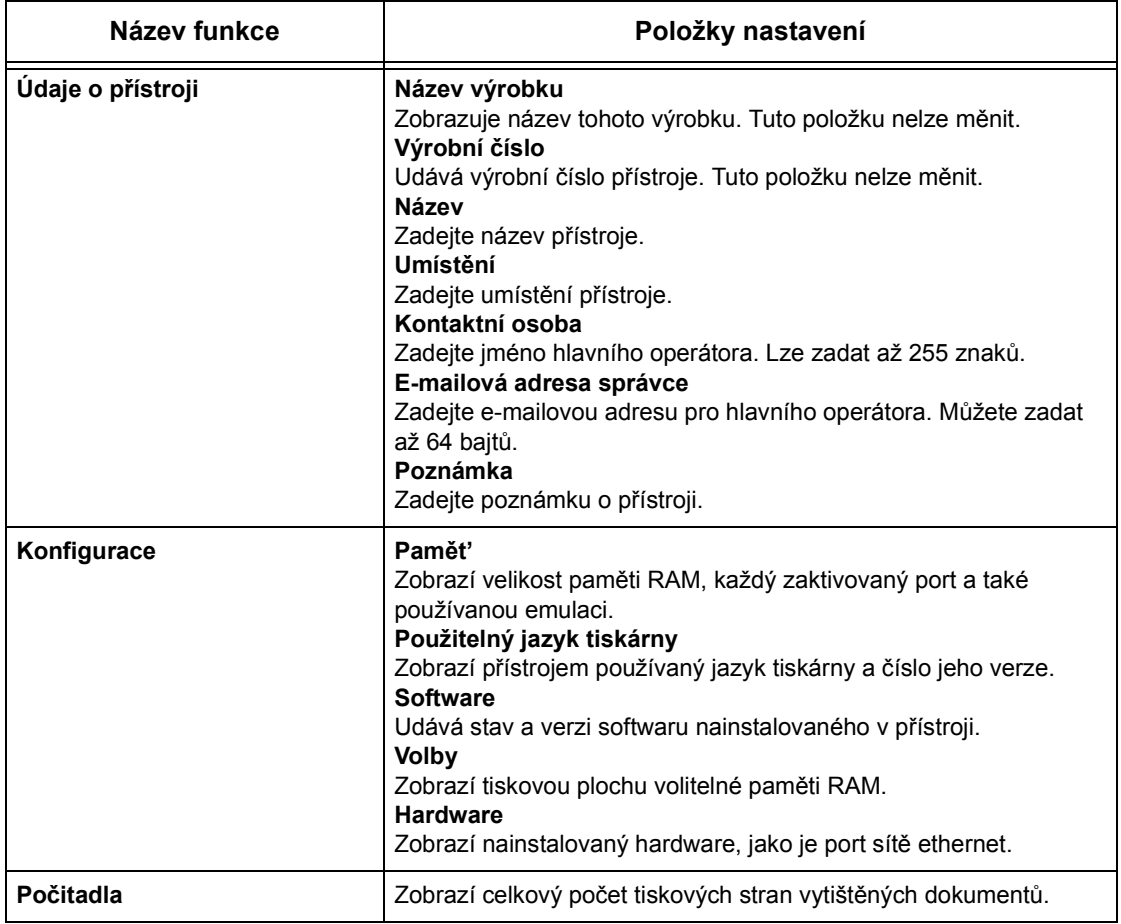

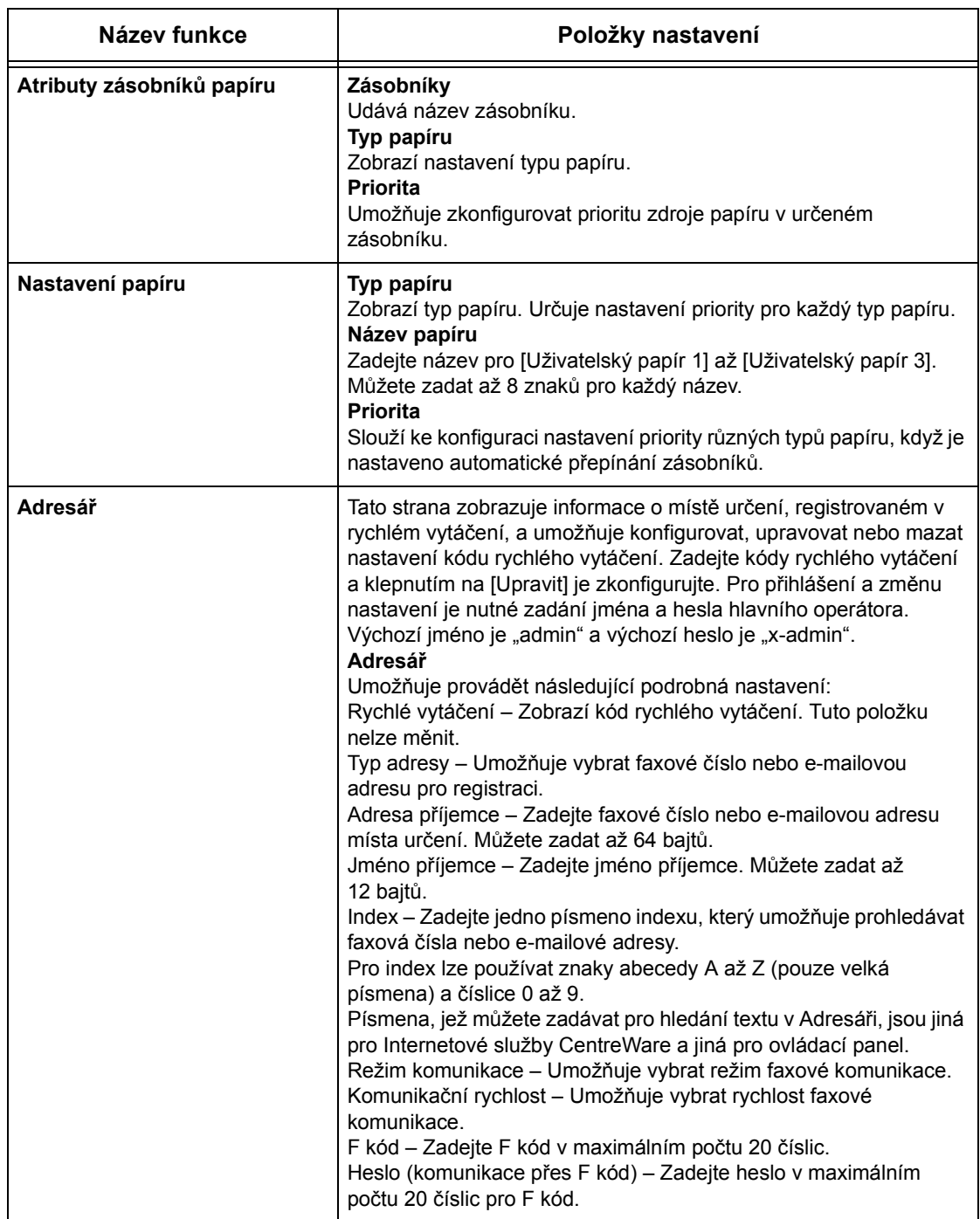
<span id="page-108-0"></span>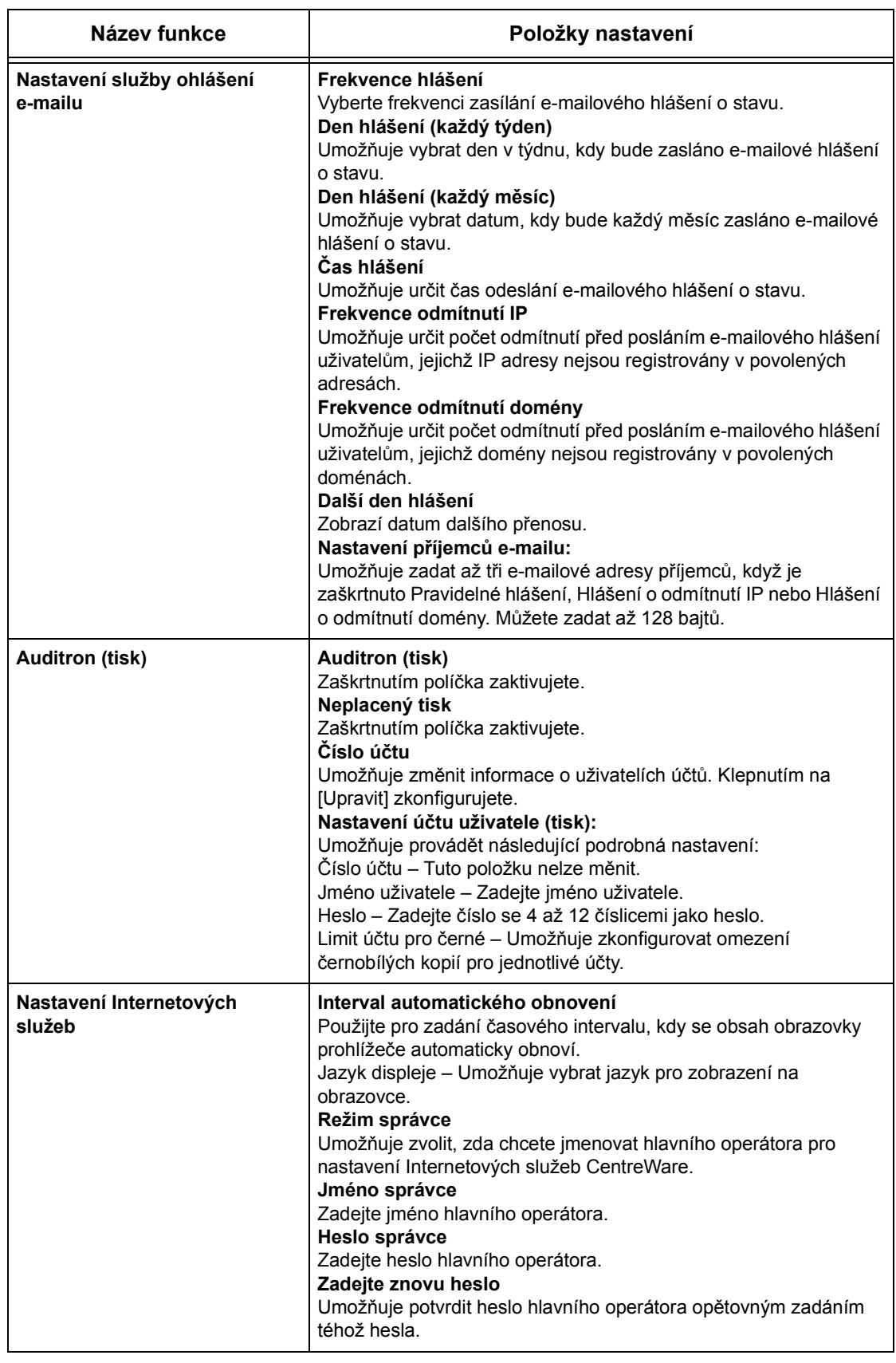

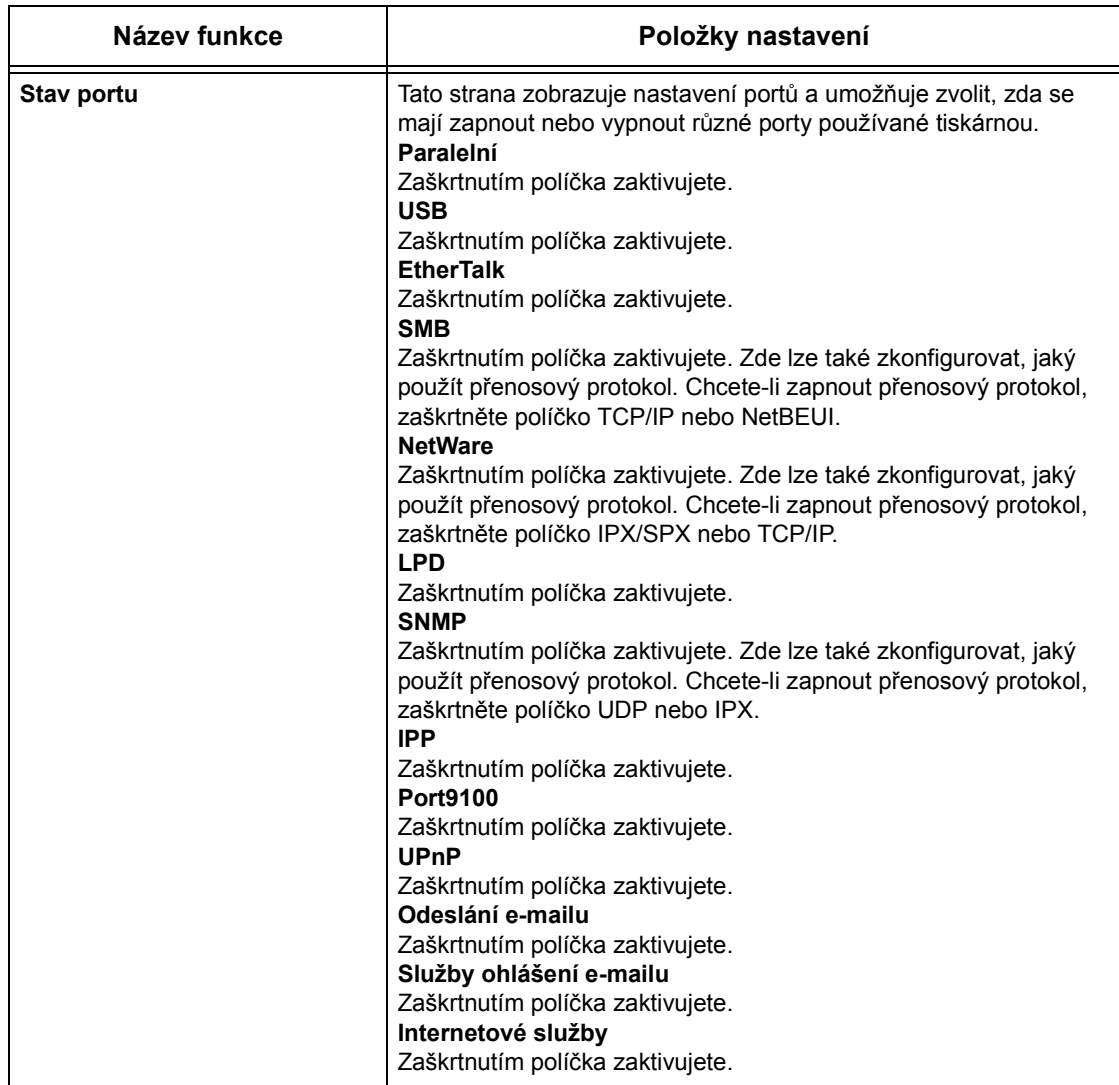

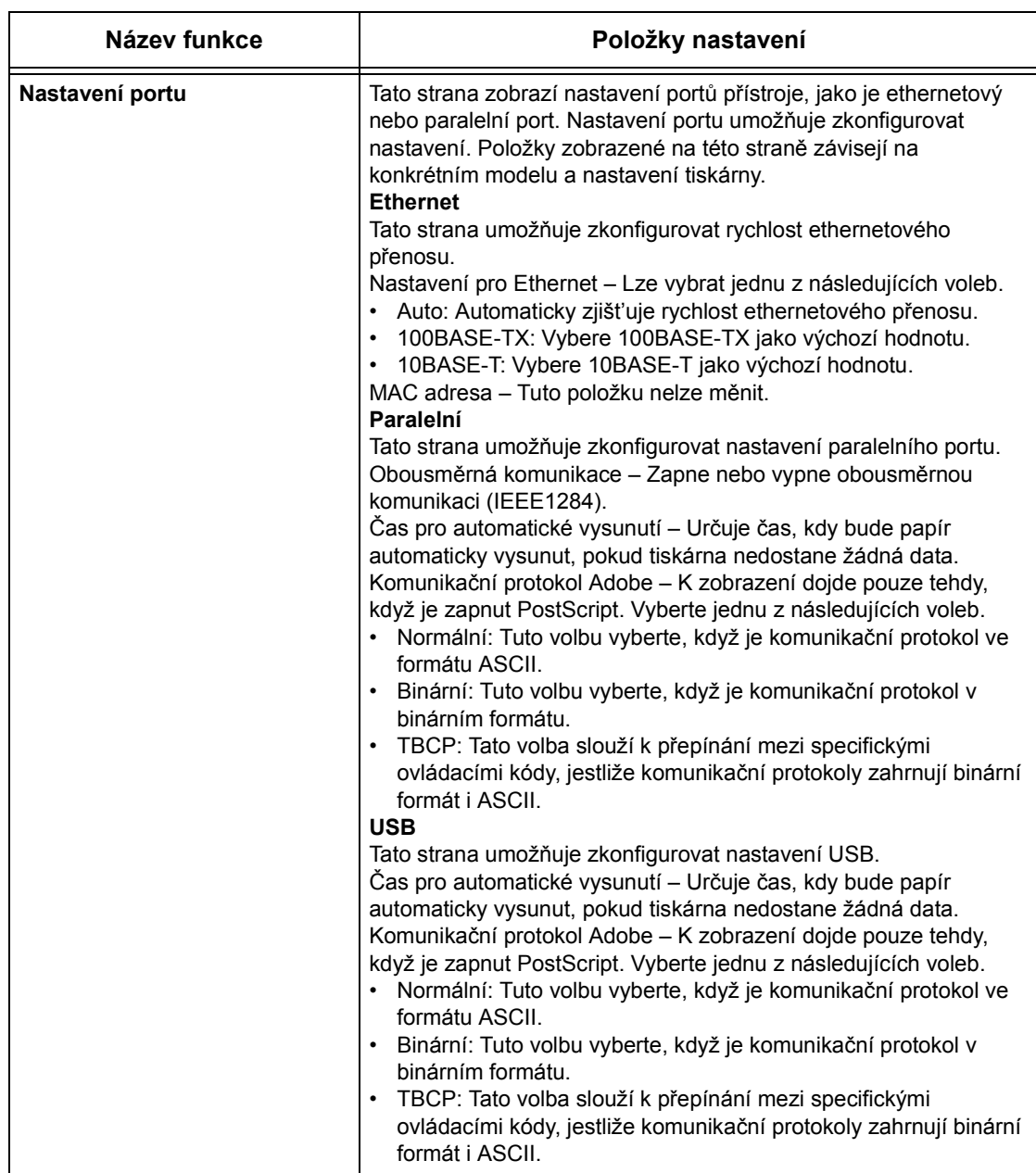

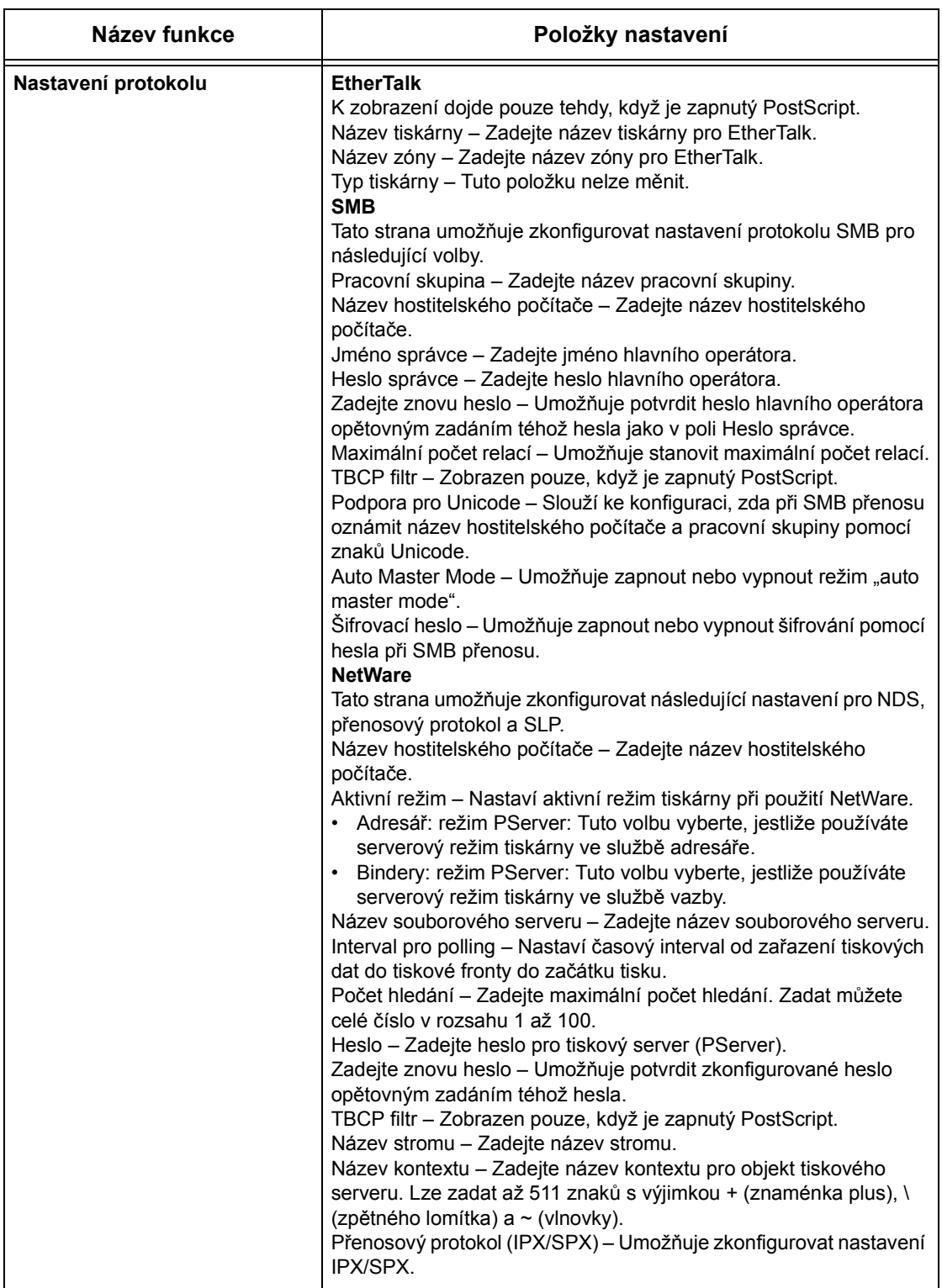

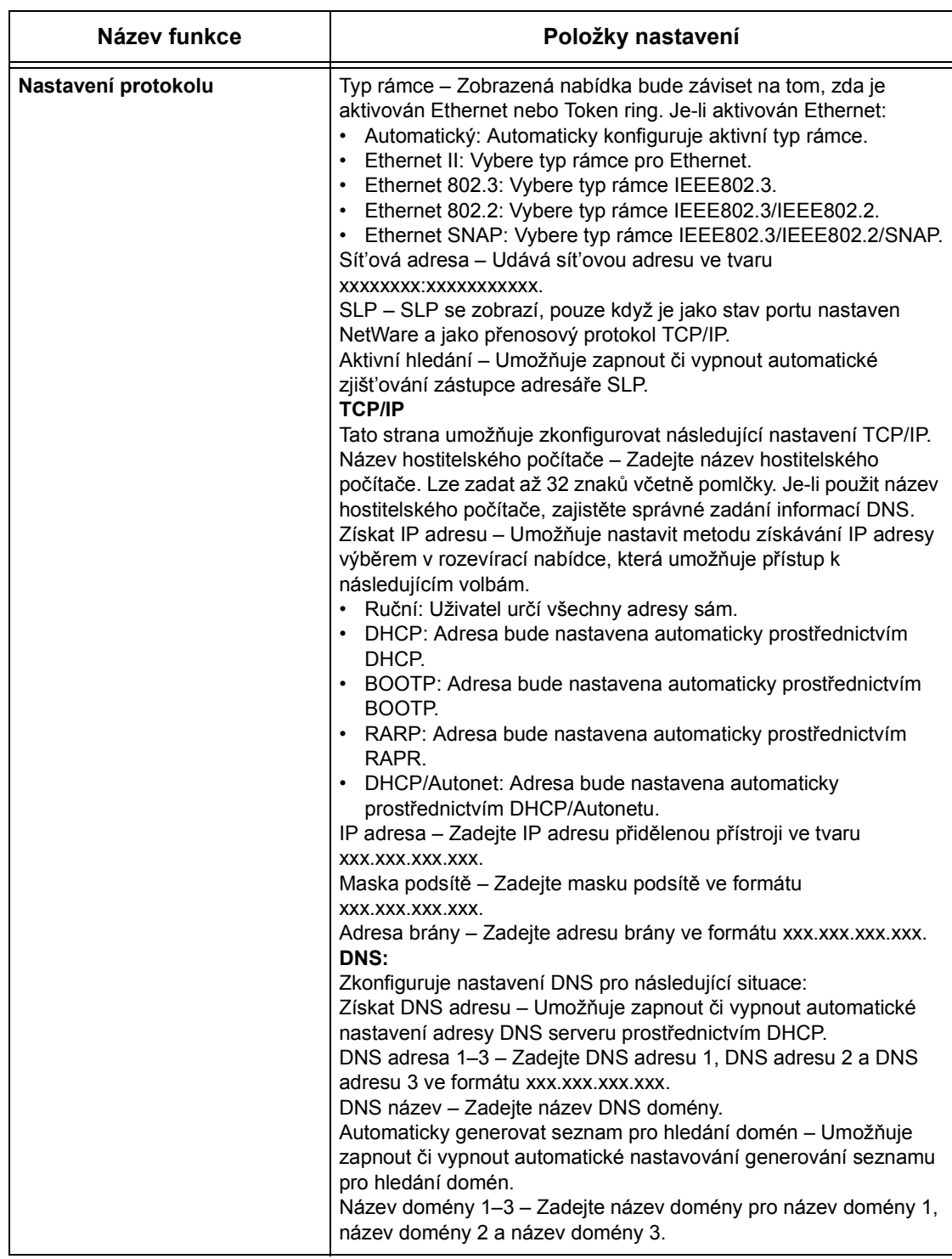

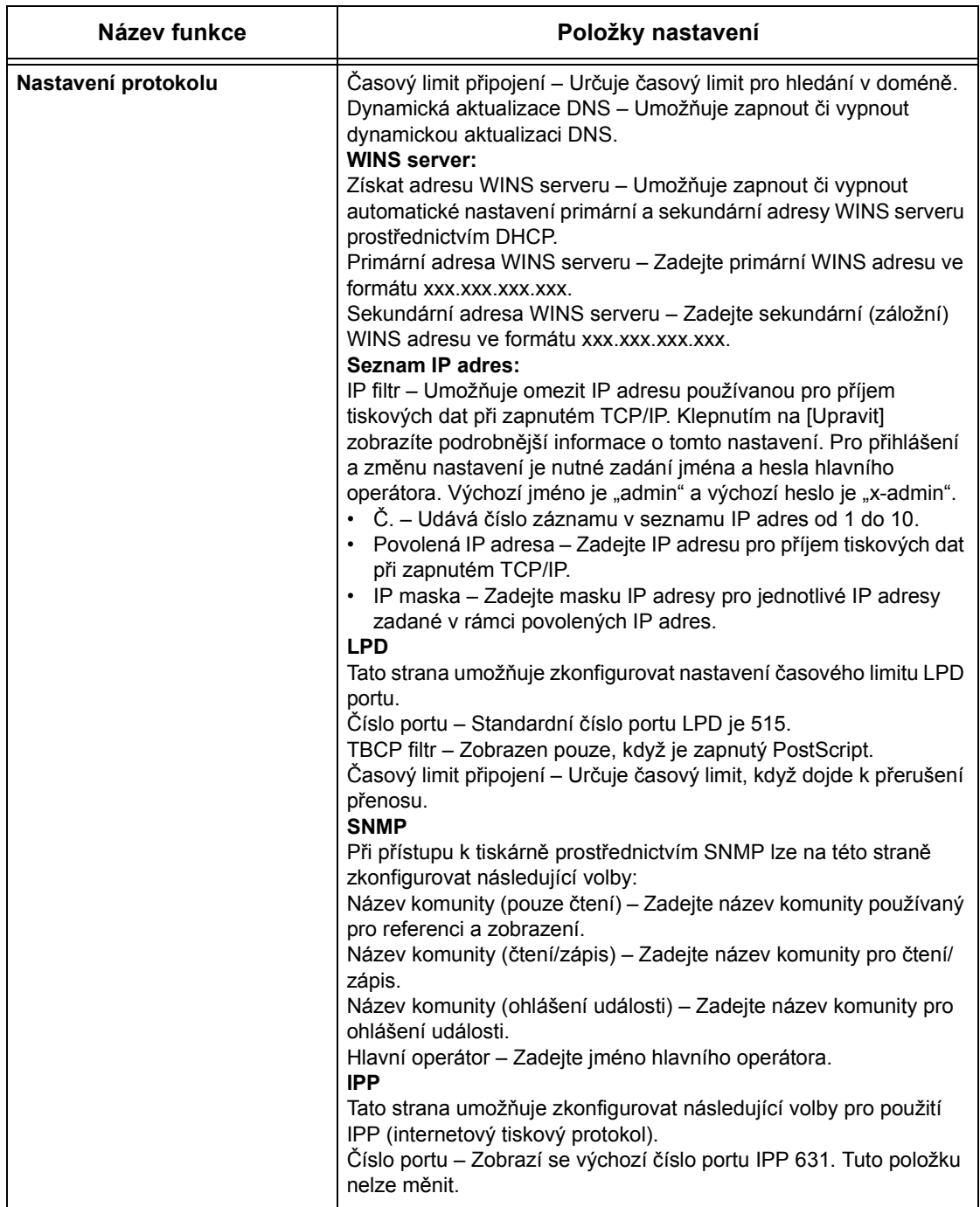

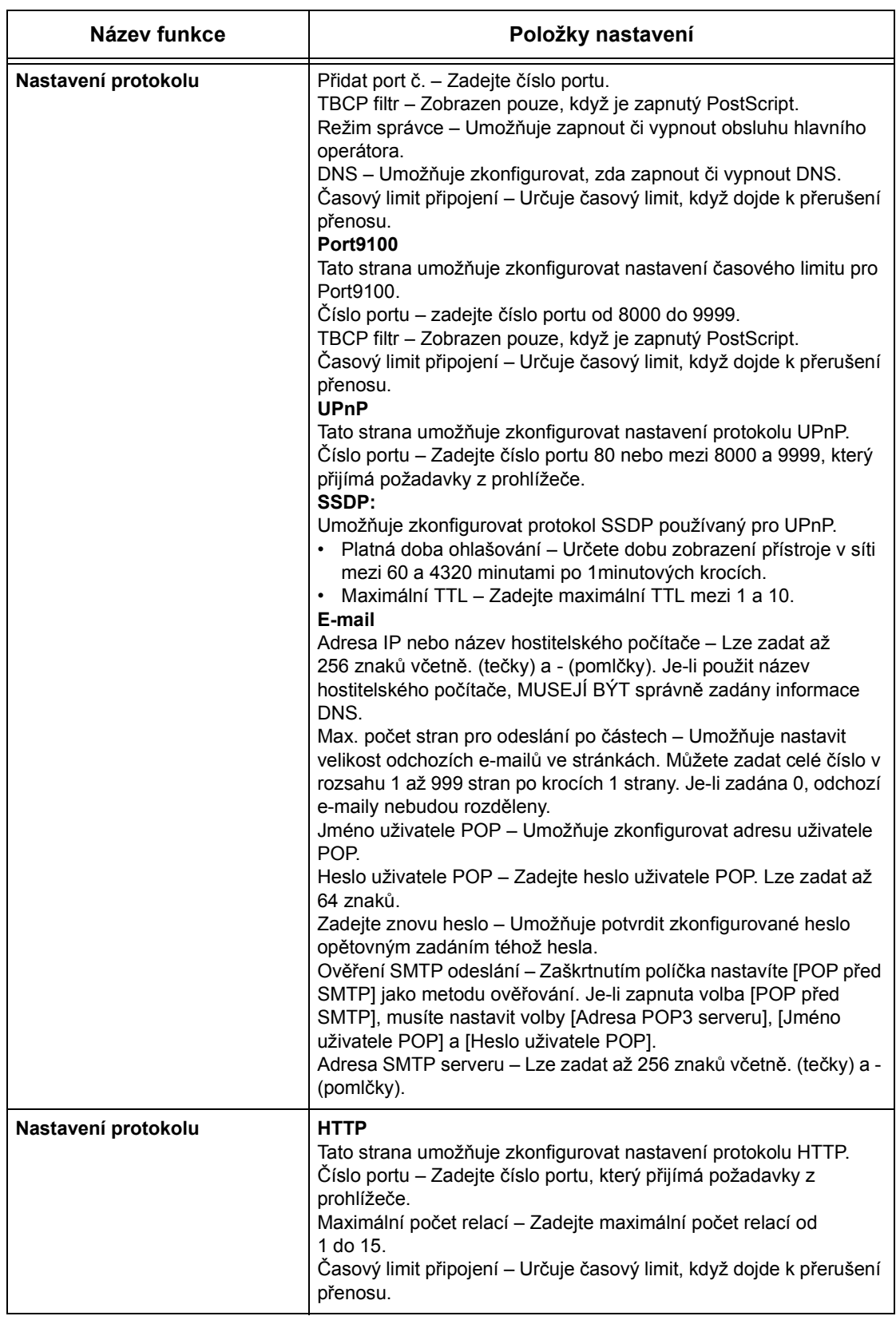

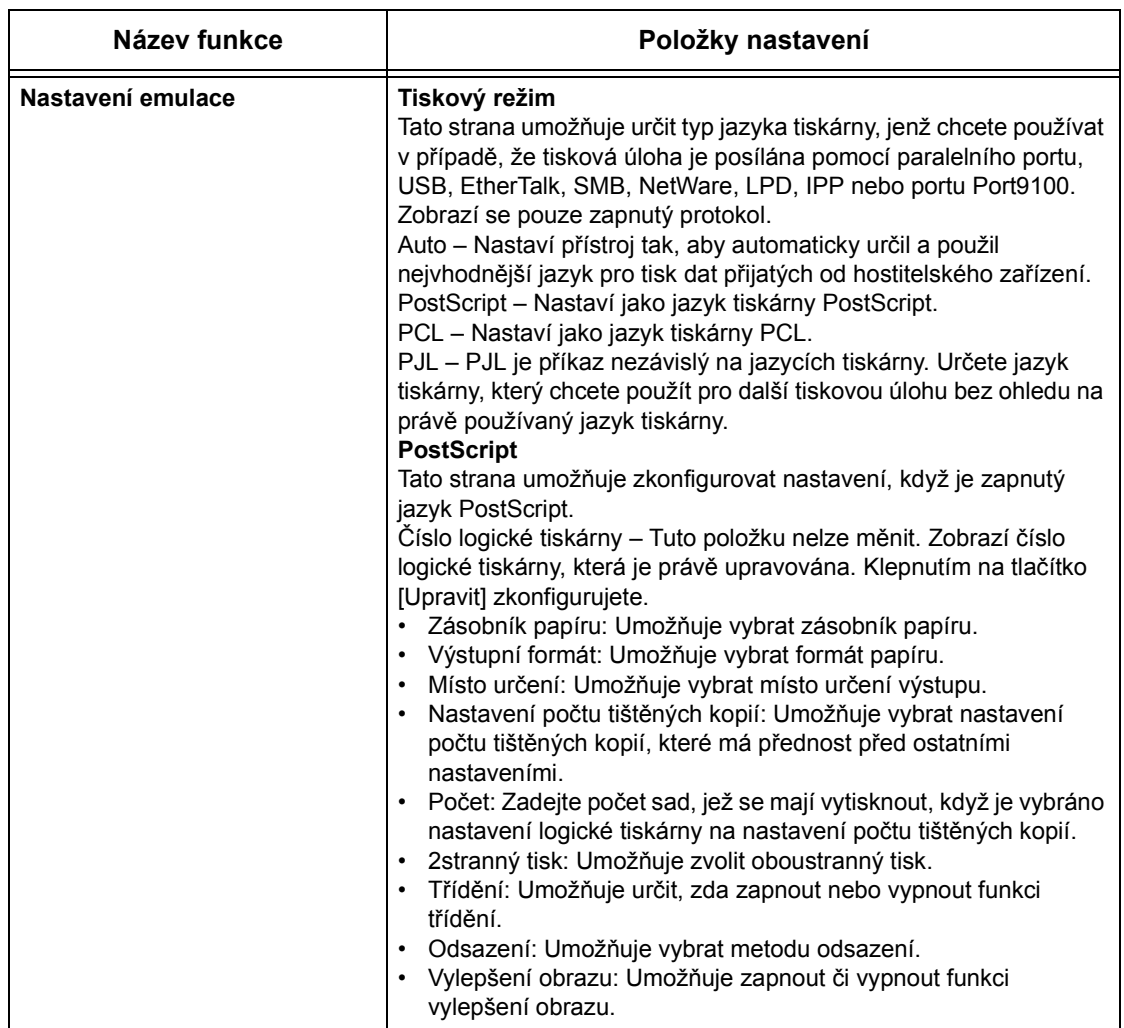

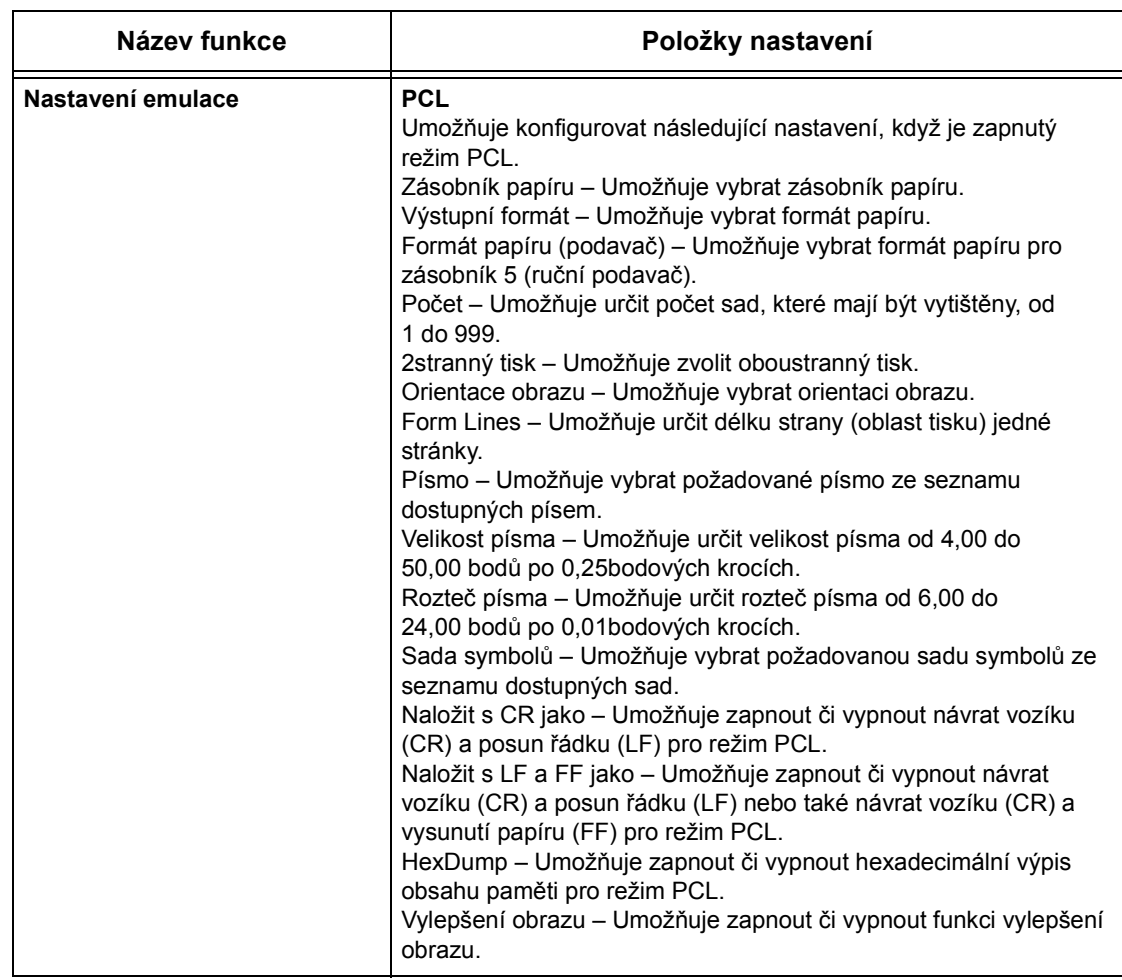

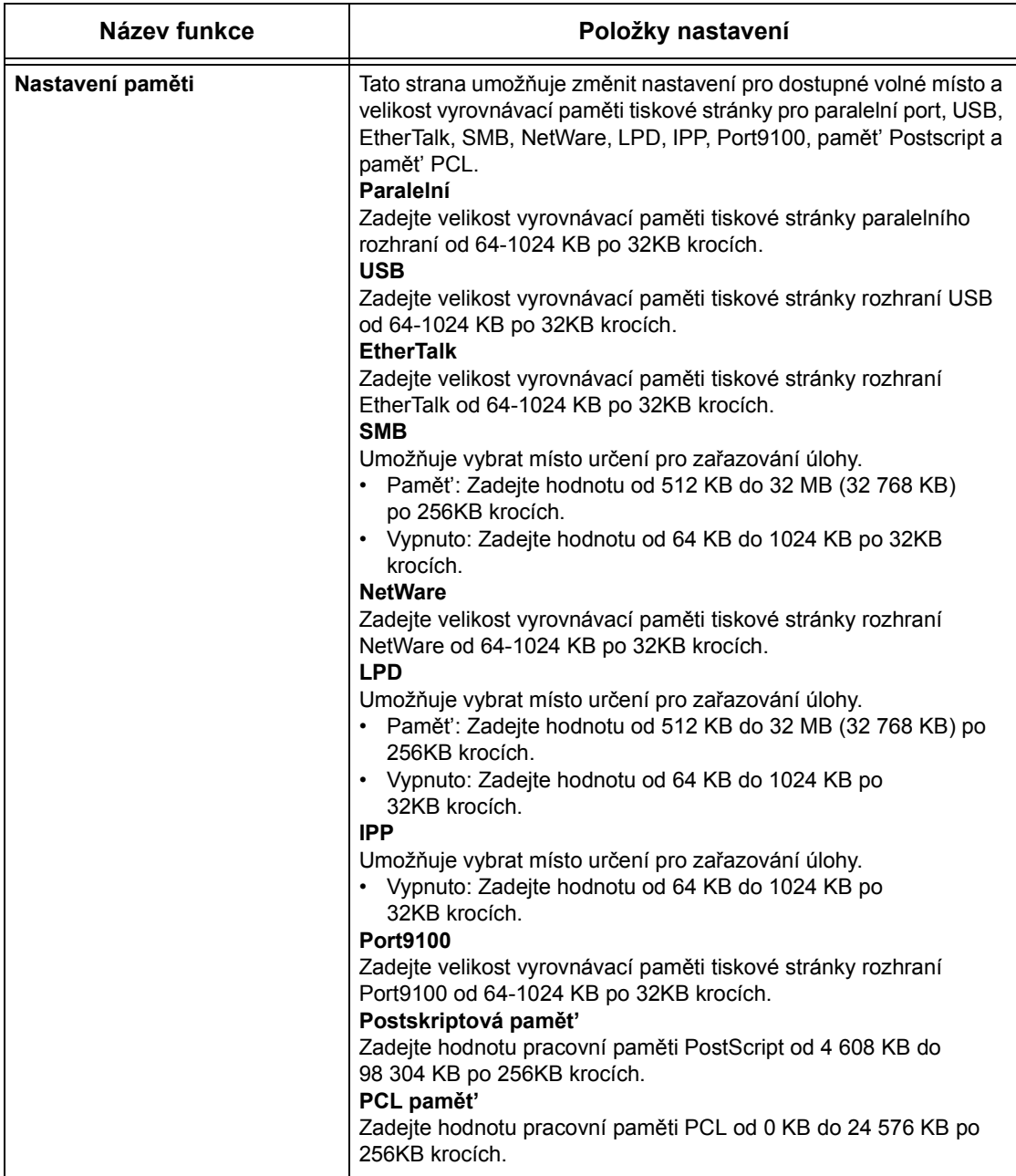

## **Údržba**

Tato stránka zobrazuje historii chyb. Obsahuje následující údaje o úlohách, ve kterých došlo k chybě. V panelu záhlaví domovské stránky klepněte na kartu [Údržba].

- Datum/čas Udává datum a čas, kdy došlo k chybě. Informace je uvedena ve tvaru rrrr-mm-dd hh:mm. Formát data a času lze změnit na obrazovce [Hodiny přístroje].
- Chybový kód Zobrazí chybový kód. Informace je uvedena ve formátu xxx-yyy.

## **Podpora**

Tato stránka zobrazuje odkaz na internetové stránky pro podporu zákazníků. Levý a pravý panel na této straně obsahují následující informace.

- Levý panel Zde jsou uvedeny informace o přístroji. Mezi podrobné údaje patří [Název], [IP adresa], [Název výrobku] a [Stav] přístroje.
- Pravý panel Zobrazuje odkaz na webové stránky pro podporu zákazníků. Název odkazu uvedeného na obrazovce a adresu URL webových stránek zákaznické podpory lze upravit klepnutím na tlačítko [Změnit nastavení].

**POZNÁMKA:** Pokud přístroj není připojen k internetu, webové stránky podpory zákazníků se nezobrazí.

#### **Změna nastavení**

Klepněte na tlačítko [Změnit nastavení], zadejte nový název a URL webových stránek a klepněte na tlačítko [Použít nová nastavení]. Pro změnu nastavení bude zřejmě nutné zadání jména a hesla hlavního operátora. Výchozí jméno je "admin" a výchozí heslo je "x-admin".

# **8 Papír a další média**

Přístroj je určen pro použití celé řady typů papíru a dalších médií. Tato kapitola obsahuje informace o vkládání papíru a dalších typů médií do přístroje.

## **Vkládání papíru**

Tento oddíl obsahuje informace o způsobu vkládání papíru do zásobníků.

**POZNÁMKA:** Zajistěte, aby boční a zadní vodítka papíru v zásobnících byla řádně umístěna pro příslušný formát vloženého papíru. Pokud mezi stohem papíru a vodítky existuje mezera, papír zřejmě nebude řádně podáván do přístroje a může docházet k jeho zasekávání.

Informace o možnostech konfigurace formátů papíru a typů médií pro každý zásobník viz *[Podporované formáty papíru na stran](#page-124-0)ě 125*. Viz také *[Podporované typy papíru na](#page-126-0)  [stran](#page-126-0)ě 127*.

Informace o povoleném rozmezí formátů papíru a kapacitě každého zásobníku [viz](#page-212-0)  *[Zdroj papíru v kapitole Technické údaje na stran](#page-212-0)ě 213.*

## **Příprava papíru před vložením do přístroje**

Než vložíte papír do zásobníku papíru, provětrejte jej po delší straně. Takto oddělíte slepené listy a snížíte pravděpodobnost zaseknutí papíru.

**POZNÁMKA:** Neodstraňuje papír z balení, pokud jej nepoužíváte. Předejdete tak zaseknutím a špatným podáním papíru.

## **Vkládání papíru do zásobníků**

V závislosti na konfiguraci přístroje budou kromě zásobníku 5 (ruční podavač) k dispozici až čtyři zásobníky papíru.

**POZNÁMKA:** Je-li na přístroji aktuálně zpracovávána úloha, neotvírejte aktivní zásobník.

*1.* Vytáhněte zásobník směrem k sobě.

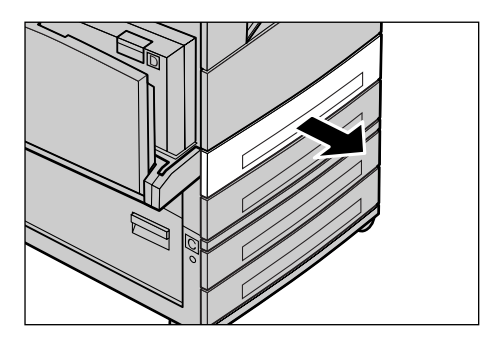

**POZNÁMKA:** Chcete-li zabránit chybnému podání nebo zaseknutí papíru, nevkládejte papír na zbývající papír v zásobníku. Vyjměte zbývající papír, zarovnejte jej s papírem, který chcete přidat, a vložte celý balík zpět do zásobníku.

*2.* Při vkládání papíru do zásobníku 1 stiskněte kovovou desku dolů, až zaklapne.

Při vkládání papíru do zásobníků 2, 3 a 4 přejděte k bodu 3.

*3.* V případě potřeby posuňte vodítka zásobníku papíru pro vložení nového materiálu.

Umístění bočních a zadních vodítek změníte stisknutím úchytek na každém z nich a jejich posunem do nové polohy.

Vodítka zajistíte v určité poloze uvolněním úchytek.

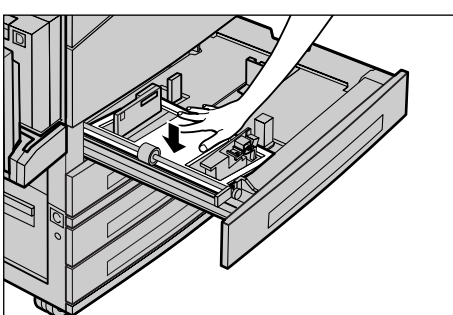

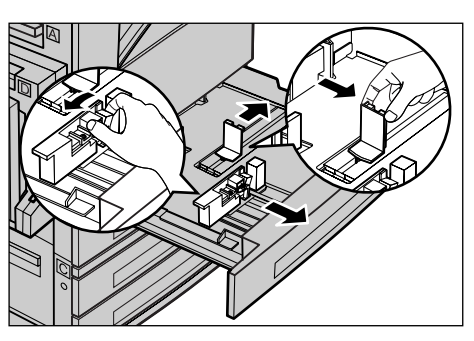

**POZNÁMKA:** Do zásobníku 1 lze vkládat pouze obyčejný papír. Do zásobníků 2,3 a 4 lze vkládat celou řadu různých typů médií. Při změně typu materiálu v zásobníku [viz](#page-126-0)  *[Podporované typy papíru na stran](#page-126-0)ě 127*. Další informace o přeprogramování typu papíru poskytne hlavní operátor.

*4.* Vložte papír řádným způsobem a zároveň těsně k levé straně zásobníku tak, aby tisková strana směřovala nahoru. Zásobník 1 pojme stoh papíru o tloušt'ce až 27 mm (1,1 palce). Zásobníky 2, 3 a 4 pojmou stoh papíru o tloušt'ce až 54 mm (2,1 palce).

**POZNÁMKA:** Nevkládejte papír nad rysku maximální zásoby.

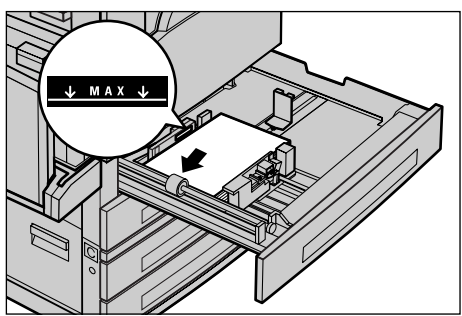

**POZNÁMKA:** Při vytváření jednostranných či oboustranných kopií na perforovaný papír vkládejte materiál tak, aby nejdříve došlo k podání hrany bez perforace. Podávání hrany s perforací jako první může způsobovat zasekávání papíru.

*5.* Pokud došlo k úpravě vodítek papíru, přisuňte je tak, aby se pouze dotýkaly okraje papíru.

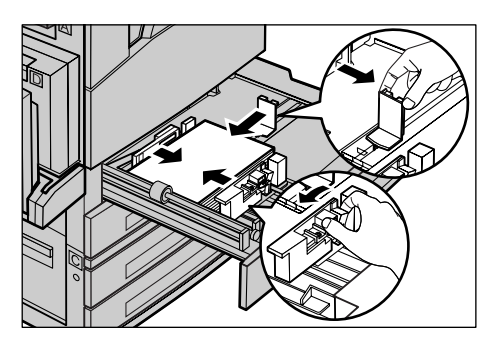

*6.* Zavřete zásobník papíru.

Papír lze vložit pro podávání kratší nebo delší stranou.

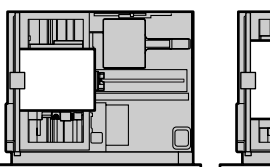

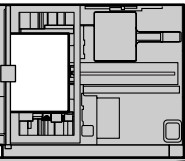

Podávání kratší stranou Podávání delší stranou (PDS) (PKS)

## **Zásobník 5 (ruční podavač)**

Zásobník 5 (ruční podavač) umožňuje použití různých formátů a typů papíru. Zásobník 5 (ruční podavač) je umístěn v levé části přístroje. K dispozici je nástavec pro vkládání větších formátů papíru. Po vložení papírového materiálu do zásobníku 5 (ručního podavače) dojde k zobrazení obrazovky, která umožňuje vybrat formát a typ papíru. Zadejte formát a typ papíru, aby odpovídal formátu a typu vloženého materiálu. Pokud se neshodují, je nezbytné přeprogramování. Další informace o programování zásobníku 5 (ruční podavač) viz *[Obrazovka \[Formát papíru\] v kapitole Kopírování na](#page-55-0)  [stran](#page-55-0)ě 56.*

**POZNÁMKA:** Pro snížení zbytečného zasekávání papíru a fixační jednotky je důležité, aby se naprogramovaný formát a typ papíru přesně shodoval s vloženým papírovým materiálem.

*1.* Vložte papír řádným způsobem do zásobníku 5 (ručního podavače) a zajistěte, aby papírový materiál byl uprostřed zásobníku a tisková strana směřovala dolů. Zásobník 5 (ruční podavač) pojme stoh papíru o tloušt'ce až 10 mm.

**POZNÁMKA:** Nevkládejte papír nad rysku maximální zásoby.

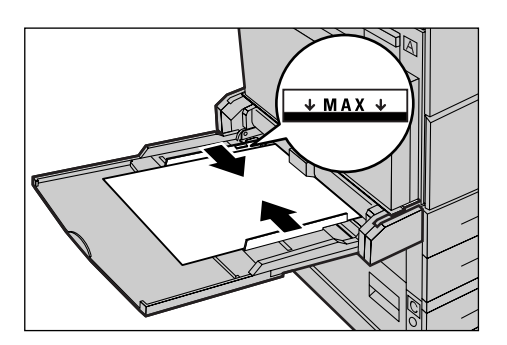

**POZNÁMKA:** Při vytváření jednostranných či oboustranných kopií na perforovaný papír vkládejte materiál tak, aby nejdříve došlo k podání hrany bez perforace. Podávání hrany s perforací jako první může způsobovat zasekávání papíru.

```
POZNÁMKA: Při kopírování nebo tisku na 
papír těžké gramáže, který nebude podáván 
do přístroje, tento papír ohněte na vstupní 
hraně podle vyobrazení vpravo. Nicméně je 
třeba poznamenat, že přílišné ohnutí nebo 
složení papíru může způsobit jeho 
zasekávání.
```
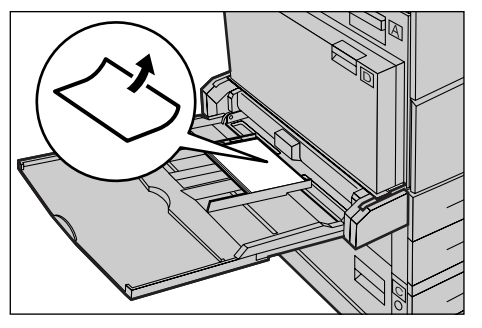

**POZNÁMKA:** Při vkládání obálek zajistěte, aby měly zavřené otevírání a aby byly v podavači orientovány tak, že otevírání bude podáno do přístroje jako první. Nicméně při vkládání obálek formátu C5 nastavte PDS tak, aby hrana s otevíráním směřovala k vám.

*2.* Přisuňte boční vodítka k papíru tak, aby se pouze dotýkala okraje stohu.

### <span id="page-123-0"></span>**Automatické přepínání zásobníků**

Přístroj automaticky přepíná z jednoho zásobníku do druhého za následujících podmínek.

- V průběhu tisku dojde papír v aktivním zásobníku.
- Zjištěný formát papíru se liší od dříve určeného formátu.
- Dojde ke spuštění podávání papíru a vybraný zásobník je otevřen.
- Dojde ke spuštění podávání papíru a vybraný zásobník má poruchu.

Není-li [Zdroj papíru] nastaven na [Auto] nebo pokud žádný jiný cílový zásobník neobsahuje papír stejného formátu, typu a orientace, dojde k zastavení přístroje a zobrazení hlášení "V zásobníku X došel papír".

**POZNÁMKA:** Zásobník 5 (ruční podavač) nelze použít s automatickým výběrem zásobníku.

**POZNÁMKA:** Přístup hlavního operátora musí být nastaven na [Zapnuto] pro [Automatický výběr zásobníku] a musejí být stanoveny cílové zásobníky a priority. Další informace viz *Autom. přepínání zásobníků [v kapitole Nastavení na stran](#page-140-0)ě 141* a *[Priorita zásobníku v kapitole Nastavení na stran](#page-140-1)ě 141.*

Pokud nejsou zásobníky používány, lze je otevřít a vkládat papír, i když přístroj zpracovává úlohu. Neotvírejte však aktivní zásobník. Tím by došlo k zastavení přístroje.

## **Skladování a manipulace s papírem**

Při práci s přístrojem používejte vždy xerografický papír vysoké kvality. Poškozený, zkroucený nebo vlhký papír může způsobit zaseknutí papíru a zhoršenou kvalitu obrazu. Při skladování papíru postupujte podle následujících jednoduchých pravidel:

- Papír skladujte na suchém místě, chraňte jej před extrémními teplotami (například v blízkosti radiátorů nebo otevřených oken).
- Papír skladujte na rovné ploše na polici nebo paletě umístěné nad podlahou.
- Papír nechte zabalený nebo v krabici, pokud jej nepoužíváte.
- Částečně použité balíky papíru znovu zabalte.

**POZNÁMKA:** Papír neskladujte v zásobnících papíru.

## **Podporované formáty a typy papíru**

Tento oddíl obsahuje seznam formátů a typů papíru, které lze používat při práci s přístrojem.

## <span id="page-124-0"></span>**Podporované formáty papíru**

Následující tabulka uvádí seznam formátů papíru, jež jsou podporovány pro každý zásobník papíru a duplexní modul.

**POZNÁMKA:** Kapacita každého zásobníku viz *[Zdroj papíru v kapitole Technické](#page-212-0)  [údaje na stran](#page-212-0)ě 213.*

#### **Standardní formáty**

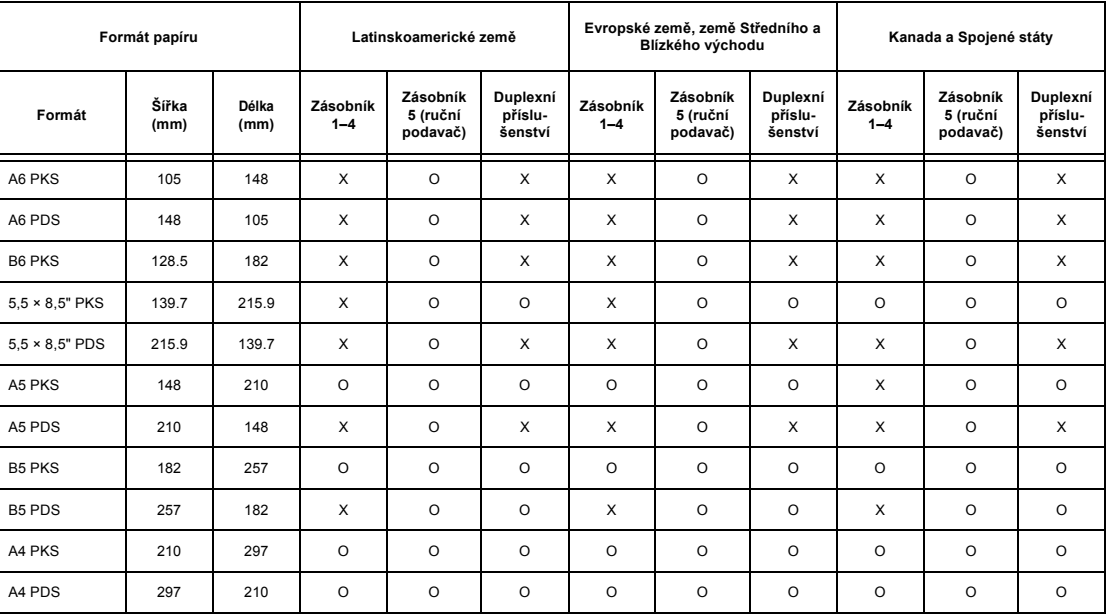

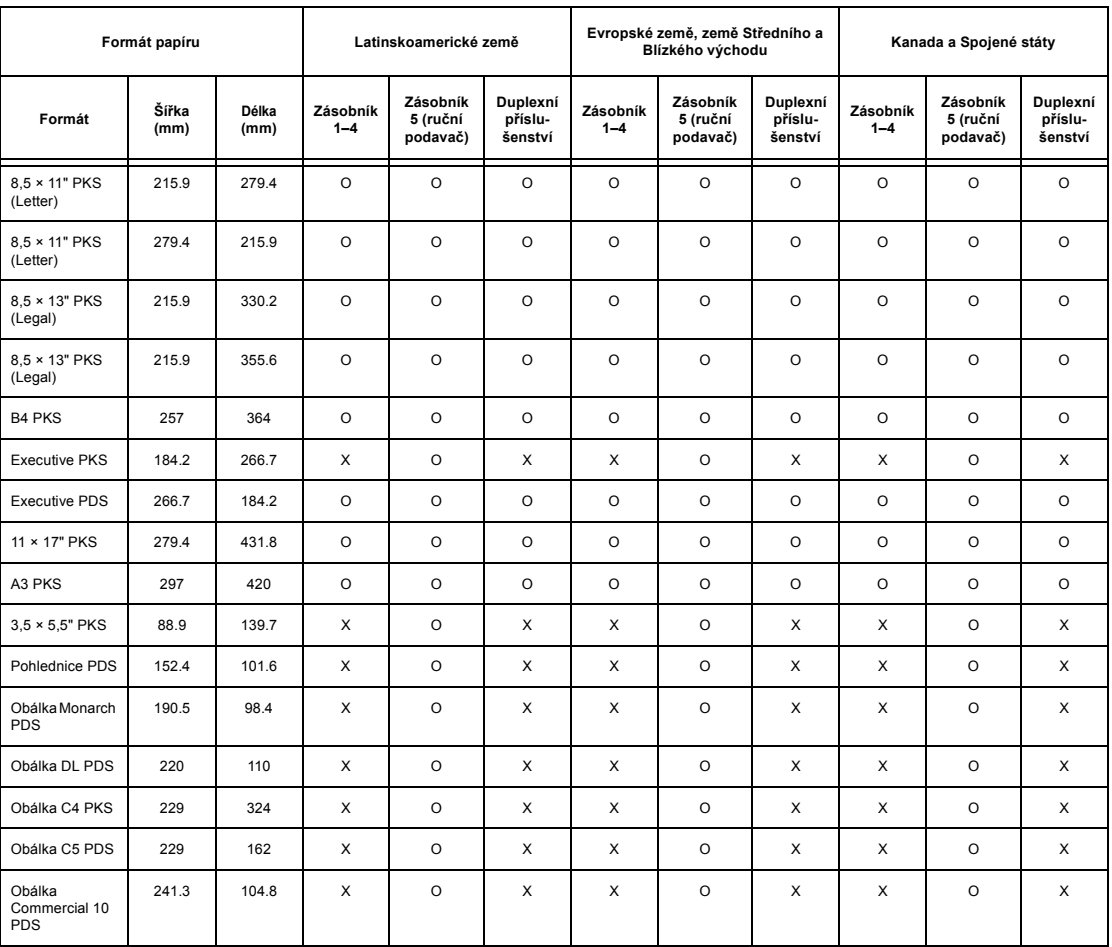

O: Dostupné

X: Nedostupné

PDS: Podávání dlouhou stranou

PKS: Podávání krátkou stranou

### **Nestandardní formáty**

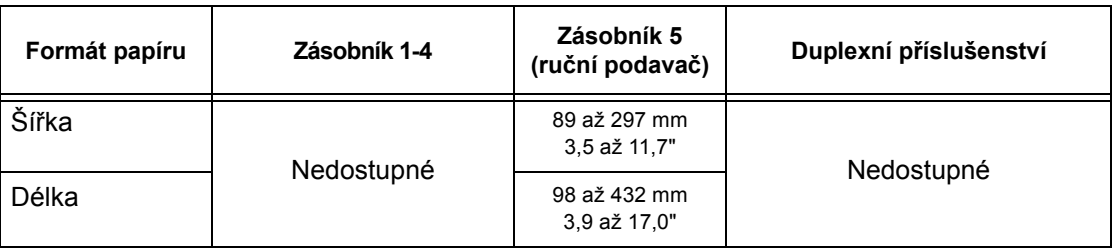

## <span id="page-126-0"></span>**Podporované typy papíru**

Následující tabulka uvádí seznam typů papíru, jež jsou podporovány pro každý zásobník papíru a duplexní modul.

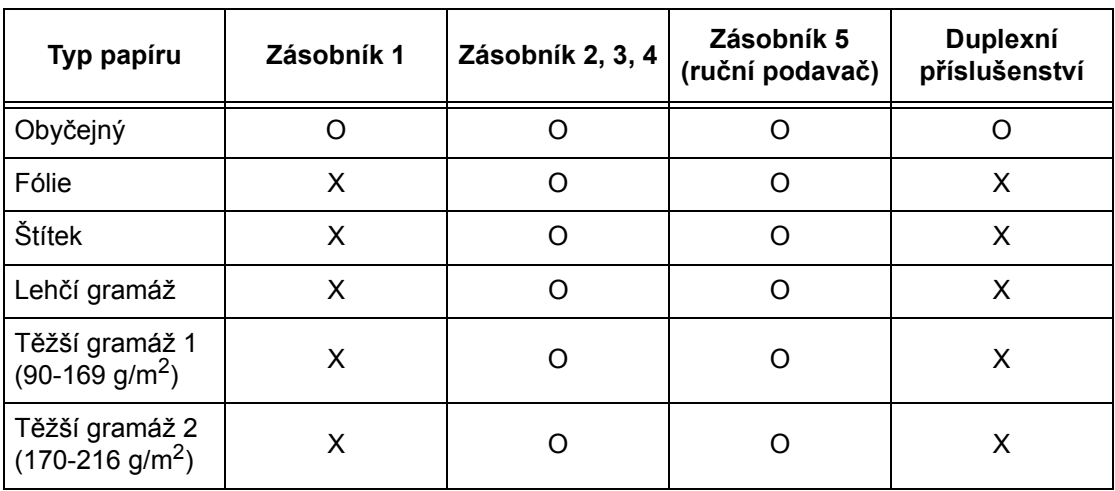

O: Dostupné

X: Nedostupné

- Při použití papíru Ario Wiggins Conqueror High Speed Laser Laid CON90F (64010283) je typ papíru nastaven na Těžší gramáž 1.
- Pokud zvolíte [Lehčí gramáž], přístroj při tisku sníží teplotu fixační jednotky. Tuto volbu vyberte při výskytu zvlnění papíru nebo jiných tiskových potíží způsobených vysokou teplotou ve fixační jednotce, která fixuje toner na papír.
- Pokud vyberete [Štítek], [Těžší gramáž 1] nebo [Těžší gramáž 2], vložte papír PDS. Pokud je papír vložen PKS, nemusí dojít k jeho správnému podávání a může být negativně ovlivněna kvalita tisku.
- U jistých typů papíru Těžší gramáže 2 někdy nemusí dojít k řádnému podávání do přístroje nebo může být negativně ovlivněna kvalita tisku v závislosti na provozním prostředí.

# **9 Nastavení**

Tato kapitola – napsaná pro hlavního operátora – popisuje způsob úpravy různých výchozích hodnot předvolených na přístroji, způsob registrace různých položek, jako jsou schránky a Adresář, a konfigurace či změny různých nastavení auditronu.

**POZNÁMKA:** V závislosti na konkrétní konfiguraci přístroje nemusejí být některé funkce dostupné.

## **Postupy nastavení**

Chcete-li zahájit úpravy výchozích nastavení, registraci položek, jako jsou schránky a Adresář, a konfiguraci nastavení auditronu, postupujte podle následujících pokynů.

*1.* Stiskněte tlačítko <Přihlášení/ odhlášení> na ovládacím panelu.

**POZNÁMKA:** Je-li zapnuta funkce auditronu, stiskem tlačítka <→> zvolte [Nastavení systému].

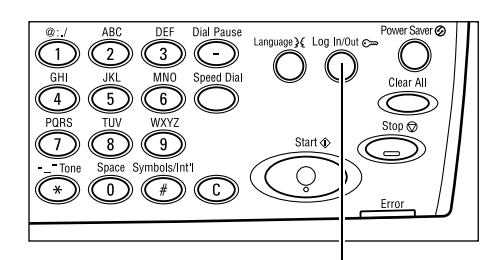

Nastavení systému

Tlačítko <Přihlášení/odhlášení>

*2.* Požadovanou volbu vyberte pomocí tlačítka <Vybrat>.

*[Nastavení systému – strana 130](#page-129-0) [Kontrast obrazovky – strana 164](#page-163-0) Vytvoř[ení/vymazání – strana 165](#page-164-0)*

*3.* Po výběru volby [Nastavení systému] zadejte správné heslo hlavního operátora pomocí alfanumerické klávesnice na ovládacím panelu a zvolte [Potvrdit] pomocí tlačítka <Vybrat> nebo stiskněte tlačítko <Enter>.

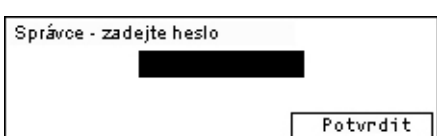

Nastavení systému Kontrast obrazovky | Vytvořitkvyma zat

**POZNÁMKA:** Výchozí hodnota hesla je "11111". Chcete-li změnit heslo, [viz](#page-129-1) Změna *[hesla na stran](#page-129-1)ě 130*.

*4.* Proveďte požadované operace.

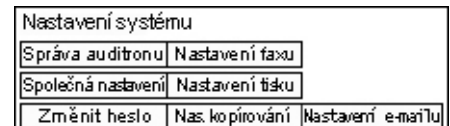

## <span id="page-129-0"></span>**Nastavení systému**

Tato obrazovka umožňuje vybrat funkce těch nastavení, jež chcete konfigurovat nebo měnit. Další informace viz následující odkazy.

*Změ[na hesla – strana 130](#page-129-1) Společ[ná nastavení – strana 131](#page-130-0) [Správa auditronu – strana 136](#page-135-0) [Nas. kopírování – strana 138](#page-137-0) [Nastavení pro tisk – strana 142](#page-141-0) [Nastavení faxu – strana 152](#page-151-0) [Nastavení e-mailu – strana 161](#page-160-0)*

*1.* Zvolte [Nastavení systému] na obrazovce Nastavení systému pomocí tlačítka <Vybrat>.

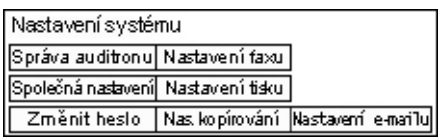

*2.* Pomocí alfanumerické klávesnice na ovládacím panelu zadejte správné heslo hlavního operátora.

**POZNÁMKA:** Výchozí heslo hlavního operátora je "11111". Chcete-li změnit heslo, viz *Změ[nit heslo na stran](#page-136-0)ě 137*.

- *3.* Zvolte [Potvrdit] pomocí tlačítka <Vybrat> nebo stiskněte tlačítko <Enter>.
- *4.* Vyberte požadovanou volbu.
- *5.* Stiskněte tlačítko <Enter>.

## <span id="page-129-1"></span>**Změna hesla**

Tato obrazovka umožňuje změnit požadované heslo, když vyberete [Nastavení systému] po stisknutí tlačítka <Přihlášení/odhlášení>. Heslo lze zadat v rozsahu 1 až 12 číslic.

*1.* Zvolte [Změnit heslo] na obrazovce [Nastavení systému] pomocí tlačítka <Vybrat>.

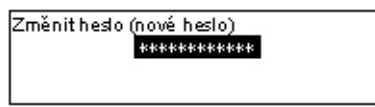

- *2.* Stiskněte tlačítko <Enter>.
- *3.* Pomocí alfanumerické klávesnice na ovládacím panelu zadejte nové heslo.
- *4.* Stiskněte tlačítko <Enter>.
- *5.* Potvrďte heslo zadáním stejného hesla, které jste zadali v kroku 3.
- *6.* Stiskněte tlačítko <Enter>.

## <span id="page-130-0"></span>**Společná nastavení**

Tato obrazovka umožňuje konfigurovat nebo měnit nastavení přístroje společná pro hlavní funkce, jako jsou kopírování, faxování a e-mail.

*[Výchozí obrazovka – strana 131](#page-130-1) Nastavení měřičů [– strana 131](#page-130-2) [Zvukové signály – strana 132](#page-131-0) [Oznamovací signál – strana 133](#page-132-0) [Automatické opakování – strana 134](#page-133-0) [Odsazení – strana 134](#page-133-1) Kód země [\(ISO\) – strana 134](#page-133-2)*

*1.* Zvolte [Společná nastavení] na obrazovce [Nastavení systému] pomocí tlačítka <Vybrat>.

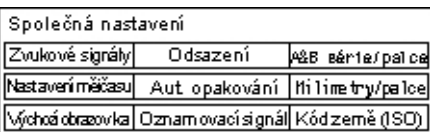

- *2.* Stiskněte tlačítko <Enter>.
- *3.* Požadovanou volbu vyberte pomocí tlačítka <Vybrat>.
- *4.* Stiskněte tlačítko <Enter>.

### <span id="page-130-1"></span>**Výchozí obrazovka**

Tato funkce slouží k výběru obrazovky, která se zobrazí po zapnutí nebo vynulování přístroje.

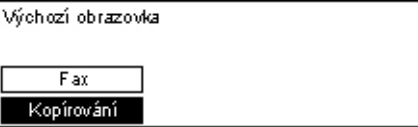

#### **Kopírování**

Vybere obrazovku Kopírování.

#### **Fax**

Vybere obrazovku Fax.

#### <span id="page-130-2"></span>**Nastavení měřičů**

Tato funkce slouží k nastavení měřičů času. Měřič čas se používá v situacích, jako je přechod přístroje do režimu úspory energie nebo pro mazání výběrů, jež byly naprogramovány v přístroji, když uplyne stanovený časový interval.

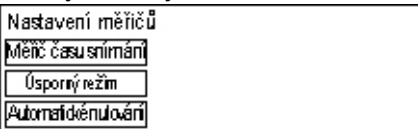

#### **Automatické nulování**

Je-li tato funkce zapnuta, přístroj vynuluje výběry naprogramování v případě, že v určeném časovém intervalu neprovedete žádné operace. Když zvolíte [Zapnuto], můžete vybrat časový interval v rozmezí 1 až 4 minuty.

#### **Úsporný režim**

Zajistí přechod přístroje do režimu úspory energie, když v určeném časovém intervalu (1 až 60 minut) neprovedete žádné operace, a potom do úsporného režimu, pokud je v režimu úspory energie déle než zadaný časový interval (1 až 239 minut). V úsporném režimu šetří přístroj více energie než v režimu nízké spotřeby. Celkový čas režimu úspory energie a úsporného režimu nastavte do 240 minut.

#### **Měřič času snímání**

Po stisknutí tlačítka <Start> a nasnímání dokumentu pomocí skla pro předlohy přístroj zobrazí obrazovku s možností volby, zda chcete snímat další dokument. Tato funkce umožňuje určit časový interval pro zobrazení obrazovky v rozmezí 1 až 20 sekund. Pokud není při zobrazení této obrazovky po zadanou dobu provedena žádná akce, přístroj bude předpokládat neexistenci dalších dokumentů ke snímání a zpracování úlohy.

## <span id="page-131-0"></span>**Zvukové signály**

Tato funkce slouží ke konfiguraci nastavení signálu pro různé akce. Pro každý typ akce určete, zda chcete aktivovat individuální tón či nikoli.

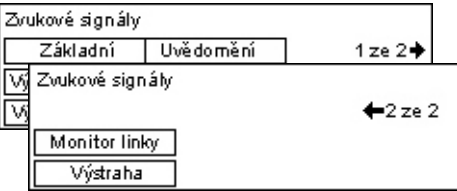

#### **Výběr na panelu**

Zadejte, zda chcete aktivovat signál při stisku vhodného tlačítka.

#### **Výstraha pro panel**

Zadejte, zda chcete aktivovat signál při stisku nevhodného tlačítka.

#### **Základní**

Zadejte, zda chcete aktivovat signál při stisku přepínacího tlačítka a jeho nastavení do referenční polohy.

#### **Hotová úloha**

Zadejte, zda chcete aktivovat signál po úspěšném dokončení úlohy.

#### **Přístroj připraven**

Zadejte, zda chcete aktivovat signál při přechodu přístroje do provozního stavu.

#### **Uvědomění**

Zadejte, zda chcete aktivovat signál předtím, než přístroj obnoví svůj úvodní stav.

#### **Málo toneru**

Zadejte, zda chcete aktivovat signál při velmi nízké úrovni toneru v přístroji.

#### **Výstraha**

Zadejte, zda chcete aktivovat signál při výskytu problému, jako je zaseknutý papír, nedostatek toneru nebo chyba faxového přenosu.

#### **Monitor linky**

Zadejte, zda chcete aktivovat signál při použití monitoru linky. Monitor linky umožňuje naslouchat signálům volání a odezvy během připojování k místu určení.

Při použití vytáčení se zavěšeným sluchátkem doporučujeme výběr [Zapnuto]. Viz *Zavě[šení v kapitole Fax na stran](#page-83-0)ě 84.*

#### <span id="page-132-0"></span>**Oznamovací signál**

Tato funkce slouží k zajištění toho, aby přístroj zobrazil hlášení před přechodem do režimu úspory energie nebo vynulováním nastavení.

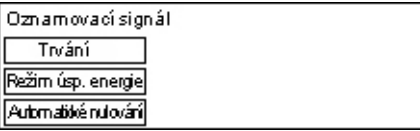

#### **Automatické nulování**

Zobrazí hlášení předtím, než přístroj vynuluje nastavení.

#### **Režim úsp. energie**

Zobrazí hlášení předtím, než přístroj přejde do režimu úspory energie.

#### **Trvání**

Přístroj zobrazí hlášení pro volbu časového intervalu před přechodem do režimu úspory energie nebo před vynulováním nastavení. Vyberte časový interval v rozmezí 1 až 10 sekund. Tím lze zadat časový interval pro zobrazení hlášení, je-li [Automatické nulování] nebo [Režim úsp. energie] nastaven na [Zapnuto].

## <span id="page-133-0"></span>**Automatické opakování**

Tato funkce slouží k nastavení přístroje na automatické opakování stisků tlačítka při jeho stisknutí a přidržení po určitou dobu. Tím lze při zadávání údajů docílit menšího počtu stisků tlačítek. Je-li vybrána volba [Zapnuto], zadejte [Spustit opakování] nebo [Interval opakování].

Spustit opakování – Zadejte časový interval pro stisknutí tlačítka, po němž dojde k opakování.

Interval opakování – Zadejte interval ke změně hodnot v nastavení.

Autom atidké opakování

Zapnuto Vypnuto

## <span id="page-133-1"></span>**Odsazení**

Tato funkce slouží k určení, zda chcete odsazovat výstupy z přístroje či nikoli.

Odsazení

Zapnuto **Vypnuto** 

## <span id="page-133-2"></span>**Kód země (ISO)**

Tato funkce slouží k zavedení kódu země do následujících nastavení země.

- Formát papíru
- Letní čas
- Formát data a času
- Schválení faxových spojení

Nastavte požadovaný kód země, viz odkaz *Seznam př[edvoleb zemí na stran](#page-218-0)ě 219*. Podrobné informace o formátech papíru viz *[Tabulka detekovaných formát](#page-203-0)ů předloh na [stran](#page-203-0)ě 204*.

Letní čas a formáty data a času pro funkci tiskárny musejí být zadány odděleně. Viz *Hodiny př[ístroje na stran](#page-147-0)ě 148.*

**POZNÁMKA:** Před změnou kódu země dbejte na následující náležitosti.

- Aby se předešlo zpracování nových úloh, musí být odpojena telefonní linka a kabel počítačové sítě.
- Přístroj dokončil všechny zpracovávané úlohy.
- U přístroje s faxovým příslušenstvím je k dispozici 100 % paměti RAM.

**POZNÁMKA:** Přístroj automaticky změní všechna výše uvedená nastavení a může tak ovlivnit připojení faxu. Chcete-li změnit letní čas nebo formát data a času, [viz](#page-151-0)  *[Nastavení faxu na stran](#page-151-0)ě 152*.

*1.* Zvolte [Kód země] na obrazovce [Společná nastavení] pomocí tlačítka <Vybrat>.

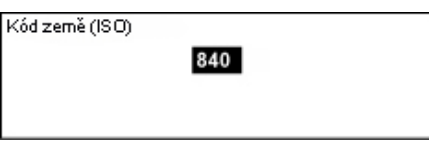

- *2.* Stiskněte tlačítko <Enter>.
- *3.* Stisknutím tlačítka <C> smažete zobrazený kód země.
- *4.* Zadejte požadovaný kód země pomocí číselné klávesnice na ovládacím panelu. Chcete-li potvrdit příslušný kód země, viz tabulka kódů všech zemí.
- **5.** Stiskněte tlačítko <Enter>, Pokud iste nezadali správný kód, zadejte znovu příslušný kód.
- *6.* Kód země změníte výběrem volby [OK].
- *7.* Nastavení zaktivujete novým spuštěním přístroje.

#### **Milimetry/palce**

Tato funkce slouží ke změně jednotek formátu papíru, jež jsou zobrazeny na třetí obrazovce – [Různé formáty] – z obrazovek [Formát papíru]. Další informace [viz](#page-55-0)  *[Obrazovka \[Formát papíru\] v kapitole Kopírování na stran](#page-55-0)ě 56*.

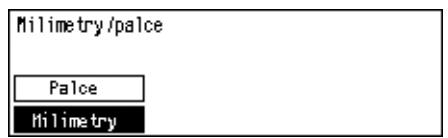

#### **Milimetry**

Vybere zobrazení milimetrů.

#### **Palce**

Vybere zobrazení palců.

#### **Formáty AB/Palce**

Tato funkce slouží ke změně pořadí prvních dvou obrazovek – Formáty AB a Palce – z obrazovek [Formát papíru]. Další informace viz *[Obrazovka \[Formát papíru\] v kapitole](#page-55-0)  [Kopírování na stran](#page-55-0)ě 56*.

#### **Formáty AB**

Vybere úvodní zobrazení obrazovky s formáty AB včetně formátu A4.

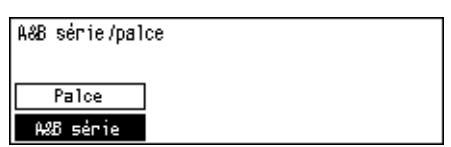

#### **Palce**

Vybere úvodní zobrazení obrazovky s formáty v palcích včetně formátu Letter.

## <span id="page-135-0"></span>**Správa auditronu**

Funkce auditronu slouží k prevenci použití přístroje neautorizovanými uživateli a ke sledování celkového počtu vytvořených kopií a tisků pro jednotlivé účty. Když celkový počet dosáhne horního limitu nastaveného hlavním operátorem, uživatelé nemohou dále v přístroji používat funkci kopírování/tisk. Jsou-li zapnuty funkce auditronu, uživatelé musejí zadat heslo pro zobrazení obrazovky [Nastavení systému] nebo pro použití funkcí kopírování, faxu a e-mailu na přístroji.

**POZNÁMKA:** Chcete-li zapnout funkci auditronu pro tiskárnu, musíte změnit nastavení [Auditron (tisk)] pomocí Internetových služeb CentreWare. Chcete-li změnit nastavení, viz *[Auditron \(tisk\) v kapitole Internetové služby CentreWare na stran](#page-108-0)ě 109.*

*1.* Zvolte [Správa auditronu] na obrazovce [Nastavení systému] pomocí tlačítka <Vybrat>.

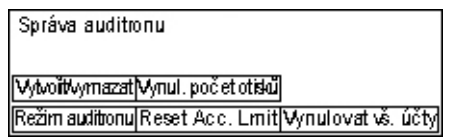

- *2.* Stiskněte tlačítko <Enter>.
- *3.* Požadovanou volbu vyberte pomocí tlačítka <Vybrat>.
- *4.* Stiskněte tlačítko <Enter>.

#### **Režim auditronu**

Určete, zda chcete tuto funkci zapnout nebo vypnout.

#### **Vytvořit/vymazat**

Zobrazí obrazovku [Vytvořit/vymazat]. Můžete registrovat nový účet nebo změnit nastavení pro jednotlivé účty.

#### **Vynul. limit účtu**

Vynuluje horní limity stanovené na počet tisků pro všechny účty.

#### **Vynul. počet otisků**

Vynuluje celkový počet otisků, spočítaný pro všechny účty.

#### **Vynulovat vš. účty**

Vymaže všechny registrované účty.

### **Obrazovka [Vytvořit/vymazat]**

Tato obrazovka umožňuje registrovat účty, určit horní limit počtu výtisků a uplatnit jej na každý účet nebo vynulovat celkový počet výtisků, jenž byl spočítán pro každý účet.

*1.* Zvolte [Vytvořit/vymazat] na obrazovce [Správa auditronu] pomocí tlačítka <Vybrat>.

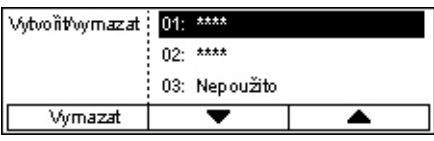

- *2.* Stiskněte tlačítko <Enter>.
- *3.* Vyberte číslo účtu [01 až 50] pomocí tlačítka <Vybrat>.
- *4.* Stiskněte tlačítko <Enter>.
- *5.* Pokud registrujete nový účet, zadejte 4místné heslo pro přiřazení k účtu pomocí alfanumerické klávesnice. Pokud jste v kroku 3 zvolili registrovaný účet, nedojde k zobrazení pole pro zadání hesla.
- *6.* Vyberte požadovanou volbu.

#### **Vymazat**

Vymaže vybraný účet.

#### <span id="page-136-0"></span>**Změnit heslo**

Změní heslo pro vybraný účet.

#### **Změnit limit účtu**

Změní horní limit, uplatňovaný na počet výtisků u vybraného účtu. Je-li však vybráno číslo 0, účet nebude nijak omezen.

#### **Vynul. počet otisků**

Vynuluje celkový počet otisků, spočítaný pro vybrané účty.

## <span id="page-137-0"></span>**Nas. kopírování**

Na následujících stranách naleznete postupy k nastavení funkcí kopírování, mezi něž patří programování výchozích nastavení pro tyto funkce:

*Typ př[edlohy – strana 138](#page-137-1) Svě[tlejší/tmavší – strana 139](#page-138-0) [Zdroj papíru – strana 139](#page-138-1) Zmenšení/zvě[tšení – strana 139](#page-138-2) [2stranné – strana 140](#page-139-0) [Výstup – strana 140](#page-139-1) [Typ papíru – strana 141](#page-140-2) Autom. př[epínání zásobník](#page-140-3)ů – strana 141 Otoč[ení obrazu – strana 141](#page-140-4) [Priorita zásobníku – strana 141](#page-140-5) [Uživ. obrazovky – strana 141](#page-140-6)*

- *1.* Zvolte [Nastavení kopírování] na obrazovce [Nastavení systému] pomocí tlačítka <Vybrat>.
- *2.* Stiskněte tlačítko <Enter>.
- *3.* Požadovanou volbu vyberte pomocí tlačítka <Vybrat>.
- *4.* Stiskněte tlačítko <Enter>.

#### <span id="page-137-1"></span>**Typ předlohy**

Tato funkce slouží k určení výchozího původního typu předlohy pro kopírování s optimální kvalitou obrazu.

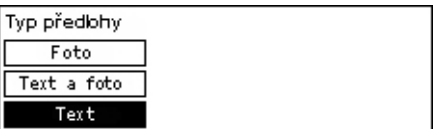

#### **Text**

Tato volba slouží ke kopírování dokumentů, které obsahují pouze text.

#### **Text a foto**

Tato volba slouží ke kopírování dokumentů, které obsahují text i fotografie.

#### **Foto**

Tato volba slouží ke kopírování dokumentů, které obsahují pouze fotografie.

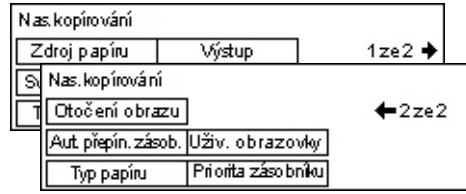

## <span id="page-138-0"></span>**Světlejší/tmavší**

Tato funkce slouží k úpravě hustoty v případě, že volba [Světlejší/tmavší] je nastavena na [Automaticky] pro kopírování dokumentů, nebo k určení výchozí hustoty pro kopírování dokumentů.

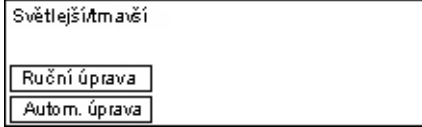

#### **Autom. úprava**

Vyberte světlejší či tmavší obraz ke kopírování, je-li volba [Světlejší/tmavší] nastavena na [Auto] pro kopírování dokumentů.

#### **Ruční úprava**

Zadejte výchozí hodnotu hustoty pro kopírování dokumentů.

## <span id="page-138-1"></span>**Zdroj papíru**

Určete, který zásobník chcete zpočátku používat pro úlohy kopírování. Pokud zvolíte [Automaticky], přístroj automaticky vybere vhodný zásobník v závislosti na formátu předlohy a míře zmenšení či zvětšení.

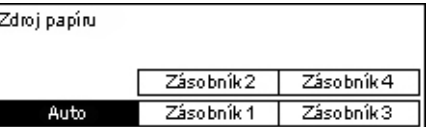

## <span id="page-138-2"></span>**Zmenšení/zvětšení**

Tato funkce slouží ke konfiguraci výchozích nastavení pro poměr zmenšení/zvětšení při kopírování.

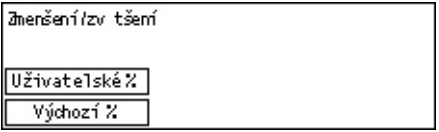

#### **Výchozí %**

Vyberte z výchozích hodnot zvětšení/zmenšení.

#### **Uživatelské %**

Umožňuje zadat míru zmenšení či zvětšení jako předvolbu. Požadovanou míru vyberte pomocí tlačítka <←> a <→>. Pokud vložíte chybnou hodnotu, stisknutím tlačítka <C> vymažte uvedenou hodnotu a pak zadejte požadovanou míru zmenšení či zvětšení pomocí číselné klávesnice na ovládacím panelu.

## <span id="page-139-0"></span>**2stranné**

Tato funkce slouží k určení výchozích nastavení pro automatickou tvorbu oboustranných kopií z jednostranných či oboustranných předloh.

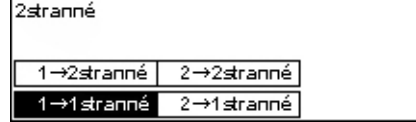

#### **1** J **1stranné**

Vytváří z jednostranných předloh jednostranné kopie.

#### **1** J **2stranné**

Vytváří z jednostranných předloh oboustranné kopie.

#### **2** J **1stranné**

Vytváří z oboustranných předloh jednostranné kopie.

#### **2** J **2stranné**

Vytváří z oboustranných předloh oboustranné kopie.

## <span id="page-139-1"></span>**Výstup**

Tato funkce slouží k určení výchozí metody pro třídění výstupu, když vytváříte více sad kopií.

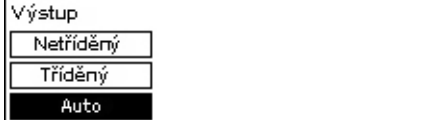

#### **Auto**

Automaticky použije na třídění výstupních kopií volbu [Tříděný] nebo [Netříděný]. Volba [Tříděný] je aplikována v případě, že používáte podavač dokumentů. Když použijete sklo pro předlohy, je aplikována volba [Netříděný].

#### **Tříděný**

Vytvoří stanovený počet sad kopií ve stejném pořadí jako předlohy.

#### **Netříděný**

Vytiskne kopie v pořadí podle počtu kopií jednotlivých dokumentů.

## <span id="page-140-2"></span>**Typ papíru**

Určete typ papíru, jenž bude vkládán do zásobníků 2, 3 a 4. Po výběru jednoho z těchto zásobníků stiskněte tlačítko <Enter>, které umožní vybrat typ papíru.

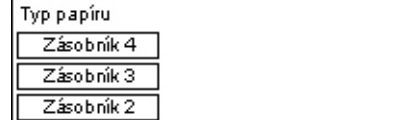

## <span id="page-140-3"></span><span id="page-140-0"></span>**Autom. přepínání zásobníků**

Zadáním této volby zapnete automatické přepínání zásobníků. Další informace o automatickém přepínání zásobníků viz *Automatické př[epínání zásobník](#page-123-0)ů v kapitole [Papír a další média na stran](#page-123-0)ě 124.*

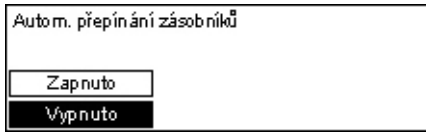

## <span id="page-140-4"></span>**Otočení obrazu**

Tato funkce slouží k určení toho, zda otočit nasnímaná data o 270 stupňů v případě, že orientace vloženého dokumentu neodpovídá orientaci vloženého papíru.

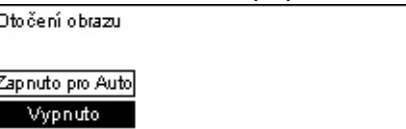

## <span id="page-140-5"></span><span id="page-140-1"></span>**Priorita zásobníku**

Tato funkce slouží k zadání prioritního pořadí zásobníků při zapnutí jejich automatického výběru. Tato funkce je k dispozici, pokud jsou nainstalovány volitelné zásobníky.

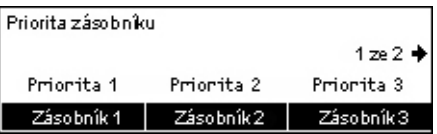

## <span id="page-140-6"></span>**Uživ. obrazovky**

Tato funkce slouží k uspořádání položek menu na obrazovce Kopírování. Po výběru [Uživ. obrazovky] zvolte položku, kterou chcete uspořádat, pomocí tlačítka <Vybrat> a potom vyberte nové umístění stiskem tlačítka <←> nebo <→>.

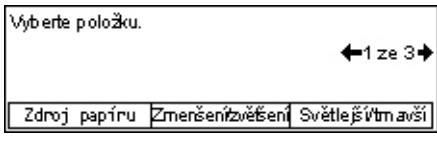

## <span id="page-141-0"></span>**Nastavení pro tisk**

Tento oddíl popisuje, jak určit nastavení pro funkci tiskárny. Další informace viz následující odkazy.

*[Sít'/port – strana 142](#page-141-1) [Systémová nastavení – strana 147](#page-146-0) [Nastavení tiskárny – strana 149](#page-148-0) Přidělení pamě[ti – strana 150](#page-149-0) [Inicializace/mazání dat – strana 151](#page-150-0) [Softwarová volba – strana 152](#page-151-1)*

- *1.* Zvolte [Nastavení pro tisk] na obrazovce [Nastavení systému] pomocí tlačítka <Vybrat>.
- *2.* Stiskněte tlačítko <Enter>.
- *3.* Vyberte požadovanou volbu tlačítkem  $[\nabla]$  nebo  $[\nabla]$  a pomocí tlačítka <Vybrat> na obrazovce [Menu].
- *4.* Stiskněte tlačítko <Enter>.

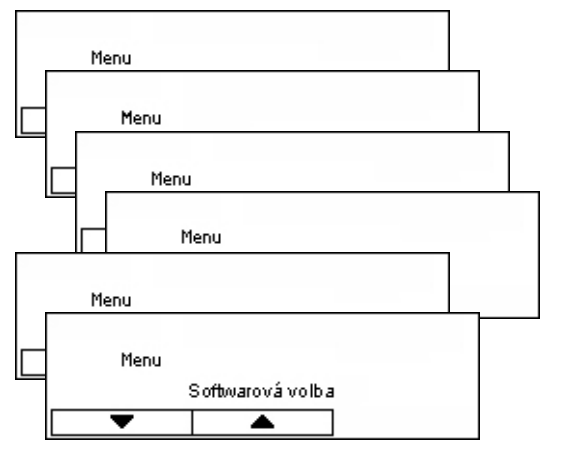

## <span id="page-141-1"></span>**Sít'/port**

Tato funkce slouží k určení typu rozhraní přístroje, jenž je připojen k počítači, nebo podmínek komunikace.

- *1.* Vyberte požadovanou volbu tlačítkem [▼] nebo [▲] a pomocí tlačítka <Vybrat>.
- *2.* Stiskněte tlačítko <Enter>.
- *3.* Proveďte požadované operace.
- *4.* Stiskněte tlačítko <Enter>. Vybraná volba je označena pomocí hvězdičky (\*).

#### **Paralelní**

Slouží k nastavení paralelního rozhraní.

• Stav portu – Určete, zda chcete [Zapnout ] nebo [Vypnout] stav portu paralelního rozhraní.

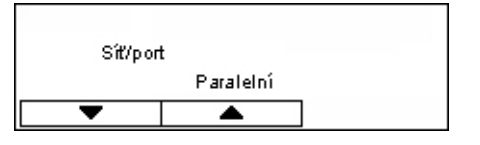

- Tiskový režim Určete používanou metodu pro zpracování tiskových dat (použitý tiskový jazyk). Když je vybrána volba [Automatický], přístroj automaticky zjistí tiskový jazyk přijatých dat, jež správně interpretuje a vytiskne. Když je vybrána volba [PCL] nebo [PS], přijatá data z počítače jsou zpracována pomocí odpovídajícího režimu.
- PJL Při tisku pomocí tiskového ovladače jsou požadovány příkazy PJL. Určete, zda chcete [Zapnout ] nebo [Vypnout] příkazy PJL, jež zasílá daný počítač.
- Protokol Adobe Určete komunikační protokol pro PostScript. Vyberte [Normální], když je komunikační protokol ve formátu ASCII. Vyberte [Binární], je-li komunikační protokol v binárním formátu. U některých druhů dat dochází k rychlejšímu zpracování než při volbě [Normální]. Vyberte [TBCP] v případě, že komunikační protokol tvoří kombinace formátu ASCII a binárního formátu, v němž dochází k přepínání formátů pomocí určitých řídících kódů.
- Čas pro automatické vysunutí Určete časový interval, než dojde k automatickému vymazání zbývajících dat v paměti přístroje, když nejsou přijímána žádná data. Můžete zadat libovolný interval v rozmezí 5 až 1275 sekund po 5sekundových krocích.
- Dvojsměrný Určete, zda chcete [Zapnout ] či [Vypnout] dvojsměrnou komunikaci (IEEE 1284) na paralelním rozhraní.

#### **LPD**

Slouží k nastavení LPD.

- Stav portu Určete, zda chcete [Zapnout ] nebo [Vypnout] stav portu LPD.
- Tiskový režim Určete používanou metodu pro zpracování tiskových dat (použitý tiskový jazyk). Když je vybrána volba [Automatický], přístroj automaticky zjistí tiskový jazyk přijatých dat, jež správně interpretuje a vytiskne. Když je vybrána volba [PCL] nebo [PS], přijatá data z počítače jsou zpracována pomocí odpovídajícího režimu.
- PJL Při tisku pomocí tiskového ovladače jsou požadovány příkazy PJL. Určete, zda chcete [Zapnout ] nebo [Vypnout] příkazy PJL, jež zasílá daný počítač.
- Časový limit připojení Určete časový interval pro aktivaci časového limitu připojení, když přístroj není schopen přijímat či odesílat data. Časový limit připojení lze nastavit v rozmezí 2 až 3600 sekund po 1sekundových krocích.
- TBCP filtr Určete, zda chcete [Zapnout ] nebo [Vypnout] filtr TBCP v průběhu zpracování postskriptových dat.
- Port č. Zadejte port číslo 515 nebo jinou hodnotu od 8000 do 9999.

#### **NetWare**

Slouží k nastavení NetWare.

- Stav portu Určete, zda chcete [Zapnout ] nebo [Vypnout] stav portu pro NetWare.
- Přenosový protokol Určete, jaký přenosový protokol chcete použít pro NetWare. Vyberte [TCP/IP], [IPX/SPX] nebo oba.
- Tiskový režim Určete používanou metodu pro zpracování tiskových dat (použitý tiskový jazyk). Když je vybrána volba [Automatický], přístroj automaticky zjistí tiskový jazyk přijatých dat, jež správně interpretuje a vytiskne. Když je vybrána volba [PCL] nebo [PS], přijatá data z počítače jsou zpracována pomocí odpovídajícího režimu.
- PJL Při tisku pomocí tiskového ovladače jsou požadovány příkazy PJL. Určete, zda chcete [Zapnout ] nebo [Vypnout] příkazy PJL, jež zasílá daný počítač.
- Počet hledání Určete, kolikrát chcete prohledávat souborový server. Zadejte hodnotu od 1 do 100 po jednotkových krocích nebo nastavte [Bez limitu]. Chcete-li určit hodnotu, vyberte [Počet] a zadejte ji.
- TBCP filtr Určete, zda chcete [Zapnout ] nebo [Vypnout] filtr TBCP v průběhu zpracování postskriptových dat.

#### **SMB**

Slouží k nastavení SMB.

- Stav portu Určete, zda chcete [Zapnout ] nebo [Vypnout] stav portu SMB.
- Přenosový protokol Určete, jaký přenosový protokol chcete použít pro SMB. Vyberte [TCP/IP], [NetBEUI] nebo oba.
- Tiskový režim Určete používanou metodu pro zpracování tiskových dat (použitý tiskový jazyk). Když je vybrána volba [Automatický], přístroj automaticky zjistí tiskový jazyk přijatých dat, jež správně interpretuje a vytiskne. Když je vybrána volba [PCL] nebo [PS], přijatá data z počítače jsou zpracována pomocí odpovídajícího režimu.
- PJL Při tisku pomocí tiskového ovladače jsou požadovány příkazy PJL. Určete, zda chcete [Zapnout ] nebo [Vypnout] příkazy PJL, jež zasílá daný počítač.
- TBCP filtr Určete, zda chcete [Zapnout ] nebo [Vypnout] filtr TBCP v průběhu zpracování postskriptových dat.

#### **IPP**

Slouží k nastavení IPP.

- Stav portu Určete, zda chcete [Zapnout ] nebo [Vypnout] stav portu IPP.
- Tiskový režim Určete používanou metodu pro zpracování tiskových dat (použitý tiskový jazyk). Když je vybrána volba [Automatický], přístroj automaticky zjistí tiskový jazyk přijatých dat, jež správně interpretuje a vytiskne. Když je vybrána volba [PCL] nebo [PS], přijatá data z počítače jsou zpracována pomocí odpovídajícího režimu.
- PJL Při tisku pomocí tiskového ovladače jsou požadovány příkazy PJL. Určete, zda chcete [Zapnout ] nebo [Vypnout] příkazy PJL, jež zasílá daný počítač.
- Kontrola přístupu Určete, zda chcete zapnout či vypnout kontrolu přístupu při zastavení nebo mazání tiskové úlohy.
- DNS Určete, zda chcete používat registrovaný název v DNS při identifikaci přístroje.
- Přidat port č. Zadejte port číslo 0, 80 nebo jinou hodnotu od 8000 do 9999.
- Časový limit připojení Určete časový interval pro aktivaci časového limitu připojení, když přístroj není schopen přijímat či odesílat data. Časový limit připojení lze nastavit v rozmezí 2 až 3600 sekund po 1sekundových krocích.
- TBCP filtr Určete, zda chcete [Zapnout ] nebo [Vypnout] filtr TBCP v průběhu zpracování postskriptových dat.

#### **EtherTalk**

Slouží k nastavení EtherTalk.

- Stav portu Určete, zda chcete [Zapnout ] nebo [Vypnout] stav portu EtherTalk.
- PJL Při tisku pomocí tiskového ovladače jsou požadovány příkazy PJL. Určete, zda chcete [Zapnout ] nebo [Vypnout] příkazy PJL, jež zasílá daný počítač.

#### **USB**

Slouží k nastavení USB.

- Stav portu Určete, zda chcete [Zapnout ] nebo [Vypnout] stav portu USB.
- Tiskový režim Určete používanou metodu pro zpracování tiskových dat (použitý tiskový jazyk). Když je vybrána volba [Automatický], přístroj automaticky zjistí tiskový jazyk přijatých dat, jež správně interpretuje a vytiskne. Když je vybrána volba [PCL] nebo [PS], přijatá data z počítače jsou zpracována pomocí odpovídajícího režimu.
- PJL Při tisku pomocí tiskového ovladače jsou požadovány příkazy PJL. Určete, zda chcete [Zapnout ] nebo [Vypnout] příkazy PJL, jež zasílá daný počítač.
- Čas pro automatické vysunutí Určete časový interval, než dojde k automatickému vymazání zbývajících dat v paměti přístroje, když nejsou přijímána žádná data. Můžete zadat libovolný interval v rozmezí 5 až 1275 sekund po 5sekundových krocích.
- Protokol Adobe Určete komunikační protokol pro PostScript. Vyberte [Normální], když je komunikační protokol ve formátu ASCII. Vyberte [Binární], je-li komunikační protokol v binárním formátu. U některých druhů dat dochází k rychlejšímu zpracování než při volbě [Normální]. Vyberte [TBCP] v případě, že komunikační protokol tvoří kombinace formátu ASCII a binárního formátu, v němž dochází k přepínání formátů pomocí určitých řídících kódů.

#### **Port9100**

Slouží k nastavení portu Port9100.

- Stav portu Určete, zda chcete [Zapnout ] nebo [Vypnout] stav portu Port9100.
- Tiskový režim Určete používanou metodu pro zpracování tiskových dat (použitý tiskový jazyk). Když je vybrána volba [Automatický], přístroj automaticky zjistí tiskový jazyk přijatých dat, jež správně interpretuje a vytiskne. Když je vybrána volba [PCL] nebo [PS], přijatá data z počítače jsou zpracována pomocí odpovídajícího režimu.
- PJL Při tisku pomocí tiskového ovladače jsou požadovány příkazy PJL. Určete, zda chcete [Zapnout ] nebo [Vypnout] příkazy PJL, jež zasílá daný počítač.
- Časový limit připojení Určete časový interval pro aktivaci časového limitu připojení, když přístroj není schopen přijímat či odesílat data. Časový limit připojení lze nastavit v rozmezí 2 až 3600 sekund po 1sekundových krocích.
- Port č. Zadejte port číslo 9100 nebo jinou hodnotu od 8000 do 9999.
- TBCP filtr Určete, zda chcete [Zapnout ] nebo [Vypnout] filtr TBCP v průběhu zpracování postskriptových dat.

#### **UPnP**

Slouží k nastavení UPnP (Universal Plug and Play).

• Stav portu – Určete, zda chcete [Zapnout ] nebo [Vypnout] stav portu UPnP.

#### **SNMP**

Slouží k nastavení SNMP. Nastavení pro SNMP jsou nezbytná při použití aplikací ke vzdálené správě většího počtu tiskáren.

- Stav portu Určete, zda chcete [Zapnout ] nebo [Vypnout] stav portu SNMP.
- Přenosový protokol Určete, jaký přenosový protokol chcete použít pro SNMP. Vyberte [UDP], [IPX] nebo oba.
- Community(R) $1/4$  Zadejte až 12znakový název komunity pro načtení MIB (manage information on base – informací pro správu na bázi) tiskárny.
- Community(R/W)<sup> $*$ 1</sup> Zadejte až 12znakový název komunity ke konfiguraci MIB (manage information on base – informací pro správu na bázi) tiskárny.
- Komunita(událost)<sup>\*1</sup> Zadejte až 12znakový název komunity pro záznam událostí.

#### **Nastavení pro TCP/IP**

- Získat IP adresu Určete, zda chcete (automaticky nebo ručně) načíst nezbytné informace pro použití TCP/IP (IP adresa, maska podsítě a adresa brány) ze serveru DHCP (Dynamic Host Configuration Protocol) pomocí funkce AutoIP, serveru DHCP, BOOTP nebo RARP. U adres, jež musíte nastavit ručně, se obrat'te na hlavního operátora.
- IP adresa, Maska podsítě, Adresa brány Tyto položky slouží k potvrzení automaticky získané adresy nebo ručně nastavené adresy. Zadejte adresy ve tvaru xxx.xxx.xxx.xxx, kde xxx je hodnota v rozsahu 0 až 255.

#### **Internetové služby**

Určete, zda chcete používat Internetové služby. Při volbě [Zapnout] lze Internetové služby CentreWare používat k zobrazení stavu přístroje či stavu úlohy, nebo ke změně nastavení přístroje pomocí webového prohlížeče.

#### **WINS server**

- Získat DHCP adresu Určete, zda chcete ze serveru DHCP automaticky získat nebo ručně zadat IP adresu, nezbytnou pro použití WINS.
- Primární IP, Sekundární IP Tyto položky slouží k potvrzení automaticky získané nebo ručně nastavené adresy. Zadejte adresy ve tvaru xxx.xxx.xxx.xxx, kde každá skupina 3 číslic (xxx) je hodnota v rozsahu 0 až 255. Je-li primární IP adresa neplatná, nebude platná ani sekundární IP adresa.

#### **Nastavení pro Ethernet**

Nastaví komunikační rychlost/typ konektoru rozhraní Ethernet. Při volbě [Auto] dojde k automatickému výběru 100BASE-TX nebo 10BASE-T. K nastavení ethernetu na použití 100BASE-TX zvolte [100BASE-TX]. K nastavení ethernetu na použití 10BASE-T zvolte [10BASE-T].

#### **Typ rámce pro IPX/SPX**

Určete následující typy rámců pro IPX/SPX: [Ethernet II], [Ethernet 802.3], [Ethernet 802.2] nebo [Ethernet SNAP]. Při volbě [Auto] dojde k automatickému výběru typu rámce.

#### **Filtr**

- IP filtr Určete, zda chcete omezit příjem tiskových dat na bázi IP adresy. Při volbě [Zapnuto] dojde k příjmu tiskových dat pouze z registrované adresy.
- IP adresa Při omezení příjmu tiskových dat na bázi IP adresy zaregistrujte IP adresu pro příjem tiskových dat. Zaregistrovat lze až deset IP adres. Zaregistrovaná IP adresa musí být nastavena včetně masky podsítě. Zadejte IP adresu a masku podsítě ve tvaru xxx.xxx.xxx.xxx.xxx.
- \*1 Při zadávání textu použijte následující položky. [Zadejte číslo]: Zvolte pro zadání čísel. [Abeceda]: Zvolte pro zadání abecedních znaků. [Textový vstup]: Zvolte pro potvrzení zadaného textu.

## **Systémová nastavení**

Tato funkce slouží k určení výchozích nastavení pro různé tiskové sestavy nebo k nastavení hodin přístroje.

*1.* Vyberte požadovanou volbu tlačítkem [▼] nebo [▲] a pomocí tlačítka <Vybrat>.

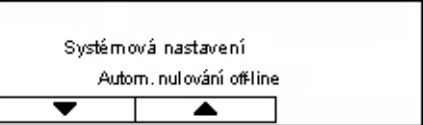

- *2.* Stiskněte tlačítko <Enter>.
- *3.* Proveďte požadované operace.
- *4.* Stiskněte tlačítko <Enter>. Vybraná volba je označena pomocí hvězdičky (\*).

#### **Autom. nulování off-line**

Vyberte, zda chcete automaticky zrušit režim off-line. Při volbě [Zapnuto] zadejte časový interval v rozmezí 1 až 30 minut po 1minutových krocích.

#### **Autom. historie úloh**

Určete, zda chcete automaticky vytisknout informace (sestavu historie úloh) o zpracovaných tiskových úlohách. Při volbě [Tisk] a překročení počtu 50 zaznamenaných tiskových úloh dojde k automatickému tisku této sestavy v pořadí od nejstarší úlohy. Aktuálně probíhající nebo ve frontě čekající tiskové úlohy nejsou zaznamenány.

#### **2stranná sestava**

Určete, zda chcete tisknout sestavy/seznamy jednostranně nebo oboustranně.

#### **Tisková plocha**

Vyberte, zda chcete rozšířit oblast pro tisk. Tato funkce je zapnuta při tisku pomocí volitelné emulace (kromě ESC/P) nebo Postscriptu.

#### **Nastavení návěští**

- Výstup návěští Určete, zda chcete zajistit výstup návěští. Pokud ano, zvolte, zda má být jeho výstup na začátku, na konci nebo na začátku i na konci dokumentu.
- Zásobník pro návěští Jako zdroj pro výstup návěští zvolte zásobník 1 až 4.

#### <span id="page-147-0"></span>**Hodiny přístroje**

Pro funkci tiskárny nastavte datum (rok/měsíc/den) a čas (hodiny/minuty) v hodinách přístroje. Zde nastavený datum a čas je vytištěn na sestavách nebo seznamech.

**POZNÁMKA:** Informace o nastavení data a času s výjimkou funkcí tiskárny [viz](#page-152-0)  *Datum/č[as na stran](#page-152-0)ě 153*. a *Letní č[as na stran](#page-152-1)ě 153*.

- Nastavit datum Určete datum pro funkci tiskárny.
- Nastavit čas Určete čas pro funkci tiskárny.
- Formát data Vyberte z těchto tvarů: [rrrr/mm/dd](rok/měsíc/den), [mm/dd/ rrrr](měsíc/den/rok) nebo [dd/mm/rrrr](den/měsíc/rok).
- Formát času Zvolte [Formát 12 hodin] nebo [Formát 24 hodin].
- Časové pásmo V případě potřeby zadejte časové pásmo.
- Letní čas/První den/Konec V případě potřeby zadejte období letního času.

## **Nastavení tiskárny**

Tato funkce slouží k určení výchozích nastavení zásobníku pro tisk.

*1.* Vyberte požadovanou volbu tlačítkem [▼] nebo [▲] a pomocí tlačítka <Vybrat>.

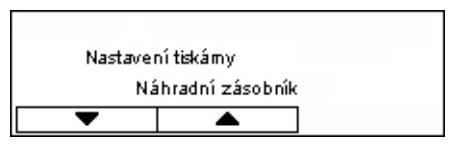

- *2.* Stiskněte tlačítko <Enter>.
- *3.* Proveďte požadované operace.
- *4.* Stiskněte tlačítko <Enter>. Vybraná volba je označena pomocí hvězdičky (\*).

#### **Náhradní zásobník**

Určete, zda chcete tisknout na papír z jiného zásobníku v případě, že v zásobníku vybraném funkcí automatického výběru zásobníku došel papír. Chcete-li nahradit papír, určete jeho formát. Výběrem [Vypnuto] se papír nenahradí ale zobrazí hlášení s výzvou ke vložení papíru. Volba [Větší formát] zajistí přepnutí na zásobník s papírem většího formátu. Volba [Nejbližší formát] zajistí přepnutí na zásobník s papírem formátu, jenž je nejblíže vybranému. Někdy dochází k automatickému zmenšení formátu vytištěných obrazů podle potřeby. Volba [Podavač] zajistí tisk na papír v zásobníku 5 (ruční podavač).

#### **Priorita papíru**

Určete prioritu typu papíru v zásobníku, určeném pomocí funkce automatického výběru zásobníku.

Vyberte prioritu jednotlivých typů papíru mezi [Nevybráno] a [1] až [9]. Pro různé typy papíru můžete zadat stejnou prioritu. V tomto případě je zásobník papíru vybrán na základě nastavení ve volbě [Priorita zásobníků]. Pokud nastavíte [Nevybráno] pro některý typ papíru, zásobník s tímto typem papíru bude vyloučen z možných voleb funkce automatického výběru zásobníku.

#### **Priorita zásobníků**

Určete prioritu zásobníků 1 až 4 pro automatický výběr zásobníku, když jsou nainstalovány volitelné zásobníky. Nastavte každý zásobník na [1] až [3]. Pro různé priority nemůžete nastavit stejný zásobník. To znamená, že zásobníky s nastavenou prioritou [2] jsou jiné než zásobníky s nastavenou prioritou [1], a zásobníky s prioritou [3] jsou jiné než zásobníky s prioritou [1] a [2]. Zbývající zásobníky mají prioritu [4].

#### **Odsazení**

Určete metodu pro výstup papíru při použití funkce odsazení.

• Odsadit každou sadu

Při tisku více kopií je každá sada dokumentů na výstupu posunuta vzhledem k předchozí sadě.

• Odsadit každou úlohu

Výběr této volby zajistí výstup dokumentů, posunutých na bázi úlohy.

• Vypnuto

Výběrem této možnosti na výstupu nedojde k odsazování.

#### **Tisk ID**

Vyberte, zda chcete tisknout ID uživatele. Při tisku ID uživatele určete jeho umístění.

#### **Lichá strana 2stranné**

Určete, zda chcete tisknout první stranu na jednostranný nebo oboustranný papír, když je celkový počet stran lichý.

#### **Režim výběru papíru**

Určuje způsob výběru papíru při tisk postskriptových dat.

• Auto

Tímto výběrem zajistíte tisk na papír v zásobníku, určeném ovladačem tiskárny.

• Výběr ze zásobníku

Některé aplikace vytvářejí postskriptový program přímo, aniž by používaly ovladač tiskárny. V tomto případě nemusí být zásobník papíru vybrán správně. Výběrem tohoto režimu zajistíte správný tisk dat na určený papír.

## **Přidělení paměti**

Tuto funkci použijte k určení kapacit paměti, jež jsou nezbytné pro tisk a vyrovnávací pamět' pro příjem z každého rozhraní.

**POZNÁMKA:** Maximální hodnota, kterou lze zadat, závisí na množství zbývající volné paměti.

*1.* Vyberte požadovanou volbu tlačítkem [▼] nebo [▲] a pomocí tlačítka <Vybrat>.

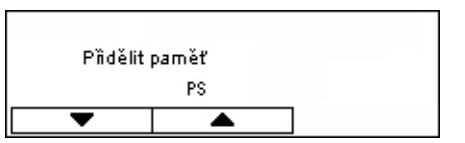

- *2.* Stiskněte tlačítko <Enter>.
- *3.* Proveďte požadované operace.

**POZNÁMKA:** Výběr volby [Desetina] zapne zadávání desetinných čísel.

*4.* Stiskněte tlačítko <Enter>. Vybraná volba je označena pomocí hvězdičky (\*).

#### **PS**

Určete kapacitu paměti používanou jazykem Postscript v rozsahu od 8 do 96 MB po krocích 0,25 MB.

#### **PCL pamět'**

Určete kapacitu paměti používanou pro formuláře PCL v rozsahu od 0,25 do 24 MB po krocích 0,25 MB.

#### **Velikost vyrovnávací paměti**

Zadejte kapacitu vyrovnávací paměti pro přijatá data (kde jsou dočasně uložena data odeslaná z počítače) pro každé rozhraní. Pro LDP, SMB a IPP určete, zda chcete zařazovat data do paměti, místo určení zařazování a kapacitu paměti pro každé z nich.

- Paralelní, Pamět' NetWare, Pamět' IPP, EtherTalk, Pamět' USB, Pamět' Port9100 – Zadejte kapacitu vyrovnávací paměti pro příjem dat v rozsahu 64 až 1024 KB po 32KB krocích.
- Zařazování LPD, Zařazování SMB

Vypnuto – Výběrem této možnosti nedojde k činnostem zařazování. Při zpracování dat LPD nebo SMB z jednoho počítače tak nebude možné přijímat data z jiného počítače pomocí stejného rozhraní. Zadejte kapacitu vyrovnávací paměti v rozsahu 64 až 1024 KB po 32KB krocích.

Pamět' – Vyberte pro aktivaci činností zařazování. Tato volba používá běžnou pamět' jako vyrovnávací pro činnosti zařazování. Pokud vyberete tuto volbu, zadejte kapacitu vyrovnávací paměti pro činnosti zařazování v rozsahu 0,5 až 32 MB po krocích 0,25 MB.

## **Inicializace/mazání dat**

Tato funkce slouží k inicializaci výchozích hodnot počitadla tisku zaznamenaných v paměti NVM, nebo k mazání dat, jako je formulář registrovaný v přístroji.

*1.* Vyberte požadovanou volbu tlačítkem [**V**] nebo [**A**] a pomocí tlačítka <Vybrat>.

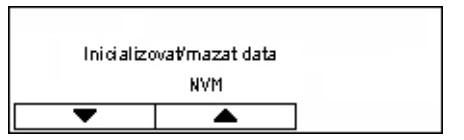

- *2.* Stiskněte tlačítko <Enter>.
- *3.* Proveďte požadované operace.
- *4.* Stiskněte tlačítko <Enter>. Vybraná volba je označena pomocí hvězdičky (\*).

#### **NVM**

Inicializuje pamět' NVM. Jde o trvalou pamět' (non-volatile memory), která umožňuje zachovat nastavení přístroje i při vypnutí napájení. Při inicializaci paměti NVM je zadaná hodnota pro každou položku obnovena na výchozí hodnoty. Stiskem tlačítka <Enter> dojde k inicializaci.

#### **Počitadlo tisku**

Inicializuje data pro sestavy počitadla tisku. Při inicializaci dat počitadla tisku dojde k vynulování jeho hodnoty. Stiskem tlačítka <Enter> dojde k inicializaci.

## **Softwarová volba**

Tato volba slouží k aktivaci volitelných softwarových funkcí, jako je e-mail. Zadané číslo se odkazuje na volitelné příslušenství. Informace o aktivaci e-mailových funkcí viz pokyny k příslušenství snímání do e-mailu.

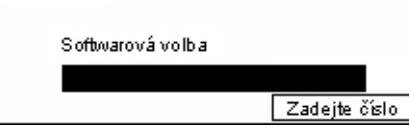

## **Nastavení faxu**

Tato obrazovka umožňuje zkonfigurovat a změnit výchozí nastavení pro použití faxových funkcí. Další informace viz následující odkazy.

*Datum/č[as – strana 153](#page-152-0) Letní č[as – strana 153](#page-152-1) [Nastavení pro odesílání faxu – strana 154](#page-153-0) Nastavení pro př[íjem faxu – strana 155](#page-154-0) [F kód – strana 158](#page-157-0) [Informace o místním terminálu – strana 159](#page-158-0) Př[ímé odeslání – strana 159](#page-158-1) Režim př[íjmu faxu – strana 159](#page-158-2) [Nast. sestavy – strana 160](#page-159-0) [Uživ. obrazovky – strana 161](#page-160-0)*

- *1.* Zvolte [Nastavení faxu] na obrazovce [Nastavení systému] pomocí tlačítka <Vybrat>.
- *2.* Stiskněte tlačítko <Enter>.
- *3.* Požadovanou volbu vyberte pomocí tlačítka <Vybrat>.
- *4.* Stiskněte tlačítko <Enter>.

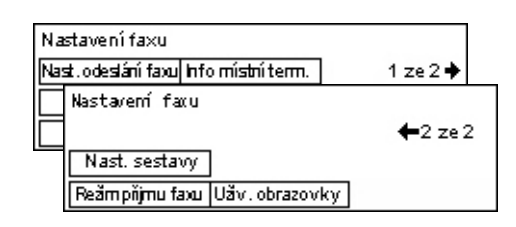

## <span id="page-152-0"></span>**Datum/čas**

Tuto funkci použijte k nastavení aktuálního data a času v přístroji. Datum a čas zadejte pomocí alfanumerické klávesnice na ovládacím panelu.

Nastavení data a času pro funkci tiskárny musejí být zadány odděleně. Viz *[Hodiny](#page-147-0)  př[ístroje na stran](#page-147-0)ě 148.*

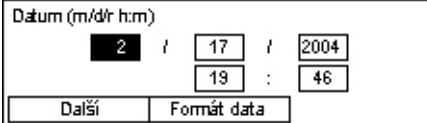

#### **Další**

Posune kurzor do dalšího vstupního pole.

#### **Formát data**

Vyberte formát data z těchto tvarů: [R/M/D](rok/měsíc/den), [M/D/R](měsíc/den/rok) nebo [D/M/R](den/měsíc/rok).

## <span id="page-152-1"></span>**Letní čas**

Je-li tato funkce zapnuta, přístroj automaticky upraví aktuální čas o jednu hodinu při zahájení či ukončení letního času.

Nastavení letního času pro funkci tiskárny musí být zadáno odděleně. Viz *[Hodiny](#page-147-0)  př[ístroje na stran](#page-147-0)ě 148.*

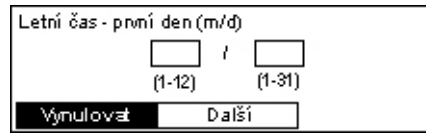

Abyste určili letní období, zadejte počáteční a koncové datum pomocí alfanumerické klávesnice na ovládacím panelu.

Po zadání počátečního data stiskněte tlačítko <Enter>, které umožní zadat koncové datum. Po zadání koncového data stiskněte znovu tlačítko <Enter>.

#### **Vynulovat**

Vypne tuto funkci.

#### **Další**

Posune kurzor do dalšího vstupního pole.

## <span id="page-153-0"></span>**Nastavení pro odesílání faxu**

Tato funkce slouží ke konfiguraci výchozích nastavení pro odesílání faxů.

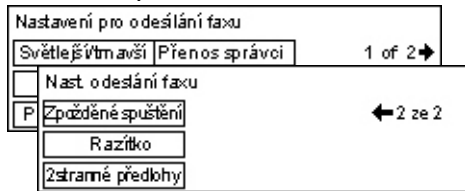

#### **Posílat záhlaví**

Konfiguruje výchozí nastavení informací v záhlaví.

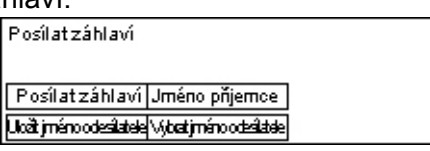

- Uložit jméno odesílatele Umožňuje registrovat až dvě jména jako informaci o odesílateli. Zvolte [Jméno odesíl. 1] nebo [Jméno odesíl. 2] pomocí tlačítka <Vybrat>, nebo stiskněte tlačítko <Enter>. Výběrem volby [Režim zadávání] přepněte druh znaků pomocí tlačítka <Vybrat> a zadejte jméno (až 40 znaků) pomocí alfanumerické klávesnice. Zadávání jména dokončíte stiskem tlačítka <Enter>.
- Posílat záhlaví Určete, zda chcete tisknout jméno odesílatele, a pokud ano, zvolte polohu pro jeho tisk [V předloze] nebo [Mimo předlohu].
- Vybrat jméno odesílatele Určete, které registrované jméno ve volbě [Uložit jméno odesílatele] chcete vytisknout: [Jméno odesíl. 1] nebo [Jméno odesíl. 2].
- Jméno příjemce Určete, zda chcete vytisknout jméno příjemce, jenž je registrováno v Adresáři.

#### **Rozlišení**

Zadejte výchozí hodnotu rozlišení pro odesílání faxů.

- Text Tuto volbu vyberte při odesílání textového dokumentu.
- Jemné Snímá dokumenty v rozlišení 8 × 7,7 řádku/mm. Tato volba je doporučena pro detailní kresby nebo malá písmena.
- Velmi jemné Snímá dokumenty v rozlišení 16 × 15,4 řádku/mm. Tato volba je doporučena pro detailní kresby nebo malá písmena. Vyžaduje více času pro přenos, ale zajišt'uje vyšší kvalitu obrazu.
- Polotón Určuje rozlišení pro tmavé a světlé plochy, jako jsou fotografie.
- Super polotón Určuje rozlišení pro tmavé a světlé plochy, jako jsou fotografie. Vyžaduje více času pro přenos, vytváří však vyšší kvalitu obrazu.
- V. jemné, polotón Určuje rozlišení pro situaci, kdy jsou na stejném obrazu fotografie s tmavými a světlými plochami i text.

#### **Světlejší/tmavší**

Slouží k úpravě výchozí hustoty snímaného obrazu v rámci pěti úrovní. Posuňte  $\blacktriangledown$  na obrazovce výběrem [Tmavší] či [Světlejší] pomocí tlačítka <Vybrat> pro zadání úrovně hustoty.

#### **Otočení o 90°**

Vyberte, zda chcete automaticky otočit obraz pro přenos. Vyberte [Zapnuto], když lze dokument přenést pomocí otočení orientace obrazu, aniž by došlo ke zmenšení jeho formátu.

#### **Opětovné vytočení**

Zadejte maximální počet pokusů o opětovné vytočení (0 až 15) a intervaly opětovného vytáčení (1 až 15 minut).

#### **Přenos správci**

Chcete-li spravovat odesílání faxového dokumentu pomocí přístroje, použijte tuto funkci k odeslání stejného dokumentu hlavnímu operátorovi po odeslání faxu. Při výběru [Zapnuto] můžete zvolit faxové číslo hlavního operátora z Adresáře. Když je vybrána volba [Zadej. rychlé vytáč.], můžete určit faxové číslo hlavního operátora pomocí tlačítka přímého vytáčení nebo kódu rychlého vytáčení. Zadávání faxového čísla dokončíte stiskem tlačítka <Enter>.

#### **2stranné předlohy**

Vyberte orientaci vazby pro oboustranný přenos. Je-li vybrána volba [Otočit str. 2 Zapn.], půjde o Horní na dolní. Je-li vybrána volba [Otočit str. 2 Vypn.], půjde o Horní na horní.

#### **Zpožděné spuštění**

Určete, zda chcete zadat čas pro odesílání faxů nebo spuštění úloh pollingu. Pokud ano, vyberte [hod.] pro zadání hodin (0 až 23) a [min.] pro zadání minut (00 až 59) zpožděného spuštění.

## <span id="page-154-0"></span>**Nastavení pro příjem faxu**

Tato funkce slouží ke konfiguraci výchozích nastavení pro příjem faxů.

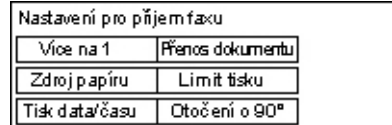

**POZNÁMKA:** Když se vyskytne chyba kvůli plné paměti, dojde ke ztrátě nastavení Více na 1 a Otočení o 90°. Pokud se tak stane, dokumenty budou vytištěny v menších formátech nebo na rozdělené strany podle nastavení příjmu. Aby opět nedošlo k chybě v důsledku plné paměti, uvolněte ji vymazáním nepotřebných dokumentů.

#### **Tisk data/času**

Vyberte, zda chcete určit místo pro tisk data a času příjmu na přijatých dokumentech.

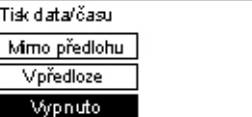

#### **Zdroj papíru**

Určete výchozí nastavení týkající se zdroje papíru pro tisk obdrženého faxu.

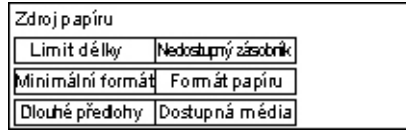

- Dlouhé předlohy Obsahuje dvě volby: [Aut. zmenšení] a [Odříznout]. Vybraná volba je použita na délku obdrženého dokumentu, přesahující délku vloženého papíru. Je-li nastavena volba [Aut. zmenšení], dokument je automaticky zmenšen na formát vloženého papíru. Je-li nastavena volba [Odříznout], dokument je přijat ale délka přesahující formát papíru nebude vytištěna.
- Minimální formát Vyberte nejmenší poměr zmenšení. Zvolený poměr je použit na [Aut. zmenšení] a proto dojde k uskutečnění funkce automatického zmenšení v rozsahu od vybraného minima do vyšších hodnot. Je-li vybrána volba [100%], obraz dokumentu nebude zmenšen nebo může být rozdělen na více stran v závislosti na formátu vloženého papíru.
- Limit délky Vyberte délku pro odříznutí. Vybraná délka je použita na volbu [Odříznout] a proto dojde k uskutečnění funkce odříznutí v rozsahu od vybrané hodnoty do menší.
- Dostupná média Určete metodu pro upozornění odesílatele na formát papíru, který lze vytisknout po obdržení faxu. Je-li vybrána volba [Režim zásobníku], přístroj upozorní na maximální formát papíru v zásobnících s běžným papírem. Je-li vybrána volba [Rež. form. papír.], přístroj upozorní na maximální formát papíru v zásobnících.
- Formát papíru Určuje metodu pro výběr formátu papíru. Pokud zvolíte [Normální], přístroj vybírá ze všech standardních formátů papíru. Pokud zvolíte [Upravit šířku], přístroj vybírá z formátů papíru se šířkou rovnou nebo kratší než mají obdržené dokumenty. Pokud zvolíte [Pevná šířka], přístroj vybírá z formátů papíru se šířkou rovnou šířce obdržených dokumentů.
- Nedost. zásobník Určete, zda chcete automaticky vybírat zásobník pro každý zásobník při příjmu faxu.

#### **Více na 1**

Určete, zda chcete vytisknout dva za sebou přijaté dokumenty na jednu stránku. Uspořádání nasnímaných dokumentů je pevně určeno jako horní na dolní.

## **Otočení o 90°**

Vyberte, zda chcete automaticky otočit obraz při příjmu.

Pokud jsou orientace přijatého dokumentu a vloženého papíru odlišné, přístroj automaticky otočí obraz o 90 stupňů.

#### **Limit tisku**

Nastaví počáteční a koncové časy pro tisk příchozích faxů a sestav.

Dokumenty, jejichž výstup byl přerušen kvůli koncovému času, jsou uloženy do paměti, a při dalším počátečním času je lze automaticky vytisknout.

Výběr volby [Vždy zapnuto] zajistí tisk dokumentů v kteroukoli dobu.

Spolu s časem nastavte i dny týdne. Pokud tak neučiníte, přístroj nebude moci vytisknout výše uvedené dokumenty.

#### **Přenos dokumentu**

Určete požadovaný způsob zpracování přijatého faxu v přístroji.

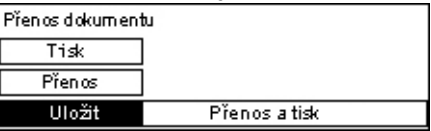

- Uložit Uloží přijatý fax v přístroji.
- Přenos Předá přijatý fax na zadané místo určení. Faxové číslo místa určení můžete vybrat z Adresáře. Když je vybrána volba [Zadej. rychlé vytáč.], můžete určit faxové číslo místa určení pomocí tlačítka přímého vytáčení nebo kódu rychlého vytáčení. Zadávání faxového čísla dokončíte stiskem tlačítka <Enter>.
- Přenos a tisk Předá přijatý fax na zadané místo určení a současně jej vytiskne. Faxové číslo místa určení můžete vybrat z Adresáře. Když je vybrána volba [Zadej. rychlé vytáč.], můžete určit faxové číslo pomocí tlačítka přímého vytáčení nebo kódu rychlého vytáčení.
- Tisk Dojde k okamžitému tisku přijatého faxu.

## <span id="page-157-0"></span>**F kód**

Tato funkce slouží ke konfiguraci výchozích nastavení pro příjem faxů pomocí F kódů. Další informace o F kódu viz *[F kód v kapitole Fax na stran](#page-75-0)ě 76.*

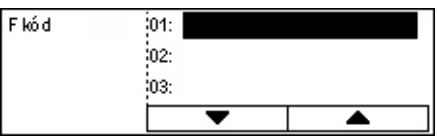

Po výběru F kódu ze zobrazeného seznamu stiskněte tlačítko <Enter>. Pak výběrem následujících položek pokračujte v provádění potřebných nastaveních.

#### **Přenos dokumentu**

Určete požadovaný způsob zpracování přijatého faxu v přístroji.

- Přenos Předá přijatý fax na zadané místo určení. Faxové číslo místa určení můžete vybrat z Adresáře. Když je vybrána volba [Zadej. rychlé vytáč.], můžete určit faxové číslo pomocí tlačítka přímého vytáčení nebo kódu rychlého vytáčení. Zadávání faxového čísla dokončíte stiskem tlačítka <Enter>.
- Přenos a tisk Předá přijatý fax na zadané místo určení a současně jej vytiskne. Faxové číslo místa určení můžete vybrat z Adresáře. Když je vybrána volba [Zadej. rychlé vytáč.], můžete určit faxové číslo pomocí tlačítka přímého vytáčení nebo kódu rychlého vytáčení.
- Tisk Dojde k okamžitému tisku přijatého faxu.

#### **F kód**

Zadejte F kód (v max. délce 20 číslic od 0 do 9, \* a #) pomocí alfanumerické klávesnice na ovládacím panelu.

#### **Kontrola hesla**

Určete, zda chcete uplatňovat kontrolu hesla.

#### **Heslo**

Nastavte heslo (v max. délce 20 číslic od 0 do 9, \* a #) pomocí alfanumerické klávesnice na ovládacím panelu.

#### **Vymazat**

Vymaže registrovaný F kód.

## <span id="page-158-0"></span>**Informace o místním terminálu**

Tato funkce slouží ke konfiguraci nastavení linky připojené k přístroji.

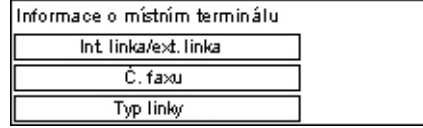

#### **Typ linky**

Vyberte typ linky: 10 pps, 20 pps nebo tónová volba.

**POZNÁMKA:** V některých zemích není změna typu linky k dispozici.

#### **Č. faxu**

Zadejte faxové číslo přístroje pomocí alfanumerické klávesnice na ovládacím panelu.

#### **Int. linka/ext. linka**

Vyberte interní linku nebo externí linku. Pokud zvolíte volbu [Interní linka], zadejte číslo (0 až 9) pro spojení s externí linkou pomocí alfanumerické klávesnice na ovládacím panelu.

**POZNÁMKA:** Při změně nastavení volby [Int. linka/ext. linka] zřejmě budete muset přeregistrovat faxová čísla v Adresáři.

## <span id="page-158-1"></span>**Přímé odeslání**

S využitím podavače předloh tato funkce umožňuje spustit odesílání faxu ihned po nasnímání první stránky předlohy. Jde o vhodnou funkci v případě, že přístroj nemá dostatek volné paměti. Při použití této funkce dojde k rozsvícení zeleného světla <Přímé odeslání>.

Jako výchozí hodnotu této funkce určete Zapnuto nebo Vypnuto.

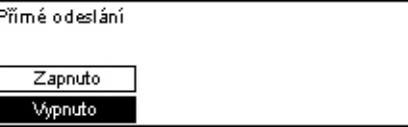

## <span id="page-158-2"></span>**Režim příjmu faxu**

Určete, zda má přístroj zahájit příjem faxu s obsluhou nebo bez ní.

Režim příjmu faxu

Ruční přijem

Autom. příjem

#### **Autom. příjem**

Automaticky spustí příjem faxu po počtu zazvonění, jenž je určen na obrazovce Pokus o přístup. Po výběru [Autom. příjem] pomocí tlačítka <Vybrat> a stisku <Enter> můžete zadat určený počet zazvonění na obrazovce Pokus o přístup v hodnotě od 1 do 20. Použijte alfanumerickou klávesnice na ovládacím panelu.

#### **Ruční příjem**

Přijme fax ručně. Po rozhovoru s volajícím a potvrzení, že jde o faxovou úlohu, stiskem tlačítka <Ruční vytáčení> přijmete fax. Viz *Zavě[šení v kapitole Fax na stran](#page-83-0)ě 84.*

#### <span id="page-159-0"></span>**Nast. sestavy**

Tuto funkci použijte k určení způsobu, jakým mají být sestavy automaticky vytištěny.

**POZNÁMKA:** Pokud není dostatek paměti, nelze sestavy vytisknout ani v případě, že přístroj nastavíte pro automatický tisk sestav.

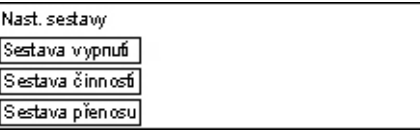

#### **Sestava přenosu**

Slouží ke konfiguraci nastavení pro tisk sestavy, která zobrazí výsledek přenosu.

- Jedno místo určení Zkonfigurujte nastavení, které chcete používat při odesílání faxu na jedno místo určení. Pokud zvolíte [Nedoručeno], přístroj vytiskne tuto sestavu pouze v případě neúspěšného přenosu.
- Více míst určení Zkonfigurujte nastavení, které chcete používat při odesílání faxu na více míst určení. Pokud zvolíte [Nedoručeno], přístroj vytiskne tuto sestavu pouze v případě neúspěšného přenosu. S vybranou možností [Jako 1 mís. urč.] bude přístroj postupovat podle nastavení pro [Jedno místo určení].
- Obraz předlohy Určete, zda chcete se sestavou vytisknout také nasnímané dokumenty.

#### **Sestava činností**

Určete, zda chcete automaticky vytisknout sestavu výsledků přenosu po každé 50. transakci.

**POZNÁMKA:** Pokud je výstup sestavy deaktivován, například když dojde papír, přístroj zaznamenává a uchovává informace do doby aktivace výstupu. Uložit však lze informace o maximálně 96 posledních transakcích.

#### <span id="page-159-1"></span>**Sestava při vypnutí**

Určete, zda chcete vytisknout sestavu při vypnutí, která obsahuje podrobné informace o uložených dokumentech vymazaných kvůli výpadku napájení. Přístroj tuto sestavu automaticky vytiskne po svém novém spuštění.

## <span id="page-160-0"></span>**Uživ. obrazovky**

Tato funkce slouží k uspořádání položek menu na obrazovce Fax. Po výběru [Uživ. obrazovky] zvolte položku, kterou chcete uspořádat, pomocí tlačítka <Vybrat> a potom vyberte nové umístění stiskem tlačítka  $\leftarrow$ > nebo  $\leftarrow$ >.

Vyberte položku.

 $1ze7 +$ 

**Rozišení** Světlejší tmavší Snímaná plocha

## **Nastavení e-mailu**

V této části je popsáno, jak zkonfigurovat nebo změnit nastavení pro odesílání nasnímaných dokumentů jako příloh e-mailu. Další informace viz následující odkazy.

*[Rozlišení – strana 161](#page-160-1) Svě[tlejší/tmavší – strana 162](#page-161-0) Zmenšení/zvě[tšení – strana 162](#page-161-1) [Snímaná plocha – strana 163](#page-162-0) [Formát souboru – strana 163](#page-162-1) Sestava př[enosu – strana 164](#page-163-0) [Uživ. obrazovky – strana 164](#page-163-1)*

*1.* Zvolte [Nastavení e-mailu] na obrazovce [Nastavení systému] pomocí tlačítka <Vybrat>.

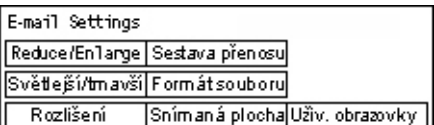

- *2.* Stiskněte tlačítko <Enter>.
- *3.* Požadovanou volbu vyberte pomocí tlačítka <Vybrat>.
- *4.* Stiskněte tlačítko <Enter>.

## <span id="page-160-1"></span>**Rozlišení**

Tuto funkci použijte k určení rozlišení pro snímání dokumentů.

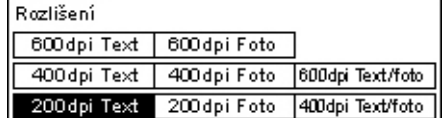

#### **200 dpi Text**

Určuje rozlišení 200 dpi pro dokumenty, jež obsahují pouze text.

#### **400 dpi Text**

Určuje rozlišení 400 dpi pro dokumenty, jež obsahují pouze text.

#### **600 dpi Text**

Určuje rozlišení 600 dpi pro dokumenty, jež obsahují pouze text.

#### **200 dpi Foto**

Určuje rozlišení 200 dpi pro dokumenty, jež obsahují pouze fotografie.

#### **400 dpi Foto**

Určuje rozlišení 400 dpi pro dokumenty, jež obsahují pouze fotografie.

#### **600 dpi Foto**

Určuje rozlišení 600 dpi pro dokumenty, jež obsahují pouze fotografie.

#### **400 dpi Text/foto**

Určuje rozlišení 400 dpi pro dokumenty, jež obsahují text i fotografie.

#### **600 dpi Text/foto**

Určuje rozlišení 600 dpi pro dokumenty, jež obsahují text i fotografie.

## <span id="page-161-0"></span>**Světlejší/tmavší**

Tuto funkci použijte pro úpravu výchozí hustoty snímaných dokumentů v rámci pěti úrovní. Posuňte T na obrazovce výběrem [Tmavší] nebo [Světlejší] pomocí tlačítka <Vybrat> pro zadání úrovně hustoty.

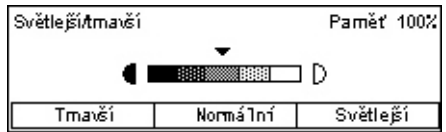

## <span id="page-161-1"></span>**Zmenšení/zvětšení**

Tato funkce umožňuje zvětšit nebo zmenšit nasnímaný dokument na požadovanou míru. Abyste zahrnuli předvolby poměrů zmenšení/zvětšení pro snímání dokumentů, vyberte 64% nebo 78%.

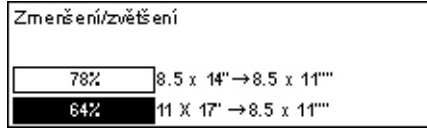

## <span id="page-162-0"></span>**Snímaná plocha**

Tato funkce slouží k určení výchozí oblasti pro snímání. Když vyberete formát odlišný od předlohy, dojde ke snímání dokumentů podle určeného formátu bez ohledu na jejich skutečný formát.

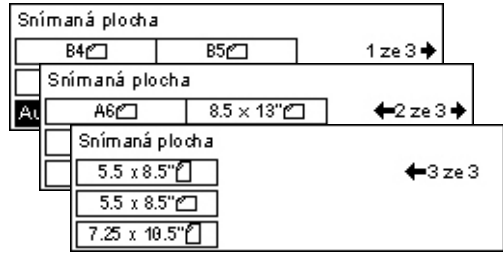

#### **Automatické zjištění**

Automaticky zjistí formát dokumentů.

Automaticky lze zjistit pouze standardní formát. Dokument nestandardního formátu je snímán pomocí standardního formátu, co nejbližšího snímané předloze.

Další informace o automaticky rozpoznávaném formátu viz *Př[i použití funkce e-mailu v](#page-210-0)  [kapitole Technické údaje na stran](#page-210-0)ě 211.*

 $\overline{F}$ 

#### **Předvolby**

Umožňuje vybrat formát z předvolených formátů.

## <span id="page-162-1"></span>**Formát souboru**

Zadejte výchozí formát souboru pro ukládání nasnímaných dokumentů.

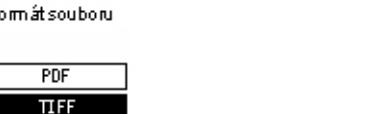

#### **TIFF**

Uloží nasnímaná data ve formátu TIFF (Tagged Image File Format).

**PDF**

Uloží nasnímaná data ve formátu PDF (Portable Document Format).

## <span id="page-163-0"></span>**Sestava přenosu**

Přístroj automaticky vytiskne sestavu, která obsahuje výsledek přenosu. Konfiguruje následující nastavení pro tuto funkci.

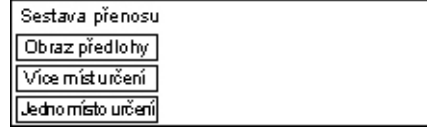

#### **Jedno místo určení**

Zkonfigurujte nastavení, které chcete používat při odesílání e-mailu na jedno místo určení. Pokud zvolíte [Nedoručeno], přístroj vytiskne tuto sestavu pouze v případě neúspěšného přenosu.

#### **Více míst určení**

Zkonfigurujte nastavení, které chcete používat při odesílání e-mailu na více míst určení. Pokud zvolíte [Nedoručeno], přístroj vytiskne tuto sestavu pouze v případě neúspěšného přenosu. S vybranou možností [Jako 1 mís. urč.] bude přístroj postupovat podle nastavení pro [Jedno místo určení].

#### **Obraz předlohy**

Určete, zda chcete se sestavou vytisknout také nasnímané dokumenty.

## <span id="page-163-1"></span>**Uživ. obrazovky**

Tato funkce slouží k uspořádání položek menu na obrazovce E-mail. Po výběru [Uživ. obrazovky] zvolte položku, kterou chcete uspořádat, pomocí tlačítka <Vybrat> a potom vyberte nové umístění stiskem tlačítka  $\leftarrow$ > nebo  $\leftarrow$ >.

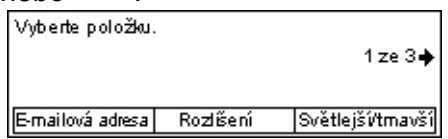

# **Kontrast obrazovky**

Tato funkce slouží ke změně kontrastu obrazovky.

- *1.* Zvolte [Kontrast obrazovky] na obrazovce [Nastavení systému] pomocí tlačítka <Vybrat>.
- *2.* Požadovanou volbu vyberte pomocí tlačítka <Vybrat>.
- *3.* Stiskněte tlačítko <Enter>.

#### **Normální**

Vybere střední úroveň kontrastu.

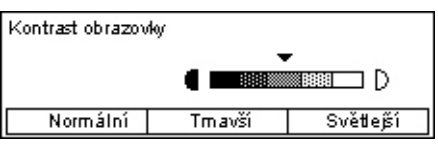

#### **Tmavší**

Zvýší úroveň kontrastu o jeden krok.

#### **Světlejší**

Sníží úroveň kontrastu o jeden krok.

## **Vytvoření/vymazání**

V této části je popsán způsob registrace různých položek, jako jsou Adresář (rychlé vytáčení) a schránky. Další informace viz následující odkazy.

*Rychlé vytáč[ení – strana 165](#page-164-0) [Faxový program – strana 167](#page-166-0) Vývě[ska – strana 168](#page-167-0) [Schránka – strana 169](#page-168-0)*

- *1.* Zvolte [Vytvořit/vymazat] na obrazovce [Nastavení systému] pomocí tlačítka <Vybrat>.
- Vytvo řítvym az at Faxový program Schränka Rychlé vytáčení | Vívěska
- *2.* Požadovanou volbu vyberte pomocí tlačítka <Vybrat>.
- *3.* Stiskněte tlačítko <Enter>.

## <span id="page-164-0"></span>**Rychlé vytáčení**

Tato funkce umožňuje registrovat místo určení faxu nebo e-mailu v rychlém vytáčení. Registrovaná místa určení můžete prohledávat pomocí Adresáře.

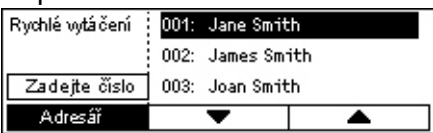

- *1.* Vyberte číslo adresy (001 až 200) pomocí tlačítka <Vybrat> nebo zvolte [Zadejte číslo] pomocí tlačítka <Vybrat> a zadejte číslo adresy pomocí alfanumerické klávesnice.
- *2.* Stiskněte tlačítko <Enter>.
- *3.* Proveďte požadované operace.

**POZNÁMKA:** Funkce, kterou lze registrovat, se liší v závislosti na tom, zda je místo určení používáno pro funkci faxu nebo e-mailu.

#### **Fax**

Vyberte registraci místa určení pro funkci faxu.

Při registraci místa určení faxu zadejte následující položky.

Komu\*1 – Zadejte jméno příjemce. Výběrem [Upravit] zobrazíte obrazovku se vstupním polem Jméno příjemce, volbou [Režim zadávání] přepnete druh znaků a zadáte jméno pomocí alfanumerické klávesnice na ovládacím panelu.

Č. faxu – Zadejte faxové číslo pomocí alfanumerické klávesnice na ovládacím panelu.

Index – Zadejte index pro hledání jména příjemce v Adresáři.

F kód – Vyberte, zda chcete používat F kód. Při přenosu pomocí F kódu zadejte F kód a případné heslo. Další informace o F kódu viz *[F kód v kapitole Fax na stran](#page-75-0)ě 76.*

Kom. rychlost – Určete komunikační rychlost. Hodnotu zvýšíte nebo snížíte pomocí tlačítek [▼] či [▲] a stiskem tlačítka <Vybrat>.

Zahr. komunikace – Vyberte pro přenos pomocí funkce pro komunikaci se zahraničím. Tato funkce slouží k minimalizaci chyb na telefonních linkách. U volání do zahraničí jde o častou situaci.

#### **E-mail**

Vyberte registraci místa určení pro funkci e-mailu.

Při registraci místa určení e-mailu zadejte následující položky.

Komu\*1 – Zadejte jméno příjemce. Výběrem [Upravit] zobrazíte obrazovku se vstupním polem jména příjemce, volbou [Režim zadávání] přepnete druh znaků a zadáte jméno pomocí alfanumerické klávesnice na ovládacím panelu.

E-mailová adresa – Zadejte e-mailovou adresu pomocí alfanumerické klávesnice na ovládacím panelu.

Index – Zadejte index pro hledání jména příjemce v Adresáři.

#### **Změnit jméno příjemce Jméno\*1**

Vyberte při úpravách registrovaného jména. Výběrem [Upravit] zobrazíte obrazovku se vstupním polem jména příjemce, volbou [Režim zadávání] přepnete druh znaků a zadáte jméno pomocí alfanumerické klávesnice na ovládacím panelu.

#### **Změnit č. faxu**

Vyberte při úpravách registrovaného faxového čísla.

#### **Změnit adresu**

Vyberte při úpravách registrované e-mailové adresy.

#### **Vymazat**

Vyberte při mazání registrovaného rychlého vytáčení.

1\*:Kromě textu a čísel můžete použít také symboly. Jako Režim zadávání zvolte [Abeceda], stiskem tlačítka <#> zobrazte seznam symbolů a pak symbol vyberte tlačítkem <Vybrat>.

## <span id="page-166-0"></span>**Faxový program**

Tato volba umožňuje naprogramovat informace o místu určení faxu i funkce, které slouží k odesílání faxů. Vyvoláním programu pomocí přímých tlačítek vytáčení nebo rychlého vytáčení můžete faxy odesílat vždy se stejnými nastaveními přenosu. Kromě informací o místu určení faxu můžete naprogramovat tři následující typy programu. Odeslání faxu, Příjem pro polling a Odeslání k vystavení, které přenášejí více než jeden dokument v určenou dobu.

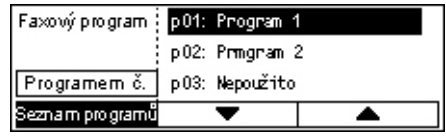

- 1. Vyberte číslo programu (p01 až p30) tlačítkem [**V**] či [**A**] pomocí tlačítka <Vybrat>, nebo zvolte vyhledání čísla programu pomocí volby [Programem č.].
- *2.* Stiskněte tlačítko <Enter>.
- *3.* Proveďte požadované operace.

#### **Název programu\*1**

Zadejte název programu. Výběrem [Upravit] zobrazíte obrazovku se vstupním polem Název programu, volbou [Režim zadávání] přepnete druh znaků a zadáte jméno pomocí alfanumerické klávesnice na ovládacím panelu.

Název změníte tak, že stiskem tlačítka <C> vymažete vložený název a pak zadáte nový.

#### **Index**

Zadejte rejstřík pro hledání názvu programu v Adresáři.

Index změníte tak, že stiskem tlačítka <C> vymažete vložený index a pak znovu zadáte nový název.

#### **Typ programu**

Vyberte typ programu.

**POZNÁMKA:** Funkce, kterou lze naprogramovat, se bude lišit v závislosti na typu tohoto programu.

Odeslání faxu – Nastavte volby [Rozlišení], [Snímaná plocha] atd. pro odeslání faxu. Informace o každé funkci viz *[Faxové funkce v kapitole Fax na stran](#page-70-0)ě 71.*

Příjem pro polling – Naprogramujte čas spuštění pollingu. Podrobnosti o způsobu nastavení času spuštění viz *Zpožděné spuště[ní v kapitole Fax na stran](#page-76-0)ě 77.*

Odeslání k vystavení – Tato funkce slouží k odesílání více dokumentů do jednoho místa určení v zadaných intervalech, pomocí nastavení času spuštění odeslání. Volbou [Čas spuštění] nastavíte čas, kdy dojde k zahájení odesílání dokumentů. Volbou [Kom. interval] nastavíte časové období mezi odesíláním dokumentů. Zároveň můžete nastavit funkce rozlišení, snímané plochy atd. Podrobnosti o každé funkci [viz](#page-70-0)  *[Faxové funkce v kapitole Fax na stran](#page-70-0)ě 71.*

#### **Vymazat**

Vymaže registrovaný faxový program.

1\*:Kromě textu a čísel můžete použít také symboly. Jako Režim zadávání zvolte [Abeceda], stiskem tlačítka <#> zobrazte seznam symbolů a pak symbol vyberte tlačítkem <Vybrat>.

## <span id="page-167-0"></span>**Vývěska**

Tato funkce slouží k vytvoření vývěsky. Vzdálené přístroje pak mohou volně procházet dokumenty na vývěsce přístroje. Uživatel nebo vzdálené přístroje mohou vystavovat, načítat, tisknout či mazat dokumenty na vývěsce. Aby bylo možné dokumenty vystavit, musíte vývěsku předem nastavit. Zaregistrovat lze až 10 vývěsek.

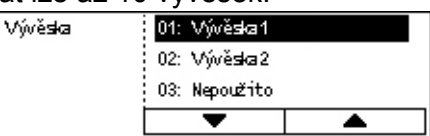

#### **Název\*1**

Zadejte název (v délce až 16 znaků), jenž má být přiřazen ke schránce. Výběrem [Upravit] zobrazíte obrazovku se vstupním polem pro název vývěsky, volbou [Režim zadávání] přepnete druh znaků a zadáte jméno pomocí alfanumerické klávesnice na ovládacím panelu.

#### **Změnit název\*1**

Výběrem této volby změníte název registrované vývěsky. Stiskem tlačítka <C> vymažte vložený název a pak jej opětovným zadáním (až 16 znaků) přiřaďte k vývěsce. Výběrem [Upravit] zobrazíte obrazovku se vstupním polem pro název vývěsky, volbou [Režim zadávání] přepnete druh znaků a zadáte jméno pomocí alfanumerické klávesnice na ovládacím panelu.

#### **F kód**

Zadejte příslušný F kód pro komunikaci se vzdáleným přístrojem.

#### **Heslo**

Pomocí alfanumerické klávesnice na ovládacím panelu zadejte heslo.

### **Vzdál. vyvěš.**

Určete, zda chcete vyžadovat zadání hesla pro registraci dokumentu na vývěsce.

#### **Vzd. prohlížení**

Určete, zda chcete vyžadovat zadání hesla pro stahování dokumentu z vývěsky.

#### **Vymazat**

Vymaže vybranou vývěsku.

1\*:Kromě textu a čísel můžete použít také symboly. Jako Režim zadávání zvolte [Abeceda], stiskem tlačítka <#> zobrazte seznam symbolů a pak symbol vyberte tlačítkem <Vybrat>.

## <span id="page-168-0"></span>**Schránka**

Tato funkce slouží k tvorbě schránek pro ukládání příchozích důvěrných faxových dokumentů. Registrovat lze až 10 schránek.

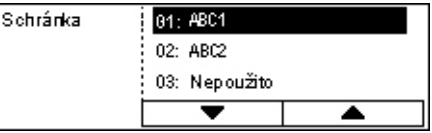

## **Název schránky\*1**

Zadejte název (v délce až 12 znaků), jenž má být přiřazen ke schránce. Výběrem [Upravit] zobrazíte obrazovku se vstupním polem názvu schránky, volbou [Režim zadávání] přepnete druh znaků a zadáte jméno pomocí alfanumerické klávesnice na ovládacím panelu.

Název změníte tak, že stiskem tlačítka <C> vymažete vložený název a pak zadáte nový.

## **F kód**

Zadejte příslušný F kód pro komunikaci se vzdáleným přístrojem. Další informace o F kódu viz *[F kód v kapitole Fax na stran](#page-75-0)ě 76.*

#### **Heslo**

Pomocí alfanumerické klávesnice na ovládacím panelu zadejte heslo.

#### **Vzdálený vstup**

Určete, zda chcete používat heslo k ověřování odesílatele při příjmu dokumentu ze vzdáleného přístroje do schránky.

#### **Vymazat**

Vymaže vybranou schránku.

1\*:Kromě textu a čísel můžete použít také symboly.

Jako Režim zadávání zvolte [Abeceda], stiskem tlačítka <#> zobrazte seznam symbolů a pak symbol vyberte tlačítkem <Vybrat>.

*9 Nastavení* 

# **10 Údržba přístroje**

Přístroj čas od času vyžaduje provádění údržby. Tato kapitola obsahuje informace, jak při této údržbě postupovat.

# **Objednání spotřebního materiálu**

Pro tento přístroj je k dispozici válec a kazeta s tonerem.

Tyto spotřební materiály můžete objednat u zástupce prodeje společnosti Xerox, když uvedete název společnosti, číslo produktu a výrobní číslo přístroje.

Poznamenejte si příslušné telefonní číslo na níže vyhrazené místo pro další použití:

Telefonní číslo střediska pro spotřební materiály:

#

**POZNÁMKA:** Budete-li používat jiný válec/kazetu s tonerem než doporučuje naše společnost, výkon přístroje zřejmě nedosáhne optimální úrovně. Pro tento výrobek používejte doporučený válec/kazetu s tonerem.

# **Čištění přístroje**

Řádná údržba je důležitá pro bezporuchový provoz každého zařízení.

## **Sklo předlohy a sklo pro přenos stálou rychlostí**

Chcete-li zajistit optimální kvalitu tisku po celou dobu používání přístroje, čistěte pravidelně sklo předlohy a sklo pro přenos stálou rychlostí: měsíčně nebo v případě potřeby častěji. Tím lze předejít tvorbě pruhů, zašpiněných oblastí a jiných skvrn na tiskovém výstupu.

- *1.* K čištění skleněných ploch používejte měkký hadřík mírně navlhčený ve vodě nebo v čisticím prostředku Xerox pro optiku a zrcadla.
- *2.* Pravidelně čistěte bílé plochy umístěné na spodní straně krytu skla předlohy a v podavači předloh, abyste odstranili šmouhy od toneru a jiné skvrny.

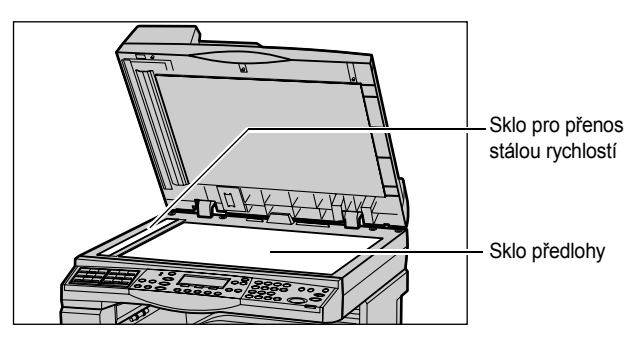

## **Ovládací panel a doteková obrazovka**

Pravidelným čištěním odstraňujte z ovládacího panelu a dotekové obrazovky prach a špínu. Otisky prstů a šmouhy na ovládacím panelu a dotekové obrazovce odstraníte pomocí měkkého hadříku mírně navlhčeného ve vodě.

**POZNÁMKA:** Aby se předešlo nežádoucí činnosti, je nezbytné přístroj vypnout před zahájením čištění ovládacího panelu.

## **Podavač předloh a výstupní přihrádky**

Podavač předloh, výstupní přihrádky, zásobníky papíru a vnější oblasti přístroje čistěte s použitím navlhčeného hadříku.

# **Výměna válce**

Válec může být vyměněn uživatelem. Před dosažením konce životnosti válce – přibližně po 55 tisících kopií – přístroj zobrazí varovné hlášení. Aby byl zajištěn nepřerušený provoz přístroje, je třeba neprodleně objednat náhradní válec.

## **Vyjmutí starého válce**

*1.* Odklopením předního krytu směrem k sobě jej otevřete.

*2.* Otevřete zásobník 5 (ruční podavač) a pak také kryt A za současného zvedání úchytky.

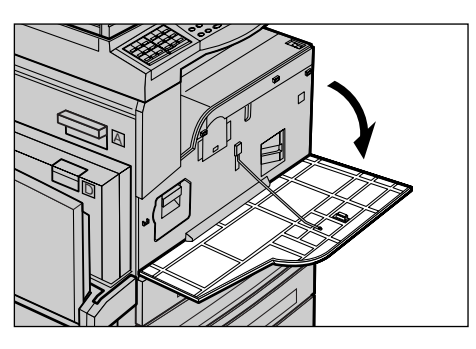

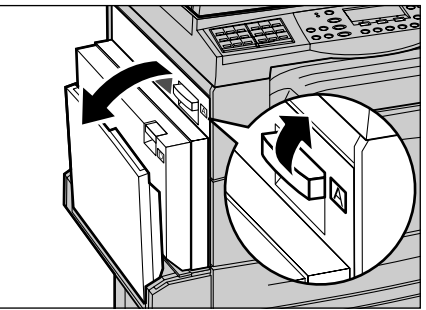

*3.* Zvedněte barevnou úchytku a vysuňte válec ven, až bude možné zvednout držadlo na jeho horní části.

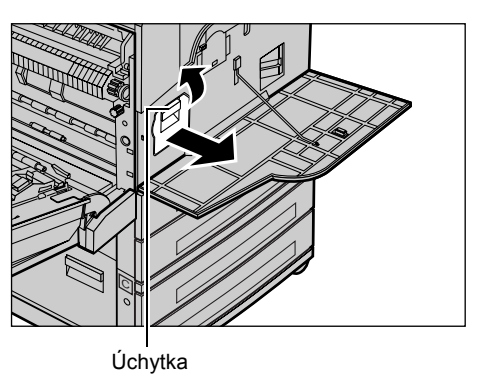

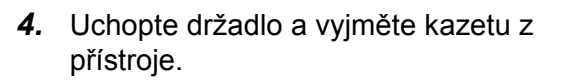

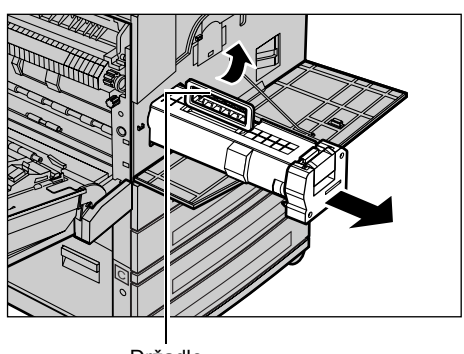

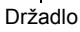

**POZNÁMKA:** Při výměně této součásti dbejte na to, aby nový válec byl správného typu podle technických údajů přístroje.

## **Recyklace válce**

Válec je navržen tak, aby mohl být po svém využití znovu upraven pro další použití. Recyklaci použitého válce umožníte, vrátíte-li jej v původním balení společnosti Xerox. Štítky se zpáteční adresou jsou přiloženy ke každé nové jednotce.

## **Vložení nového válce**

- *1.* Vyjměte nový válec z přepravního obalu.
- *2.* Odstraňte těsnící pásku a opatrně táhněte ve směru šipky, abyste odebrali černý ochranný list z kazety.

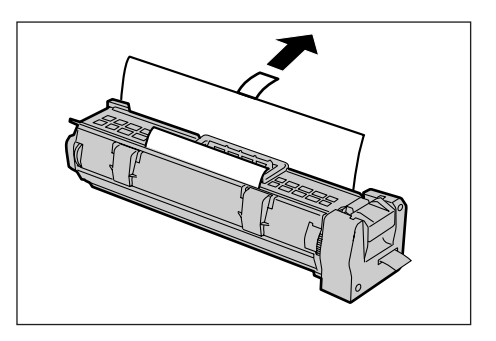

*3.* Nasaďte kazetu na uvedené místo a pomocí držadla ji zasuňte do přístroje, až zacvakne.

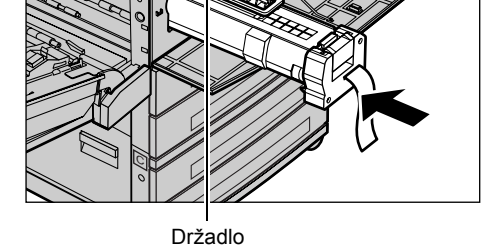

*4.* Zcela vytáhněte pásku válce, aniž byste ji přetrhli.

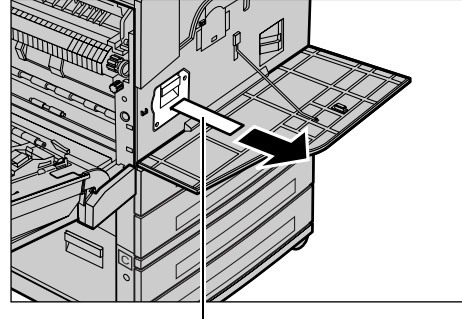

Páska

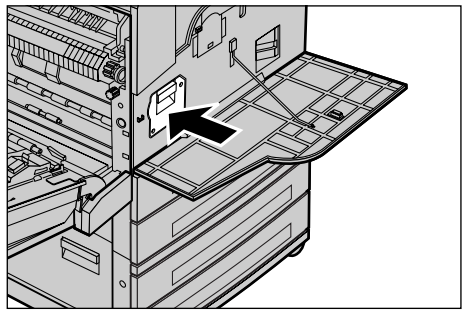

*6.* Zavřete kryt A do aretované polohy a pak také zásobník 5 (ruční podavač).

*5.* Znovu zatlačte na válec, aby byl ve

správné poloze.

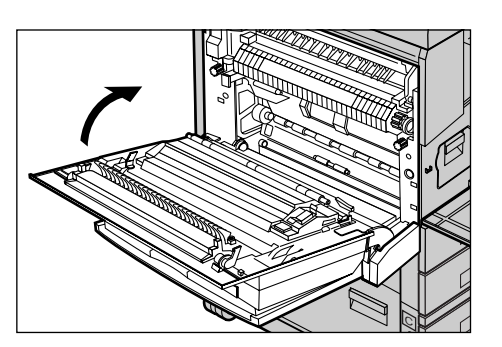

*7.* Zavřete přední kryt.

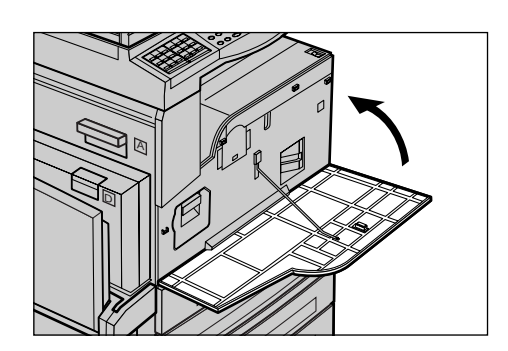

# **Výměna kazety s tonerem**

Kazeta s tonerem může být vyměněna uživatelem. Když zbývající vytisknutelné kopie nebo tisky dosáhnou počtu 1000 stran, přístroj zobrazí hlášení s oznámením, že bude nezbytné vyměnit kazetu s tonerem.

Při objednávání nové kazety použijte tuto tabulku, jež určuje správný objednací kód toneru pro přístroj.

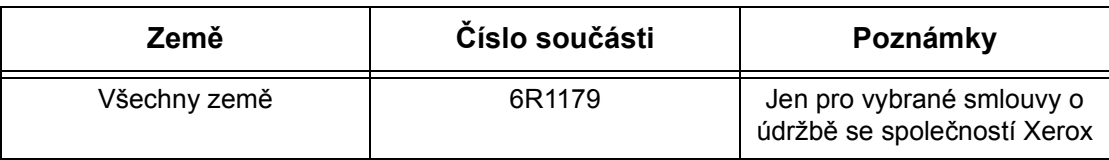

## **Vyjmutí staré kazety s tonerem**

*1.* Odklopením předního krytu směrem k sobě jej otevřete.

*2.* Přidržte kazetu s tonerem a pomalu ji vytáhněte.

**POZNÁMKA:** Držte prázdnou kazetu dále od těla, abyste zabránili potřísnění zbytkem toneru.

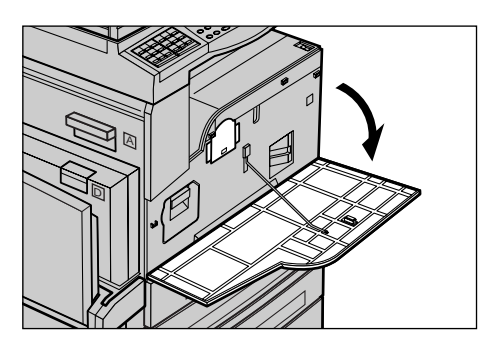

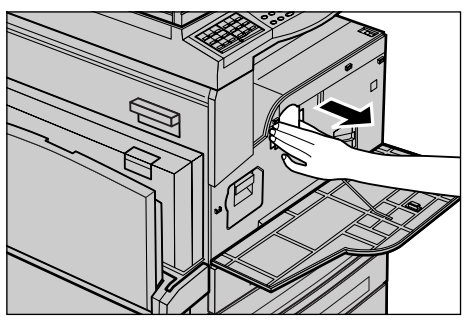

## **Vložení nové kazety s tonerem**

- *1.* Vyjměte novou kazetu s tonerem z přepravního obalu.
- *2.* Jemně zatřepejte kazetou, pětkrát nahoru a dolů, aby se v ní toner rovnoměrně rozložil.
- *3.* Nasaďte kazetu na uvedené místo a zasuňte ji do přístroje, až zacvakne.

*4.* Zavřete přední kryt.

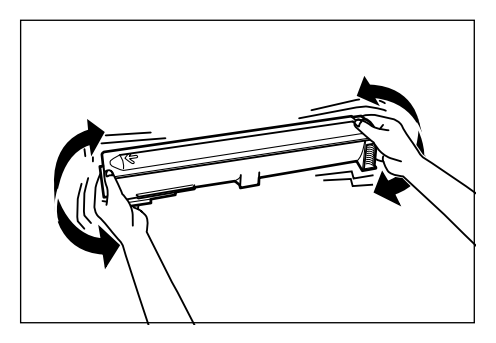

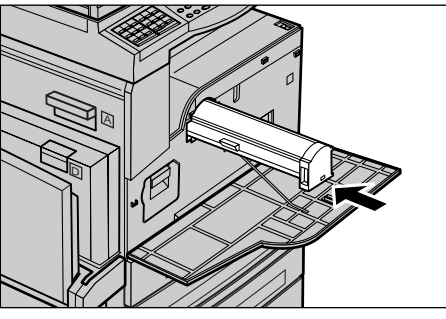

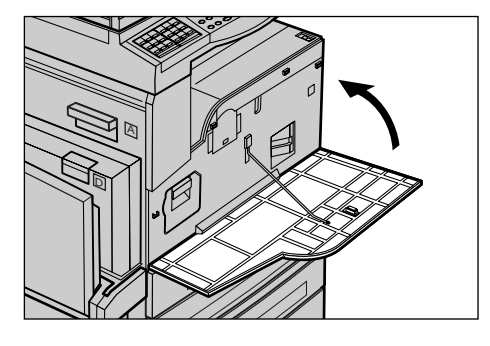

# **11 Řešení problémů**

Tento přístroj obsahuje vnitřní informace pro identifikaci a správu chybových hlášení nebo problémů. Zároveň obsahuje postup pro odstraňování problémů k usnadnění jejich řešení.

Pro řešení všech záležitostí při odstraňování problémů viz informace v této kapitole.

# **Postup při odstraňování chyb**

Dojde-li k chybě nebo problému, je možné postupovat několika způsoby, pomocí kterých lze určit typ chyby. Po identifikaci chyby nebo problému určete možnou příčinu a použijte příslušné řešení.

- Při výskytu chyby postupujte podle pokynů v hlášeních na obrazovce a v uvedeném pořadí.
- Jestliže problém nelze pomocí hlášení na obrazovce vyřešit, viz *[Tabulky pro](#page-184-0)  odstraň[ování problém](#page-184-0)ů na straně 185*. Pak použijte odpovídající popsané řešení.
- Viz také chybové kódy zobrazené na obrazovce v režimu Stav přístroje. Pro vysvětlení některých chybových kódů a odpovídajících nápravných opatření [viz](#page-190-0)  *[Chybové kódy na stran](#page-190-0)ě 191*.
- Další možnost je vyhledat pomoc u hlavního operátora.
- V některých případech může být nezbytné přístroj vypnout a zapnout. Viz *[Zapnutí/](#page-34-0) [vypnutí v kapitole Základní informace o p](#page-34-0)řístroji na straně 35.*

**POZNÁMKA:** Mezi vypnutím a opětovným zapnutím přístroje vyčkejte alespoň 20 sekund.

• Pokud problém přetrvává nebo hlášení oznamuje, že byste měli zajistit servis, [viz](#page-200-0)  *Informační stř[edisko Xerox Welcome Center na stran](#page-200-0)ě 201*.

**POZNÁMKA:** Pokud jsou faxové úlohy řazeny do fronty přístroje a dojde k výpadku proudu, přístroj po svém zapnutí vytiskne Sestavu při vypnutí. Tento seznam zobrazí všechny ztracené faxové úlohy. Viz *Sestava př[i vypnutí v kapitole Nastavení na](#page-159-1)  [stran](#page-159-1)ě 160.*

**POZNÁMKA:** Pokud je přístroj restartován během příjmu faxu v důsledku výpadku energie nebo jeho chybné funkce, nedojde k tisku předtím přijatých stran ani stran, jež přístroj přijal v době restartu. Pokud byl například příjem sedmistranného dokumentu přerušen při příjmu jeho šesté strany, přístroj nevytiskne žádnou stranu dokumentu, ačkoli již přijal prvních pět stran. Nevytištěné strany pak v důsledku těchto přerušení provozu naleznete v sestavě vypnutí. Viz *Sestava př[i vypnutí v kapitole Nastavení na stran](#page-159-1)ě 160.*

**POZNÁMKA:** Pokud není na přístroji odesílatele nastaveno jeho faxové číslo, může být sloupec Odesílatel v sestavě vypnutí prázdný.

# **Zaseknutí papíru**

Dojde-li k zaseknutí papíru uvnitř přístroje, přístroj se zastaví, zapne zvukový signál a na obrazovce zobrazí hlášení. Postupujte podle zobrazených pokynů a zaseknutý papír odstraňte.

Papír odstraňujte opatrně, aby nedošlo k jeho přetržení. Pokud přesto dojde k přetržení papíru při vyjímání z přístroje, odstraňte všechny roztržené části, aby uvnitř nezůstal žádný z nich. Pokud se opět zobrazí zpráva o zaseknutí papíru, bude zřejmě zaseknut i na jiném místě. Tuto chybu odstraňte postupem podle hlášení na obrazovce.

Po dokončení odstraňování zaseknutého papíru dojde k automatické obnově tisku od bodu před výskytem zaseknutí papíru.

**POZNÁMKA:** Při odstraňování zaseknutého papíru velmi dbejte na to, aby v přístroji nezůstaly žádné kousky papíru, protože by mohly způsobit další zaseknutí či dokonce požár. Je-li kus papíru zaseknut ve skryté oblasti nebo namotán na fixační jednotce či válečcích, neodstraňujte jej silou; mohli byste se zranit nebo spálit. Přístroj ihned vypněte a obrat'te se na Informační středisko Xerox Welcome Center.

Tento oddíl popisuje způsob odstraňování papíru zaseknutého v následující místech.

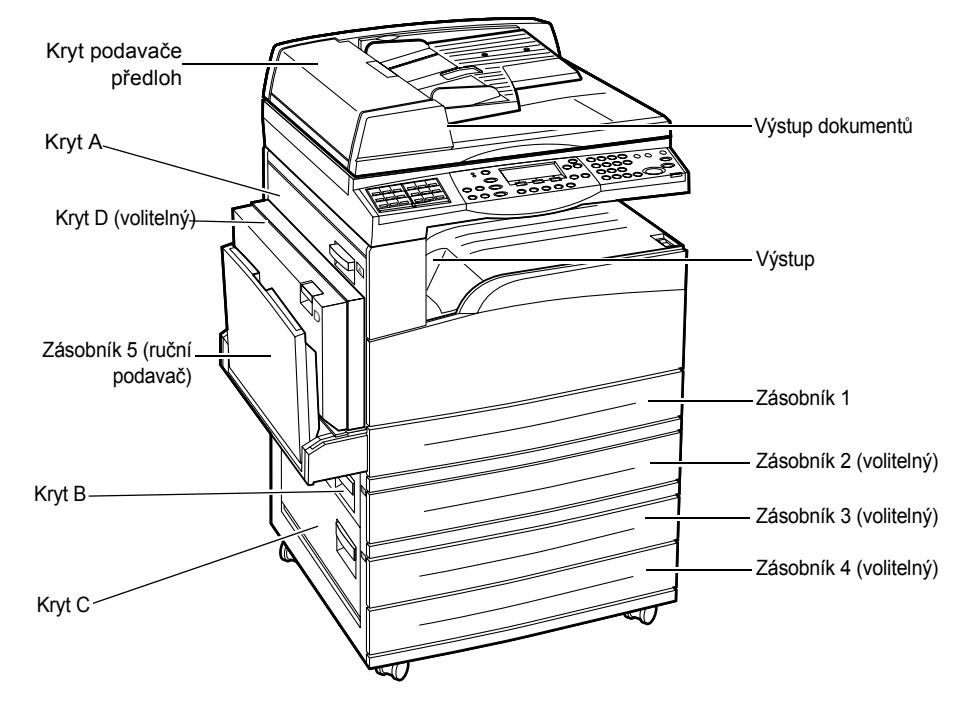

*[Zaseknutí papíru v krytu A – strana 179](#page-178-0) [Zaseknutí papíru v krytu B – strana 180](#page-179-0) [Zaseknutí papíru v krytu C – strana 181](#page-180-0) [Zaseknutí papíru v krytu D – strana 181](#page-180-1) [Zaseknutí papíru ve výstupu – strana 182](#page-181-0) [Zaseknutí papíru v zásobnících 1, 2 a 3, 4 \(2 - 4 jsou volitelné\) – strana 182](#page-181-1) [Zaseknutí papíru v zásobníku 5 \(ru](#page-182-0)ční podavač) – strana 183*

K zaseknutí papíru a dalších médií dochází z různých důvodů. Abyste snížili počet případných zaseknutí papíru v přístroji, přečtěte si dále uvedené pokyny.

- Používejte pouze doporučená média. Viz *[Podporované formáty a typy papíru v](#page-124-0)  [kapitole Papír a další média na stran](#page-124-0)ě 125* a *[Technické údaje p](#page-202-0)řístroje v kapitole [Technické údaje na stran](#page-202-0)ě 203.*
- Nepoužitá média skladujte v původním balení a na rovné ploše.
- Orientace médií v zásobníku papíru musí odpovídat orientaci předloh.
- Při vkládání médií do zásobníku dbejte na to, aby nepřesahovala značku naplnění.
- Nepoužívejte roztržená, pomačkaná ani přeložená média.

## <span id="page-178-0"></span>**Zaseknutí papíru v krytu A**

Pro odstranění zaseknutého papíru v krytu A pomocí zelených úchytek A1 nebo A2 postupujte podle níže uvedeného návodu. Postupujte podle hlášení na obrazovce a odstraňte zaseknutý papír z určených míst.

## **Zelená úchytka A1**

- *1.* Otevřete zásobník 5 (ruční podavač) a pak také kryt A za současného zvedání úchytky.
- *2.* Je-li papír zaseknut uvnitř fixační jednotky, stiskem dolů a otočením zelené úchytky A1 ve směru šipky vysunete papír z její horní části.

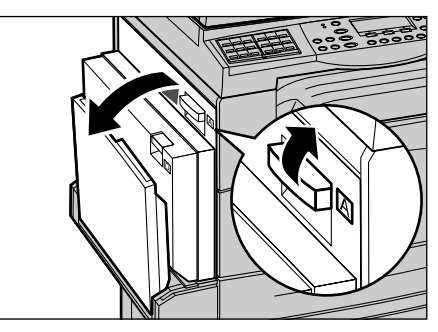

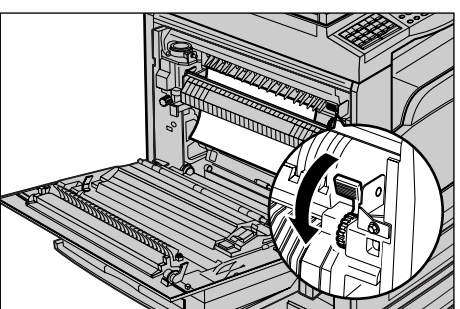

- *3.* Vytáhněte papír z daného přístroje ve směru šipky.
- *4.* Zavřete kryt A do aretované polohy a pak také zásobník 5 (ruční podavač).

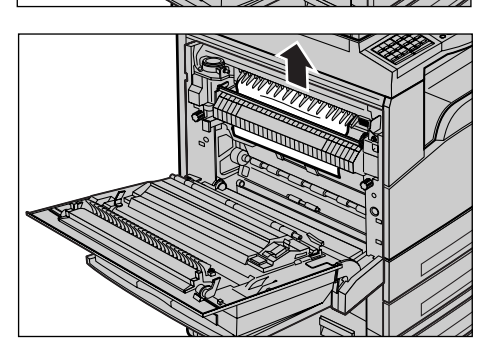

## **Zelená úchytka A2**

- *1.* Otevřete zásobník 5 (ruční podavač) a pak také kryt A za současného zvedání úchytky.
- *2.* Je-li papír zaseknut uvnitř fixační jednotky, sklopením zelené úchytky A2 ve směru šipky otevřete její kryt.
- *3.* Pokud najdete zaseknutý papír ve fixační jednotce, přidržujte zelenou úchytku a opatrně vyjměte papír z přístroje.

**POZNÁMKA:** Nedotýkejte se fixační jednotky, protože může být horká.

*4.* Zavřete kryt A do aretované polohy a pak také zásobník 5 (ruční podavač).

# <span id="page-179-0"></span>**Zaseknutí papíru v krytu B**

K odstranění zaseknutého papíru v krytu B postupujte podle níže uvedeného návodu.

*1.* Nazdvihněte úchytku a otevřete kryt B.

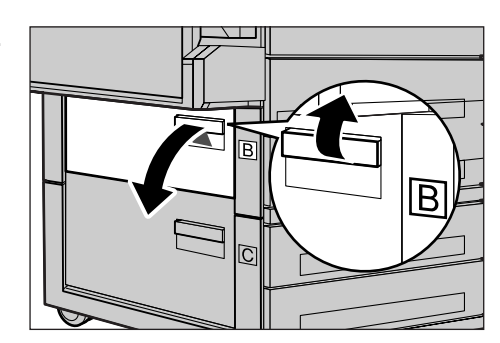

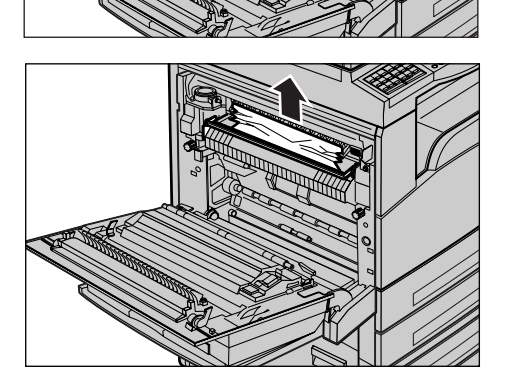

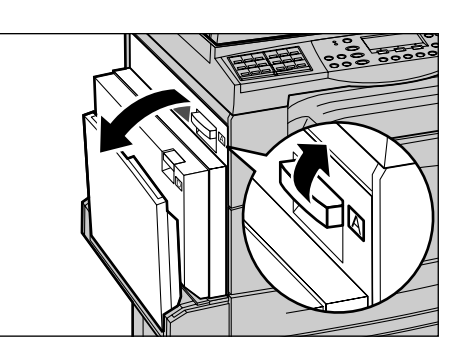
- *2.* Odstraňte zaseknutý papír.
- *3.* Zavřete kryt B do aretované polohy.

**POZNÁMKA:** Při zavírání krytu pevně zatlačte na jeho střední část.

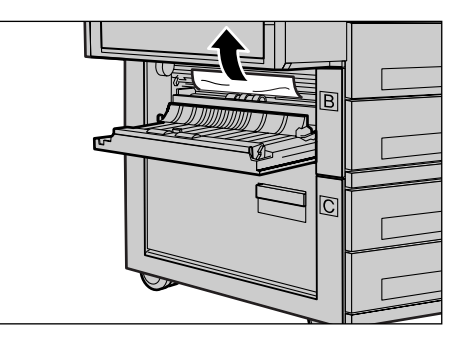

## **Zaseknutí papíru v krytu C**

K odstranění zaseknutého papíru v krytu C postupujte podle níže uvedeného návodu.

*1.* Nazdvihněte úchytku a otevřete kryt C.

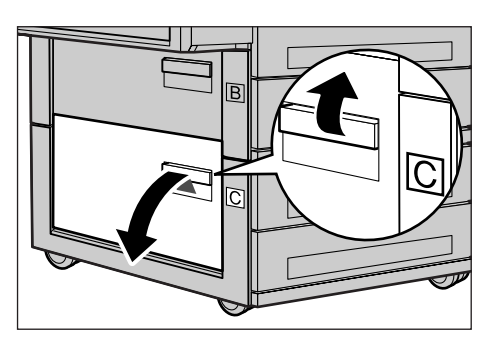

- *2.* Odstraňte zaseknutý papír.
- *3.* Zavřete kryt C do aretované polohy.

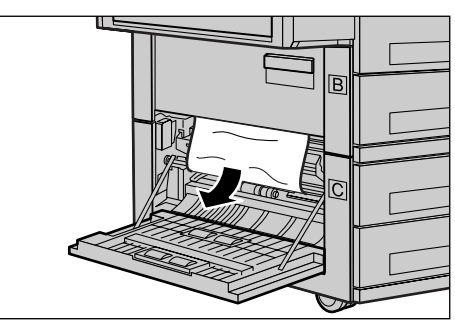

## **Zaseknutí papíru v krytu D**

K odstranění papíru zaseknutého v duplexním příslušenství postupujte podle níže uvedeného návodu.

- *1.* V případě potřeby otevřete zásobník 5 (ruční podavač).
- *2.* Nazdvihněte úchytku a otevřete kryt D.

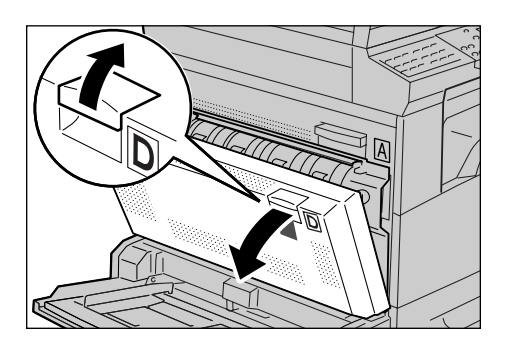

- *3.* Odstraňte papír zaseknutý uvnitř duplexního příslušenství.
- *4.* Zavřete kryt D do aretované polohy.
- *5.* Zavřete zásobník 5 (ruční podavač).

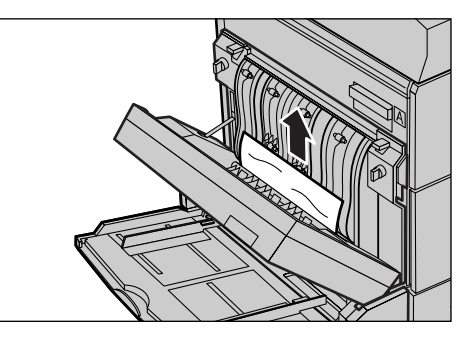

## **Zaseknutí papíru ve výstupu**

K odstranění zaseknutého papíru ve výstupu postupujte podle níže uvedeného návodu.

*1.* Otevřete zásobník 5 (ruční podavač) a pak také kryt A za současného zvedání úchytky.

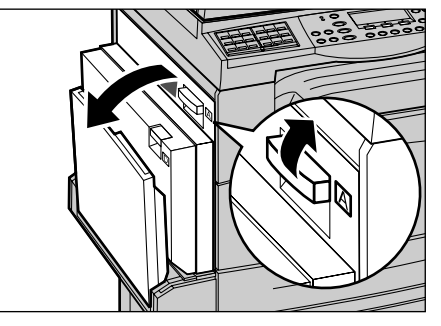

- *2.* Odstraňte zaseknutý papír.
- *3.* Zavřete kryt A do aretované polohy a pak také zásobník 5 (ruční podavač).

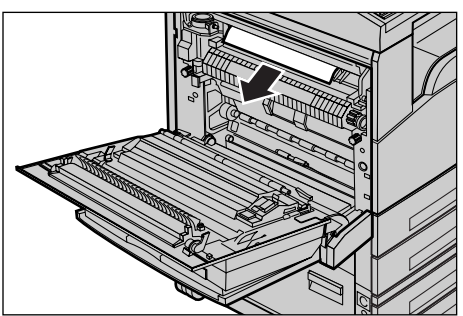

# **Zaseknutí papíru v zásobnících 1, 2 a 3, 4 (2 - 4 jsou volitelné)**

K odstranění papíru zaseknutého v zásobnících 1 až 4 postupujte podle níže uvedeného návodu.

- *1.* Vytáhněte zásobník 1, 2, 3 nebo 4 směrem k sobě.
- *2.* Odstraňte zaseknutý papír.
- *3.* Zavřete zásobník papíru.

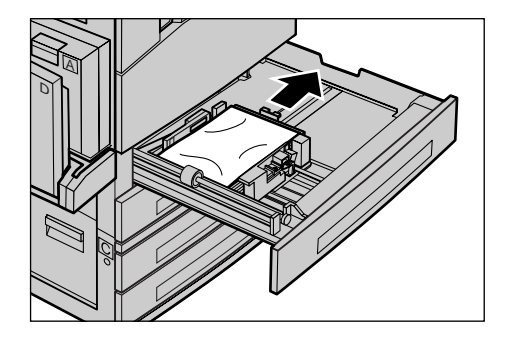

## **Zaseknutí papíru v zásobníku 5 (ruční podavač)**

K odstranění papíru zaseknutého v zásobníku 5 (ruční podavač) postupujte podle níže uvedeného návodu.

*1.* Odstraňte papír zaseknutý v zásobníku 5 (ruční podavač).

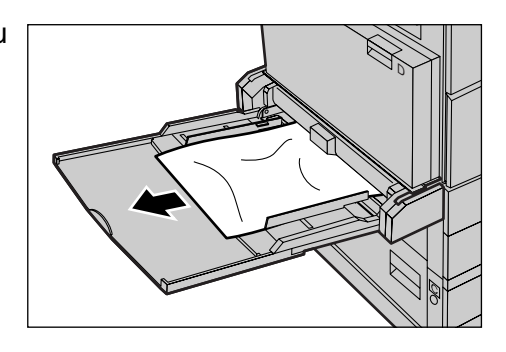

# <span id="page-182-0"></span>**Zaseknutí dokumentů**

Dojde-li k zaseknutí dokumentu v podavači předloh, přístroj zastaví svou činnost a na obrazovce se zobrazí chybové hlášení. Odstraňte zaseknutý dokument podle zobrazených pokynů a pak jej znovu vložte do podavače předloh.

## **Zaseknutí papíru v krytu podavače předloh**

*1.* Zdvižením úchytu zcela otevřete kryt podavače předloh.

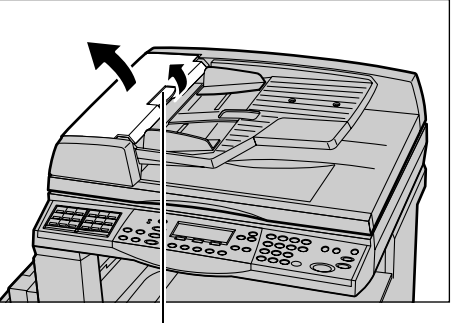

Úchyt

*2.* Pomalu odstraňte zaseknutý papír. Je-li dokument pevně zaseknut ve válečku podavače předloh a nelze jej odstranit, vytáhněte jej ze spodní části přihrádky podavače předloh. Viz *[Zaseknutí papíru](#page-183-0)  [ve výstupu dokument](#page-183-0)ů na straně 184.*

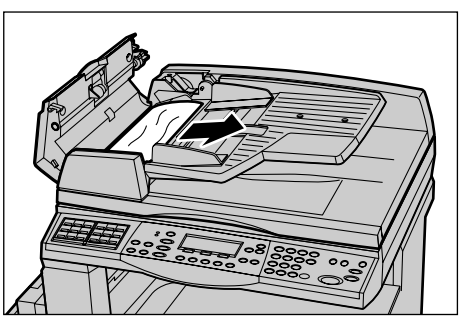

*3.* Dojde-li k zaseknutí dokumentu pod vnitřním krytem během použití DADF, zvednutím úchytky otevřete vnitřní kryt.

*4.* Přidržujte vnitřní kryt a pomalu odstraňte zaseknutý dokument.

*5.* Zavřete vnitřní kryt a potom zavřete kryt podavače předloh.

# <span id="page-183-0"></span>**Zaseknutí papíru ve výstupu dokumentů**

K odstranění zaseknutých dokumentů ve výstupu postupujte podle níže uvedeného návodu.

*1.* Zdvižením úchytu zcela otevřete kryt podavače předloh.

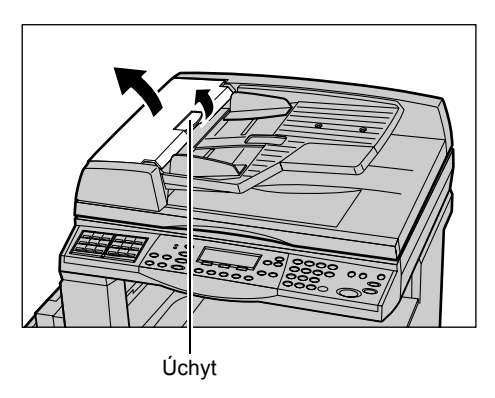

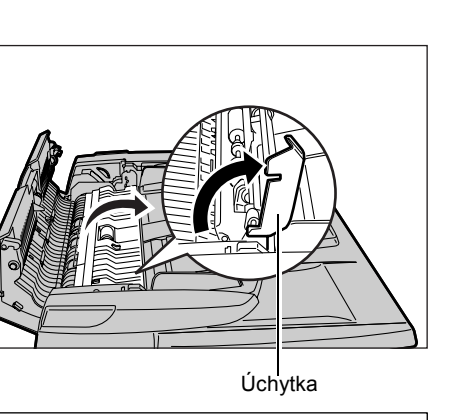

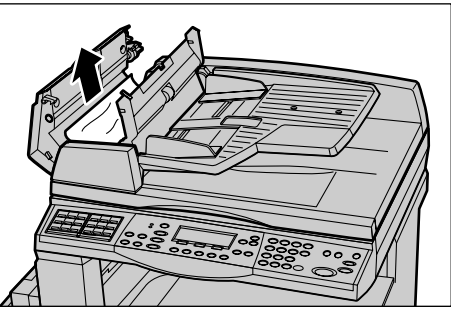

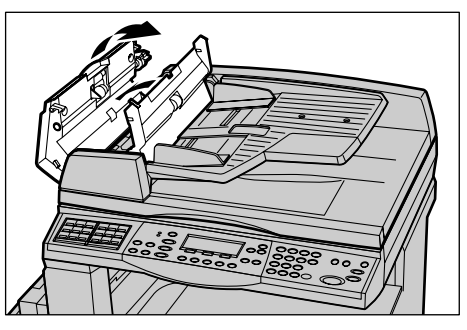

*2.* Zdvihněte přihrádku podavače předloh v naznačených směrech.

- *3.* Přidržujte přihrádku podavače předloh a pomalu odstraňte zaseknutý dokument.
- 

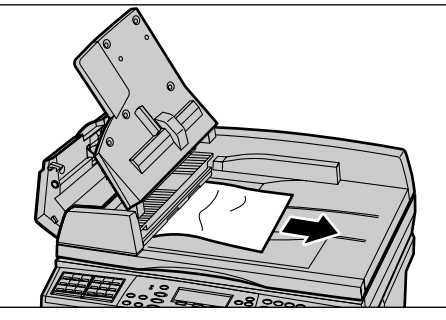

*4.* Zavřete přihrádku podavače předloh a potom zavřete kryt podavače předloh.

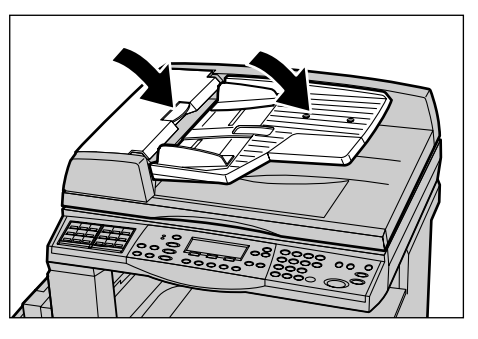

# **Tabulky pro odstraňování problémů**

Pokud při použití přístroje dochází k potížím, v následujících tabulkách naleznete doporučená řešení. Pokud se tím problém nevyřeší, viz *Postup při odstraň[ování chyb](#page-176-0)  [na stran](#page-176-0)ě 177*.

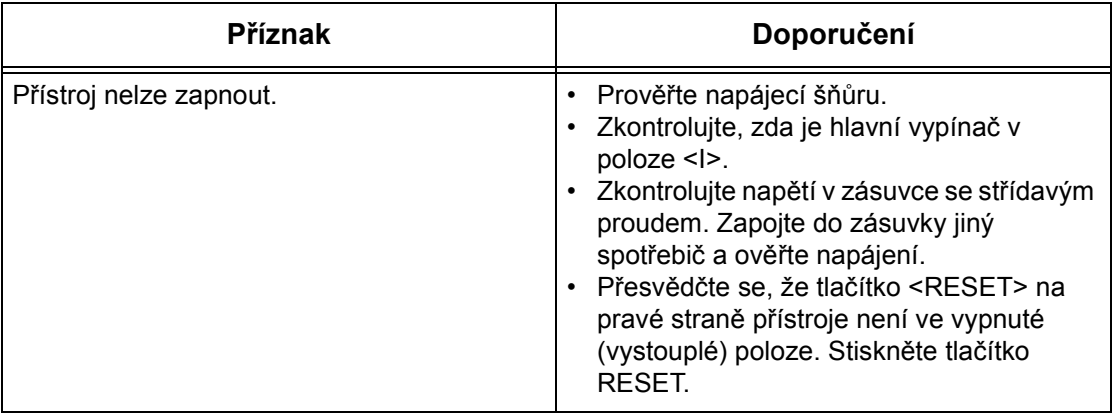

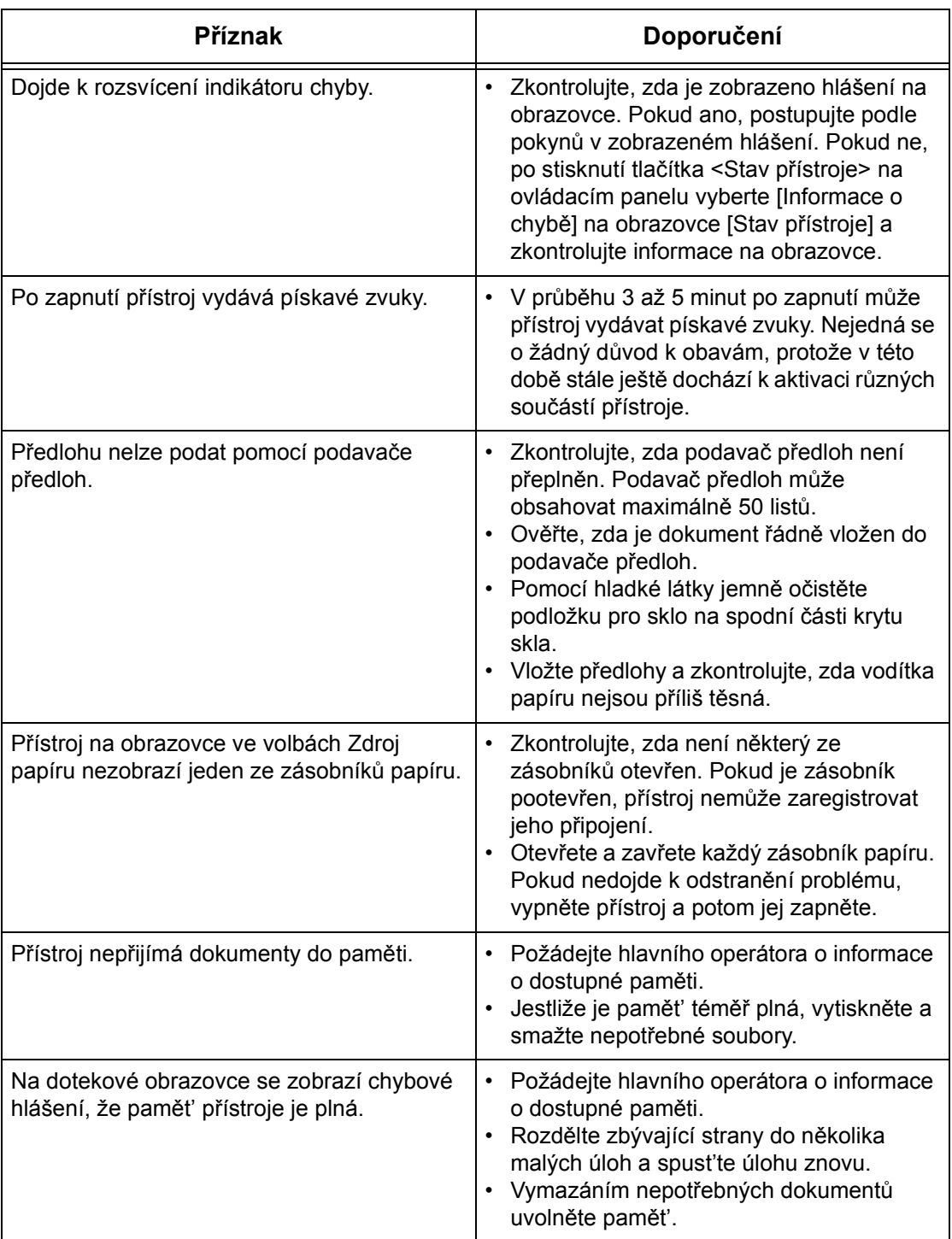

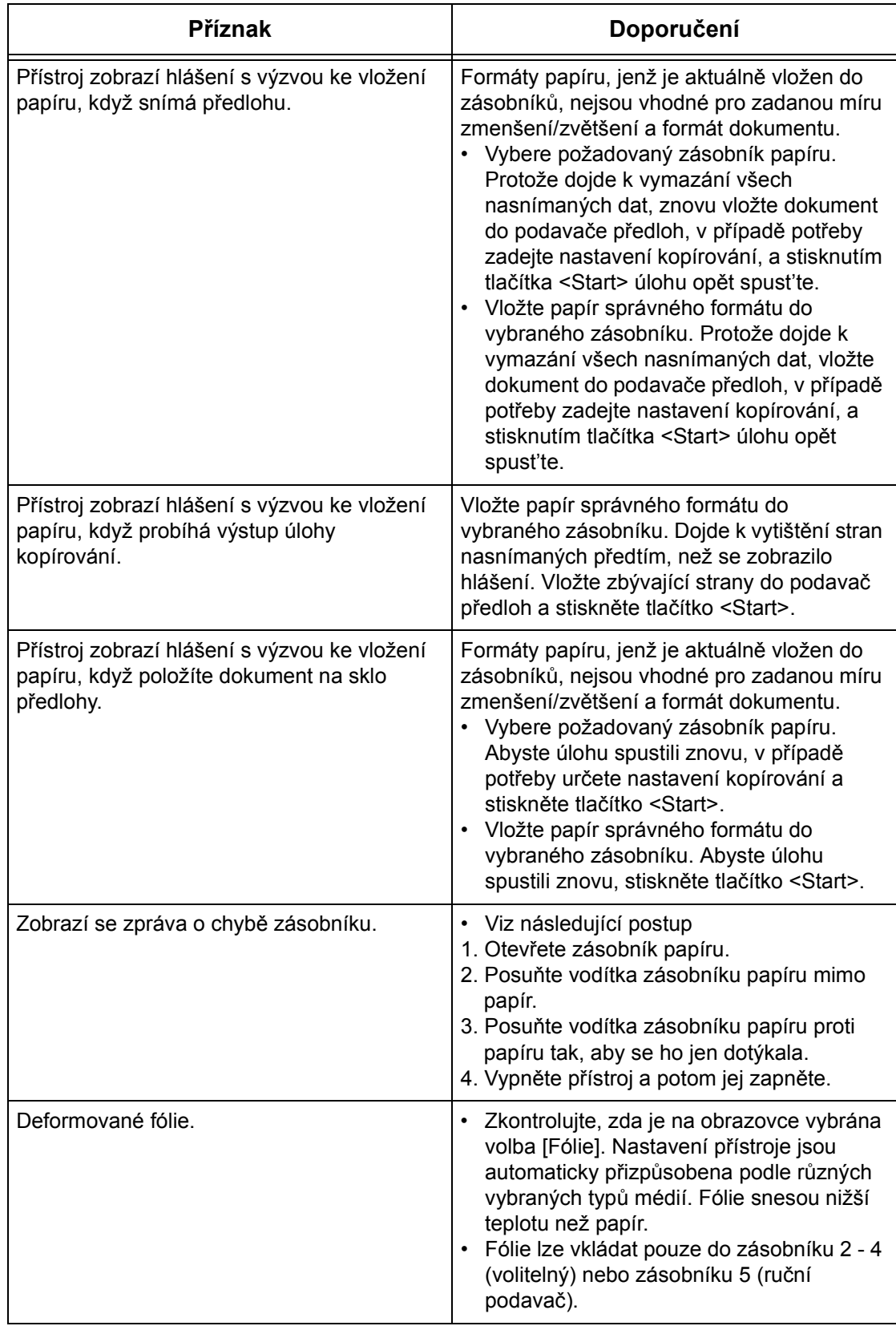

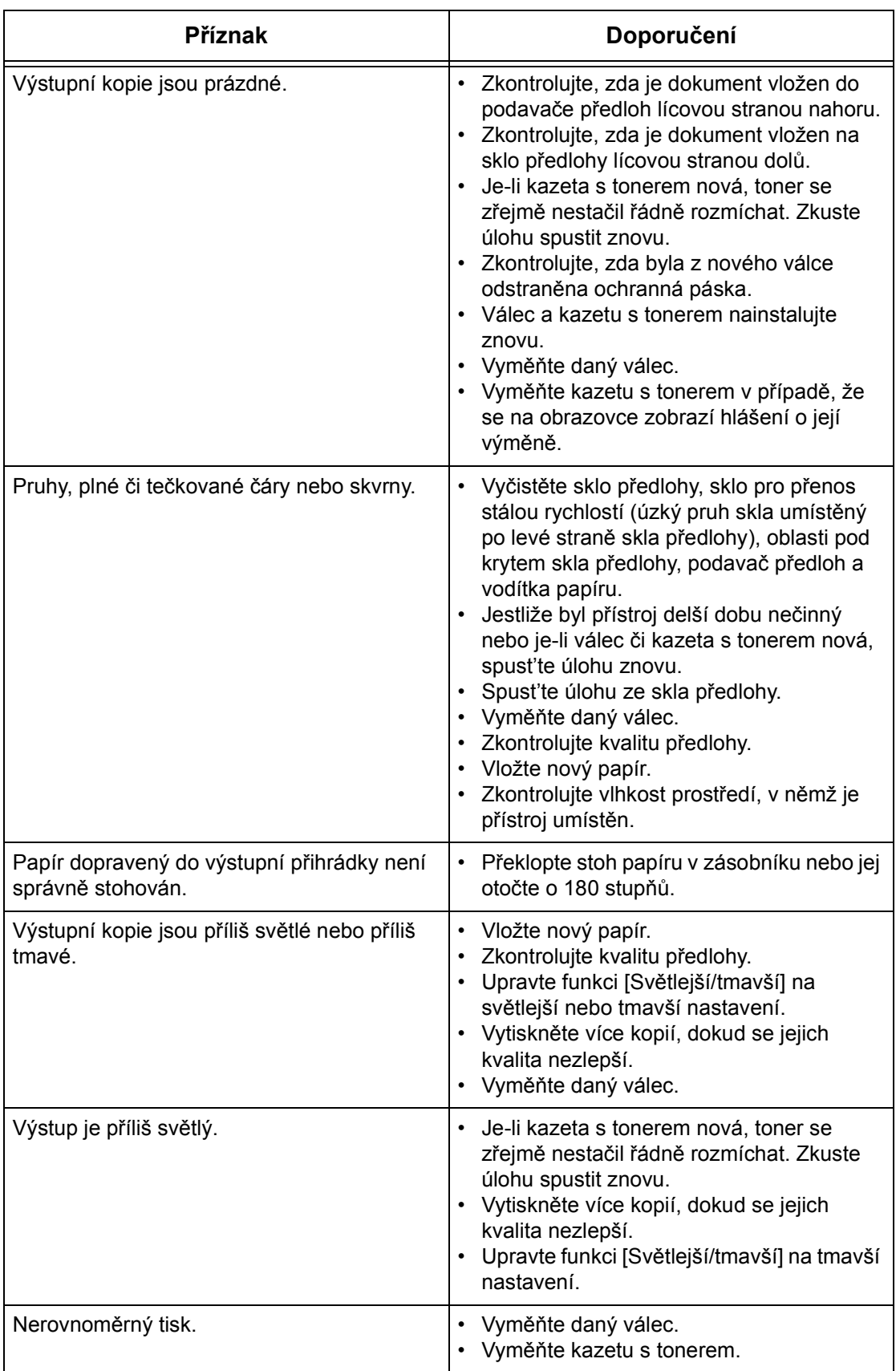

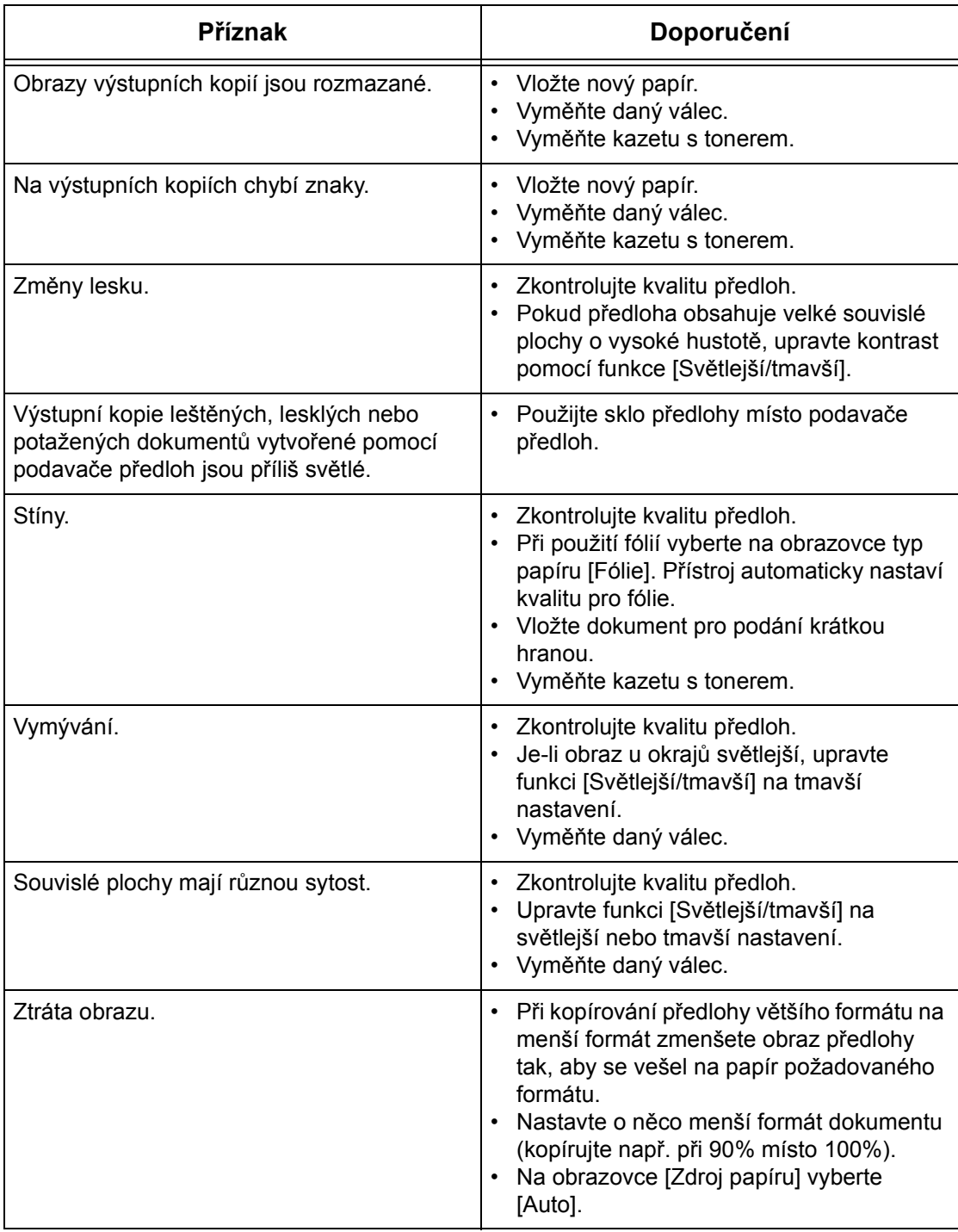

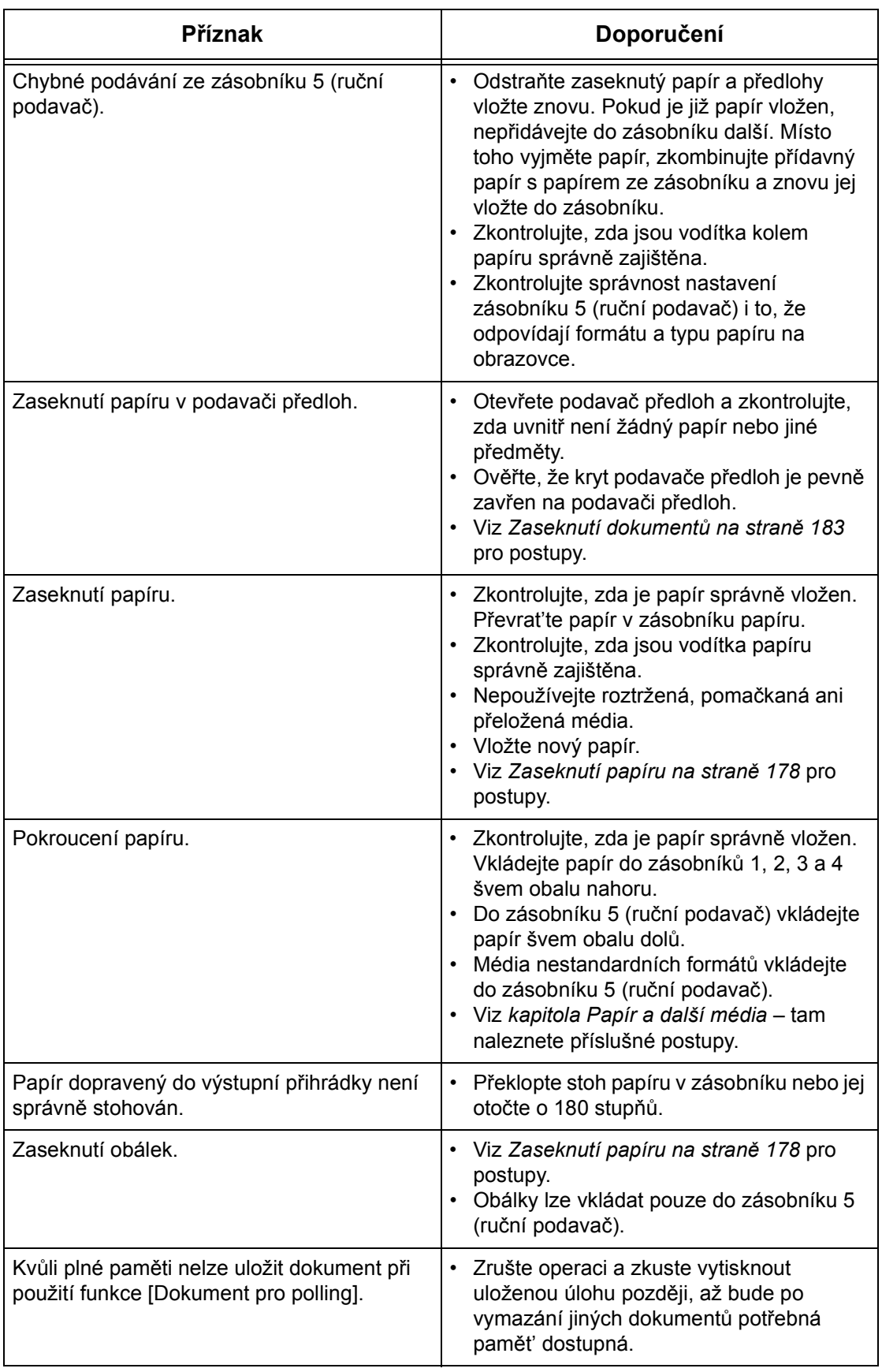

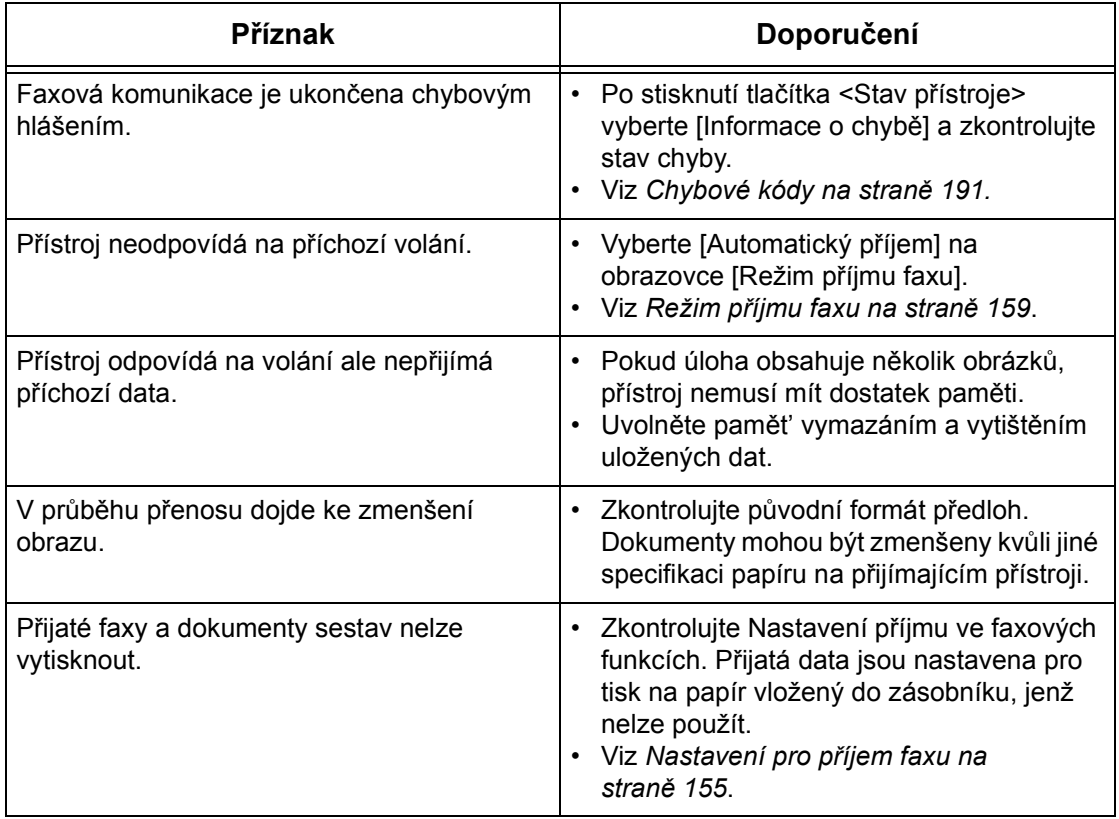

# <span id="page-190-0"></span>**Chybové kódy**

Když dojde k chybě, zobrazí se na obrazovce hlášení s pokyny, jak postupovat při jejím odstraňování.

Některé chyby určují údržbu uživatelem, zatímco jiné vyžadují zásah hlavního operátora. Následující tabulka reprezentuje některé chybové kódy a jim odpovídající nápravná opatření. Ta mohou být zobrazena volbou [Informace o chybě], která ke dostupná v režimu Stav přístroje.

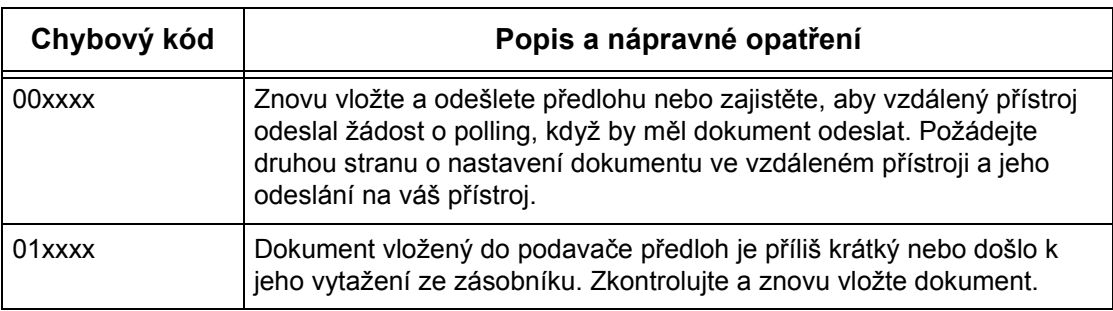

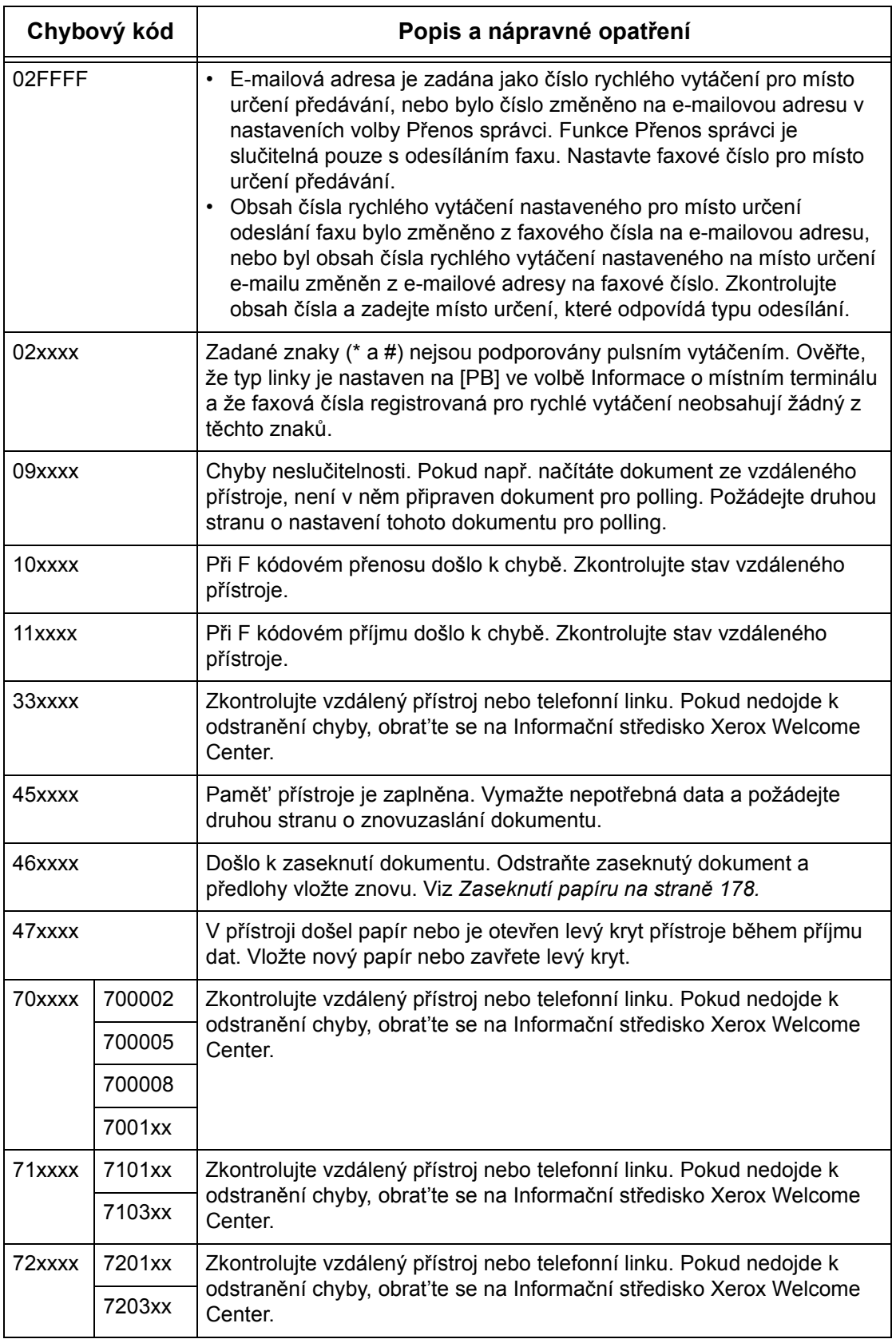

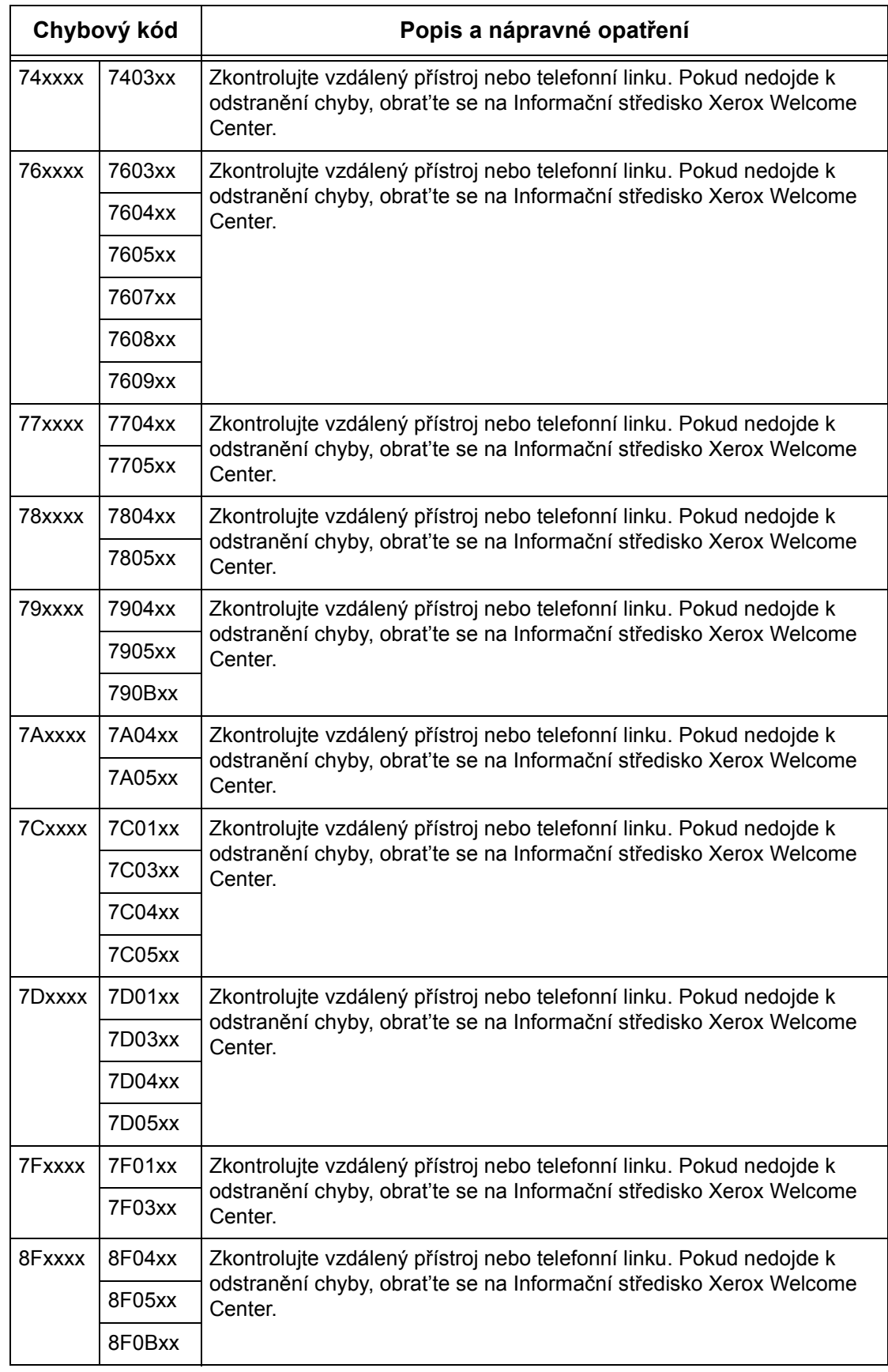

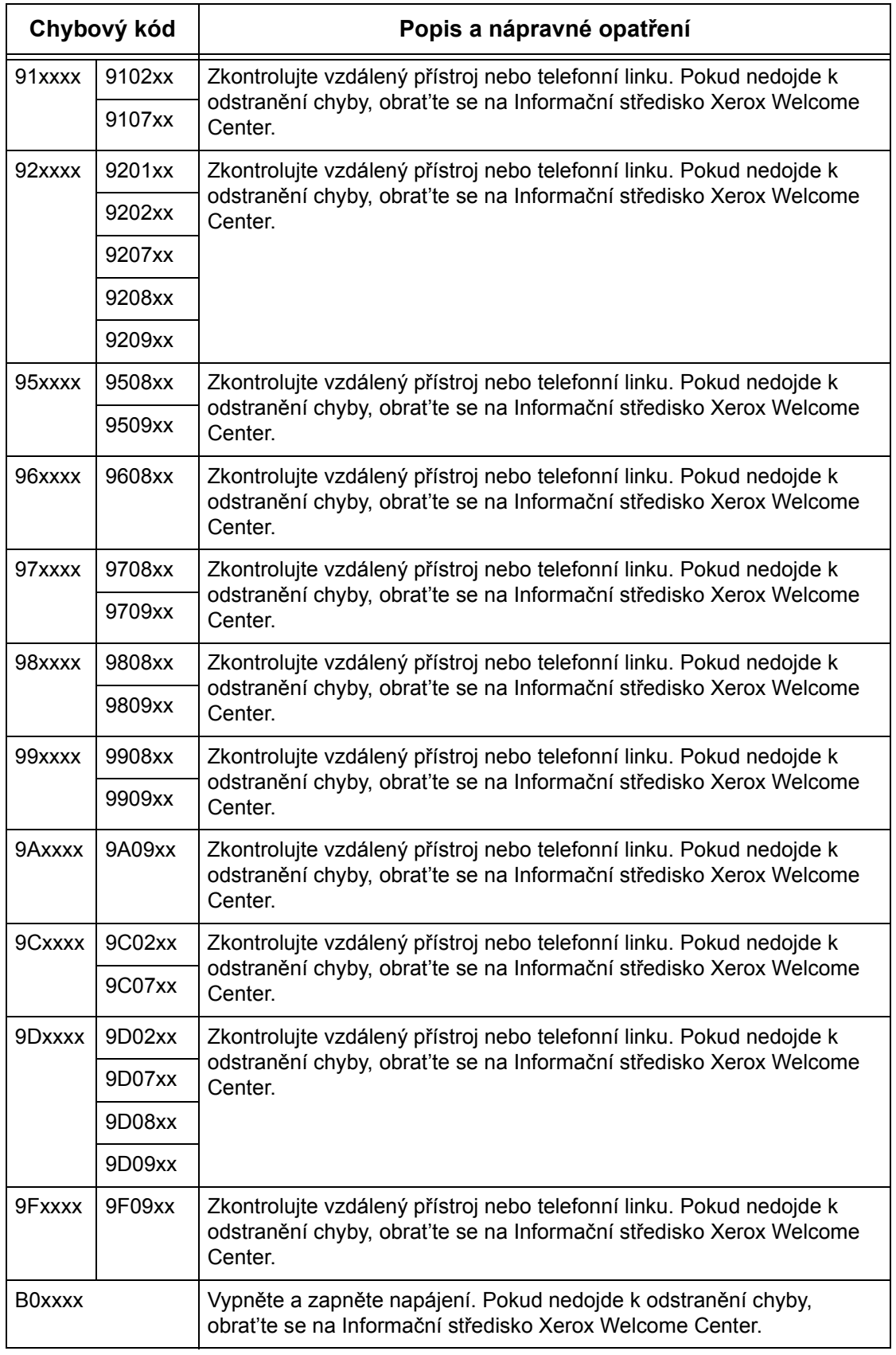

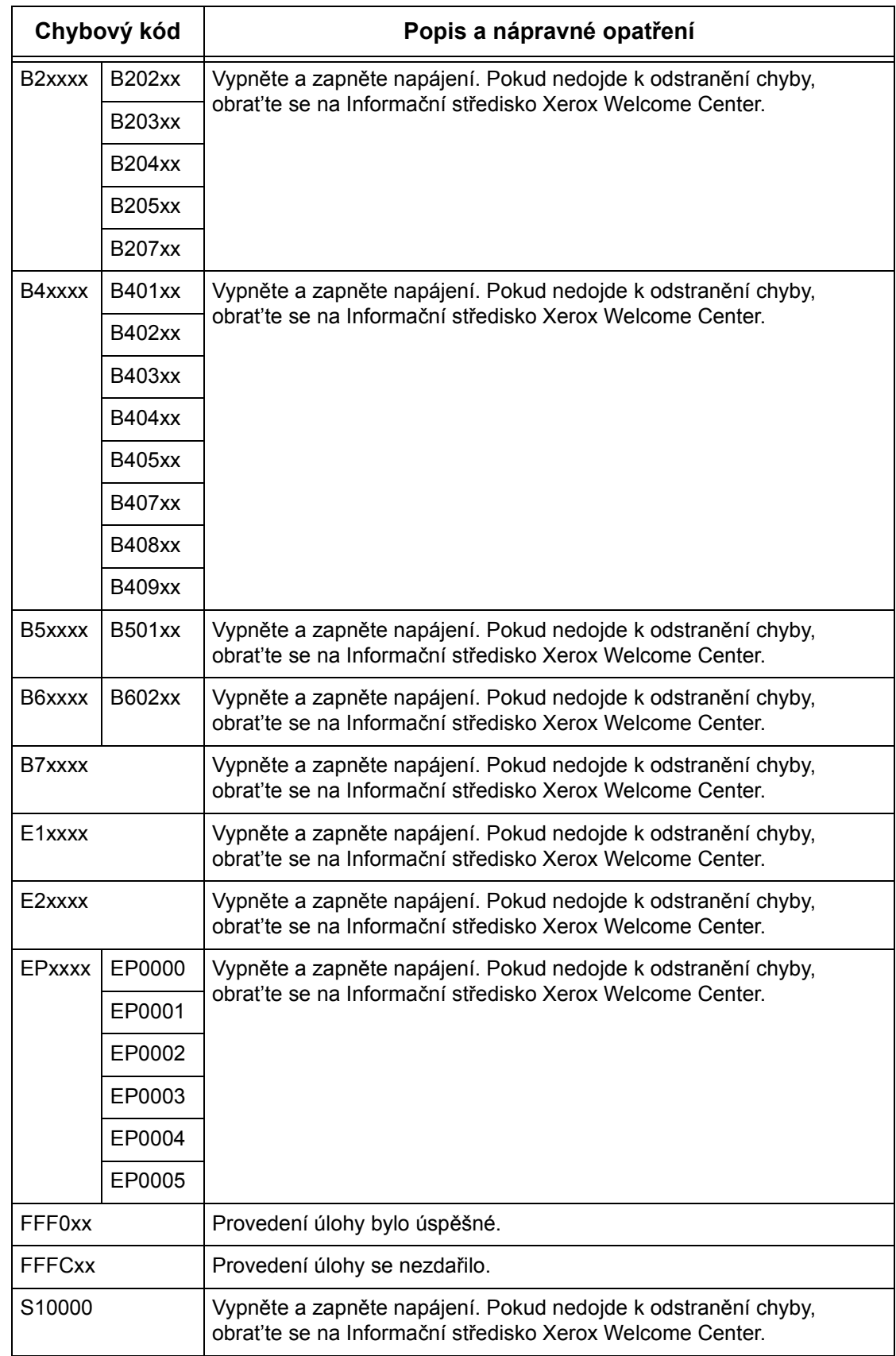

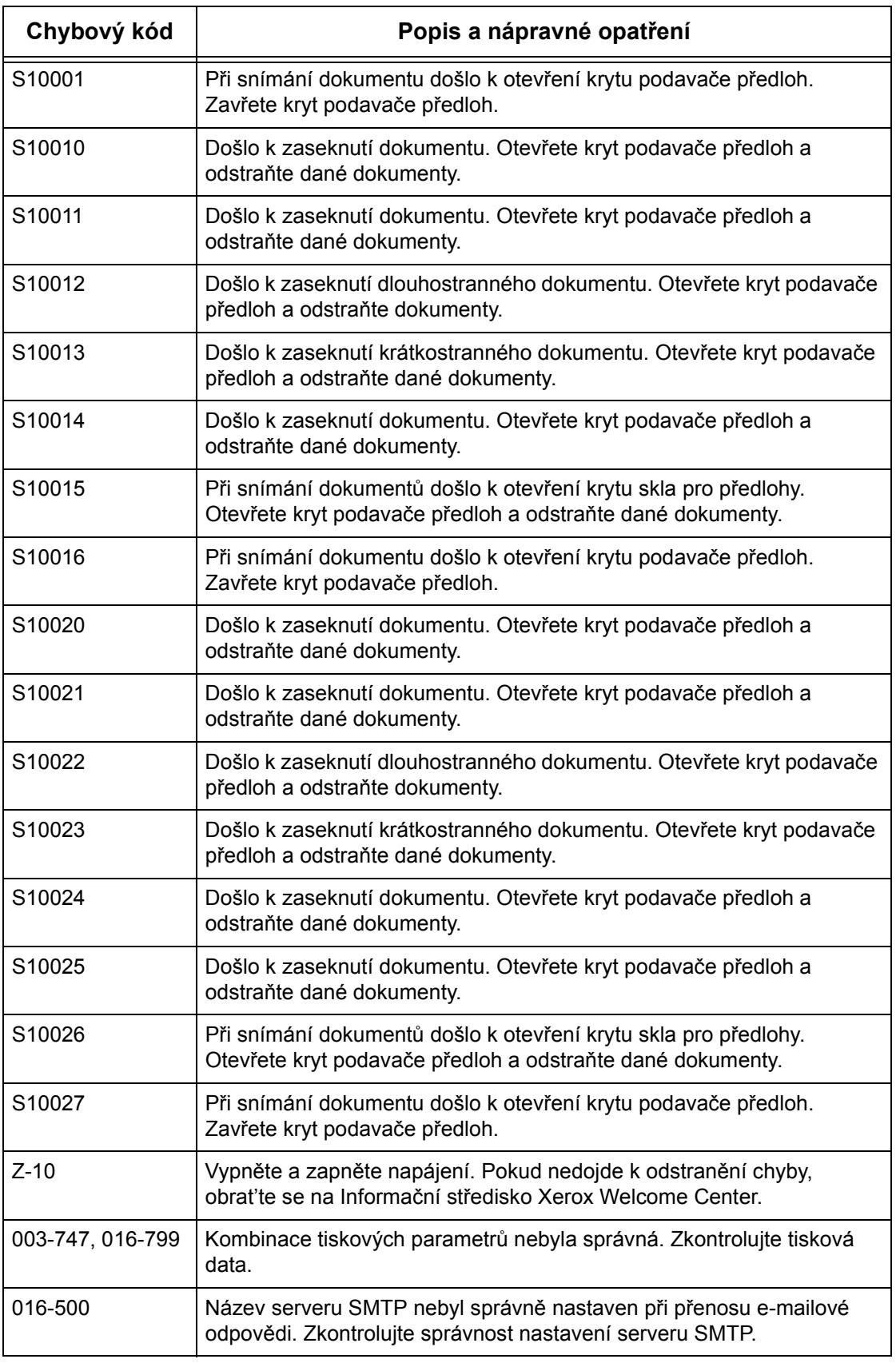

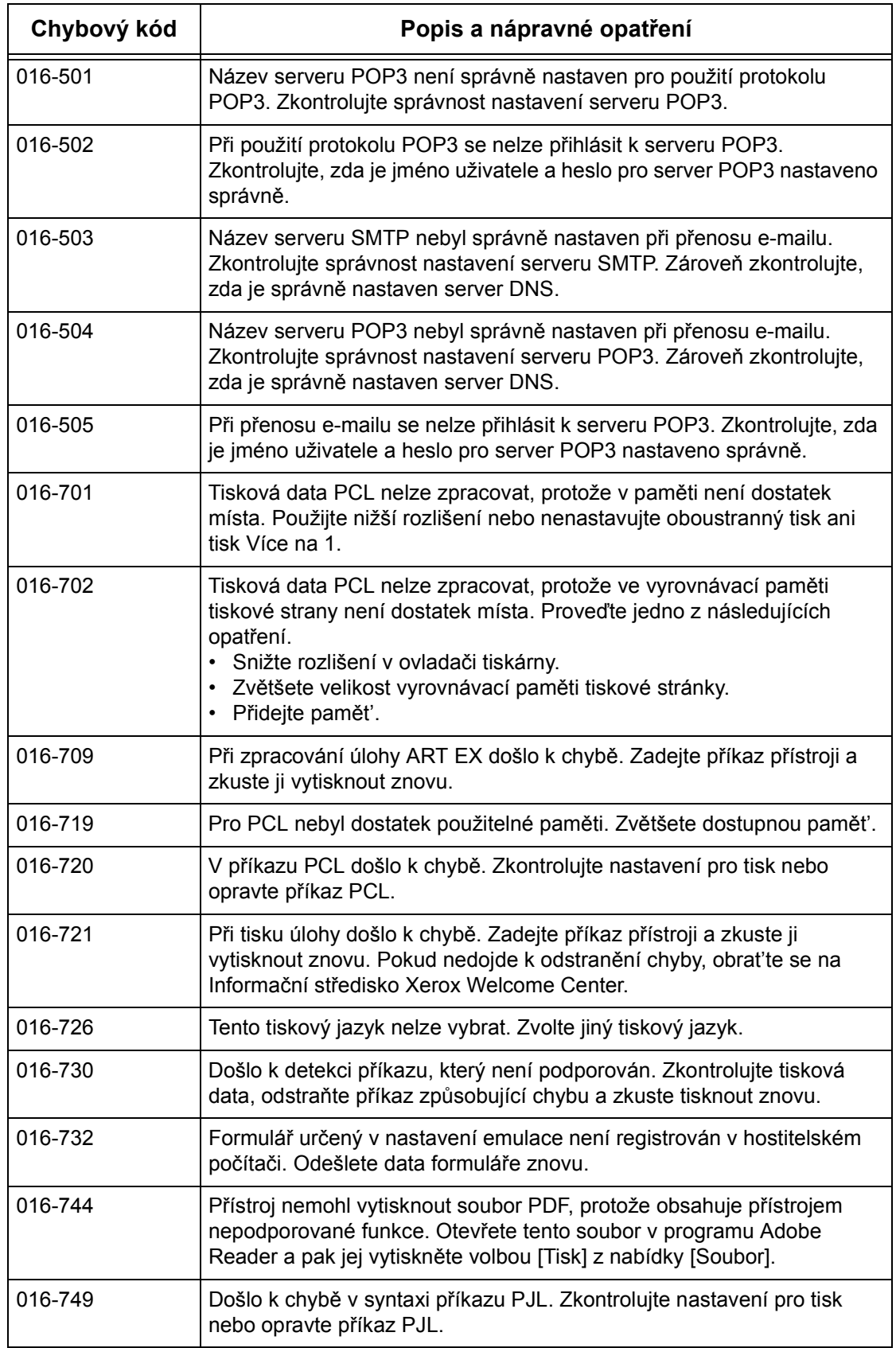

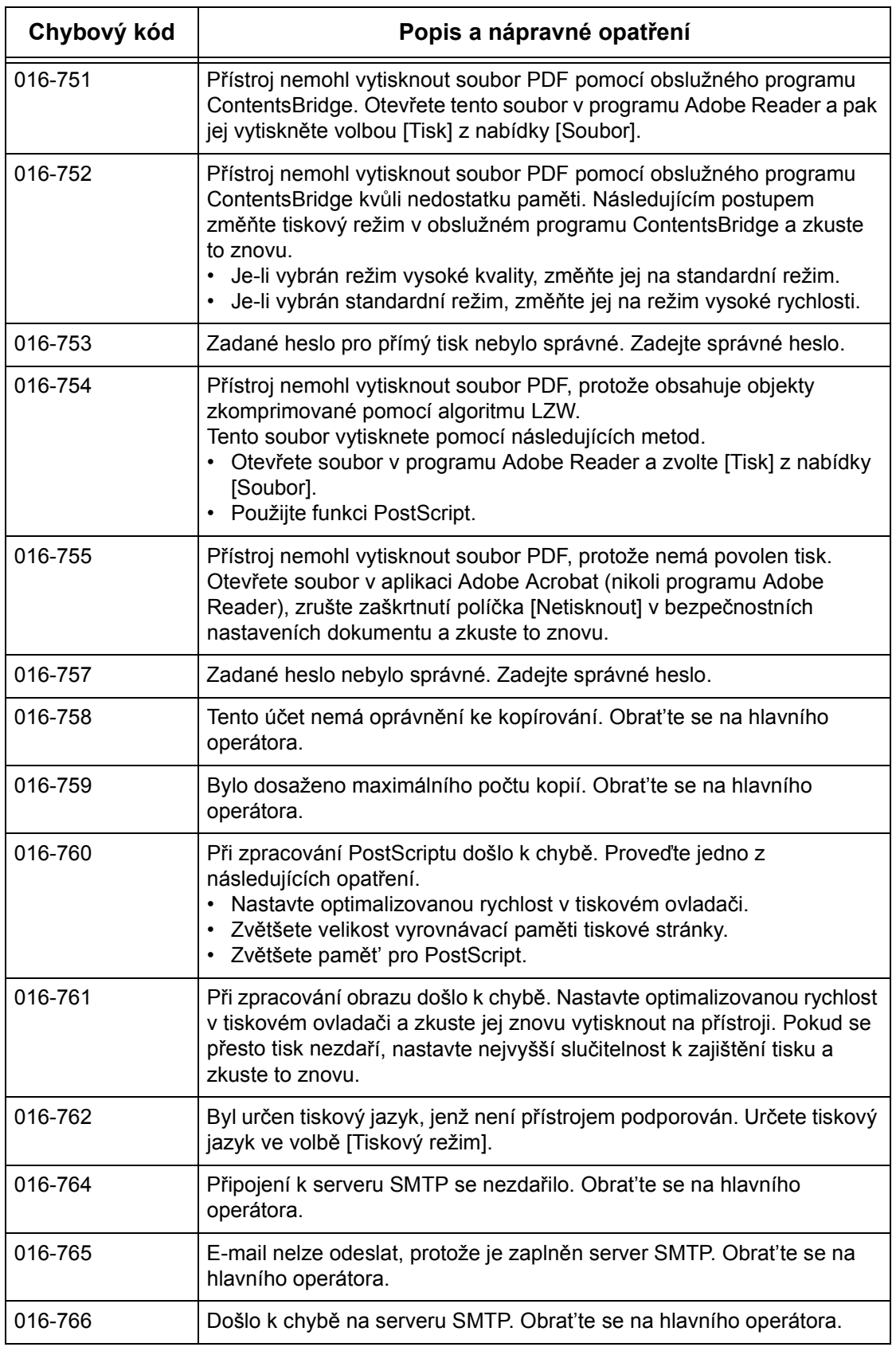

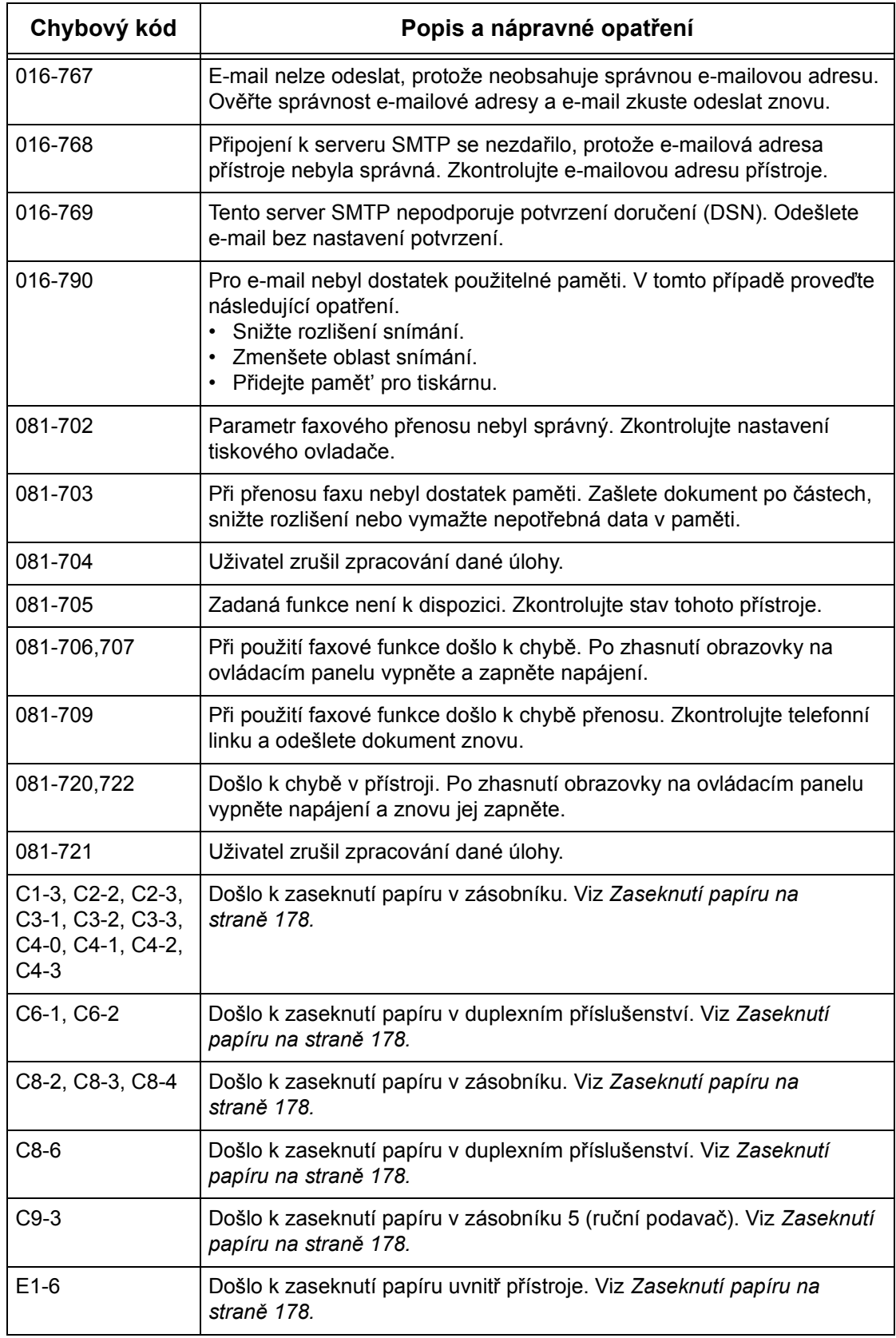

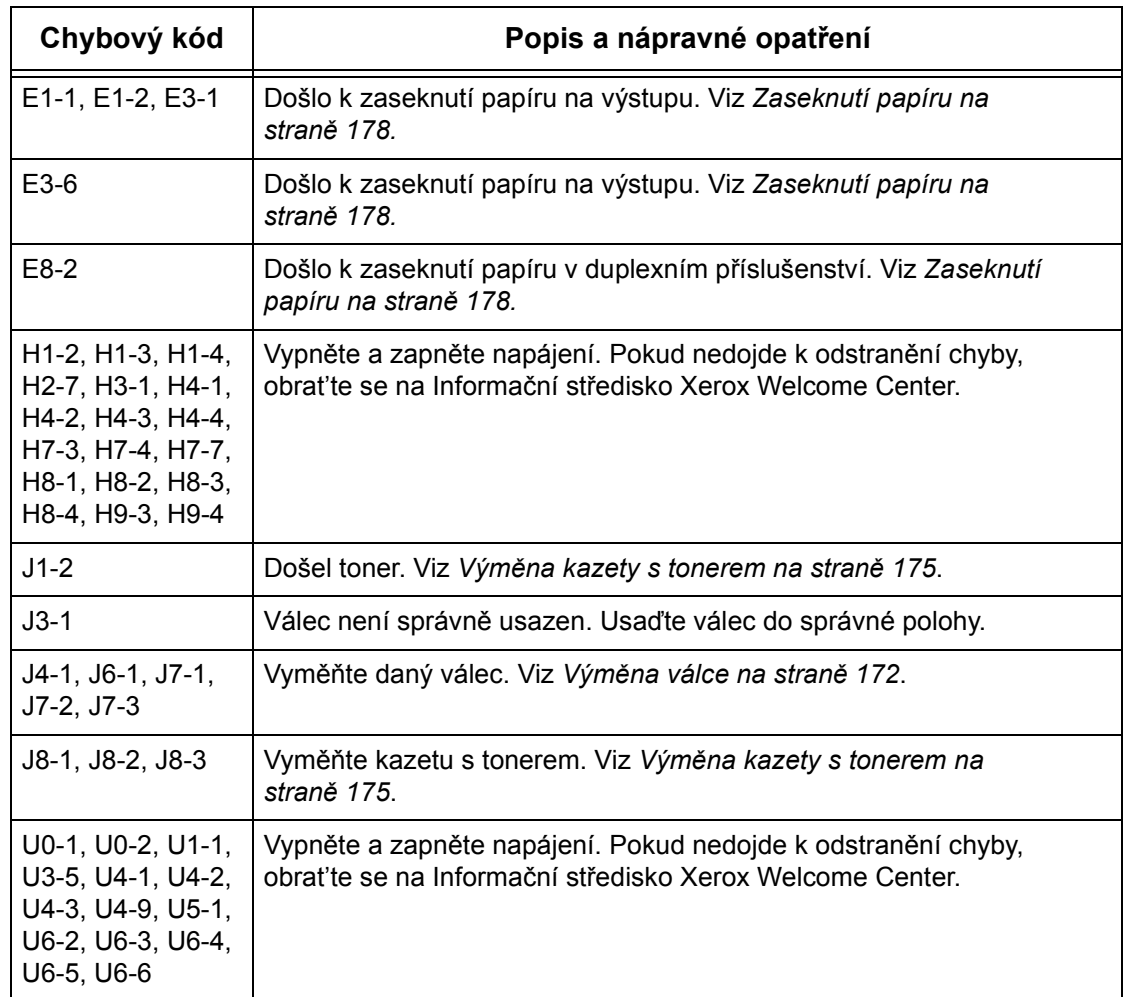

# **Kvalita výstupních kopií**

Kvalita výstupních kopií může být ovlivněna různými podmínkami. Abyste zajistili optimální kvalitu výstupních kopií, ověřte následujících podmínky. Jestliže však problém stále nelze vyřešit, obrat'te se na hlavního operátora.

- Neumist'ujte přístroj na přímé sluneční světlo nebo poblíž radiátoru.
- Čištění jednotlivých oblastí přístroje, jako jsou sklo předlohy, sklo pro přenos stálou rychlostí a výstupní přihrádky, provádějte pravidelně podle naplánovaného rozvrhu. Viz *[kapitola Údržba p](#page-170-0)řístroje na straně 171.*

# **Informační středisko Xerox Welcome Center**

Další asistence: Pokud potřebujete jakoukoli další asistenci týkající se použití kopírky CopyCentre nebo kopírky/tiskárny WorkCentre, můžete:

- 1) použít tuto příručku,
- 2) obrátit se na hlavního operátora,
- 3) navštívit webový server pro zákazníky na adrese www.xerox.com nebo se obrátit na Informační středisko Xerox Welcome Center.

Když kontaktujete společnost Xerox, mějte prosím k dispozici výrobní číslo přístroje.

Informační středisko Welcome Center bude potřebovat následující informace: povahu problému, výrobní číslo přístroje, případný chybový kód, a také název a adresu společnosti. K vyhledání výrobního čísla přístroje použijte níže uvedený postup.

*1.* Stiskněte tlačítko <Stav přístroje> na ovládacím panelu.

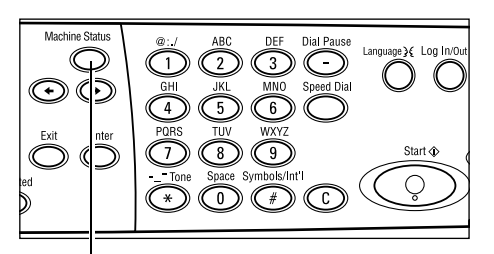

Tlačítko <Stav přístroje>

- *2.* Vyberte [Účtovací počitadlo] na obrazovce [Stav přístroje] pomocí tlačítka <Vybrat> a stiskněte tlačítko <Enter>.
- *3.* Tím dojde k zobrazení výrobního čísla.

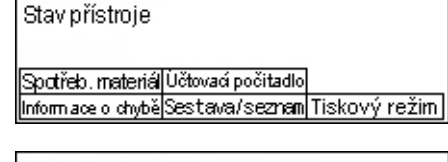

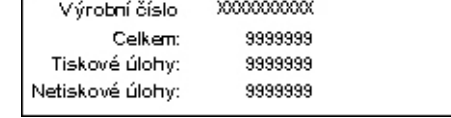

**POZNÁMKA:** Výrobní číslo je také uvedeno na kovovém štítku po levé straně přístroje pod krytem A. Další informace viz *Informační stř[edisko Xerox Welcome](#page-10-0)  [Center v kapitole P](#page-10-0)řed použitím přístroje na straně 11.*

# **12 Technické údaje**

Tato kapitola obsahuje technické údaje přístroje. Abyste určili schopnosti přístroje, použijte níže uvedené technické údaje. Přístroj splňuje přísné technické údaje, schválení a ověření. Splnění těchto podmínek zajišt'uje vaši bezpečnost a plně funkční provoz přístroje. Všimněte si, že zlepšení technických parametrů a vzhledu výrobku podléhá změnám bez předchozího upozornění.

Podrobnější informace o technických údajích poskytne zástupce společnosti Xerox.

# **Technické údaje přístroje**

#### **Konfigurace hardwaru**

Stojan procesoru se skenerem, skříňka se zásobníkem papíru a ručním podavačem **POZNÁMKA:** Předchozí hardwarové konfigurace platí pro standardní konfiguraci přístroje.

#### **Rozměry přístroje**

(s krytem skla pro předlohy) : (š × h × v) 640 × 520 × 486 mm (25,2 × 20,5 × 19,2 palce) (s podavačem předloh) : (š × h × v) 640 × 520 × 563 mm (25,2 × 20,5 × 22,2 palce)

#### **Požadavky na prostor**

 $(8 \times h)$  1319,8  $\times$  1055 mm (52,0  $\times$  41,5 palce)

#### **Hmotnost přístroje**

Hlavní část (pouze s funkcemi kopírování): 45 kg Hlavní část/DADF/duplexní příslušenství: 54,3 kg

#### **Přístupnost**

Zepředu a ze stran

#### **Rychlost kopírky**

Ze zásobníku 1:

A4/Letter PDS: 18 cpm (cyklů za minutu) (jednostranně) A4/Letter PDS: 16 cpm (cyklů za minutu) (oboustranně) A3/11 × 17" PKS: 10 cpm (cyklů za minutu) (jednostranně) A3/11 × 17" PKS: 7 cpm (cyklů za minutu) (oboustranně)

#### **Čas pro vyhotovení první kopie**

Použití skla pro předlohy, ze zásobníku 1, A4 nebo 8,5 × 11" (Letter) PDS: 7,4 s nebo méně

#### **Čas potřebný pro zahřátí přístroje**

Studený start: 25 s nebo méně

#### **Podavač předloh (ADF/DADF)**

Kapacita: 50 listů  $(81.4 \text{ g/m}^2)$ 

Formáty papíru:

(s ADF):128 (Š) × 100 mm až 307 × 1000 mm

(s DADF):128 (Š) × 140 mm až 307 × 1000 mm nebo 307 × 432 mm v oboustranném režimu.

Gramáže papíru:  $38-128$  g/m<sup>2</sup> (16-32 lb) (50-128 g/m<sup>2</sup> v oboustranném režimu)

Různé formáty: Ano – pokud je tak nastaven přístroj a vstupní hrany dokumentů mají stejný rozměr.

Automatické rozeznávání formátu: Ano

**POZNÁMKA:** Pokud při kopírování nelze rozeznat formát dokumentu v podavači předloh, přístroj vyzve ke zvolení zásobníku papíru. Nicméně u faxových a e-mailových úloh přístroj automaticky vybere nejbližší standardní formát. Další informace viz *[Tabulka detekovaných formát](#page-203-0)ů předloh na straně 204*.

#### **Sklo pro předlohy**

Formáty papíru:

Max.: 301(Š) × 431,8 mm

Automatické rozeznávání formátu: Ano

**POZNÁMKA:** Pokud při kopírování nelze rozeznat formát dokumentu na skle pro předlohy, přístroj vyzve ke zvolení zásobníku papíru. Nicméně u faxových a e-mailových úloh přístroj automaticky vybere nejbližší standardní formát. Další informace viz *[Tabulka detekovaných formát](#page-203-0)ů předloh na straně 204*.

# <span id="page-203-0"></span>**Tabulka detekovaných formátů předloh**

## **Při použití funkce kopírování**

Následující tabulka uvádí formáty dokumentů, které přístroj dokáže zjistit při jejich kopírování. Detekovaný formát závisí zemi pořízení přístroje a na tom, kam umístíte dokument: na sklo pro předlohy nebo do podavače předloh.

**POZNÁMKA:** Pokud je předloha nestandardního formátu nebo jej nelze rozeznat, přístroj vyzve ke zvolení zásobníku papíru.

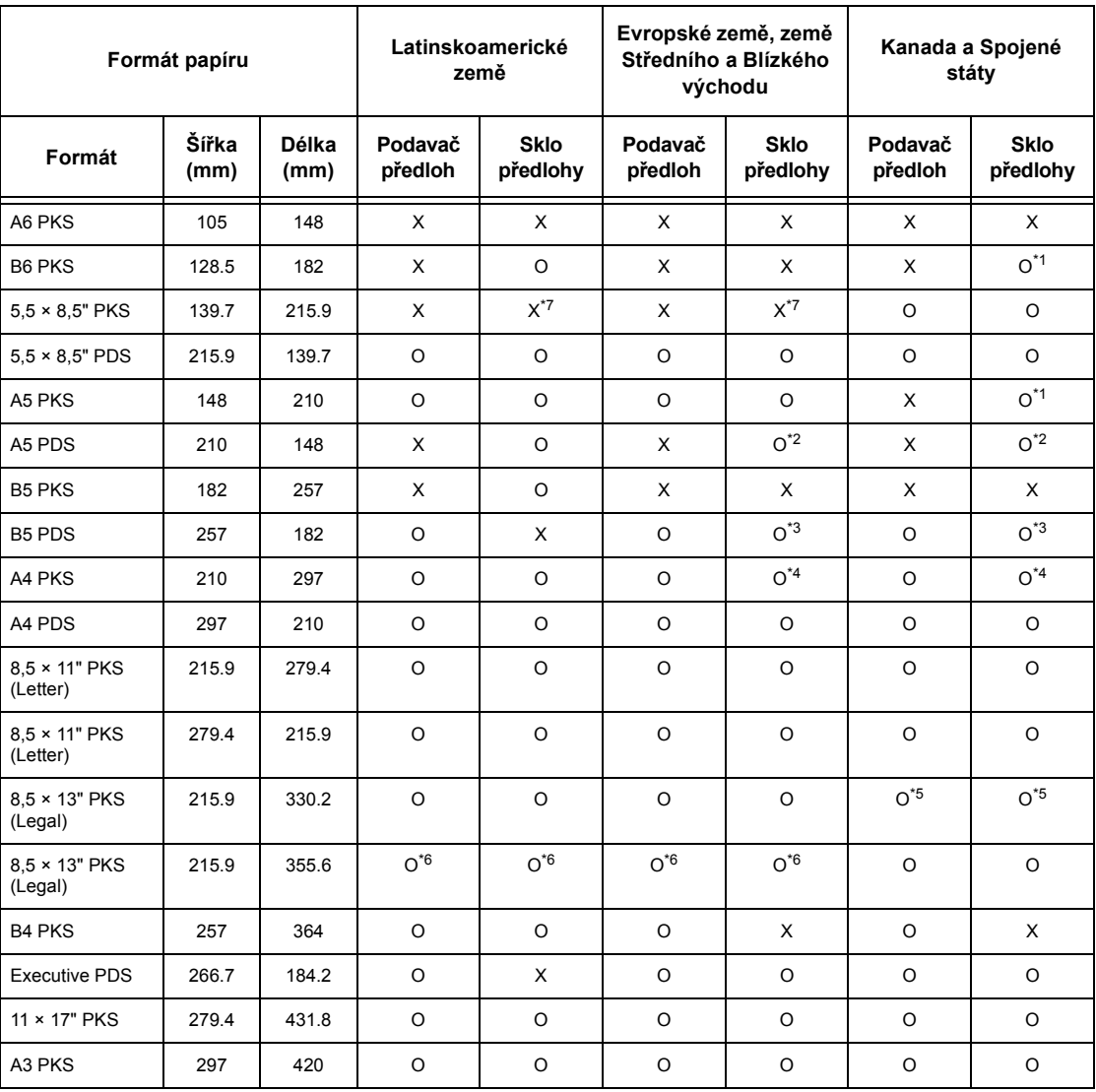

O: Detekovatelný

X: Nedetekovatelný

\*1:Nahrazen formátem 5,5 × 8,5" PKS (139,7 × 215,9 mm)

\*2:Nahrazen formátem 5,5 × 8,5" PDS (215,9 × 139,7 mm)

\*3:Nahrazen formátem Executive PDS (266,7 × 184,2 mm)

 $*4$ :Nahrazen formátem 8,5 × 11" (Letter) PKS (215,9 × 279,4 mm)

 $*5$ :Nahrazen formátem 8,5 × 14" (Legal) PKS (215,9 × 355,6 mm)

 $*6$ :Nahrazen formátem 8,5 × 13" (Legal) PKS (215,9 × 330,2 mm)

\*7:Nahrazen formátem A5 PKS (148 × 210 mm)

## **Při použití faxové funkce**

Pokud přístroj při odesílání faxu zjistí nestandardní formát předlohy, může jej nahradit co nejbližším standardním formátem.

**POZNÁMKA:** Při vkládání dokumentu na sklo předlohy vždy zavřete jeho kryt, aby přístroj mohl detekovat formát vloženého dokumentu. Pokud přístroj nezjistí formát dokumentu, bude zpracován jako A4 PKS (210 × 297 mm) bez ohledu na skutečný formát.

#### **Pro dokument standardního formátu**

Automaticky lze detekovat pouze dokumenty standardních formátů, nicméně u šířek menších než 210 mm (A4 PKS) dojde při odeslání k nahrazení šířkou 210 mm.

Následující tabulka uvádí formáty, které jsou při odeslání automaticky detekovány nebo nahrazovány.

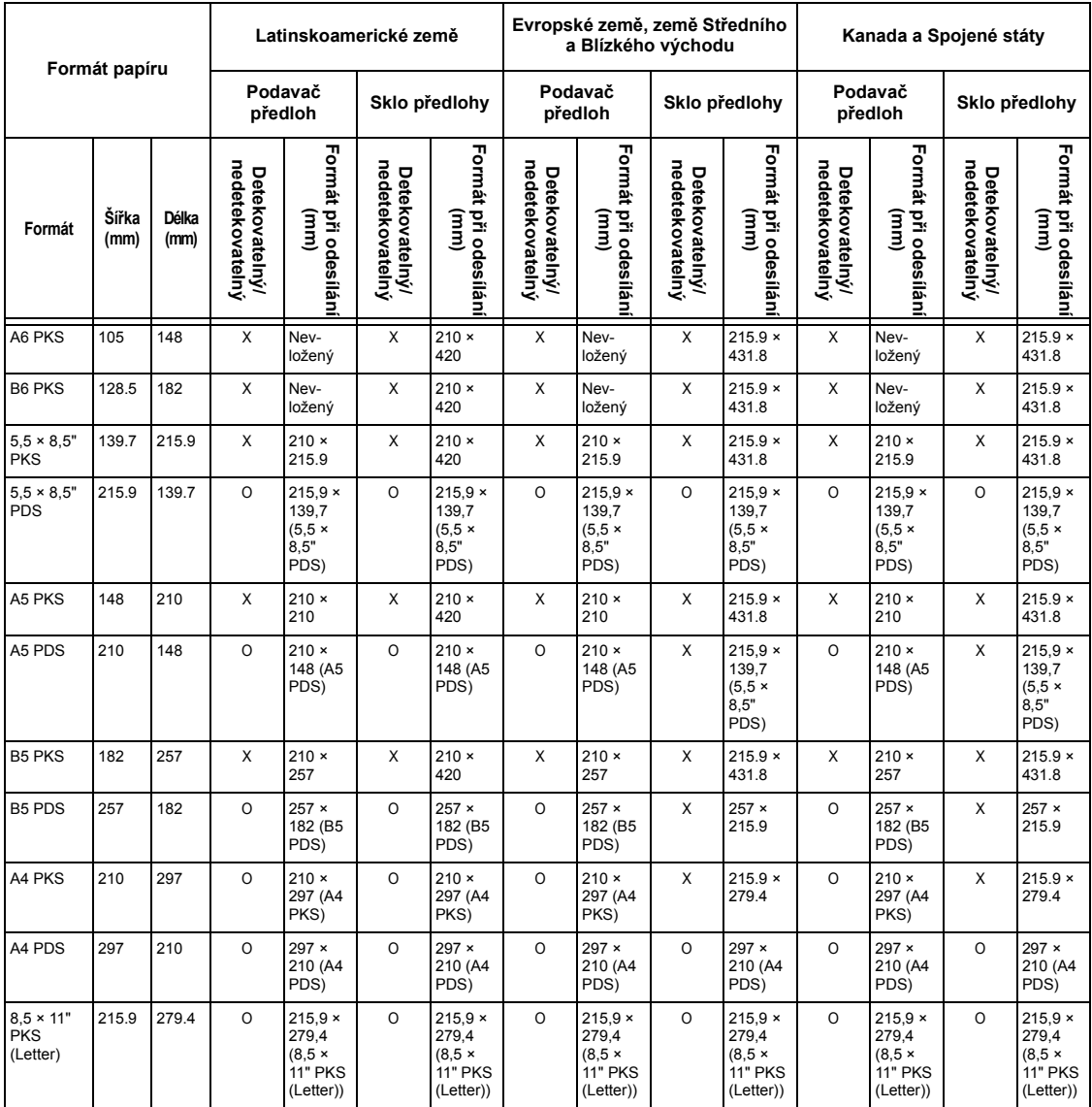

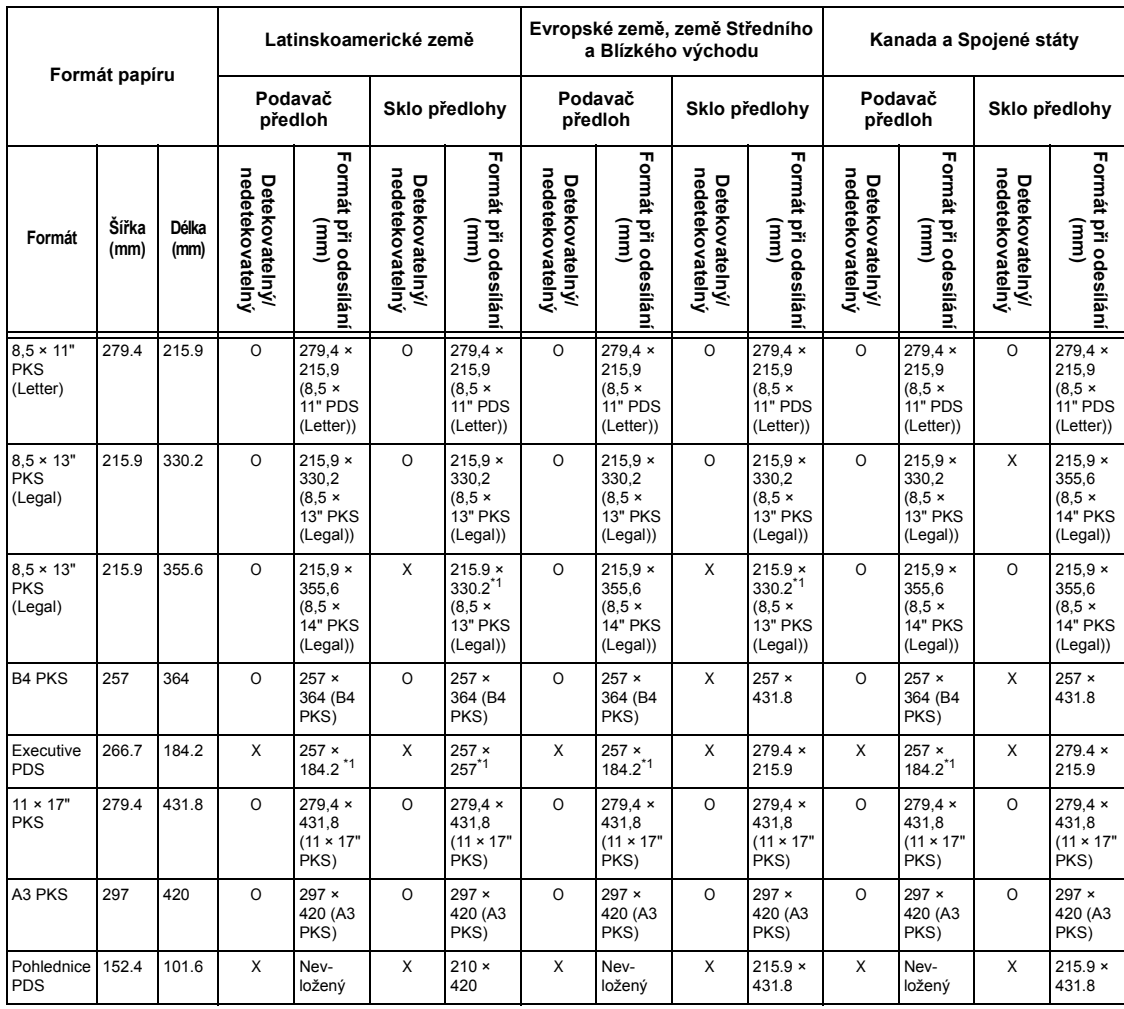

O: Detekovatelný

X: Nedetekovatelný

\*1:Může dojít ke ztrátě obrazu, protože formát pro odesílání je menší než skutečný.

#### **Pro dokument nestandardního formátu**

#### **Podavač předloh**

Dokument nestandardního formátu je nahrazen standardní předlohou, která má šířku větší než snímanou, zatímco délka zůstane zachována.

Následující tabulka uvádí formáty, které jsou při odeslání nahrazovány.

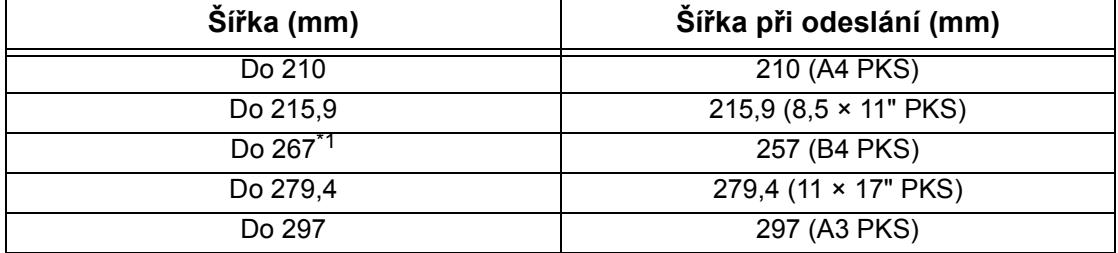

\*1:Může dojít ke ztrátě obrazu, protože formát pro odesílání je menší než skutečný.

#### **Sklo předlohy**

Dokument nestandardního formátu je nahrazen standardní předlohou, blízkou snímanému formátu.

Následující tabulka uvádí formáty, které jsou při odeslání nahrazovány.

• Šířka dokumentu 202 mm nebo menší

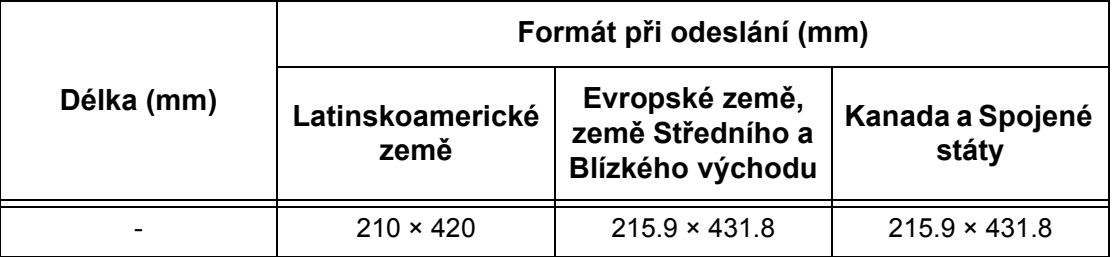

• Šířka dokumentu od 202,1 do 213 mm

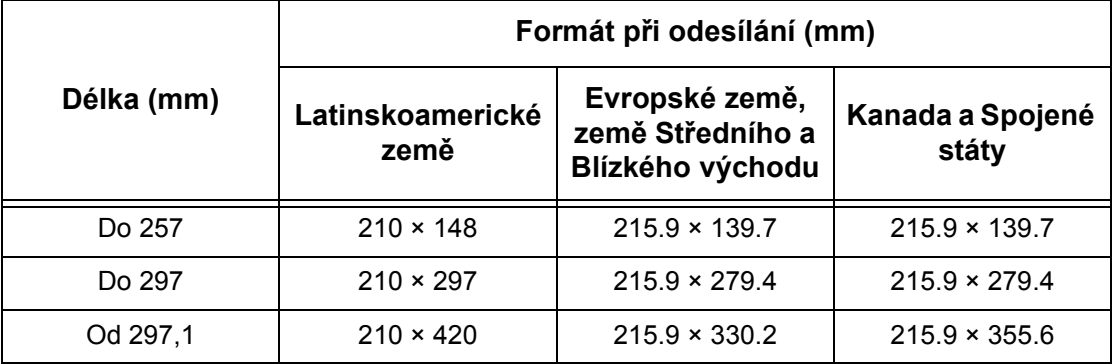

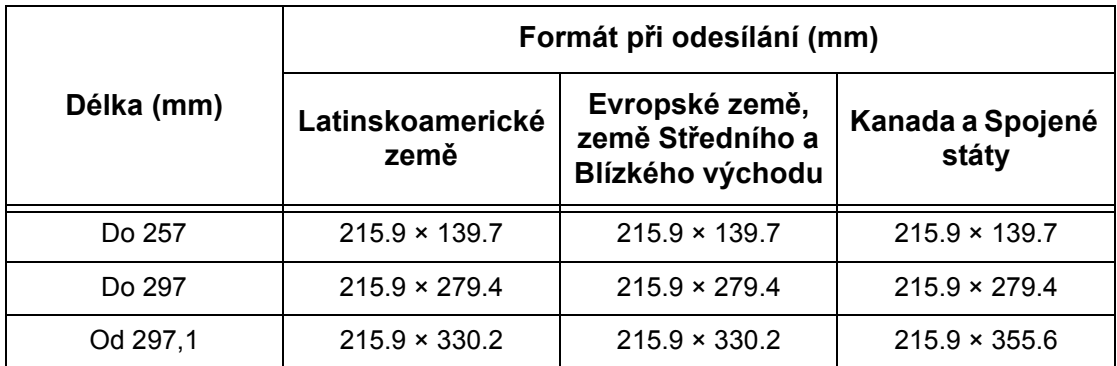

• Šířka dokumentu od 213,1 do 226 mm

• Šířka dokumentu od 226,1 do 262 mm

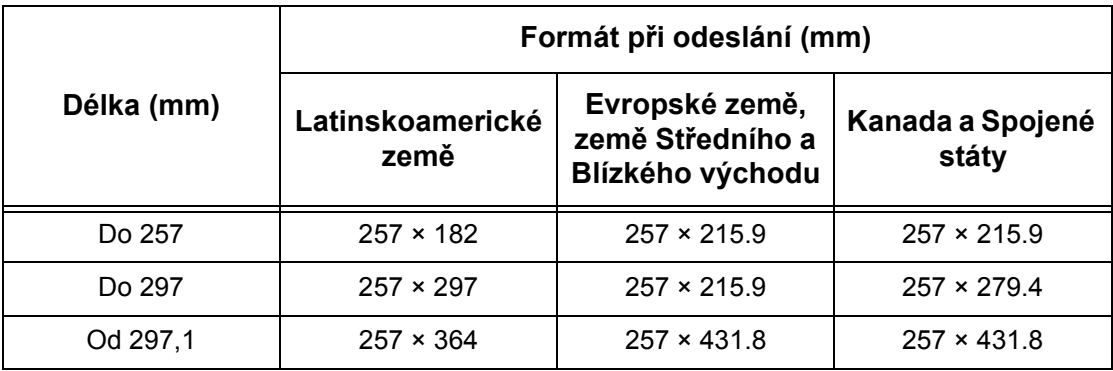

• Šířka dokumentu od 262,1 do 267 mm

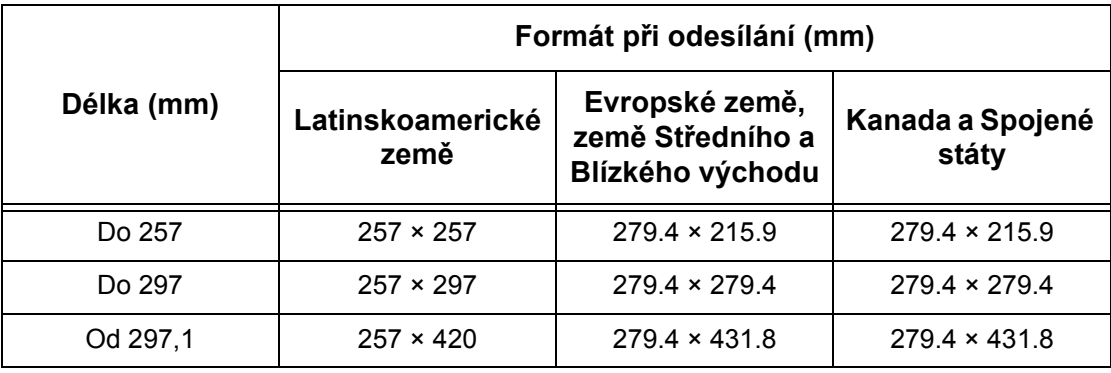

• Šířka dokumentu od 267,1 do 275 mm

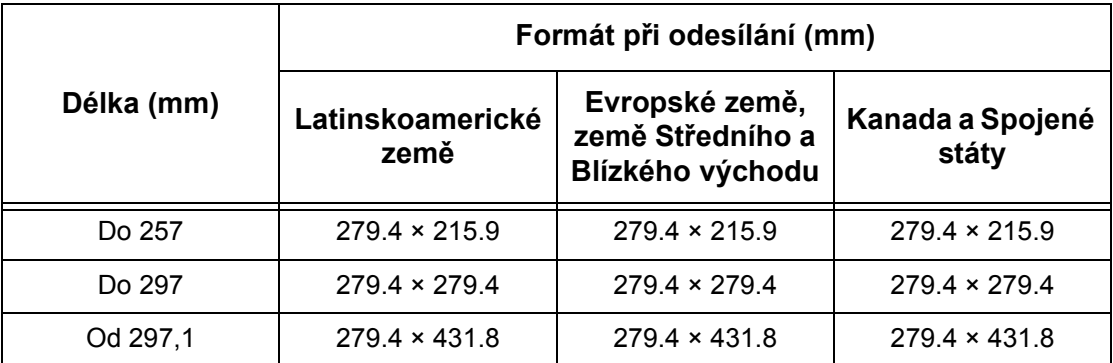

#### • Šířka dokumentu od 275,1 do 289 mm

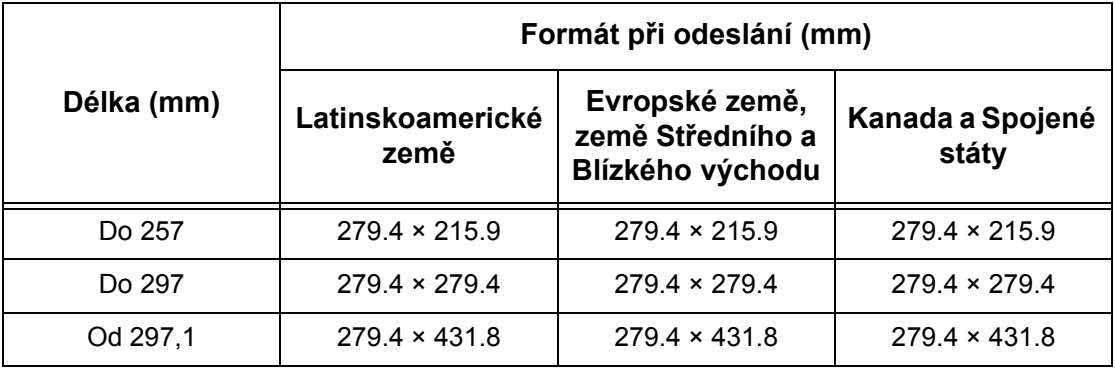

• Šířka dokumentu od 289,1 do 301 mm

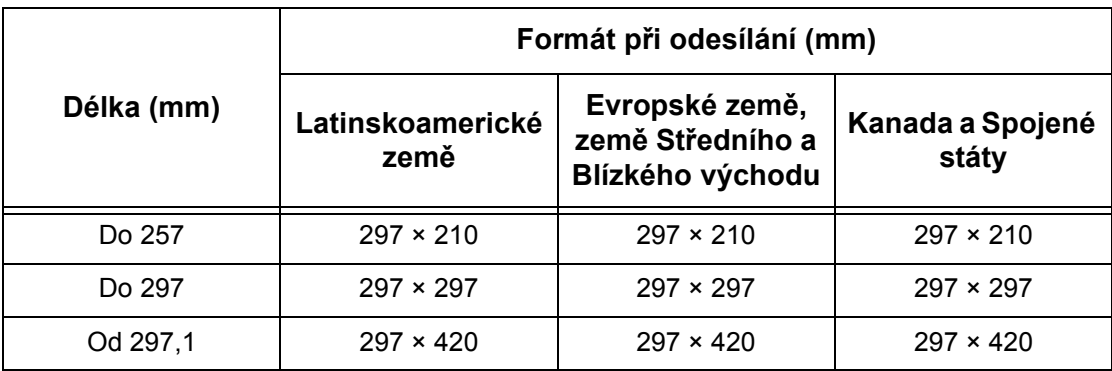

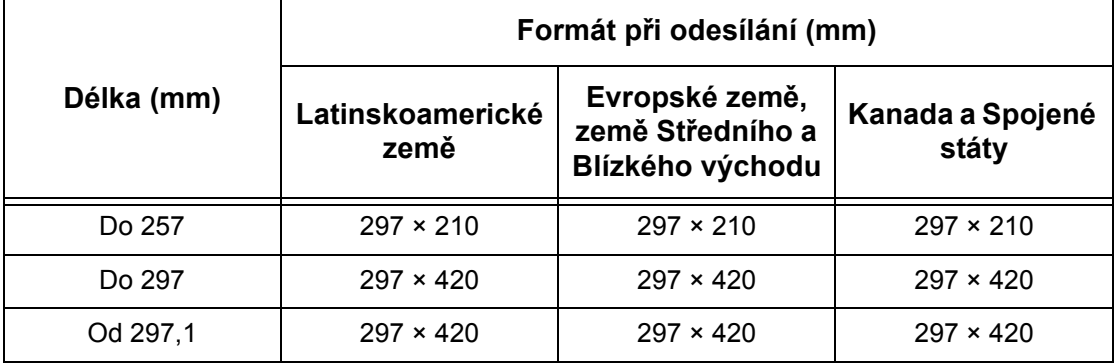

• Šířka dokumentu 301,1 mm nebo větší

## **Při použití funkce e-mailu**

Při zasílání nasnímaného dokumentu jako přílohy e-mailu může přístroj při odeslání nahradit jeho formát jiným.

Automaticky lze detekovat pouze dokument standardního formátu, nicméně některé formáty nasnímaných předloh mohou být při odeslání nahrazeny.

**POZNÁMKA:** I když byste zkoušeli snímat stejný dokument na skle pro předlohy a v podavači předloh, může být jejich detekovaná oblast různá z důvodu odlišné polohy senzorů.

**POZNÁMKA:** I když byste snímali dokument stejného formátu na skle pro předlohy a v podavači předloh, formát odeslaného obrazu se může lišit.

Následující tabulka uvádí formáty, které jsou při odeslání automaticky detekovány nebo nahrazovány.

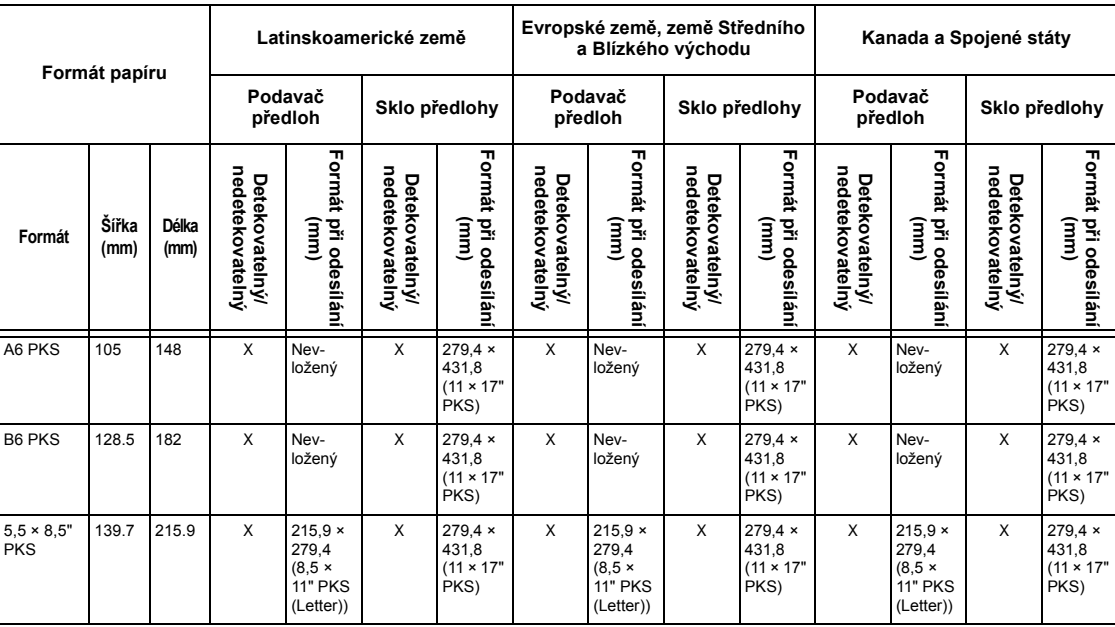

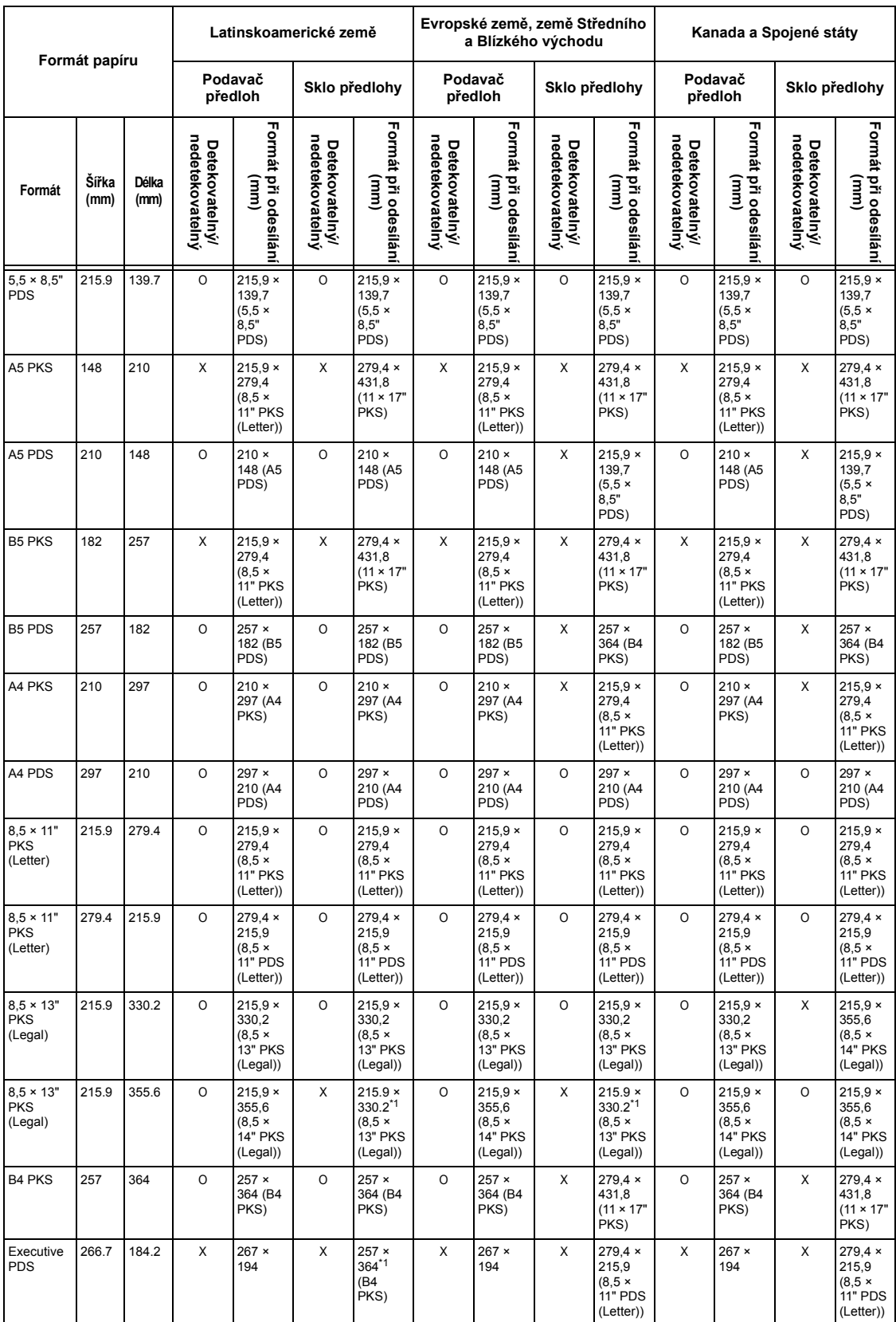

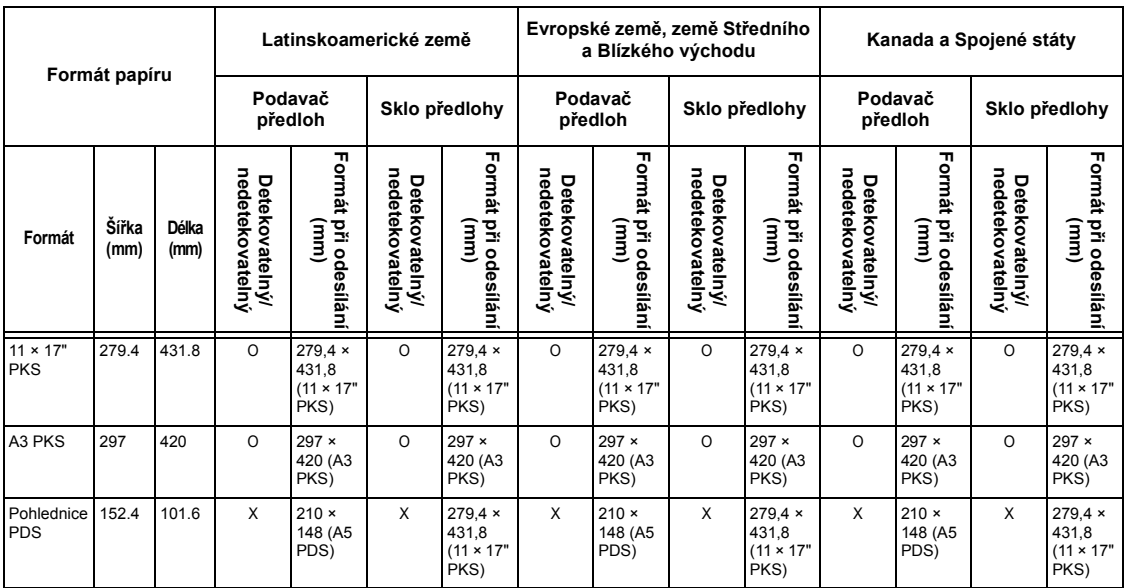

O: Detekovatelný

X: Nedetekovatelný

\*1:Může dojít ke ztrátě obrazu, protože formát pro odesílání je menší než skutečný.

# **Zdroj papíru**

#### **Zásobník 1**

Kapacita: 250 listů papíru gramáže 80 g/m<sup>2</sup> (20 lb)

**POZNÁMKA:** Výška stohu papíru v zásobníku 1 nesmí přesáhnout 27 mm (1,1 palce).

Gramáž papíru: 60-90 g/m<sup>2</sup> (16,0-23,9 lb)

Formáty papíru: Do zásobníku 1 lze vkládat následující formáty papíru.

Kanada a Spojené státy

- $\cdot$  5,5  $\times$  8,5" PKS (139,7  $\times$  215,9 mm)
- B5 PKS (182 × 257 mm)
- A4 PKS (210  $\times$  297 mm)
- A4 PDS (297  $\times$  210 mm)
- 8,5  $\times$  11" PKS (Letter) (215,9  $\times$  279,4 mm)
- $8,5 \times 11$ " PDS (Letter) (279,4  $\times$  215,9 mm)
- 8,5  $\times$  13" PKS (Legal) (215,9  $\times$  330,2 mm)
- 8,5  $\times$  14" PKS (Legal) (215,9  $\times$  355,6 mm)
- $\cdot$  B4 PKS (257  $\times$  364 mm)
- Executive PDS  $(266, 7 \times 184, 2 \text{ mm})$
- $\cdot$  11 × 17" SEF (279,4 × 431,8 mm)
- A3 PKS (297  $\times$  420 mm)

#### Ostatní země

- A5 PKS (148  $\times$  210 mm)
- $\cdot$  B5 PKS (182  $\times$  257 mm)
- A4 PKS (210  $\times$  297 mm)
- $\cdot$  A4 PDS (297  $\times$  210 mm)
- $8.5 \times 11$ " PKS (Letter) (215,9  $\times$  279,4 mm)
- 8,5  $\times$  11" PDS (Letter) (279,4  $\times$  215,9 mm)
- 8,5  $\times$  13" PKS (Legal) (215,9  $\times$  330,2 mm)
- 8,5  $\times$  14" PKS (Legal) (215,9  $\times$  355,6 mm)
- $\cdot$  B4 PKS (257  $\times$  364 mm)
- Executive PDS (266,7  $\times$  184,2 mm)
- $\cdot$  11 × 17" SEF (279.4 × 431.8 mm)
- A3 PKS (297  $\times$  420 mm)

Duplexní podávání: Ano

Autodetekce formátu: Ano – přístroj automaticky rozezná pouze formát papíru, jenž lze vložit do zásobníku.

#### **Zásobníky 2, 3 a 4 (volitelné)**

Kapacita: 500 listů papíru gramáže 80 g/m<sup>2</sup> (20 lb)

**POZNÁMKA:** Výška stohu papíru v zásobnících 2, 3 a 4 nesmí přesáhnout 54 mm (2,1 palce).

Gramáž papíru: 60-216 g/m<sup>2</sup> (16,0-57,4 lb)

Formáty papíru: Do zásobníků 2, 3 a 4 lze vkládat následující formáty papíru.

Kanada a Spojené státy

- $\cdot$  5,5  $\times$  8,5" PKS (139,7  $\times$  215,9 mm)
- B5 PKS (182  $\times$  257 mm)
- A4 PKS (210  $\times$  297 mm)
- $\cdot$  A4 PDS (297  $\times$  210 mm)
- 8,5  $\times$  11" PKS (Letter) (215,9  $\times$  279,4 mm)
- $8.5 \times 11$ " PDS (Letter) (279,4  $\times$  215,9 mm)
- $\cdot$  8,5  $\times$  13" PKS (Legal) (215,9  $\times$  330,2 mm)
- 8,5  $\times$  14" PKS (Legal) (215,9  $\times$  355,6 mm)
- $\cdot$  B4 PKS (257  $\times$  364 mm)
- Executive PDS (266,7  $\times$  184,2 mm)
- $\cdot$  11 × 17" SEF (279,4 × 431,8 mm)
- A3 PKS (297  $\times$  420 mm)

#### Ostatní země

- A5 PKS (148  $\times$  210 mm)
- B5 PKS (182  $\times$  257 mm)
- A4 PKS (210  $\times$  297 mm)
- $\cdot$  A4 PDS (297  $\times$  210 mm)
- 8,5  $\times$  11" PKS (Letter) (215,9  $\times$  279,4 mm)
- 8,5  $\times$  11" PDS (Letter) (279,4  $\times$  215,9 mm)
- $8.5 \times 13$ " PKS (Legal) (215,9  $\times$  330,2 mm)
- 8,5  $\times$  14" PKS (Legal) (215,9  $\times$  355,6 mm)
- $\cdot$  B4 PKS (257  $\times$  364 mm)
- Executive PDS (266,7  $\times$  184,2 mm)
- 11 × 17" SEF (279,4 × 431,8 mm)
- A3 PKS (297  $\times$  420 mm)

Autodetekce formátu: Ano – přístroj automaticky rozezná pouze formáty papíru, jenž lze vložit do zásobníku.

Duplexní podávání: Ano – ze všech tří zásobníků

#### **Zásobník 5 (ruční podavač)**

Kapacita: Stoh papíru o výšce až 10 mm (0,4 palce).

Gramáž papíru: 60-216 g/m<sup>2</sup> (16,0-57,4 lb)

Standardní formáty papíru: Do zásobníku 5 (ruční podavač) lze vkládat následující formáty papíru.

- $\cdot$  5,5  $\times$  8,5" PKS (139,7  $\times$  215,9 mm)
- $\cdot$  5,5  $\times$  8,5" PDS (215,9  $\times$  139,7 mm)
- A5 PKS (148 × 210 mm)
- A5 PDS (210  $\times$  148 mm)
- B5 PKS (182 × 257 mm)
- B5 PDS (257 × 182 mm)
- A4 PKS (210  $\times$  297 mm)
- A4 PDS (297  $\times$  210 mm)
- $8.5 \times 11$ " PKS (Letter) (215,9  $\times$  279,4 mm)
- $8,5 \times 11$ " PDS (Letter) (279,4  $\times$  215,9 mm)
- $\cdot$  8,5  $\times$  13" PKS (Legal) (215,9  $\times$  330,2 mm)
- $\cdot$  8,5  $\times$  14" PKS (Legal) (215,9  $\times$  355,6 mm)
- B4 PKS (257  $\times$  364 mm)
- Executive PDS (266,7  $\times$  184,2 mm)
- $\cdot$  11 × 17" SEF (279,4 × 431,8 mm)
- A3 PKS (297  $\times$  420 mm)

Nestandardní formáty: 89 × 98 mm (3,5 × 3,9 palce) až 297 × 432 mm (11,7 × 17,0 palců) Duplexní podávání: Ano

#### **Duplexní příslušenství (volitelné)**

Formáty papíru: A5 (148 × 210 mm, 5,8 × 8,3 palce) PKS až A3 (297 × 420 mm, 11,7 × 16,5 palce) PKS Gramáž papíru: 60-105  $q/m^2$  (16,0-27,9 lb) **POZNÁMKA:** Fólie a štítky nejsou k dispozici.

## **Výstup papíru**

#### **Výstupní přihrádka přístroje**

Kapacita: přibližně 250 listů papíru gramáže 80 g/m2 (20 lb) Gramáž papíru: 60-216 g/m2 (16,0-57,4 lb) Doručení: lícovou stranou dolů v pořadí (funkce odsazení je k dispozici)

**POZNÁMKA:** Při využití funkce odsazení musí mít papír gramáž 60-105 g/m<sup>2</sup> (16,0-27,9 lb).
### <span id="page-216-0"></span>**Elektrické specifikace**

#### <span id="page-216-1"></span>**Frekvence**

50/60 Hz

#### <span id="page-216-3"></span>**Elektrické napětí**

 $\sim$ 110/127 V a  $\sim$ 220/240 V

#### <span id="page-216-2"></span>**Max. jmenovitý vstupní proud**

12 A (~110/127 V) a 8 A (~220/240 V)

#### <span id="page-216-4"></span>**Spotřeba energie**

Maximální průměr – 1,32 KVA (při ~110 V), 1,524 KVA (při ~127 V), 1,76 KVA (při ~220 V), 1,92 KVA (při ~240 V)

### <span id="page-216-5"></span>**Specifikace faxové funkce**

#### <span id="page-216-10"></span>**Přenosová rychlost faxu**

Automatické snížení rychlosti přenosu dat: 33,6 kbps Volitelná obsluhou: V rámci rozsahu 2,4 k až 33,6 k po 2,4k krocích.

<span id="page-216-6"></span>**Čas přenosu strany – dokument ITU č. 1** 33,6 kbps (standardní): 4 sekundy

<span id="page-216-9"></span>**Požadavky na telefonní linku** Standardní veřejná analogová telefonní linka nebo ekvivalentní

#### <span id="page-216-7"></span>**Kompatibilita** Super G3, ECM, G3

#### <span id="page-216-12"></span>**Volby rozlišení**

8 × 3,85 řádku/mm 8 × 7,7 řádku/mm 16 × 15,4 řádku/mm

#### <span id="page-216-11"></span>**Převod rozlišení**

K dispozici pro odesílání a příjem faxů, vylepšení obrazu přijímaného faxu

#### <span id="page-216-8"></span>**Komprese obrazu** JBIG, MH, MR, MMR

#### <span id="page-217-0"></span>**Odeslání/příjem dlouhých dokumentů**

Odeslání: maximální délka 1000 mm (39,4 palce) (oboustranný režim: maximální délka 432 mm (17,0 palců))

**POZNÁMKA:** Tato funkce je dostupná pouze při použití podavače dokumentů

Příjem: maximální délka 1000 mm (39,4 palce)

#### <span id="page-217-1"></span>**Schválení spojení**

EU/EEA: ověřeno podle směrnice TBR21

USA: ověřeno podle pravidel FCC, část 68

Kanada: ověřeno podle směrnice DOC CS-03

Ostatní země: ověřeno podle standardů státních telekomunikačních společností

## <span id="page-218-1"></span>**13 Příloha**

### <span id="page-218-0"></span>**Seznam předvoleb zemí**

Pokud měníte kód země, použijte zde uvedený seznam. Následující nastavení jsou automaticky upravena na nastavení této země.

- Formát papíru
- Letní čas
- Formát data a času
- Schválení faxových spojení

Seznam obsahuje kódy zemí i formát data a času. Podrobnosti o formátech papíru pro každou zemi viz *[Tabulka detekovaných formát](#page-203-0)ů předloh na straně 204*. Výchozí nastavení letního času je "0-000000-000000". Pokud změníte kód země, dojde k vrácení předchozího nastavení letního času na výchozí hodnotu.

Postup této úpravy viz *Kód země [\(ISO\) na stran](#page-133-0)ě 134*.

**POZNÁMKA:** Kódy zemí, jež nejsou uvedeny v seznamu, poskytne prodejní zástupce společnosti Xerox.

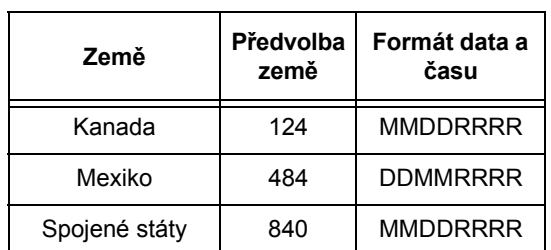

#### **Severní Amerika Latinská Amerika**

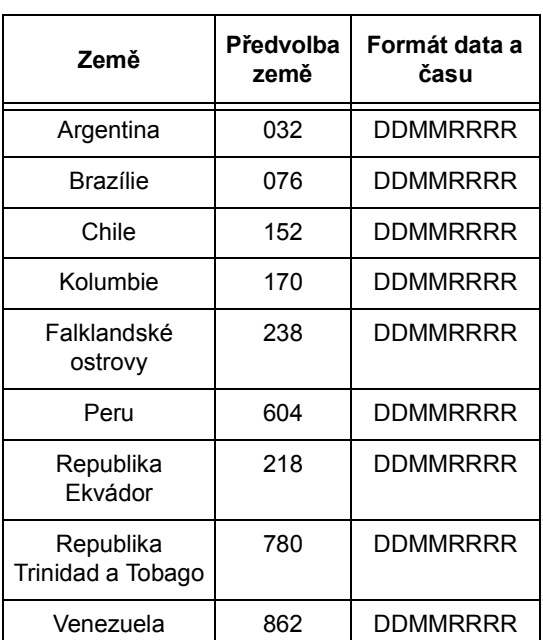

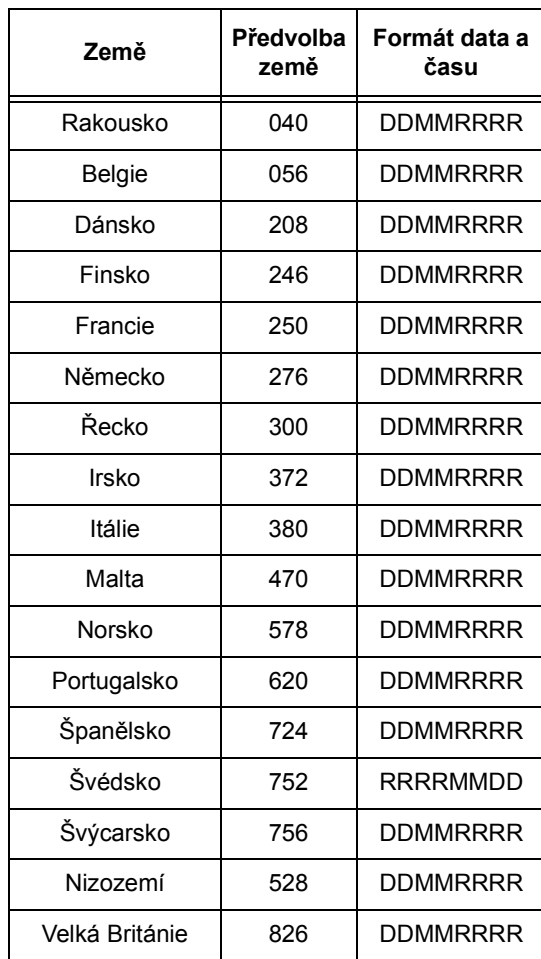

### **Západní Evropa Východní Evropa/Střední Východ**

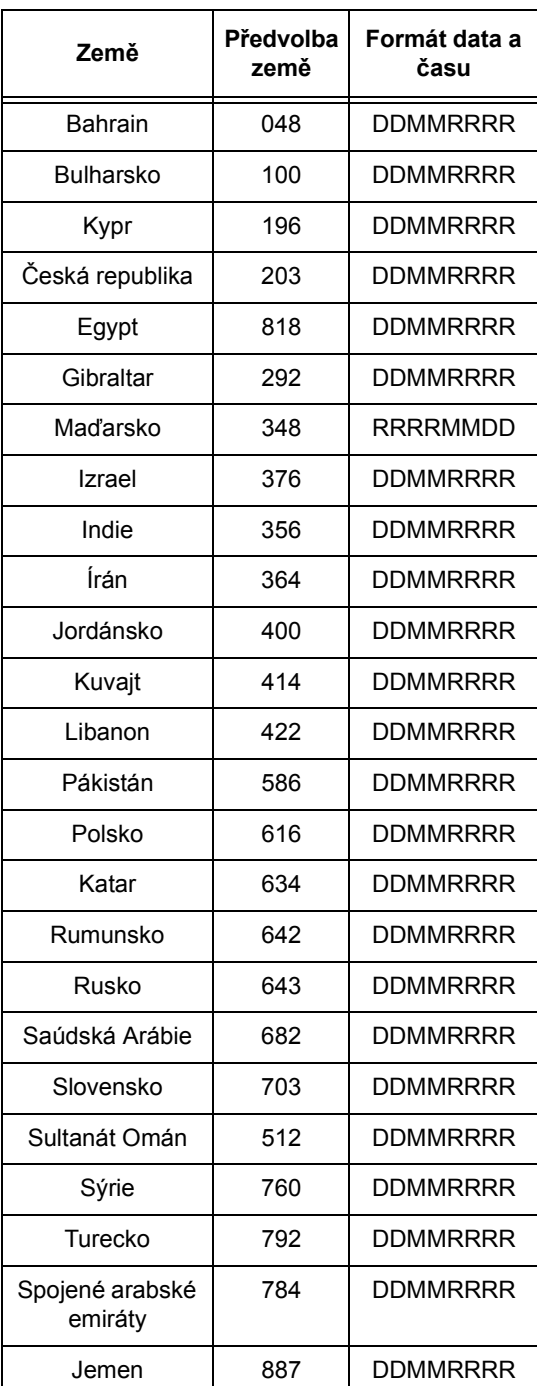

#### **Afrika**

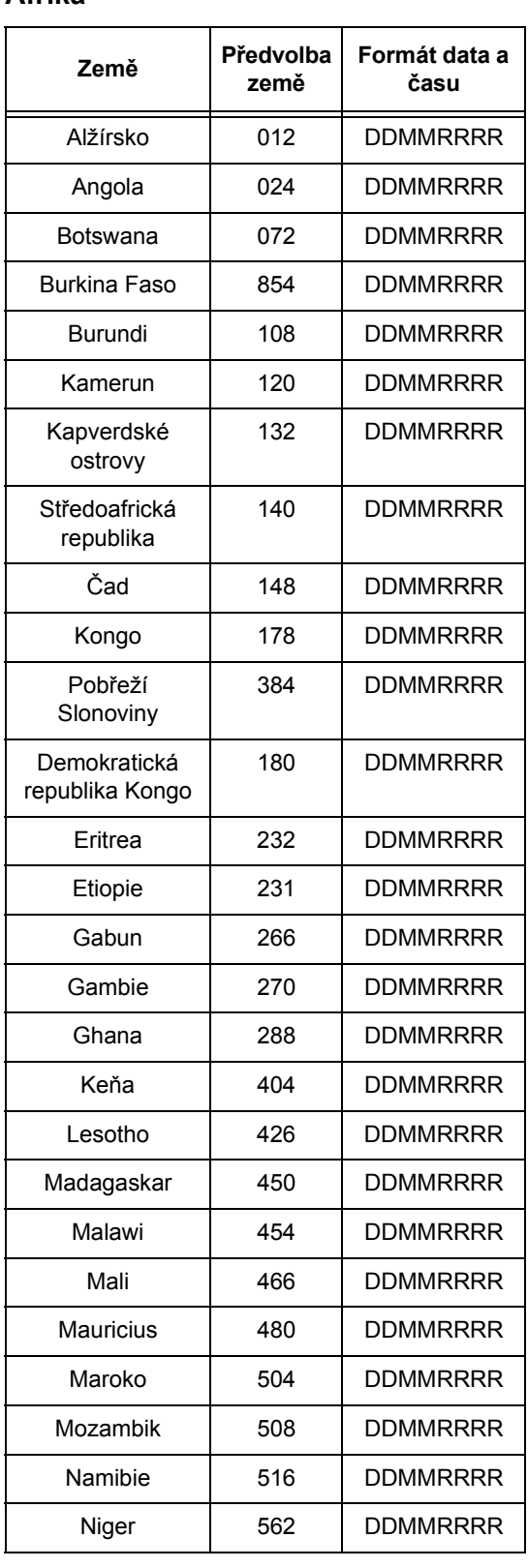

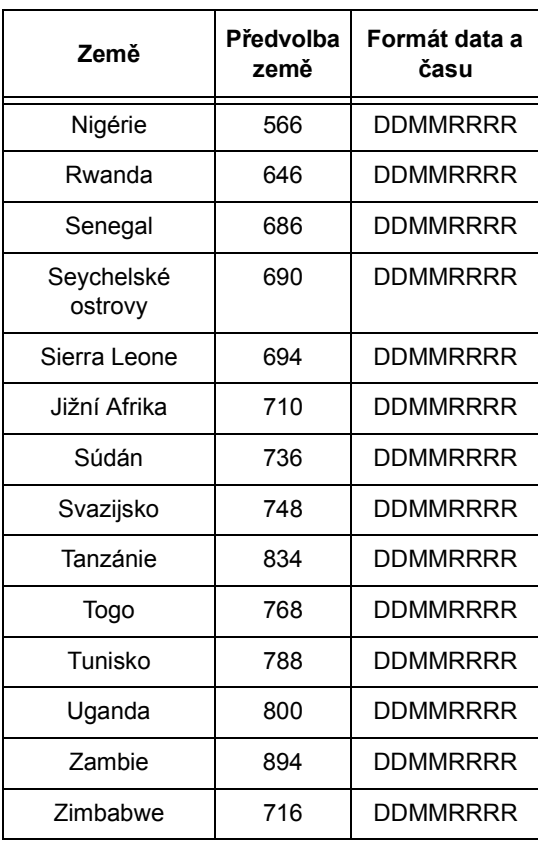

### **Upozornění a omezení**

#### **Zasekávání předloh, zasekávání papíru a došlá zásoba papíru během kopírování**

Pokud se během kopírování vyskytne zaseknutí předloh, zaseknutí papíru nebo dojde papír při nastavení [Netříděný] pro položku [Výstup], postupujte dle níže uvedených pokynů.

#### **Zaseknutí dokumentů**

- *1.* Zaseknutý dokument vyjměte podle zobrazené zprávy.
- *2.* Setřiďte výstup a odstraňte případné nepotištěné papíry.
- *3.* Zkontrolujte počet naposledy vytištěných kopií.

Je-li počet kopií na výstupu menší, vložte znovu pouze příslušné stránky, zadejte počet kopií a spust'te kopírování.

- *4.* Znovu vložte všechny nenasnímané stránky.
- *5.* Zkontrolujte nastavení kopií a spust'te kopírování.

#### **Zaseknutí papíru**

*1.* Zaseknutý papír vyjměte podle zobrazené zprávy.

Když je zaseknutý papír odstraněn, přístroj začne automaticky kopírovat.

#### **Došlá zásoba papíru**

*1.* Vložte zásobu papíru podle zobrazené zprávy.

Když je zásoba papíru doplněna, přístroj začne automaticky kopírovat.

#### **Registrovaná data, jako jsou formuláře**

Registrovaná data, jako jsou formuláře, jsou uložena v paměti RAM. Bude-li přerušena dodávka energie do přístroje, dojde ke ztrátě těchto data.

## **14 Glosář**

Tato kapitola obsahuje seznam termínů používaných v Uživatelské příručce. Každý termín obsahuje odpovídající definici, která odráží jeho význam při použití v této příručce.

### **Definované termíny**

Chcete-li zjistit další významy termínů používaných v této příručce, projděte následující definice.

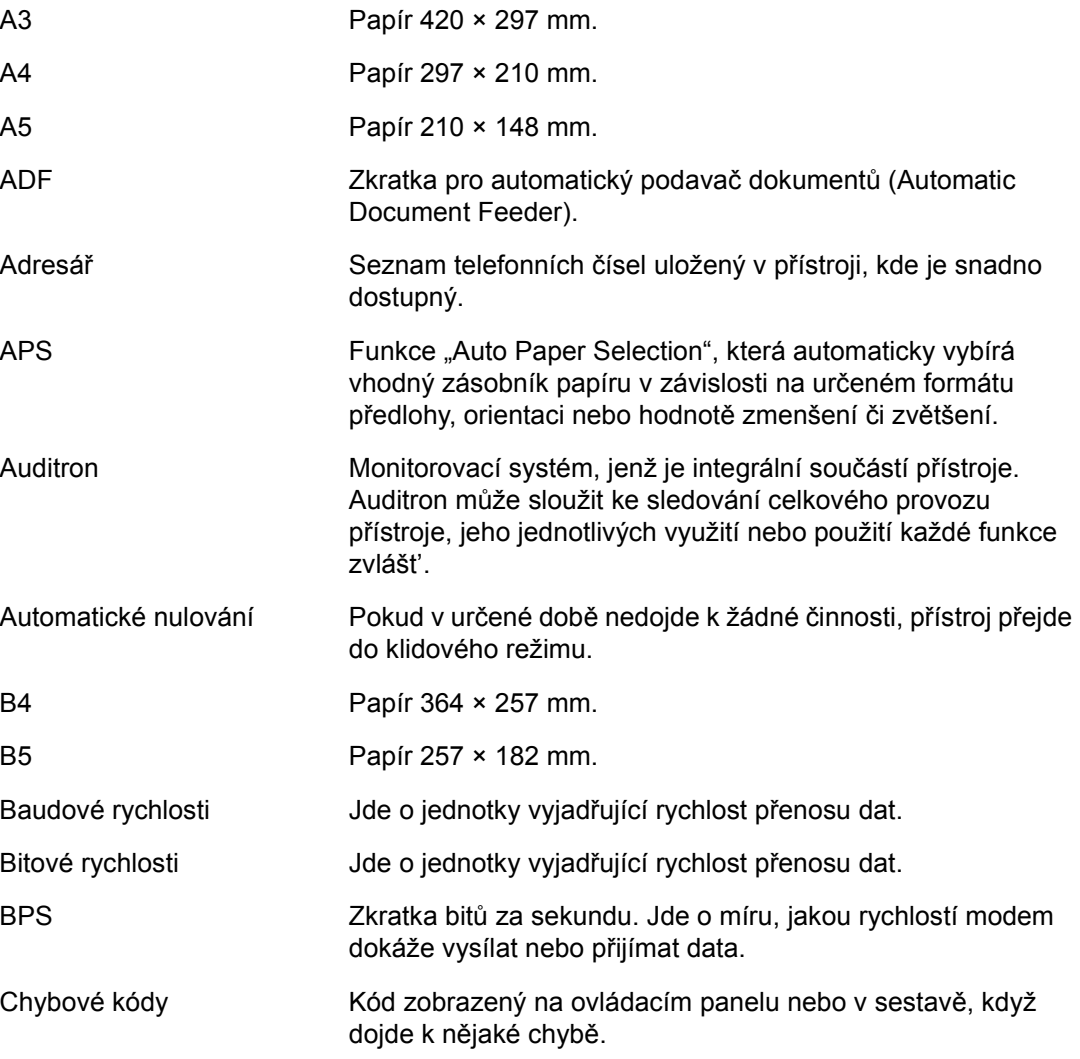

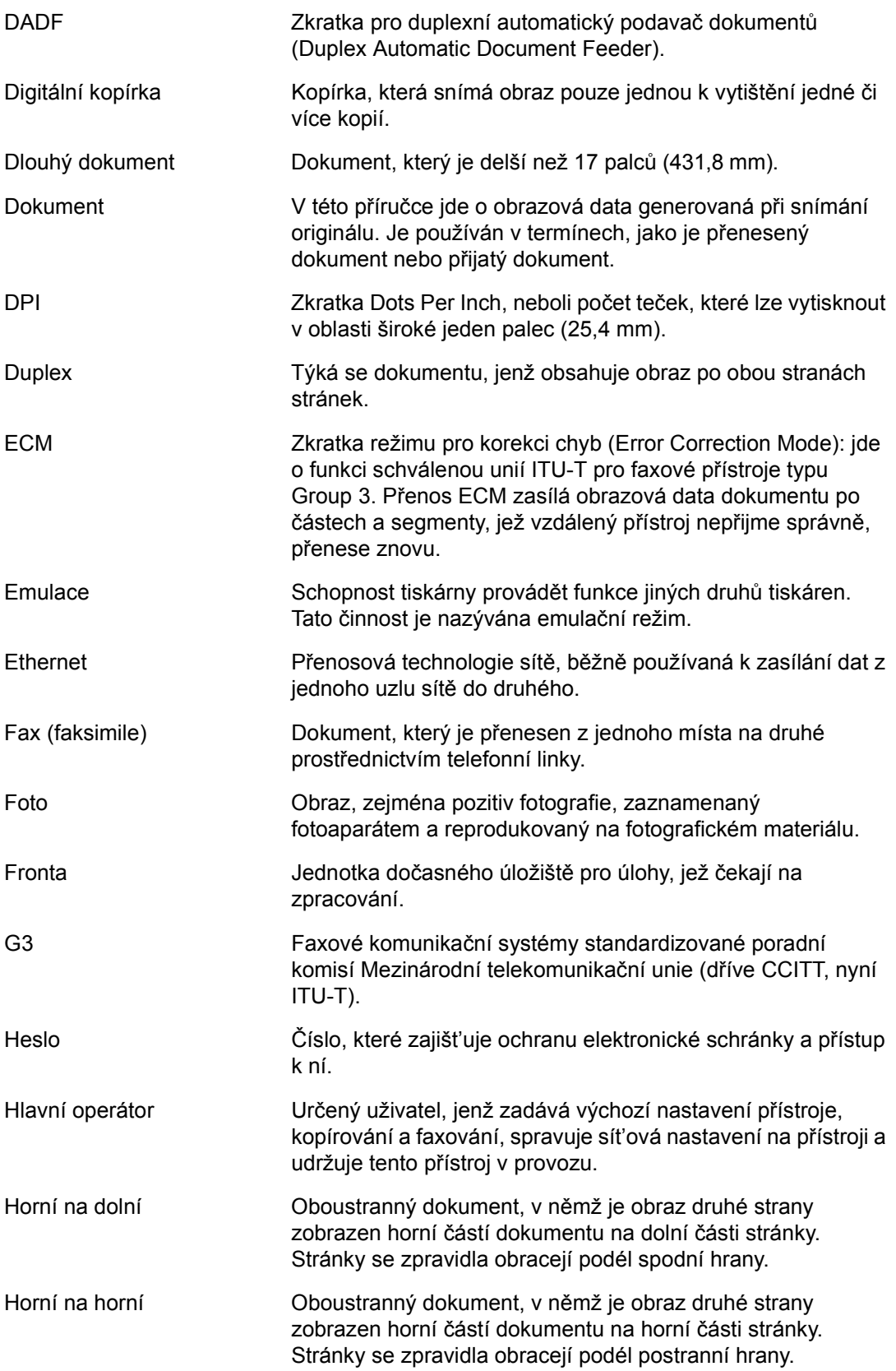

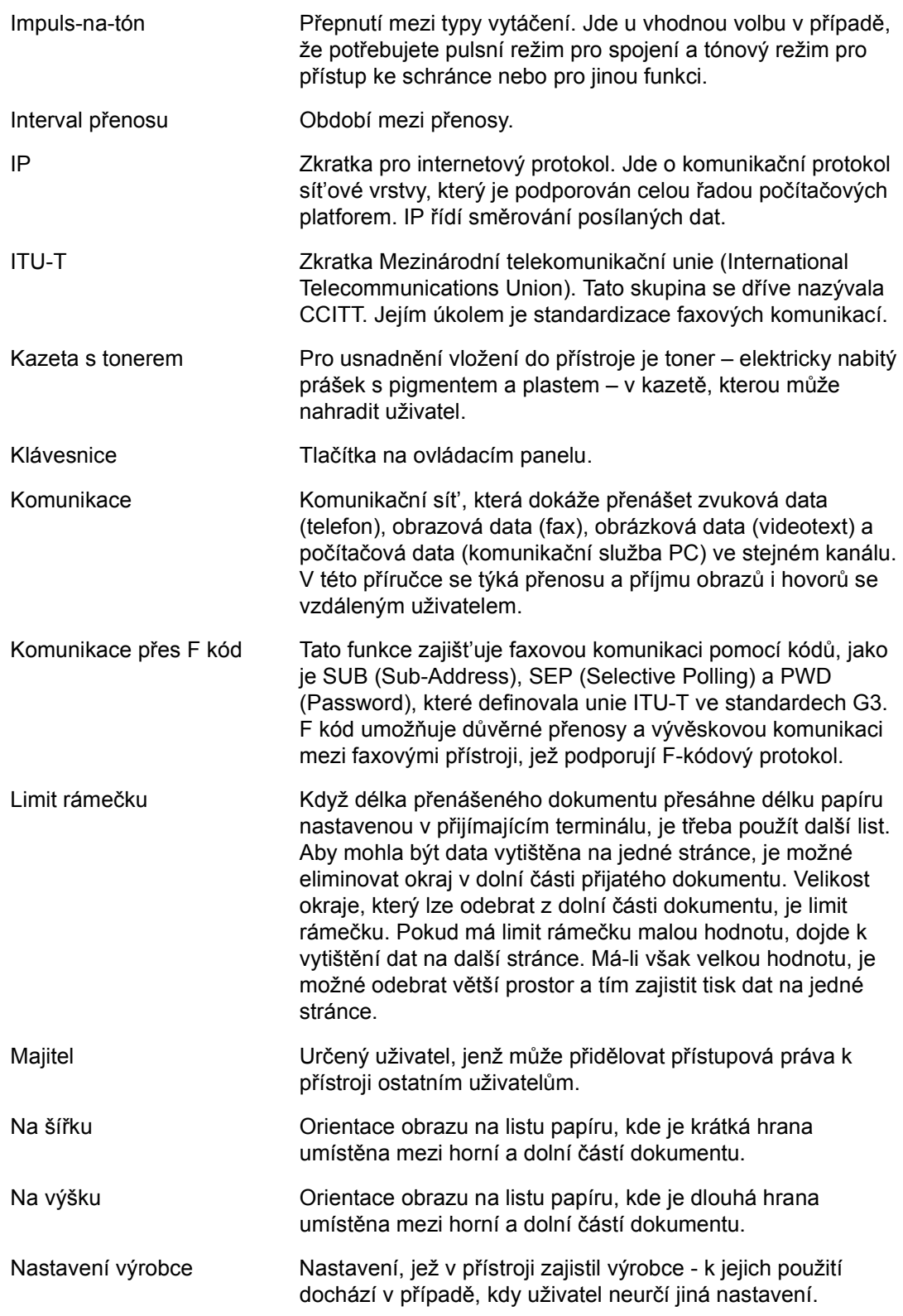

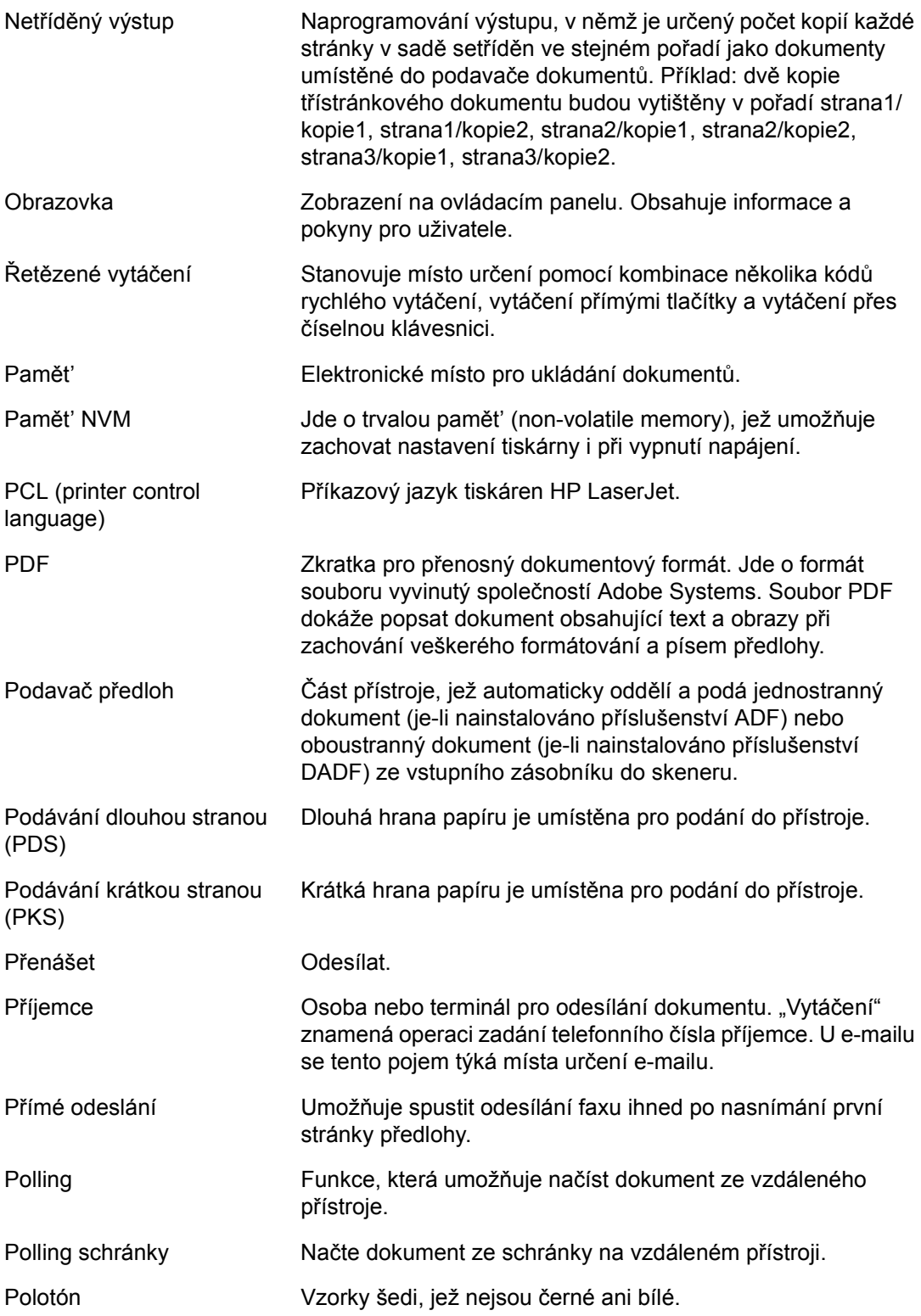

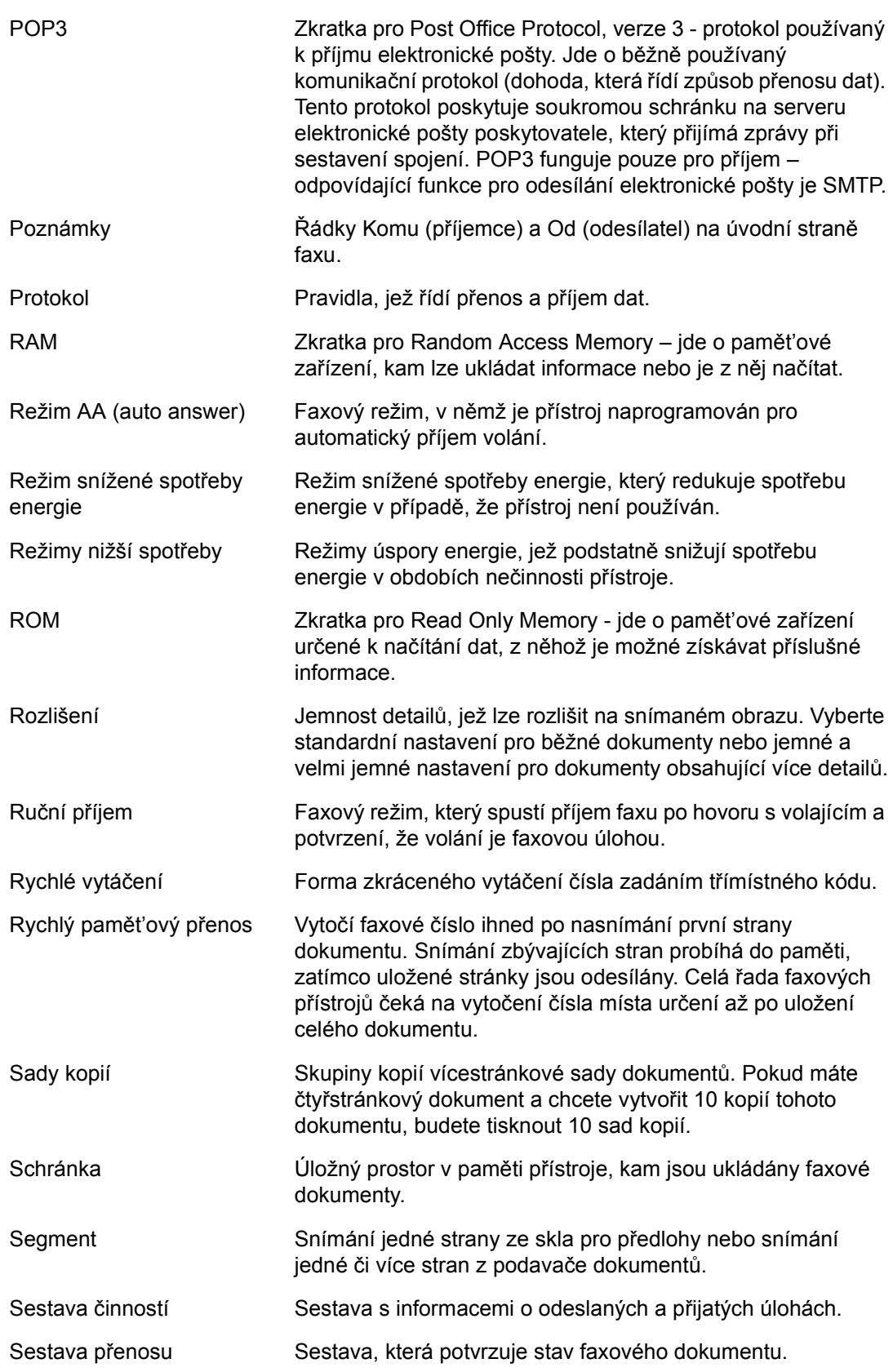

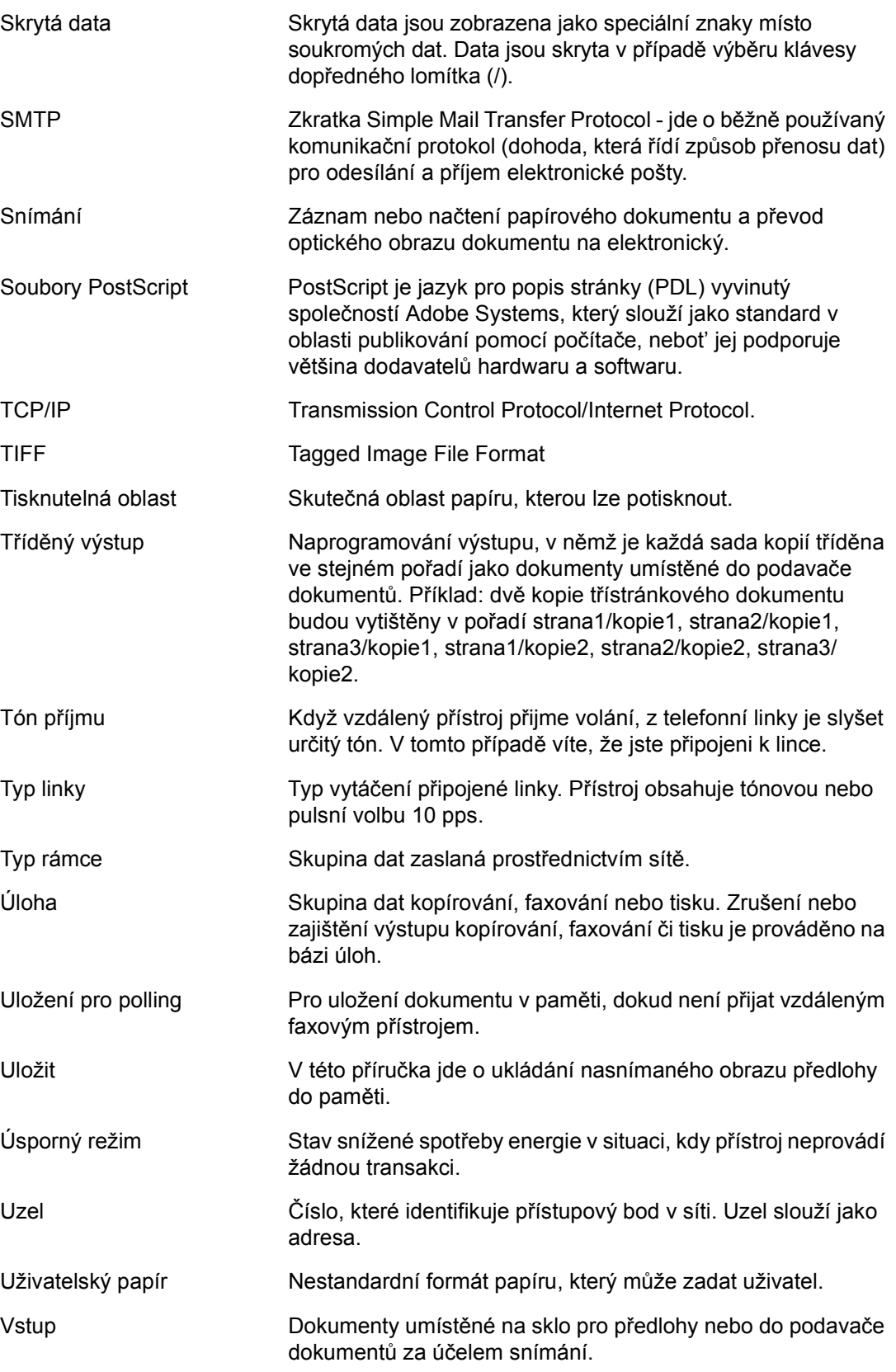

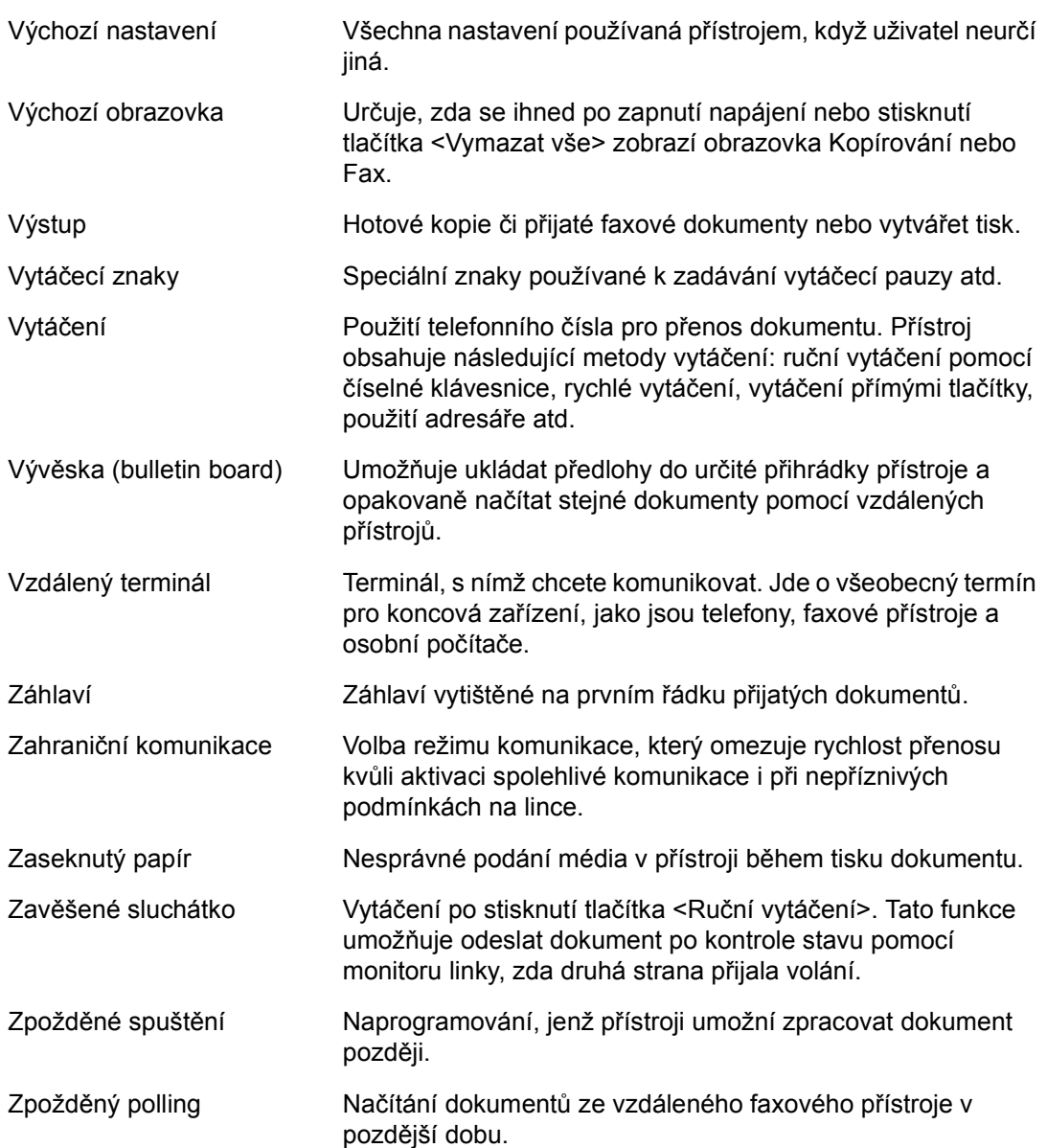

*14 Glosář*

# 15 Rejstrík

### Symbol

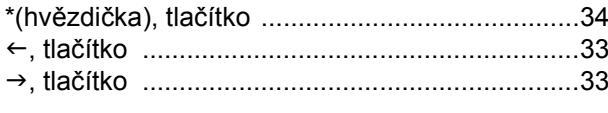

### **Císlice**

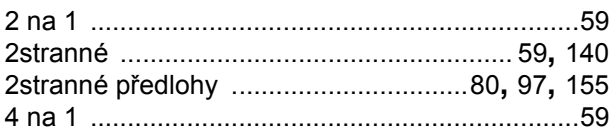

### $\overline{\mathsf{A}}$

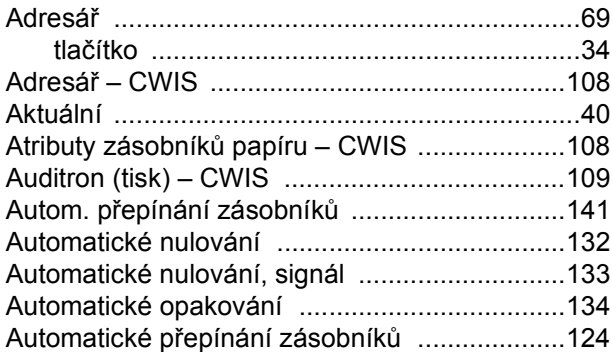

### $\mathbf c$

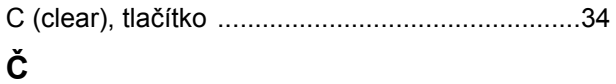

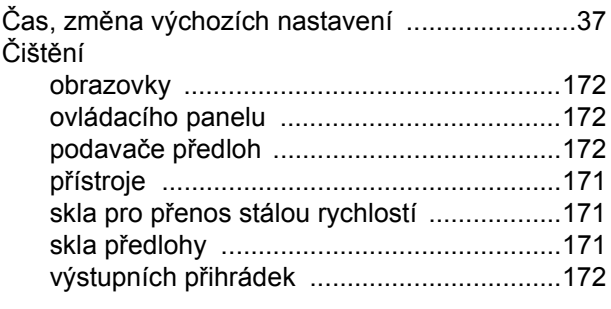

#### $\mathbf{D}$

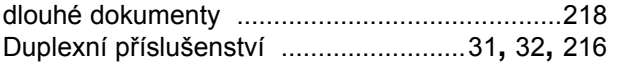

### $\mathsf{E}$

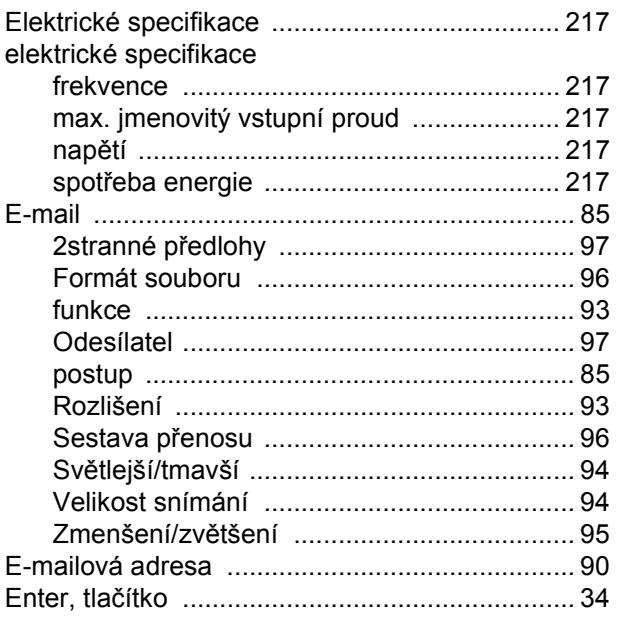

### $\bar{\mathsf{F}}$

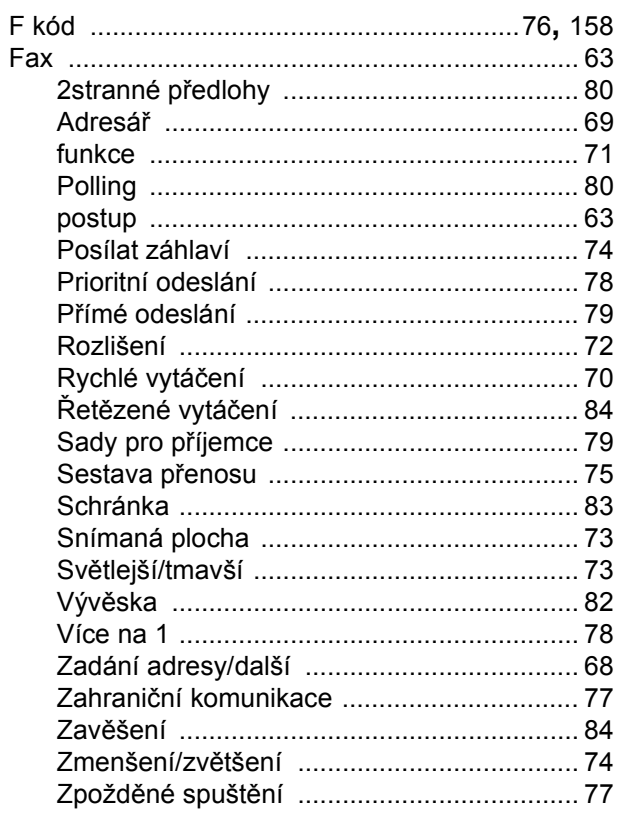

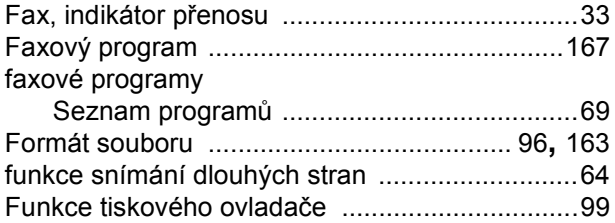

### $\overline{\mathsf{H}}$

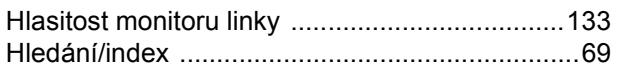

### $Ch$

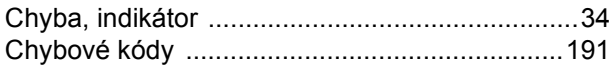

### $\mathbf{I}$

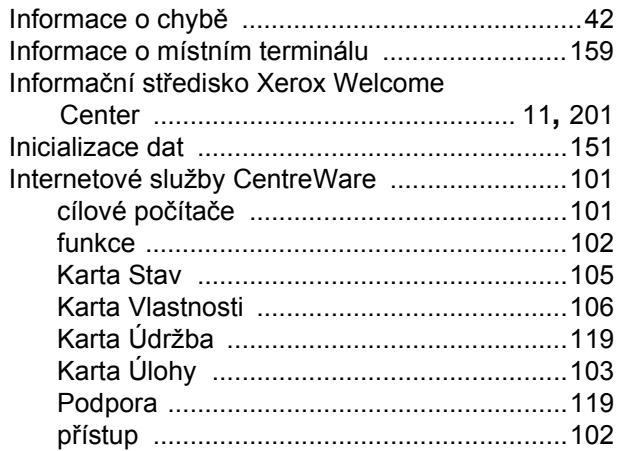

#### $\mathsf{J}$

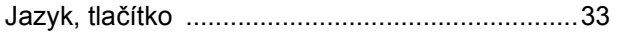

### $\overline{\mathsf{K}}$

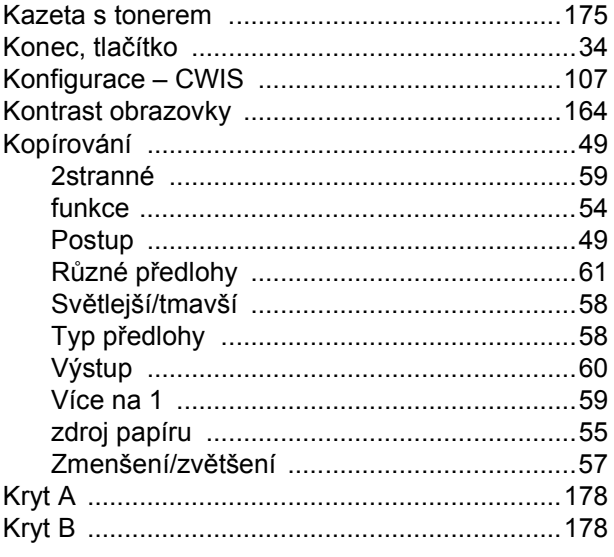

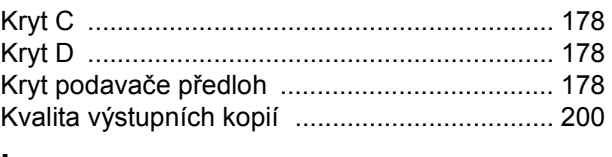

#### $\mathsf L$

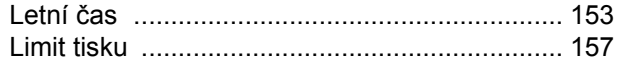

### M

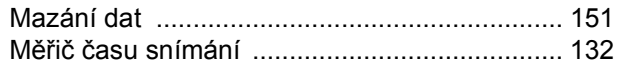

#### $\overline{\mathsf{N}}$

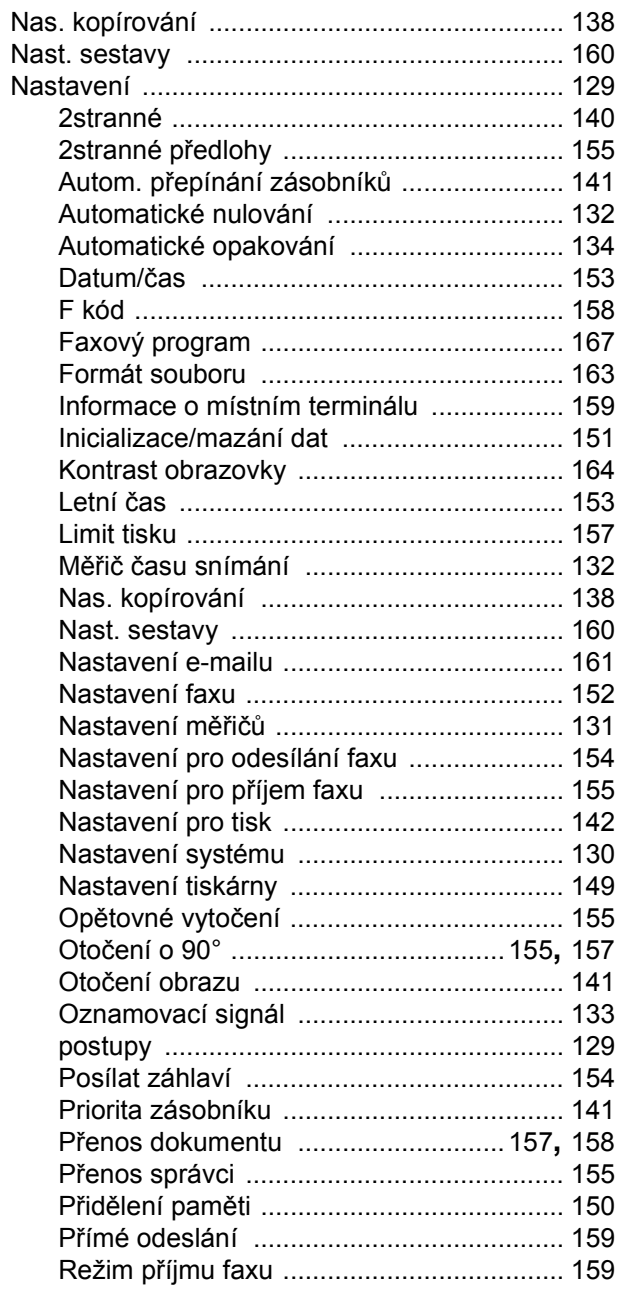

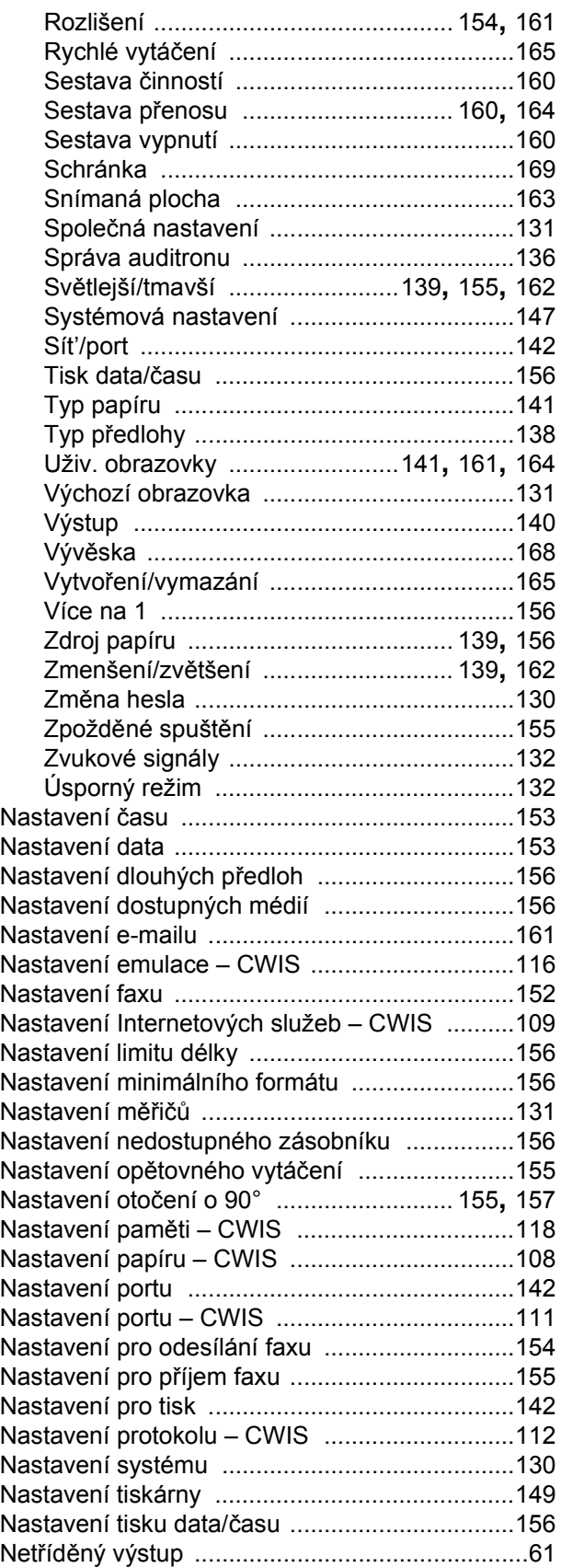

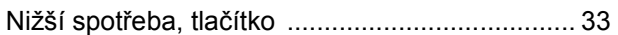

#### **O**

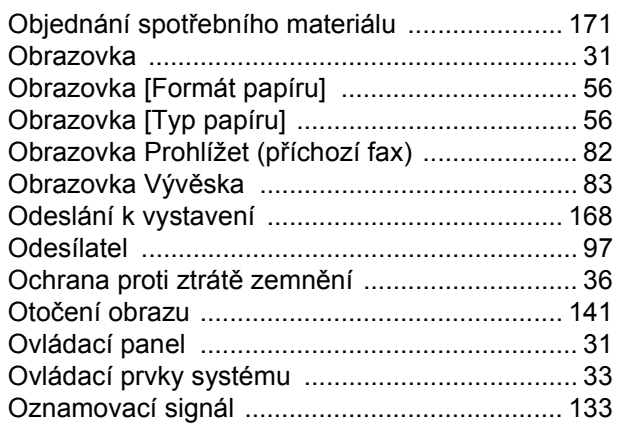

#### **P**

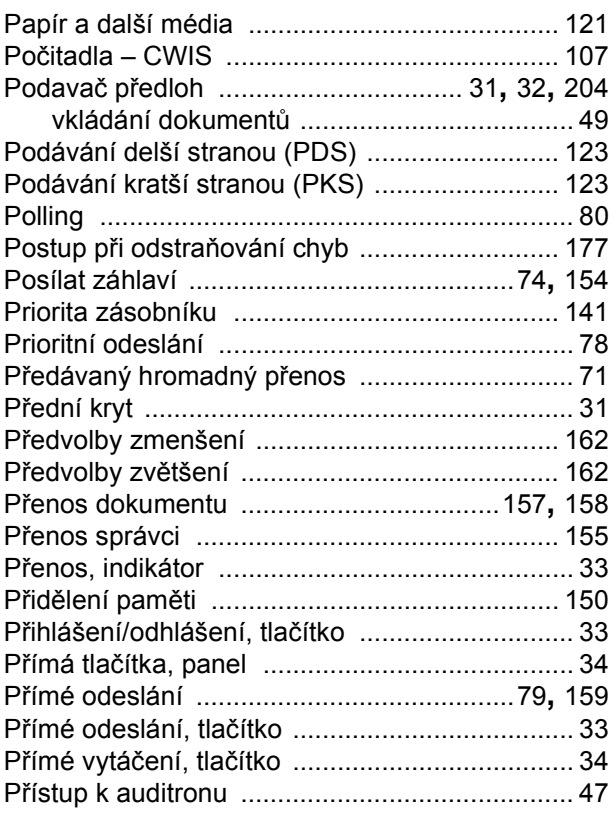

### **R**

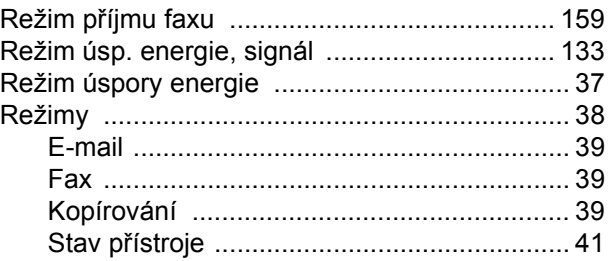

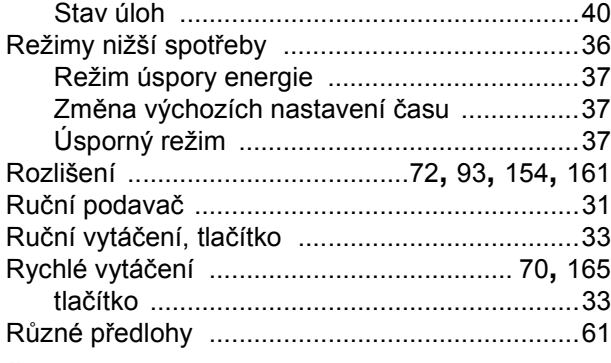

## **Ř**

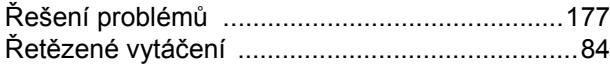

### **S**

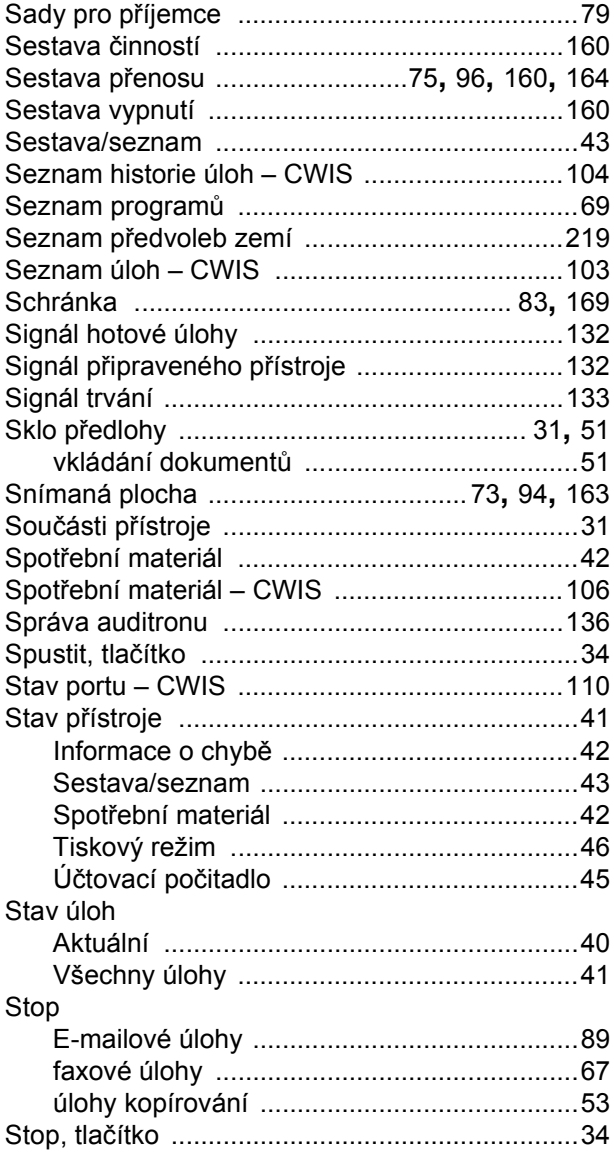

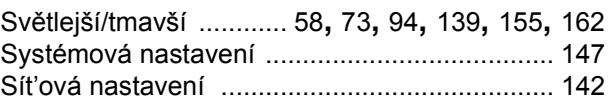

#### **T**

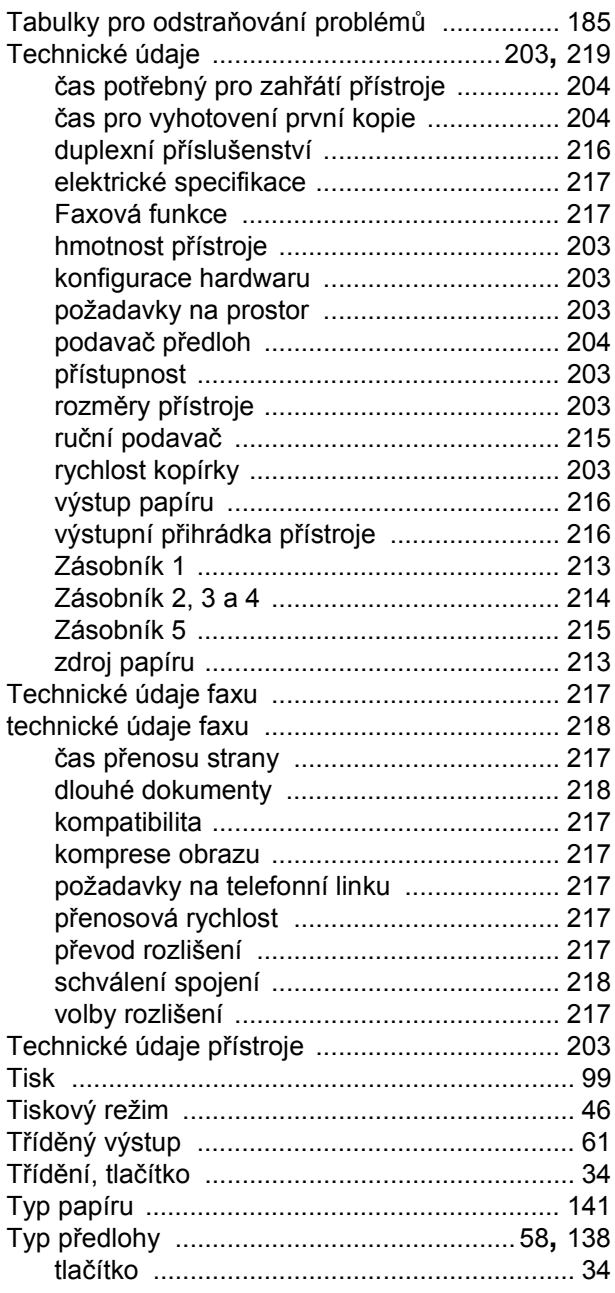

### $\cup$

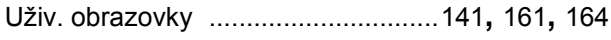

#### $\mathsf{V}$

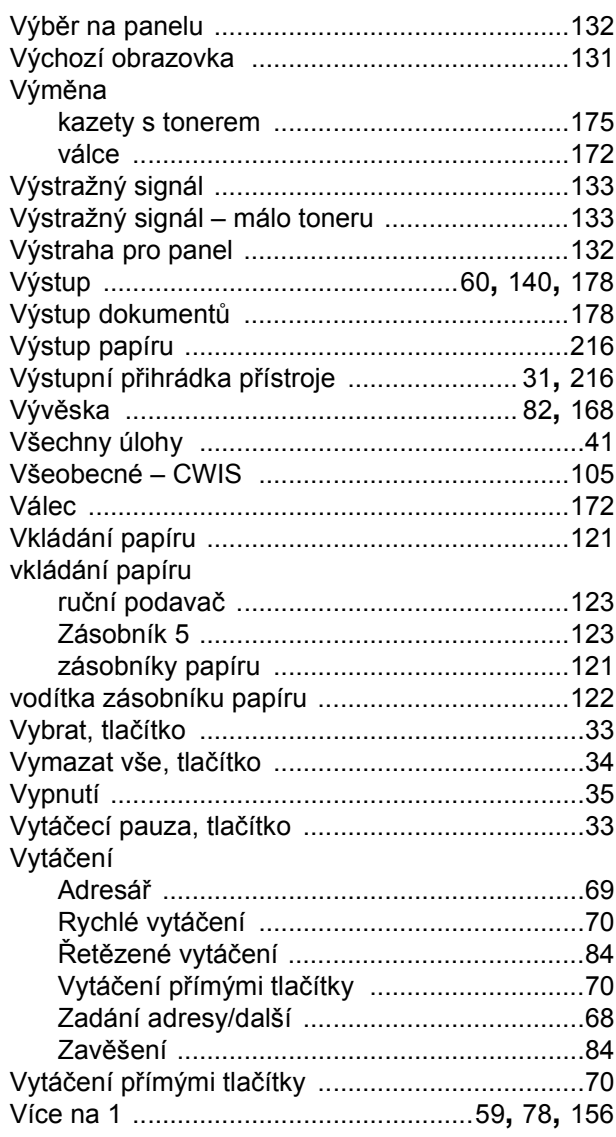

### $\mathsf{z}$

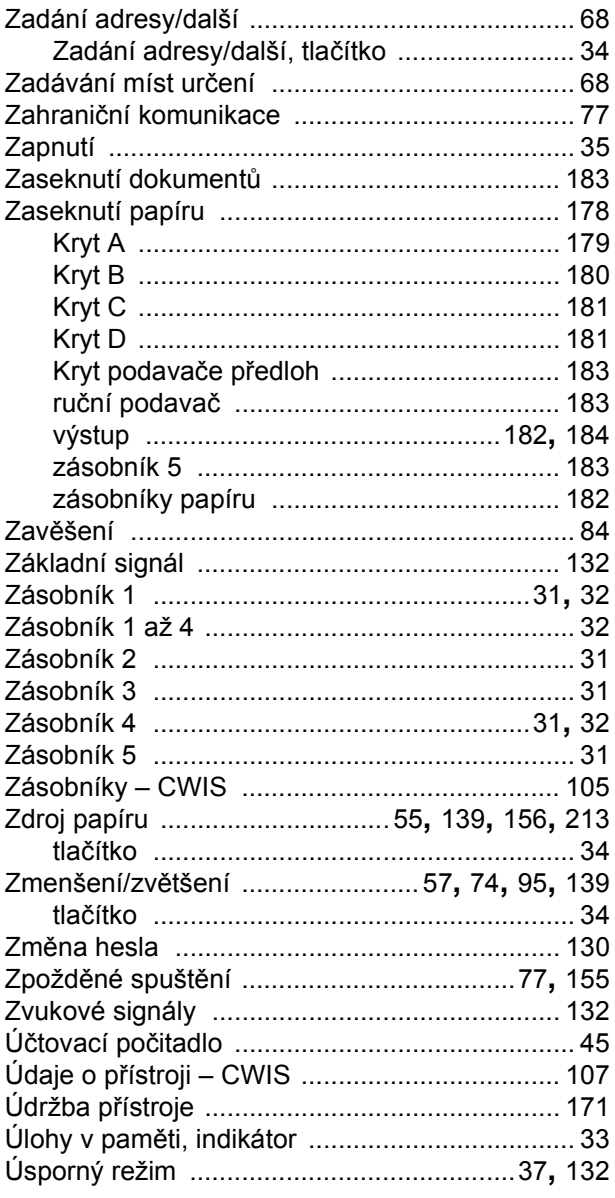

15 Rejstrík